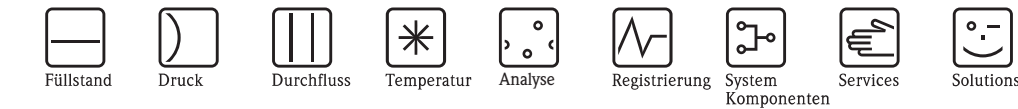

# Betriebsanleitung Proline t-mass B 150 **HART**

Thermisches Massedurchfluss-Messsystem

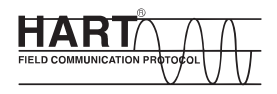

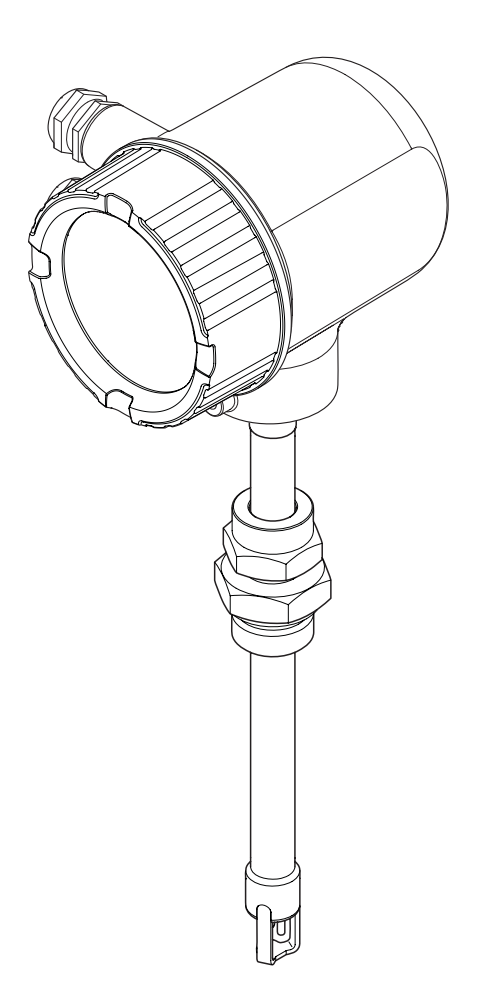

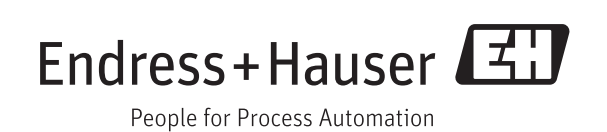

BA01043D/06/DE/02.12 71190053 Gültig ab Version 01.00.zz (Gerätefirmware)

- Dokument so aufbewahren, dass das Dokument bei Arbeiten am und mit dem Gerät jederzeit verfügbar ist.
- Um eine Gefährdung für Personen oder die Anlage zu vermeiden: Kapitel "Grundlegende Sicherheitshinweise" sowie alle anderen, arbeitsspezifischen Sicherheitshinweise im Dokument sorgfältig lesen.
- Der Hersteller behält sich vor, technische Daten ohne spezielle Ankündigung dem entwicklungstechnischen Fortschritt anzupassen. Über die Aktualität und eventuelle Erweiterungen dieser Anleitung gibt Ihre Endress+Hauser Vertriebsstelle Auskunft.

## Inhaltsverzeichnis

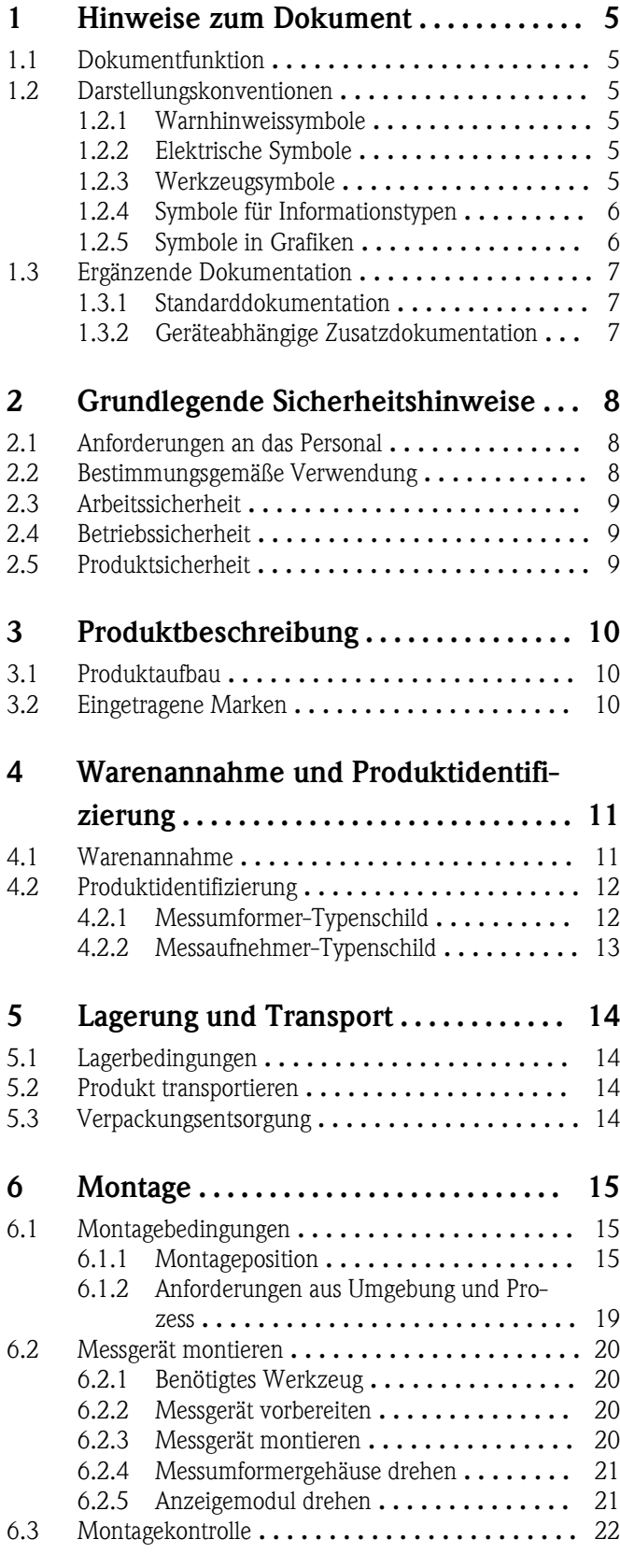

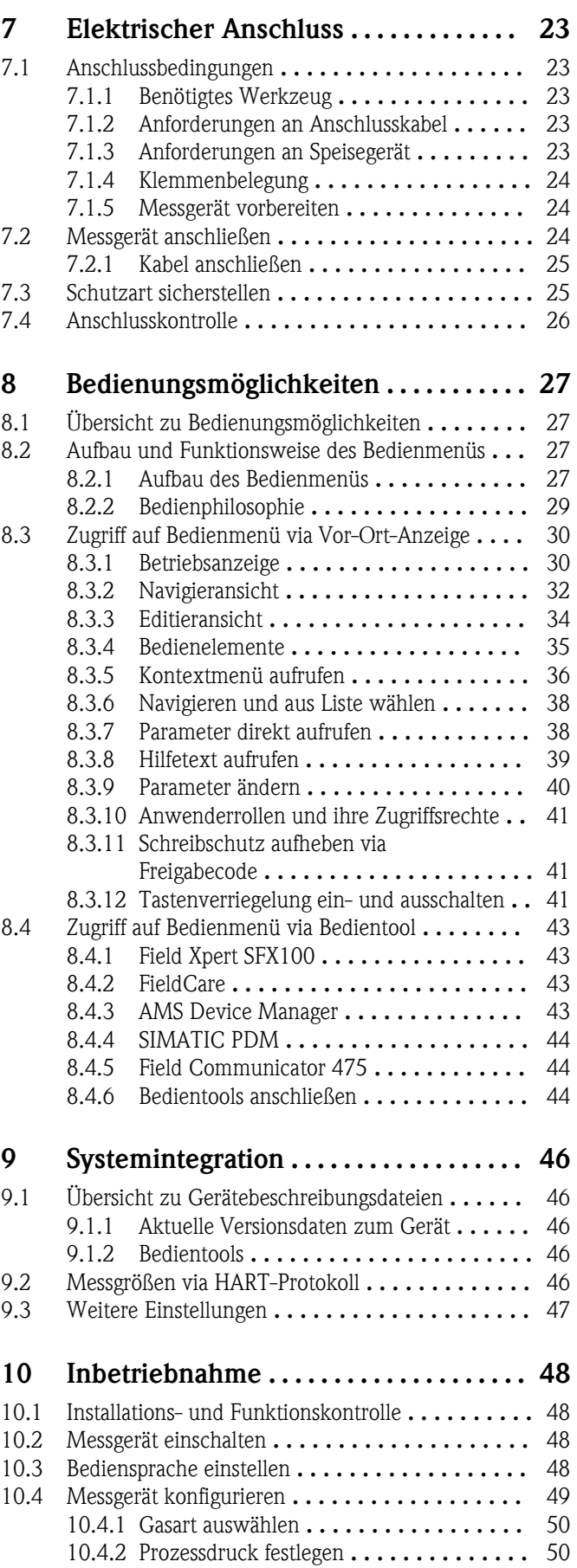

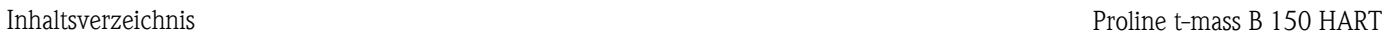

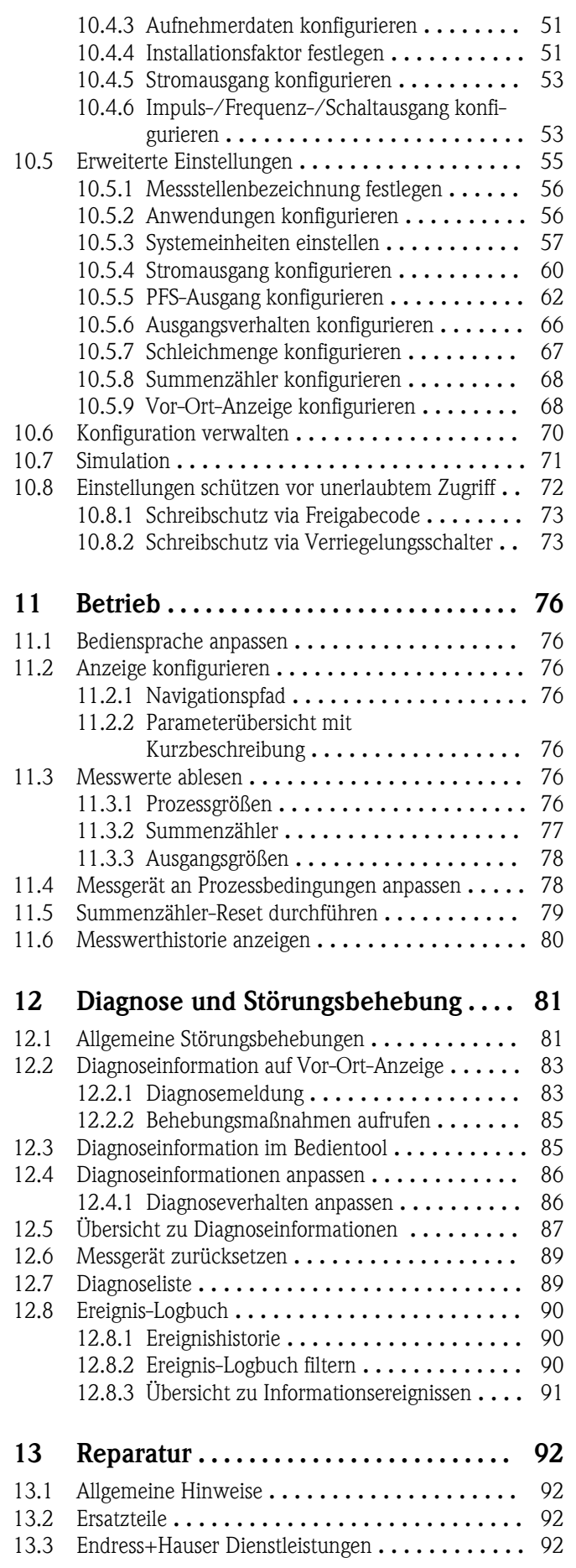

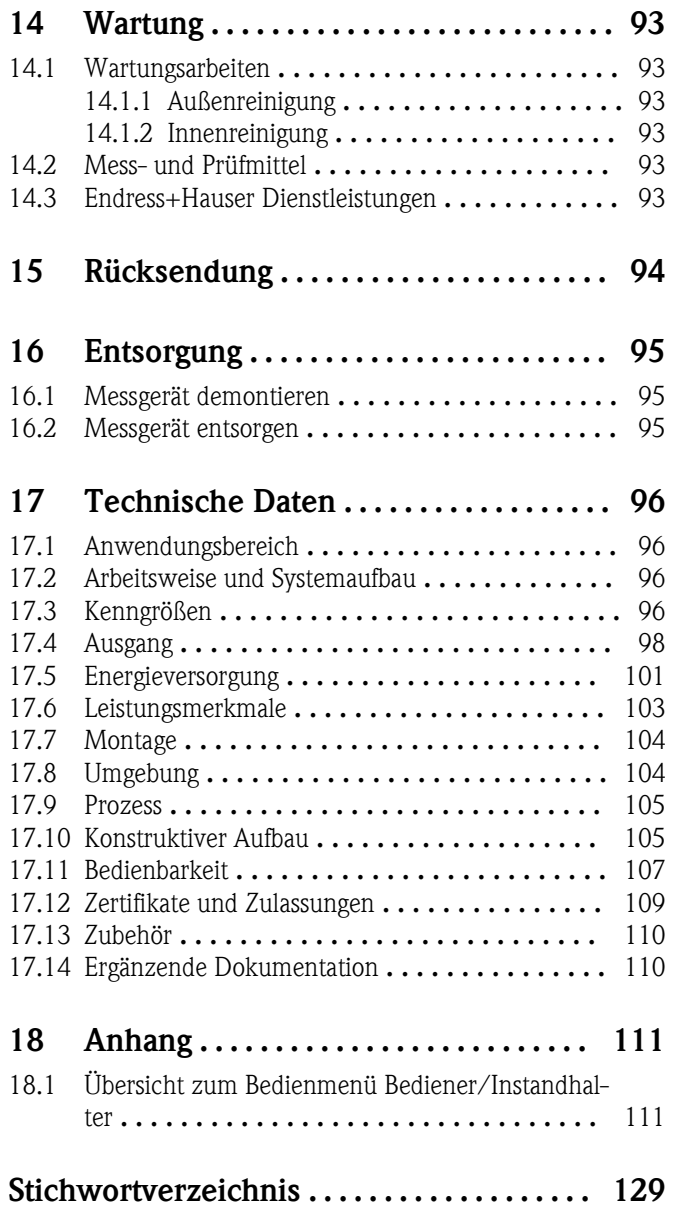

## <span id="page-4-0"></span>1 Hinweise zum Dokument

## 1.1 Dokumentfunktion

Diese Anleitung liefert alle Informationen, die in den verschiedenen Phasen des Lebenszyklus des Geräts benötigt werden: Von der Produktidentifizierung, Warenannahme und Lagerung über Montage, Anschluss, Bedienungsgrundlagen und Inbetriebnahme bis hin zur Störungsbeseitigung, Wartung und Entsorgung.

## 1.2 Darstellungskonventionen

## 1.2.1 Warnhinweissymbole

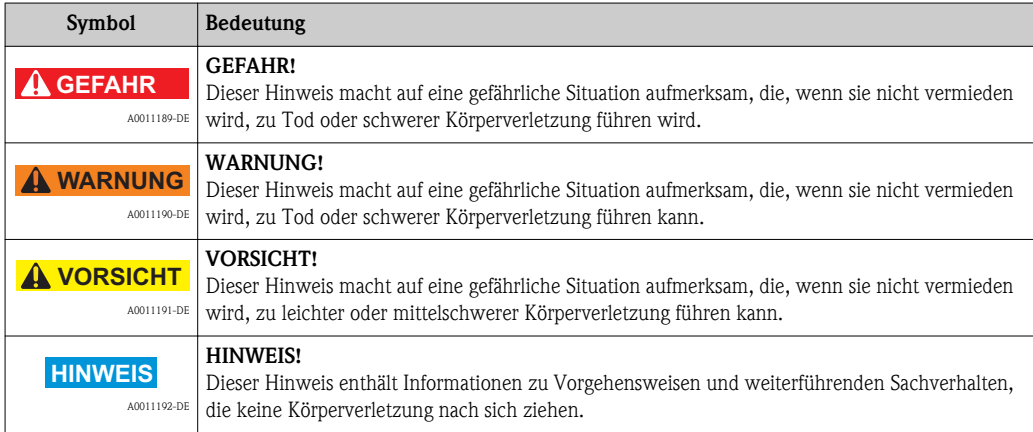

## 1.2.2 Elektrische Symbole

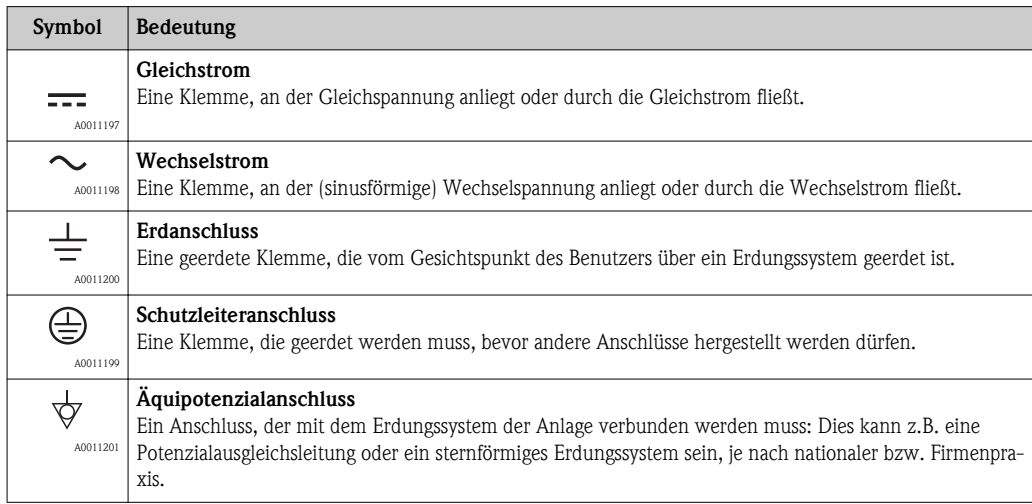

## 1.2.3 Werkzeugsymbole

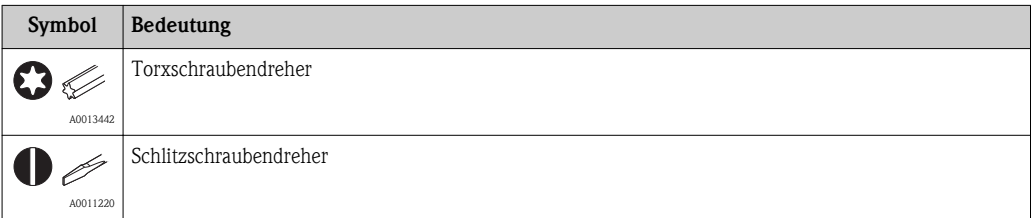

<span id="page-5-0"></span>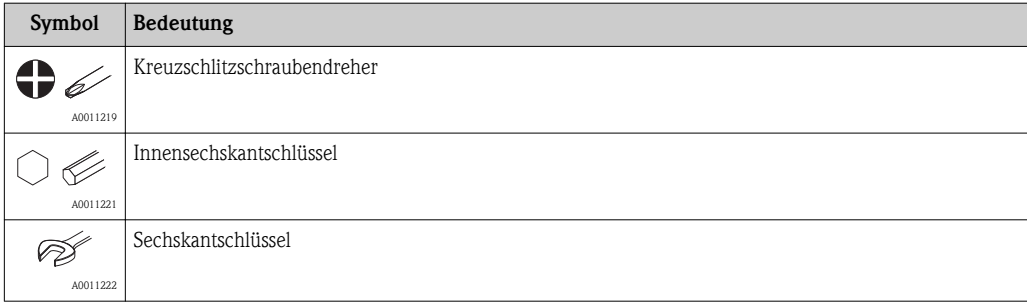

## 1.2.4 Symbole für Informationstypen

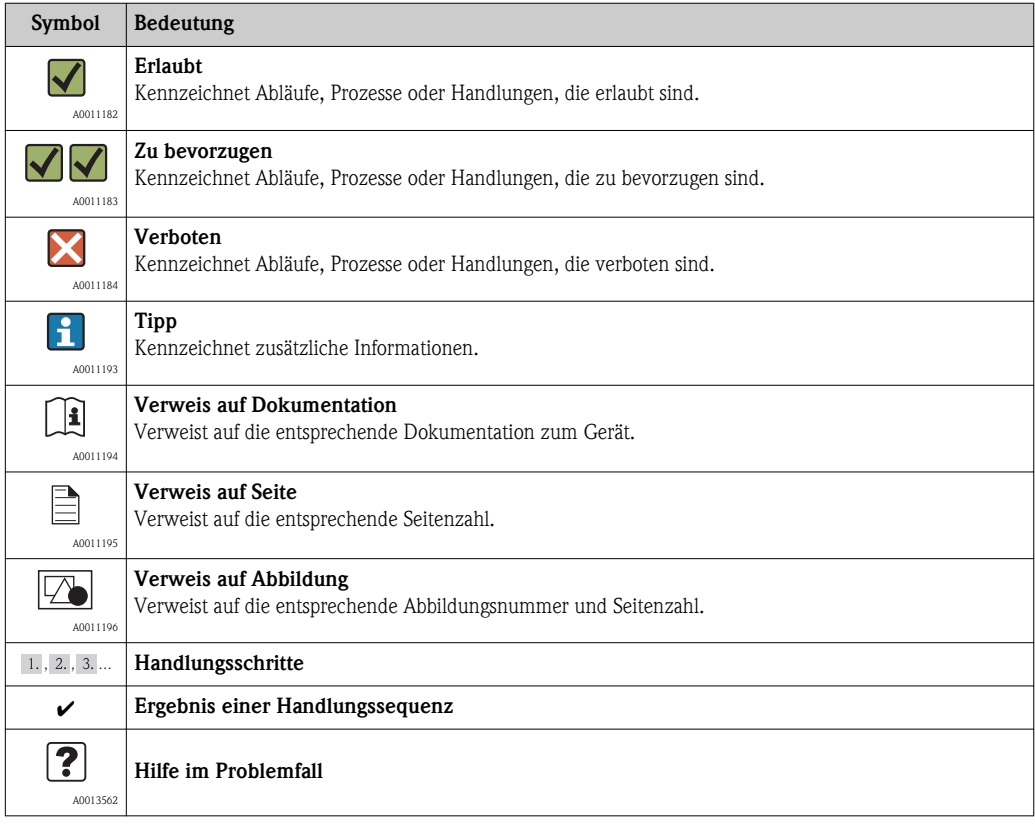

## 1.2.5 Symbole in Grafiken

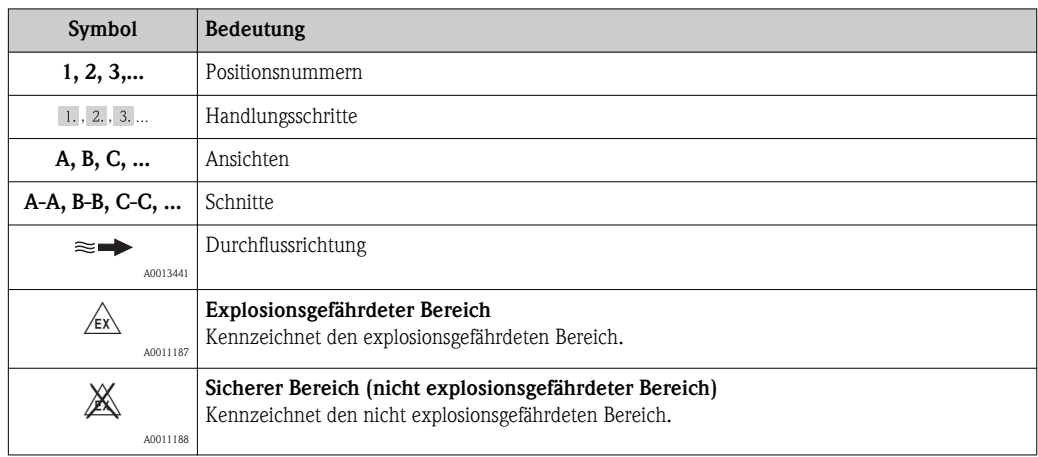

## <span id="page-6-0"></span>1.3 Ergänzende Dokumentation

## 1.3.1 Standarddokumentation

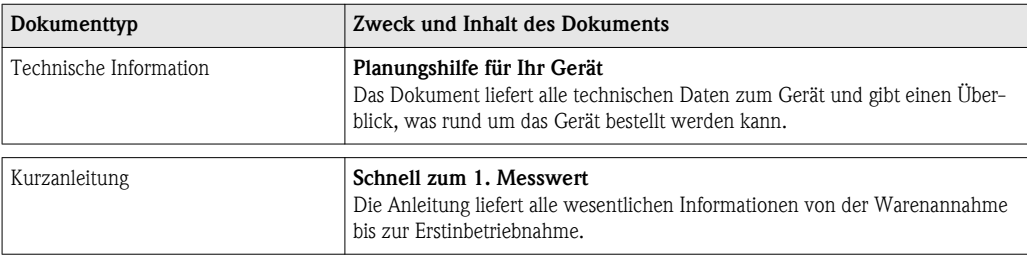

Die aufgelisteten Dokumenttypen sind verfügbar:

• Auf der mitgelieferten CD-ROM zum Gerät

 $\blacksquare$  Im Download-Bereich der Endress+Hauser Internetseite: www.endress.com  $\rightarrow$  Download

## 1.3.2 Geräteabhängige Zusatzdokumentation

Beim Geräteeinsatz im explosionsgefährdeten Bereich: Anweisungen der entsprechenden Zusatzdokumentation konsequent beachten. Die Zusatzdokumentation ist fester Bestandteil der Dokumentation zum Gerät.

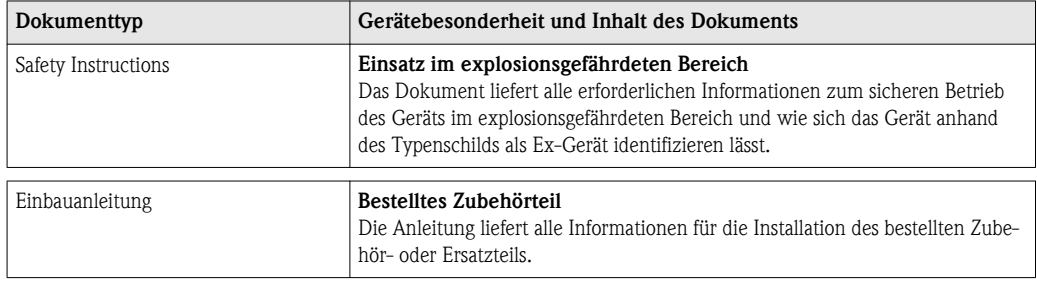

Die aufgelisteten Dokumenttypen sind verfügbar:

• Auf der mitgelieferten CD-ROM zum Gerät

 $\blacksquare$  Im Download-Bereich der Endress+Hauser Internetseite: www.endress.com  $\rightarrow$  Download

## <span id="page-7-0"></span>2 Grundlegende Sicherheitshinweise

## 2.1 Anforderungen an das Personal

Das Personal für Installation, Inbetriebnahme, Diagnose und Wartung muss folgende Bedingungen erfüllen:

- ► Ausgebildetes Fachpersonal: Verfügt über Qualifikation, die dieser Funktion und Tätigkeit entspricht
- ► Vom Anlagenbetreiber autorisiert
- ► Mit den nationalen Vorschriften vertraut
- ► Vor Arbeitsbeginn: Anweisungen in Anleitung und Zusatzdokumentation sowie Zertifikate (je nach Anwendung) lesen und verstehen
- ► Anweisungen und Rahmenbedingungen befolgen

Das Bedienpersonal muss folgende Bedingungen erfüllen:

- ► Entsprechend den Aufgabenanforderungen vom Anlagenbetreiber eingewiesen und autorisiert
- ► Anweisungen in dieser Anleitung befolgen

## 2.2 Bestimmungsgemäße Verwendung

### Anwendungsbereich und Messstoffe

Das in dieser Anleitung beschriebene Messgerät ist nur für die Durchflussmessung von Gasen bestimmt.

Um den einwandfreien Zustand des Messgeräts für die Betriebszeit zu gewährleisten:

- ► Messgerät nur unter Einhaltung der Daten auf dem Typenschild und der in Anleitung und Zusatzdokumentation aufgelisteten Rahmenbedingungen einsetzen.
- ► Anhand des Typenschildes überprüfen, ob das bestellte Gerät für den vorgesehenen Gebrauch im zulassungsrelevanten Bereich eingesetzt werden kann (z.B. Explosionsschutz, Druckgerätesicherheit).
- ► Messgerät nur für Messstoffe einsetzen, gegen die die prozessberührenden Materialien hinreichend beständig sind.

### Fehlgebrauch

Der Hersteller haftet nicht für Schäden, die aus unsachgemäßer oder nicht bestimmungsgemäßer Verwendung entstehen.

### !**WARNUNG**

#### Verletzungsgefahr, wenn Prozessanschluss und Sensorverschraubung unter Druck geöffnet werden.

► Der Prozessanschluss und die Sensorverschraubung dürfen nur in drucklosem Zustand geöffnet werden.

### **HINWEIS**

### Eindringen von Staub und Feuchtigkeit bei Öffnung des Messumformergehäuses.

Messumformergehäuse nur kurz öffnen und dabei darauf achten, dass weder Staub noch Feuchtigkeit in das Gehäuse eintreten.

### **HINWEIS**

### Bruchgefahr des Messaufnehmers durch korrosive oder abrasive Messstoffe!

- ► Kompatibilität des Prozessmessstoffs mit dem Messaufnehmer abklären.
- ► Beständigkeit aller messstoffberührender Materialien im Prozess sicherstellen.
- ► Spezifizierten maximalen Prozessdruck einhalten.

### Klärung bei Grenzfällen:

► Bei speziellen Messstoffen und Medien für die Reinigung: Endress+Hauser ist bei der Abklärung der Korrosionsbeständigkeit messstoffberührender Materialien behilflich, übernimmt aber keine Garantie oder Haftung.

#### <span id="page-8-0"></span>Restrisiken

Die Erwärmung der äußeren Gehäuseoberflächen beträgt aufgrund des Leistungsumsatzes in den elektronischen Komponenten max. 15 K. Beim Durchleiten heißer Messstoffe durch das Messrohr erhöht sich die Oberflächentemperatur des Gehäuses. Speziell beim Messaufnehmer muss mit Temperaturen gerechnet werden, die nahe der Messstofftemperatur liegen können.

Mögliche Verbrennungsgefahr durch Messstofftemperaturen!

► Bei erhöhter Messstofftemperatur: Berührungsschutz sicherstellen, um Verbrennungen zu vermeiden.

## 2.3 Arbeitssicherheit

Bei Arbeiten am und mit dem Gerät:

- ► Erforderliche persönliche Schutzausrüstung gemäß nationaler Vorschriften tragen.
- Bei Schweißarbeiten an der Rohrleitung:
- ► Schweißgerät nicht über das Messgerät erden.

## 2.4 Betriebssicherheit

Verletzungsgefahr!

- ► Das Gerät nur in technisch einwandfreiem und betriebssicherem Zustand betreiben.
- ► Der Betreiber ist für den störungsfreien Betrieb des Geräts verantwortlich.

#### Umbauten am Gerät

Eigenmächtige Umbauten am Gerät sind nicht zulässig und können zu unvorhersehbaren Gefahren führen:

► Wenn Umbauten trotzdem erforderlich sind: Rücksprache mit Endress+Hauser halten.

#### Reparatur

Um die Betriebssicherheit weiterhin zu gewährleisten:

- ► Nur wenn die Reparatur ausdrücklich erlaubt ist, diese am Gerät durchführen.
- ► Die nationalen Vorschriften bezüglich Reparatur eines elektrischen Geräts beachten.
- ► Nur Original-Ersatzteile und Zubehör von Endress+Hauser verwenden.

## 2.5 Produktsicherheit

Dieses Messgerät ist nach dem Stand der Technik und guter Ingenieurspraxis betriebssicher gebaut und geprüft und hat das Werk in sicherheitstechnisch einwandfreiem Zustand verlassen.

Es erfüllt die allgemeinen Sicherheitsanforderungen und gesetzlichen Anforderungen. Zudem ist es konform zu den EG-Richtlinien, die in der gerätespezifischen EG-Konformitätserklärung aufgelistet sind. Mit der Anbringung des CE-Zeichens bestätigt Endress+Hauser diesen Sachverhalt.

## <span id="page-9-0"></span>3 Produktbeschreibung

## 3.1 Produktaufbau

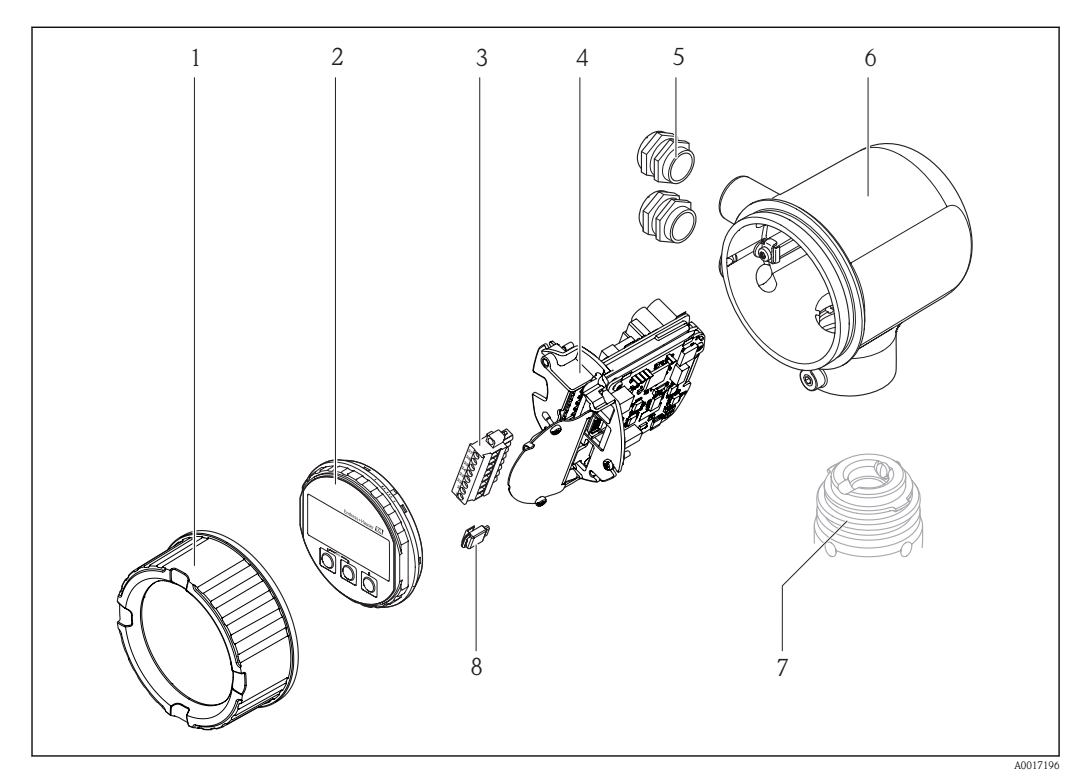

- *1 Elektronikraumdeckel*
- *2 Anzeigemodul*
- *3 Klemmenblock*
- *4 Elektronikmodul*
- *5 Kabelverschraubung*
- *6 Messumformer-Gehäuse*
- *7 Messaufnehmer*
- *8 S-DAT*

## 3.2 Eingetragene Marken

### **HART®**

Eingetragene Marke der HART Communication Foundation, Austin, USA

## Applicator®, FieldCare®, Field Xpert<sup>TM</sup>, HistoROM®

Eingetragene oder angemeldete Marken der Unternehmen der Endress+Hauser Gruppe

## <span id="page-10-0"></span>4 Warenannahme und Produktidentifizierung

## 4.1 Warenannahme

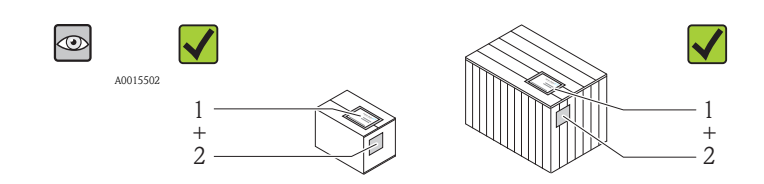

A0013843

A0013695

A0013698

A0013699

Bestellcode auf Lieferschein (1) mit Bestellcode auf Produktaufkleber (2) identisch?

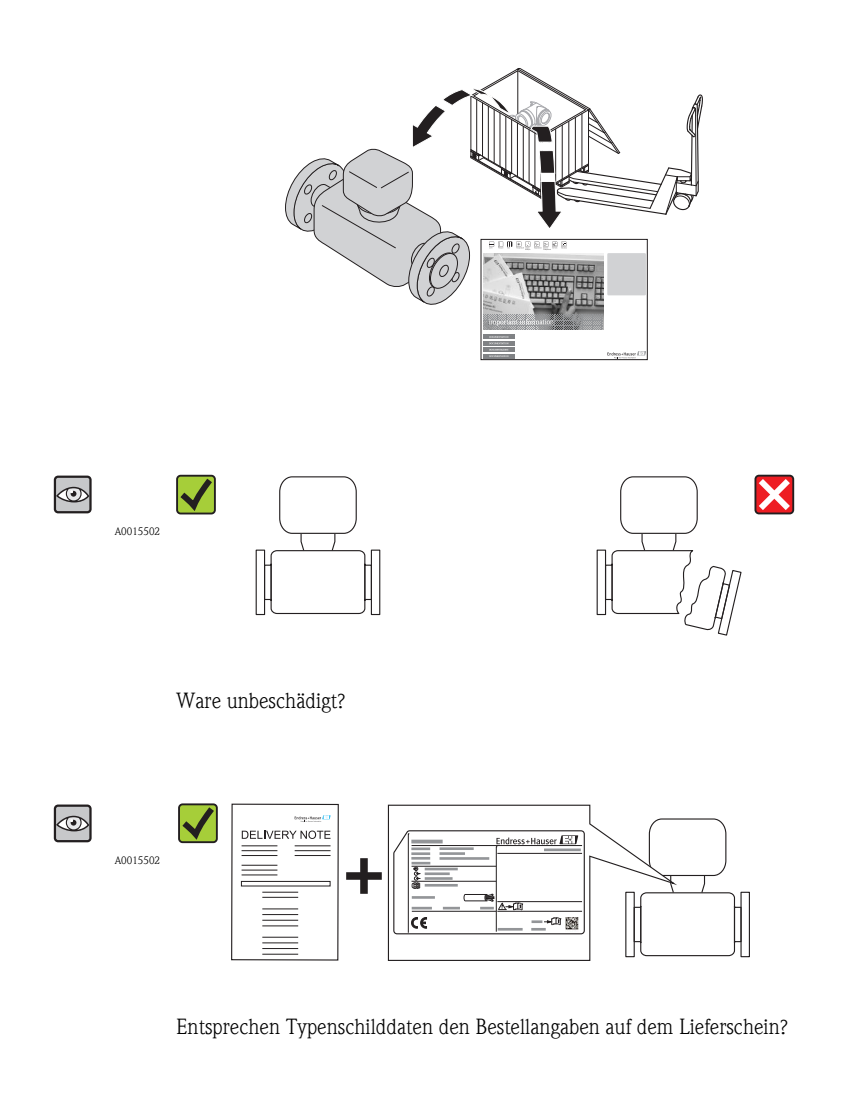

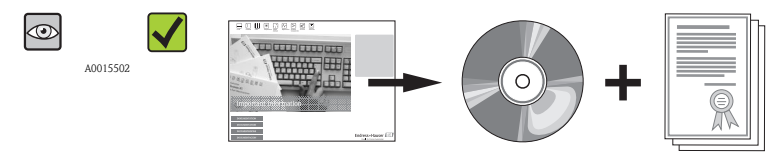

CD-ROM mit Technischer Dokumentation und Dokumenten vorhanden?

A0013697

<span id="page-11-0"></span>Wenn eine der Bedingungen nicht erfüllt ist: Wenden Sie sich an Ihre Endress+Hauser Ver- $\mathbf{F}$ triebsstelle.

## 4.2 Produktidentifizierung

Folgende Möglichkeiten stehen zur Identifizierung des Messgeräts zur Verfügung:

- Typenschildangaben
- Bestellcode (Order code) mit Aufschlüsselung der Gerätemerkmale auf dem Lieferschein
- Seriennummer von Typenschildern in *W@M Device Viewer* eingeben ([www.endress.com/deviceviewer](http://www.endress.com/deviceviewer)): Alle Angaben zum Messgerät werden angezeigt.

Eine Übersicht zum Umfang der mitgelieferten Technischen Dokumentation bieten:

- Die Kapitel "Weitere Standarddokumentation zum Gerät" ( $\rightarrow \equiv 7$ ) und "Geräteabhängige Zusatzdokumentation"  $(\rightarrow \Box 7)$  $(\rightarrow \Box 7)$
- Der *W@M Device Viewer*: Seriennummer vom Typenschild eingeben ([www.endress.com/deviceviewer](http://www.endress.com/deviceviewer))

### 4.2.1 Messumformer-Typenschild

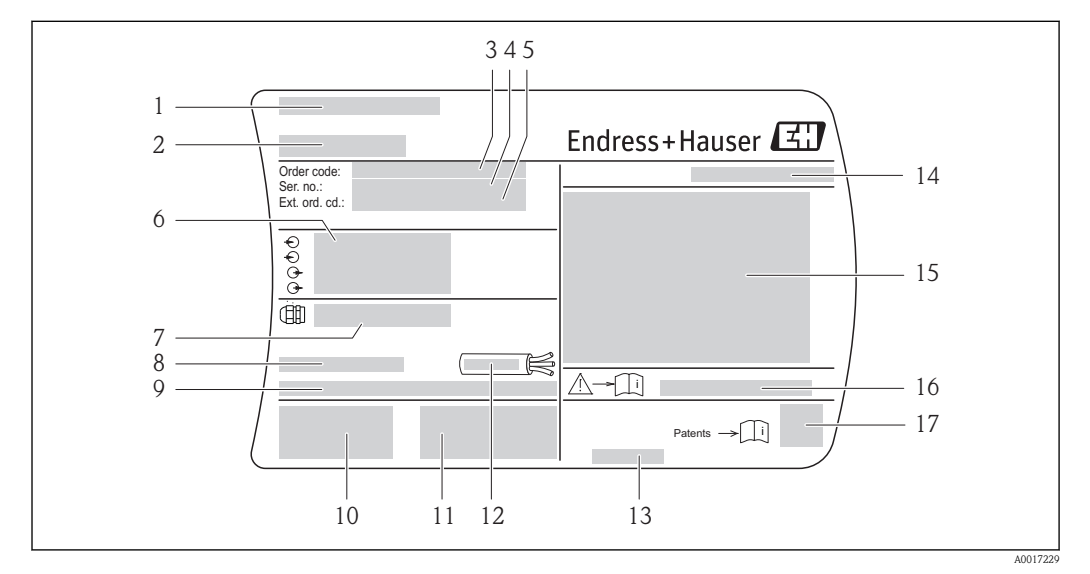

å *1 Beispiel für ein Messumformer-Typenschild*

- *1 Herstellungsort*
- *2 Name des Messumformers*
- *3 Bestellcode (Order code)*
- *4 Seriennummer (Ser. no.)*
- *5 Erweiterter Bestellcode (Ext. ord. cd.)*
- *6 Elektrische Anschlussdaten: z.B. verfügbare Ein- und Ausgänge, Versorgungsspannung*
- *7 Typ der Kabelverschraubungen*
- *8 Zulässige Umgebungstemperatur (T<sup>a</sup> )*
- *9 Firmware-Version (FW) und Geräterevision (Dev.Rev.) ab Werk*
- *10 CE-Zeichen, C-Tick*
- *11 Zusatzinformationen zur Ausführung: Zertifikate, Zulassungen*
- *12 Zulässiger Temperaturbereich für Kabel*
- *13 Herstellungsdatum: Jahr-Monat*
- *14 Schutzart*
- *15 Zulassungsinformationen zum Explosionsschutz*
- *16 Dokumentnummer sicherheitsrelevanter Zusatzdokumentation (*®ä *[7\)](#page-6-0)*
- *17 2-D-Matrixcode*

<span id="page-12-0"></span>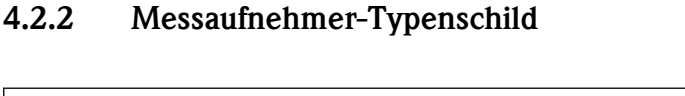

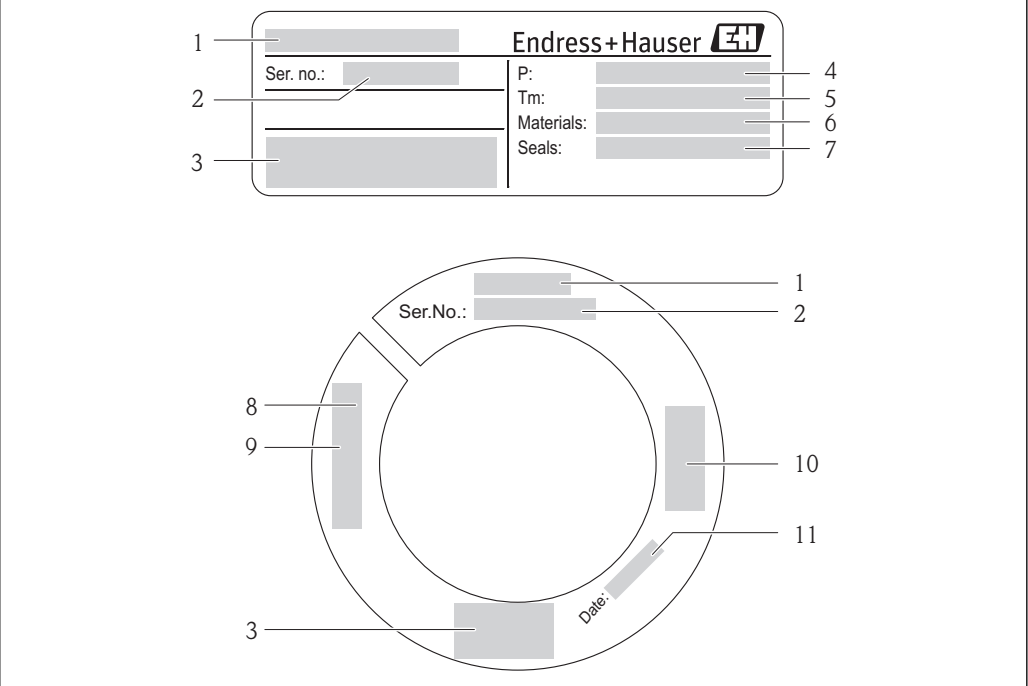

å *2 Beispiel für 1. Messaufnehmer-Typenschild*

- *1 Name des Messaufnehmers*
- *2 Seriennummer (Ser. no.)*
- *3 CE-Zeichen, C-Tick*
- *4 Prozess-Druckbereich*
- *5 Messstoff-Temperaturbereich*
- *6 Werkstoff Messrohr*
- *7 Werkstoff Dichtung*
- *8 Gewindeangabe*
- *9 Sensorlänge*
- *10 Zulassungsinformationen zur Druckgeräterichtlinie*
- *11 Herstellungsdatum: Jahr-Monat*

#### Bestellcode H

Die Nachbestellung des Messgeräts erfolgt über den Bestellcode (Order code).

#### Erweiterter Bestellcode

- Gerätetyp (Produktwurzel) und Grundspezifikationen (Muss-Merkmale) werden immer aufgeführt.
- Von den optionalen Spezifikationen (Kann-Merkmale) werden nur die sicherheits- und zulassungsrelevanten Spezifikationen aufgeführt (z.B. LA). Wurden noch andere optionale Spezifikationen bestellt, werden diese gemeinsam durch das Platzhaltersymbol # dargestellt (z.B. #LA#).
- Enthalten die bestellten optionalen Spezifikationen keine sicherheits- und zulassungsrelevanten Spezifikationen, werden sie durch das Platzhaltersymbol + dargestellt (z.B. XXXXXX-AACCCAAD2S1+).

A0017233

## <span id="page-13-0"></span>5 Lagerung und Transport

## 5.1 Lagerbedingungen

Folgende Hinweise bei der Lagerung beachten:

- In Originalverpackung lagern, um Stoßsicherheit zu gewährleisten.
- Auf Messfühler montierte Schutzkappe nicht entfernen. Sie verhindert mechanische Beschädigungen sowie Verschmutzungen im Messrohr.
- Vor Sonneneinstrahlung schützen, um unzulässig hohe Oberflächentemperaturen zu vermeiden.
- Lagerplatz wählen, an dem eine Betauung des Messgerätes ausgeschlossen ist, da Pilz- und Bakterienbefall die Auskleidung beschädigen kann.
- Trocken und staubfrei lagern.
- Nicht im Freien aufbewahren.
- Lagerungstemperatur ( $\rightarrow \ \blacksquare$  [19\)](#page-18-0)

## 5.2 Produkt transportieren

Folgende Hinweise beim Transport beachten:

- Messgerät in Originalverpackung zur Messstelle transportieren.
- Auf Messfühler montierte Schutzkappe nicht entfernen. Sie verhindert mechanische Beschädigungen sowie Verschmutzungen.

## 5.3 Verpackungsentsorgung

Alle Verpackungsmaterialien sind umweltverträglich und 100% recycelbar:

- Messgerät-Umverpackung: Stretchfolie aus Polymer, die der EU Richtlinie 2002/95/EC (RoHS) entspricht.
- Verpackung:
	- Holzkiste, behandelt gemäß Standard ISPM 15, was durch das angebrachte IPPC-Logo bestätigt wird.

oder

- Karton gemäß europäische Verpackungsrichtlinie 94/62EG; Recyclebarkeit wird durch das angebrachte Resy-Symbol bestätigt.
- Seemäßige Verpackung (optional): Holzkiste, behandelt gemäß Standard ISPM 15, was durch das angebrachte IPPC-Logo bestätigt wird.
- Träger- und Befestigungsmaterial:
	- Kunststoff-Einwegpalette
	- Kunststoffbänder
	- Kunststoff-Klebestreifen
- Auffüllmaterial: Papierpolster

## <span id="page-14-0"></span>6 Montage

## 6.1 Montagebedingungen

Bei Messaufnehmern mit hohem Eigengewicht (z.B. mit Hottap-Wechselarmatur) ist aus mechanischen Gründen und zum Schutz der Rohrleitung eine Abstützung empfehlenswert.

## 6.1.1 Montageposition

### Montageort

#### Thermische Messgeräte benötigen ein voll ausgebildetes Strömungsprofil als Voraussetzung für eine korrekte Durchflussmessung. Aus diesem Grund nachfolgende Punkte und Kapitel beim Einbau des Messgeräts beachten:

- Strömungsstörungen vermeiden, da das thermische Messprinzip empfindlich darauf reagiert.
- Vorrichtungen zur Kondensationsvermeidung einsetzen (z.B. Kondensatsammelgefäß, Wärmeisolation etc.).
- Bei Messaufnehmern mit hohem Eigengewicht ist aus mechanischen Gründen und zum Schutz der Rohrleitung eine Abstützung empfehlenswert (z.B. bei Einbau einer Hot tap Wechselarmatur).

### Einbaulage

Die Pfeilrichtung auf dem Messaufnehmer hilft, den Messaufnehmer entsprechend der Durchflussrichtung einzubauen (Fließrichtung des Messstoffs durch die Rohrleitung).

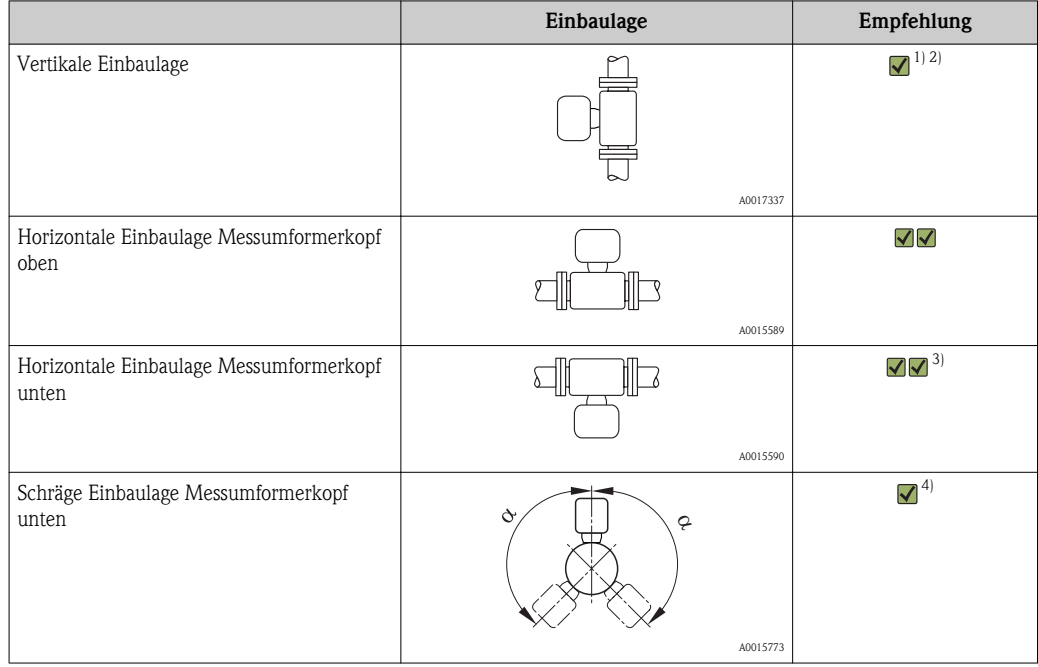

1) Bei gesättigten oder verunreinigten Gasen ist die aufwärtsgerichtete Strömung zu bevorzugen, um Kondensation oder Verschmutzung zu minimieren.

- 2) Nicht empfohlen bei hohen Vibrationen oder instabilen Einbauten.
- 3) Nur geeignet für saubere und trockene Gase. Wenn ständig Ablagerungen und Kondensate vorhanden sind: Schräge Einbaulage des Messaufnehmers verwenden.
- 4) Schräge Einbaulage ( $\alpha = \text{ca. } 135^{\circ}$ ) wählen, falls Gas sehr feucht oder mit Wasser gesättigt ist.

#### Anforderung an die Rohrleitungen

#### Beim Einbau des Messgeräts fachgerecht vorgehen und folgende Punkte beachten:

- Rohrleitung fachgerecht verschweißen
- Korrekte Dichtungsgrößen verwenden
- Flansche und Dichtungen korrekt ausrichten
- Der Innendurchmesser der Rohrleitung muss bekannt sein. Die maximale Abweichung vom eingegebenen Wert darf betragen:
	- 1 mm (0,04 in) bei DN < 200 mm (8 in)
	- $-3$  mm  $(0,12 \text{ in})$  bei DN  $\geq 200$  mm  $(8 \text{ in})$
- Nach dem Einbau muss die Rohrleitung frei von Verschmutzungen und Partikeln sein, um Beschädigungen an den Sensoren zu vermeiden.

Weitere Informationen  $\rightarrow$  Norm ISO 14511

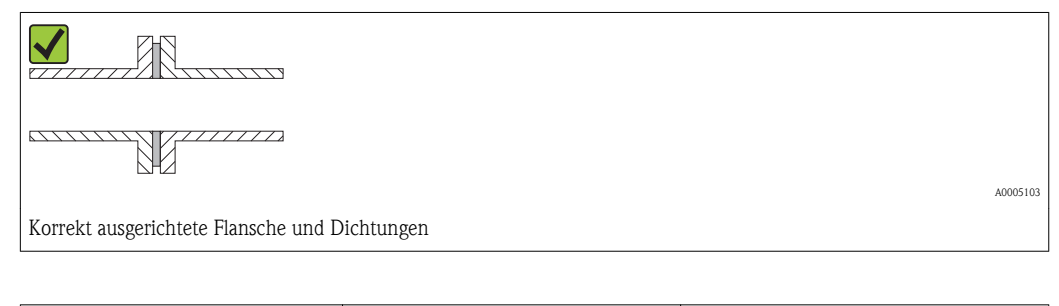

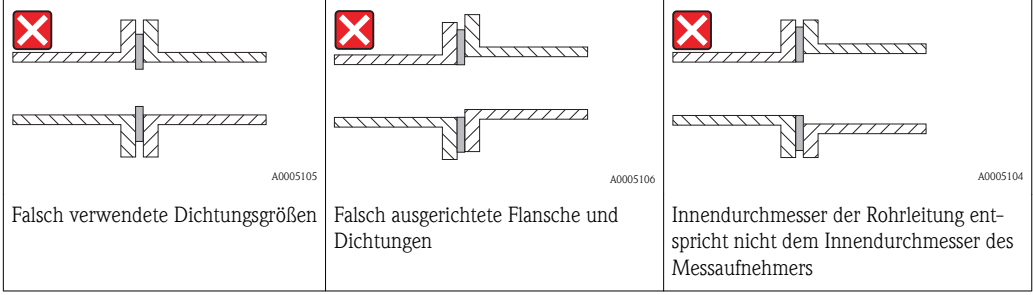

### Auswahl der Messaufnehmerlänge

Die Mindestlänge des Messaufnehmers kann mit Hilfe des Endress+Hauser Berechnungsprogramms Applicator (ab Version 10.00 ) oder mit nachfolgender Berechnung ermittelt werden.

Die Mindestlänge des Messaufnehmers wird durch die erforderliche Einstecktiefe bestimmt. Die berechnete erforderliche Einstecktiefe muss im Einstellbereich der ausgewählten Einsteckausführung liegen.

► Bestimmung der Maße A, B, C1 und C2

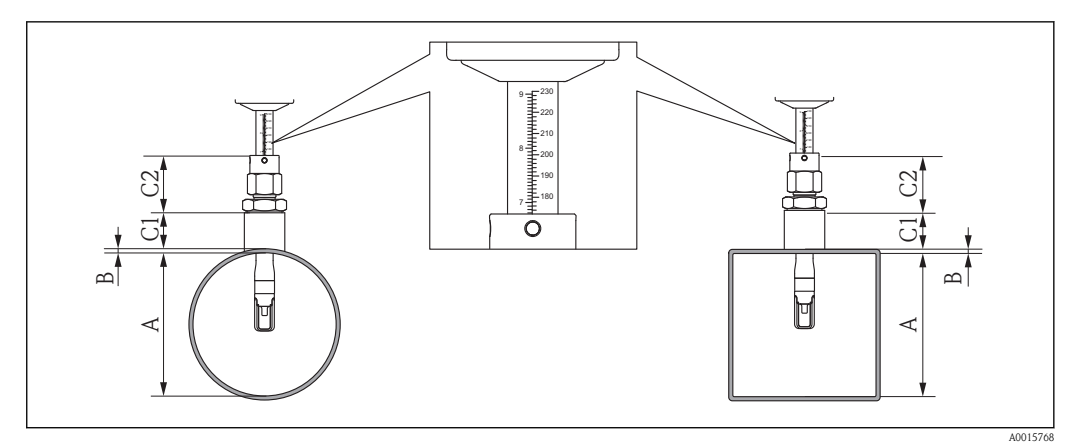

- *A Rohrinnendurchmesser DN (rundes Rohr) oder inneres Abmaß (eckiger Kanal)*
- *B Rohrwanddicke oder Kanalwanddicke*
- *C1 Länge Montageset*
- *C2 Länge Messaufnehmer-Rohrverschraubung*

*Bestimmung von C1 und C2 (ausschließlich Endress+Hauser Originalteile)*

| DK6MB-BXA Einschweißstutzen G1A      | $C1 + C2 = 99$ mm $(3,90 \text{ in})$ |
|--------------------------------------|---------------------------------------|
| DK6MB–DXA Einschweißstutzen G3/4A    | $C1 + C2 = 99$ mm $(3,90)$ in         |
| DK6MB-AXA Einschweißstutzen 1" NPT   | $C1 + C2 = 107$ mm (4,21 in)          |
| DK6MB-CXA Einschweißstutzen 3/4" NPT | $C1 + C2 = 102$ mm $(4.02$ in         |

#### *Bestimmung von C1 und C2 (nicht ausschließlich Endress+Hauser Originalteile)*

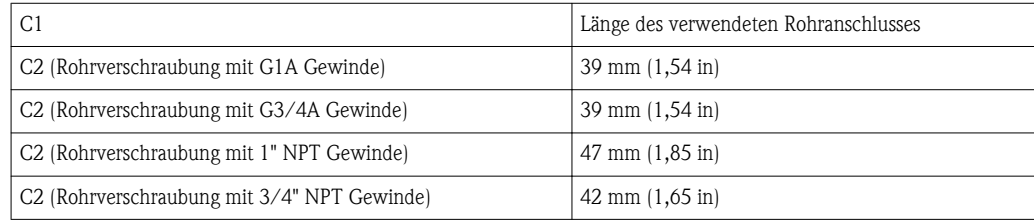

► Berechnung der Einstecktiefe

 $(0,3 \cdot A) + B + (C1 + C2)$ 

### Einbaubedingungen für Einschweißstutzen

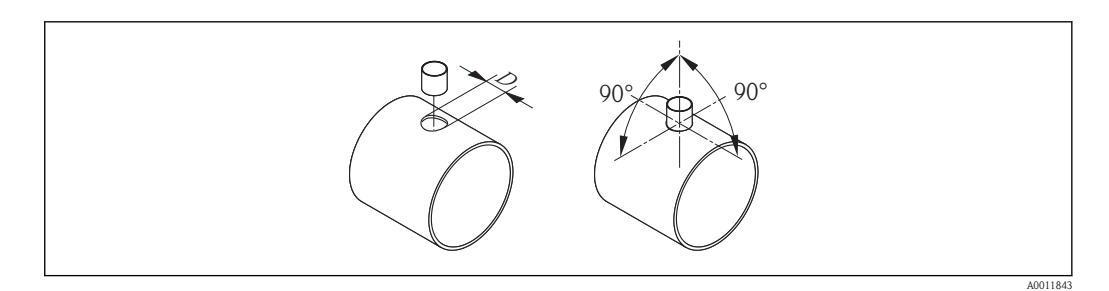

*D = 31,0 mm* ± *0,05 mm (1,22 in* ± *0,02 in)*

Bei Einbau in eckige Kanäle mit dünner Wandstärke:

 $\triangleright$  Passende Haltewinkel verwenden.

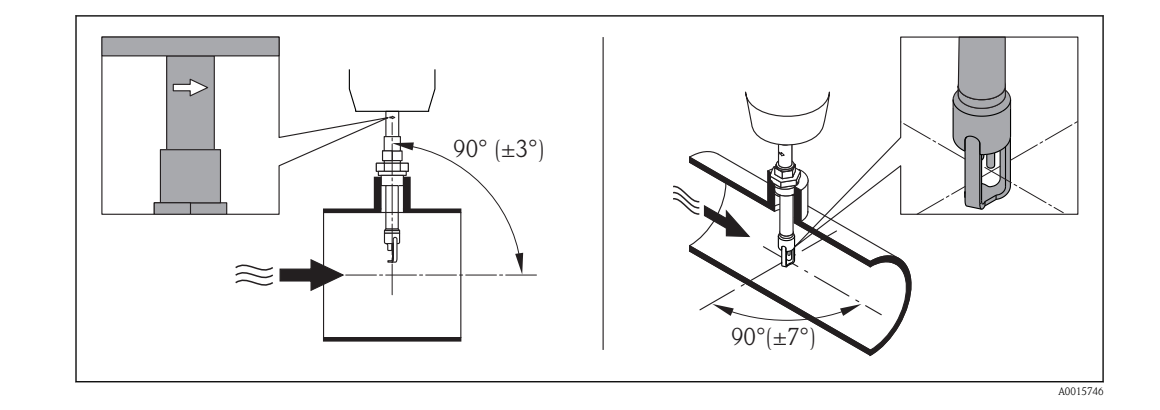

### Ausrichten der Einsteckausführung auf die Durchflussrichtung

Prüfen und sicherstellen, dass der Messaufnehmer am Rohr/Kanal 90° zur Durchflussrichtung ausgerichtet ist. Messaufnehmer so drehen, dass der eingravierte Pfeil auf dem Messaufnehmer-Schaft mit der Durchflussrichtung übereinstimmt. Die gravierte Linie auf dem Schaft zur Einstellung der Einstecktiefe muss in Strömungsrichtung ausgerichtet werden.

### Ein- und Auslaufstrecken

Das thermische Messprinzip reagiert empfindlich auf Strömungsstörungen.

- Generell sollte deshalb das Messgerät so weit wie möglich von der Strömungsstörung entfernt eingebaut werden. Weitere Informationen  $\rightarrow$  ISO 14511.
- Der Messaufnehmer ist nach Möglichkeit vor Armaturen wie Ventilen, T-Stücken, Krümmern usw. zu montieren. Um die spezifizierte Messgenauigkeit des Messgeräts zu erreichen, sind mindestens die untenstehenden Ein- und Auslaufstrecken einzuhalten. Sind mehrere Strömungsstörungen vorhanden, so ist die längste angegebene Einlaufstrecke einzuhalten.

*Empfohlene Ein- und Auslaufstrecken*

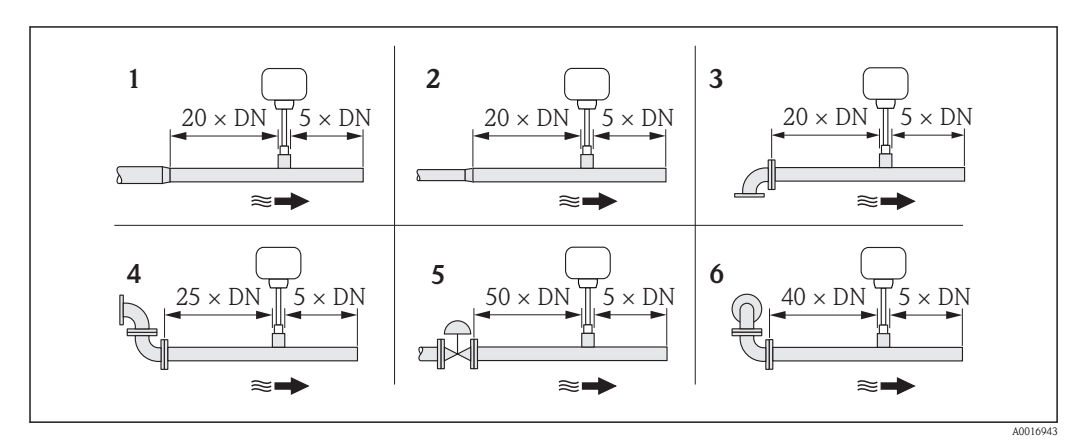

- *1 Reduktion*
- *2 Erweiterung*
- *3 90°-Krümmer oder T-Stück*
- *4 2 × 90°-Krümmer*
- *5 Regelventil*
- *6 2 × 90°-Krümmer dreidimensional*

### *Einbaumaße*

Angaben zu den Abmessungen und Einbaulängen des Geräts: Dokument "Technische Information", Kapitel "Konstruktiver Aufbau"

#### <span id="page-18-0"></span>*Auslaufstrecke bei Druck- oder Temperaturmessgerät*

Beim Einbau eines Druck- oder Temperaturmessgeräts hinter dem Messgerät auf einen genügend großen Abstand achten.

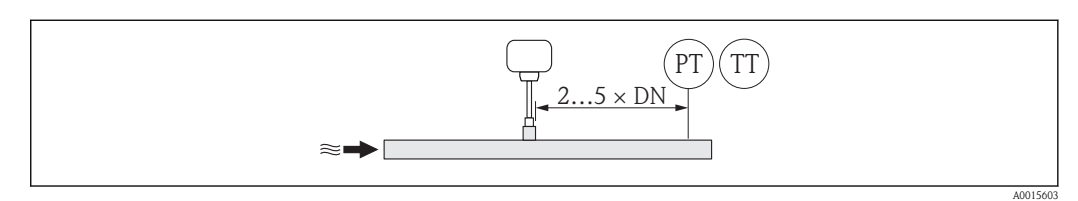

*PT Druckmessgerät*

## 6.1.2 Anforderungen aus Umgebung und Prozess

#### Umgebungstemperaturbereich

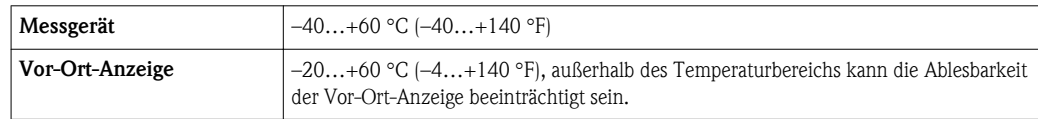

► Bei Betrieb im Freien:

Direkte Sonneinstrahlung vermeiden, besonders in wärmeren Klimaregionen.

### Systemdruck

### Messaufnehmer

Je nach Ausführung bitte Angaben auf Typenschild beachten. max. 20 bar g (290 psi g)

### Wärmeisolation

Wenn das Gas sehr feucht oder mit Wasser gesättigt ist, dann sollten die Rohrleitung und das Messaufnehmergehäuse isoliert werden, damit sich keine Wassertröpfchen am Messfühler niederschlagen können.

### **HINWEIS**

#### Überhitzung der Messelektronik durch Wärmeisolierung!

► Maximale Isolationshöhe beim Messumformerhals beachten, so dass der Messumformerkopf komplett freibleibt.

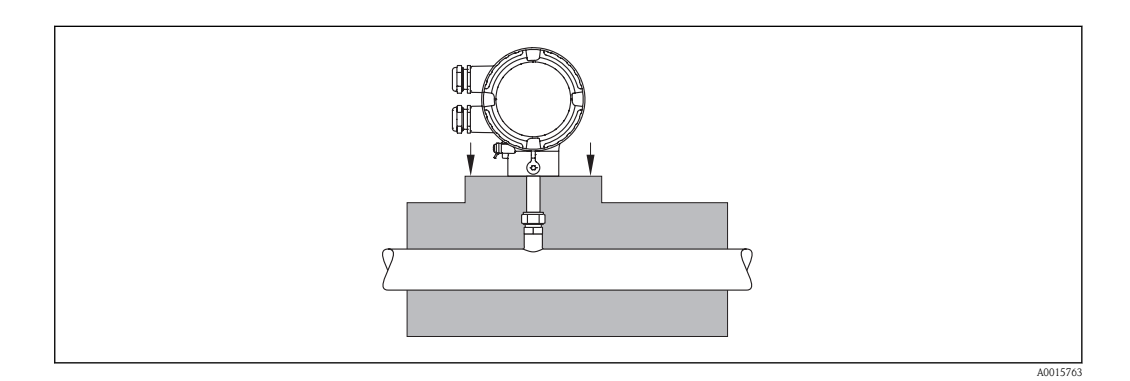

*TT Temperaturmessgerät*

## <span id="page-19-0"></span>6.2 Messgerät montieren

## 6.2.1 Benötigtes Werkzeug

### Für Messumformer

Für das Drehen des Messumformergehäuses (in 90°-Schritten): Innensechskantschlüssel 4 mm (0,15 in)

### Für Messaufnehmer

Für Sensorverschraubung: Entsprechendes Montagewerkzeug

### 6.2.2 Messgerät vorbereiten

- 1. Sämtliche Reste der Transportverpackung entfernen.
- 2. Vorhandene Schutzkappe vom Messaufnehmer entfernen.
- 3. Aufkleber auf dem Elektronikraumdeckel entfernen.

### 6.2.3 Messgerät montieren

### !**WARNUNG**

### Gefahr durch mangelnde Prozessdichtheit!

- ► Darauf achten, dass die Dichtungen unbeschädigt und sauber sind (G 1 A, G ¾ A).
- ► Darauf achten, dass korrektes Dichtmaterial benutzt wird (z.B. Teflonband bei NPT 1", NPT  $\frac{3}{4}$ ").
- ► Dichtungen korrekt befestigen.
- 1. Sicherstellen, dass die Pfeilrichtung auf dem Messaufnehmer mit der Durchflussrichtung des Messstoffs übereinstimmt.

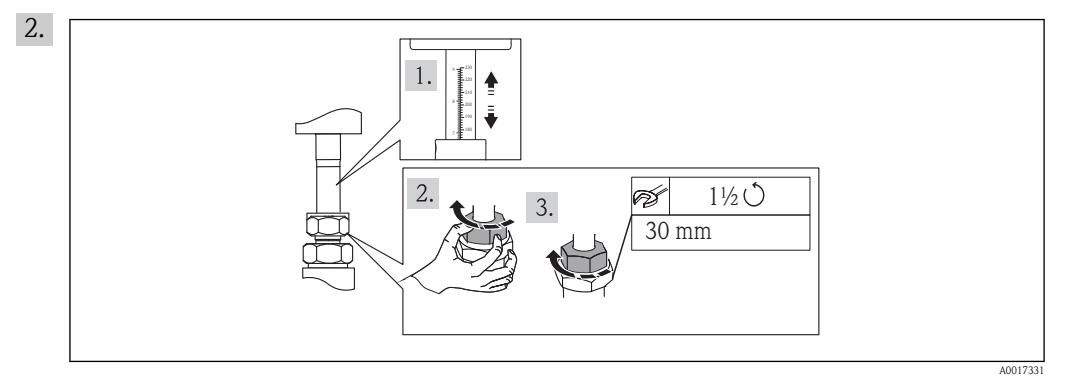

Korrekte Einstecktiefe und Ausrichtung sicherstellen. Überwurfmutter: Bei erster Montage handfest + 1½ Umdrehungen, bei allen weiteren Montagen handfest und 1 weitere Umdrehung

3. Messgerät so einbauen oder Messumformergehäuse drehen, dass die Kabeleinführungen nicht nach oben weisen.

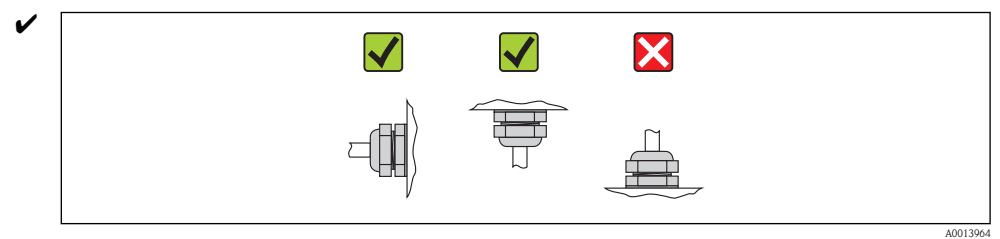

### <span id="page-20-0"></span>6.2.4 Messumformergehäuse drehen

Um den Zugang zum Anschlussraum oder Anzeigemodul zu erleichtern, lässt sich das Messumformergehäuse in 4 indexierte Positionen drehen, maximal 2 x 90° nach links oder nach rechts:

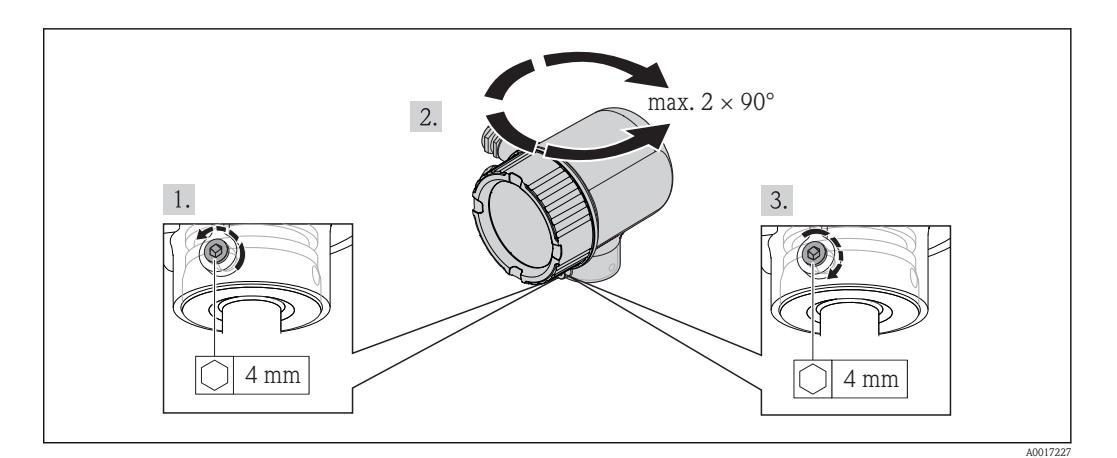

- 1. Befestigungsschraube mit Innnensechskantschlüssel lösen.
- 2. Gehäuse in die gewünschte Richtung drehen.
- 3. Befestigungsschraube fest anziehen.

## 6.2.5 Anzeigemodul drehen

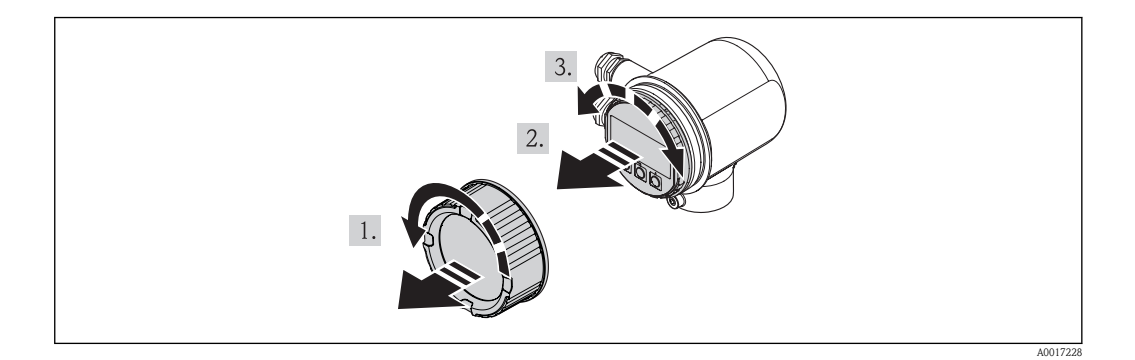

- 1. Deckel des Elektronikraums abschrauben.
- 2. Anzeigemodul mit leichter Drehbewegung herausziehen.
- 3. Anzeigemodul in die gewünschte Lage drehen: Max. 4×90° in jede Richtung.
- 4. Flachbandkabel in den Zwischenraum von Gehäuse und Hauptelektronikmodul hineinlegen und das Anzeigemodul auf den Elektronikraum stecken und drehen, bis es einrastet.
- 5. Deckel des Elektronikraums wieder aufschrauben.

## <span id="page-21-0"></span>6.3 Montagekontrolle

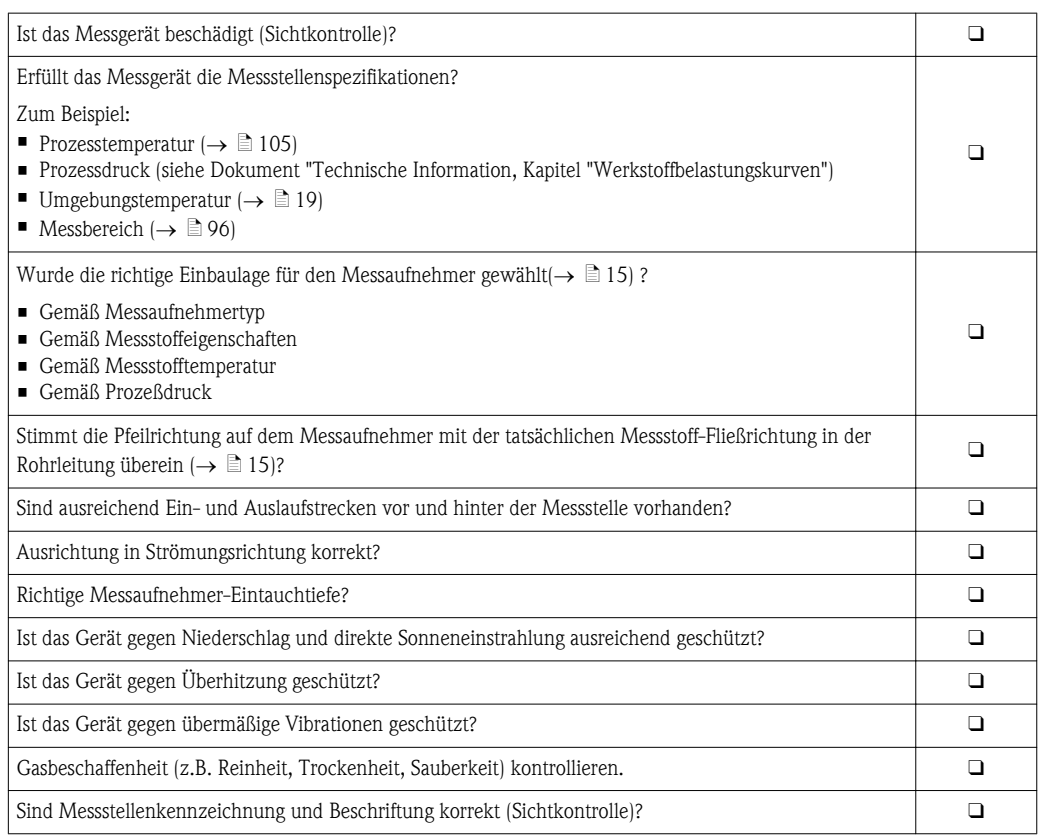

## <span id="page-22-0"></span>7 Elektrischer Anschluss

## 7.1 Anschlussbedingungen

### 7.1.1 Benötigtes Werkzeug

- Für Kabeleinführungen: Entsprechendes Werkzeug verwenden
- Abisolierzange
- Bei Verwendung von Litzenkabeln: Quetschzange für Aderendhülse
- Schlitzschraubendreher  $\leq 3$  mm (0,12 in)

### 7.1.2 Anforderungen an Anschlusskabel

Die kundenseitig bereitgestellten Anschlusskabel müssen die folgenden Anforderungen erfüllen.

#### Elektrische Sicherheit

Gemäß national gültiger Vorschriften.

### Kabelspezifikation

Zulässiger Temperaturbereich:

- $-40$  °C (-40 °F)... ≥ 80 °C (176 °F)
- Mindestanforderung für Kabel-Temperaturbereich: Umgebungstemperatur +20 K

Stromausgang Bei 4-20 mA HART: Abgeschirmtes Kabel empfohlen. Erdungskonzept der Anlage beachten.

Impuls-/Frequenz-/Schaltausgang Normales Installationskabel ausreichend

Kabeldurchmesser

- Mitausgelieferte Kabelverschraubungen: M20  $\times$  1,5 mit Kabel  $\varnothing$  6...12 mm (0,24...0,47 in)
- Aderquerschnitte  $0, 5...1, 5$  mm<sup>2</sup> (21...16 AWG)

### 7.1.3 Anforderungen an Speisegerät

### Versorgungsspannung Gerät

DC 24 V (18...30 V)

Der Versorgungsstromkreis muss SELV/PELV-Konformität erfüllen.

#### Versorgungsspannung Impuls/Frequenz/Status

Es ist eine externe Spannungsversorgung für jeden Ausgang notwendig.

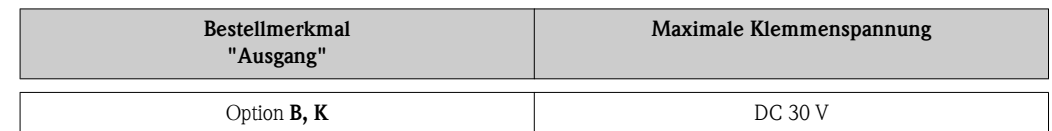

#### Bürde

 $0...750 \Omega$ , abhängig von der externen Versorgungsspannung des Speisegeräts

## <span id="page-23-0"></span>7.1.4 Klemmenbelegung

Anhand des Typenschilds auf dem Elektronikmodul ist die Klemmenbelegung für den elektrischen Anschluss ersichtlich.

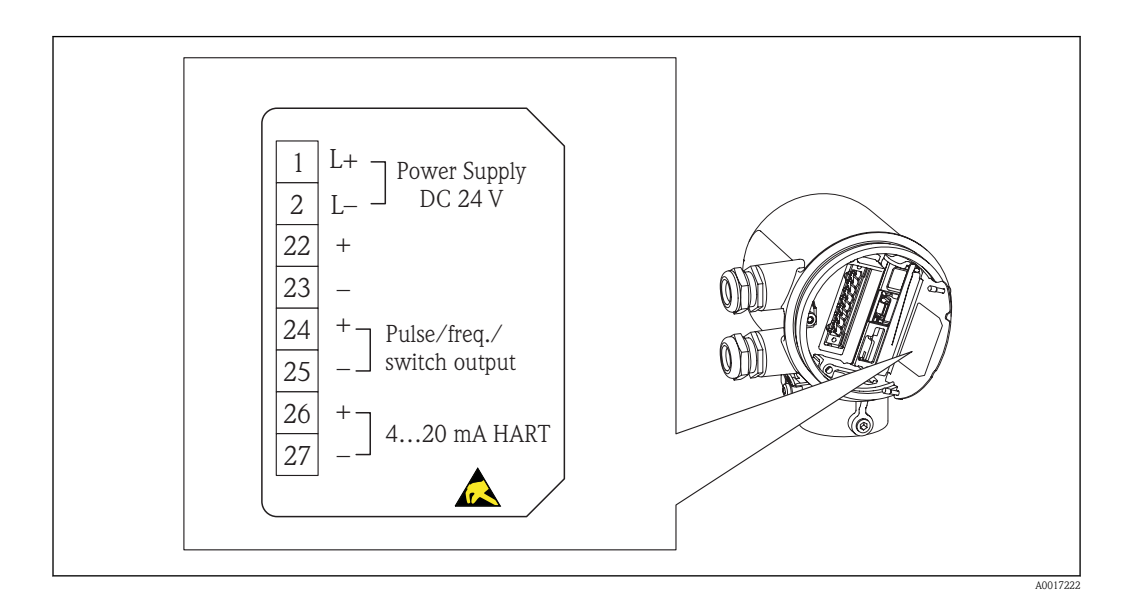

## 7.1.5 Messgerät vorbereiten

- 1. Wenn vorhanden: Blindstopfen entfernen.
- 2. **HINWEIS!** Mangelnde Gehäusedichtheit. Aufheben der Funktionstüchtigkeit des Messgeräts möglich! Passende, der Schutzart entsprechende Kabelverschraubungen verwenden. Wenn Messgerät ohne Kabelverschraubungen ausgeliefert wird:

Passende Kabelverschraubung für entsprechendes Anschlusskabel bereitstellen.  $(\rightarrow \Box 23)$  $(\rightarrow \Box 23)$ 

3. Wenn Messgerät mit Kabelverschraubungen ausgeliefert wird:

Kabelspezifikation beachten $(\rightarrow \Box$  [23\).](#page-22-0)

## 7.2 Messgerät anschließen

### **HINWEIS**

### Einschränkung der elektrischen Sicherheit durch falschen Anschluss!

- ► Elektrische Anschlussarbeiten nur von entsprechend ausgebildetem Fachpersonal ausführen lassen.
- ► National gültige Installationsvorschriften beachten.
- ► Die örtlichen Arbeitsschutzvorschriften einhalten.
- ► SELV-/PELV-konforme 24 V DC (18…30 V) Spannungsversorgung.
- ► 4…20 mA HART active
- ► Maximale Ausgangswerte: DC 24V, 22 mA, Bürde 0…750 Ω

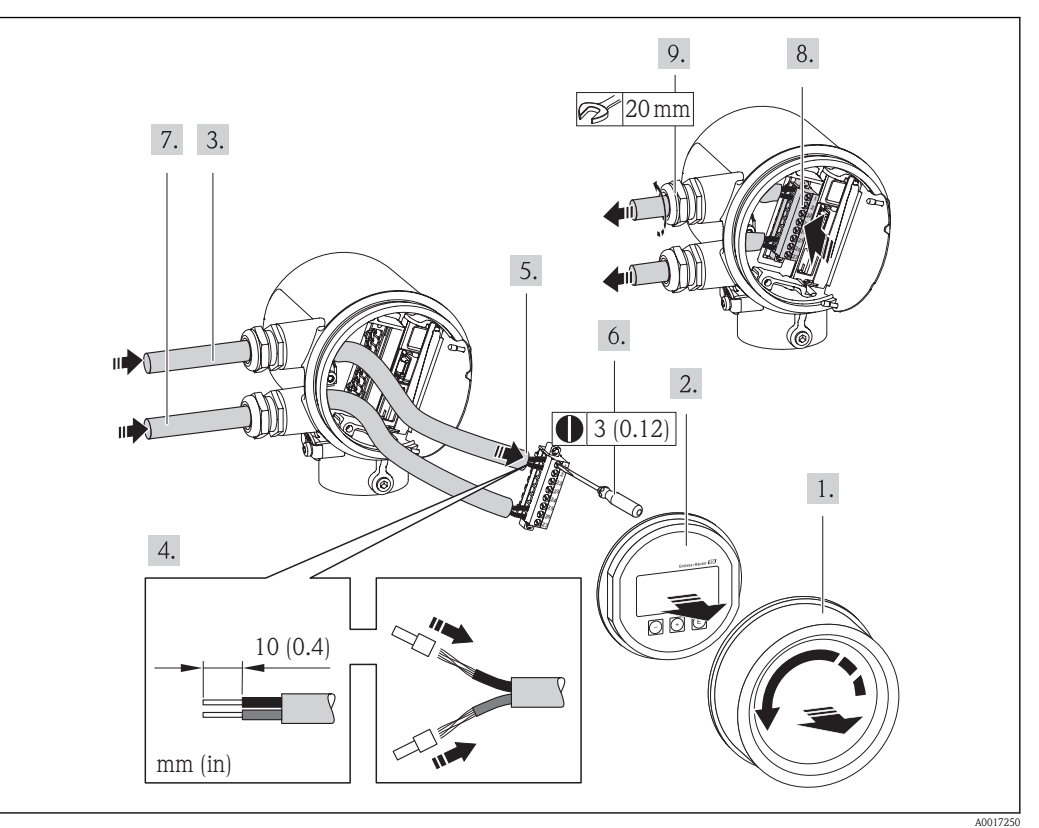

### <span id="page-24-0"></span>7.2.1 Kabel anschließen

- 1. Anschlussraumdeckel abschrauben.
- 2. Anzeigemodul abziehen.
- 3. Versorgungskabel durch die Kabeleinführung schieben. Dichtungsring nicht aus der Kabeleinführung entfernen, um Dichtheit zu gewährleisten.
- 4. Kabel und Kabelenden abisolieren. Bei Litzenkabeln: Zusätzlich Aderendhülsen anbringen.
- 5. Kabel gemäß Klemmenbelegung anschließen $(\rightarrow \Box 101)$ . Für HART-Kommunikation: Bei Anschluss des Kabelschirms an die Erdungsklemme das Erdungskonzept der Anlage beachten.
- 6. Schrauben im Klemmenblock fest anziehen.
- 7. Für das Signalkabel die gleichen Schritte durchführen wie für das Versorgungskabel.
- 8. Den Klemmenblock in das Elektronikmodul einstecken.
- 9. Kabelverschraubungen fest anziehen.
- 10. **HINWEIS!** Aufhebung der Gehäuseschutzart durch mangelnde Gehäusedichtheit! Gewinde ohne Verwendung von Fett einschrauben. Die Deckelgewinde sind mit einer Trockenschmierung beschichtet.

### Messumformer in umgekehrter Reihenfolge wieder zusammenbauen.

## 7.3 Schutzart sicherstellen

Das Messgerät erfüllt alle Anforderungen gemäß der Schutzart IP66 und IP67 (Type 4X enclosure).

Um die Schutzart IP66 und IP67 (Type 4X enclosure) zu gewährleisten, nach dem elektrischen Anschluss folgende Schritte durchführen:

1. Prüfen, ob die Gehäusedichtungen vom Anschluss- und Elektronikraum sauber und richtig eingelegt sind. Gegebenenfalls die Dichtungen trocknen, reinigen oder ersetzen.

A0013960

- <span id="page-25-0"></span>2. Sämtliche Gehäuseschrauben und Schraubdeckel fest anziehen.
- 3. Kabelverschraubungen fest anziehen.
- 4. Damit auftretende Feuchtigkeit nicht zur Einführung gelangt: Kabel vor der Kabeleinführung eine nach unten hängende Schlaufe bilden ("Wassersack").

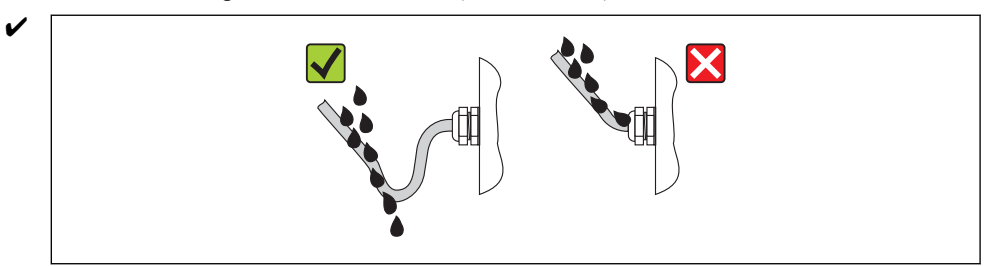

5. Für nicht benutzte Kabeleinführungen Blindstopfen einsetzen.

## 7.4 Anschlusskontrolle

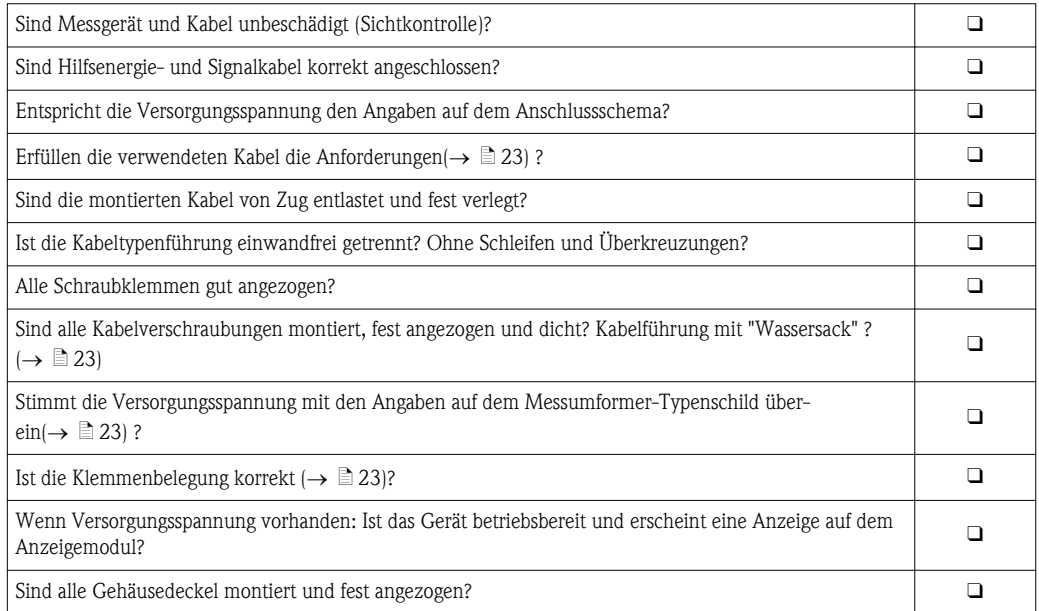

## <span id="page-26-0"></span>8 Bedienungsmöglichkeiten

## 8.1 Übersicht zu Bedienungsmöglichkeiten

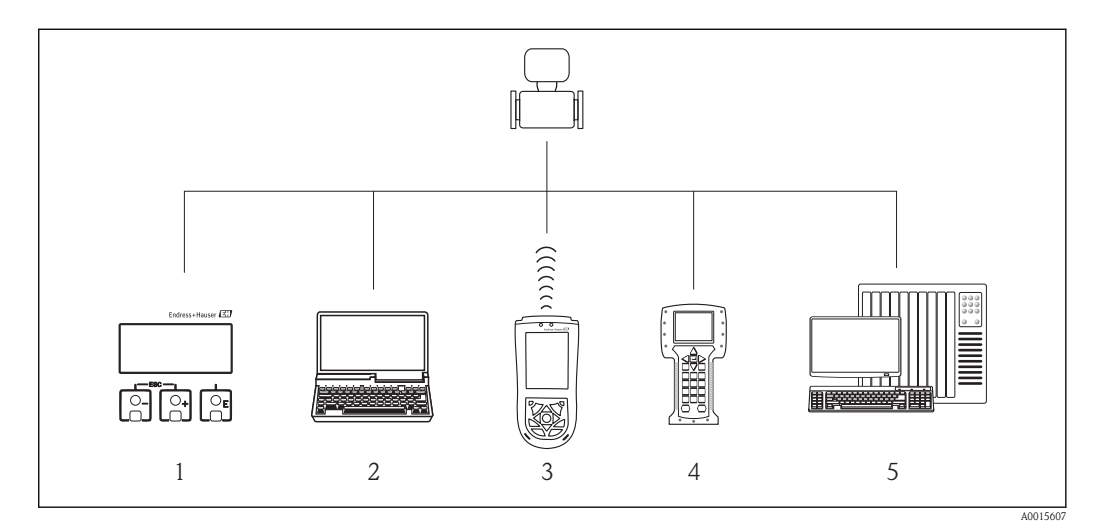

- *1 Vor-Ort-Bedienung via Anzeigemodul*
- *2 Computer mit Bedientool (z.B. FieldCare, AMS Device Manager, SIMATIC PDM)*
- *3 Field Xpert SFX100*
- *4 Field Communicator 475*
- *5 Automatisierungssystem (z.B. SPS)*

## 8.2 Aufbau und Funktionsweise des Bedienmenüs

## 8.2.1 Aufbau des Bedienmenüs

 $\boxed{\mathbf{i}}$  Zur Bedienmenü-Übersicht mit Menüs und Parametern ( $\rightarrow \mathbb{B}$  [111\)](#page-110-0)

 $\int \hat{\mathbf{i}}$  Zur Bedienmenü-Übersicht für Experten: ( $\rightarrow \Box$  [111\)](#page-110-0)

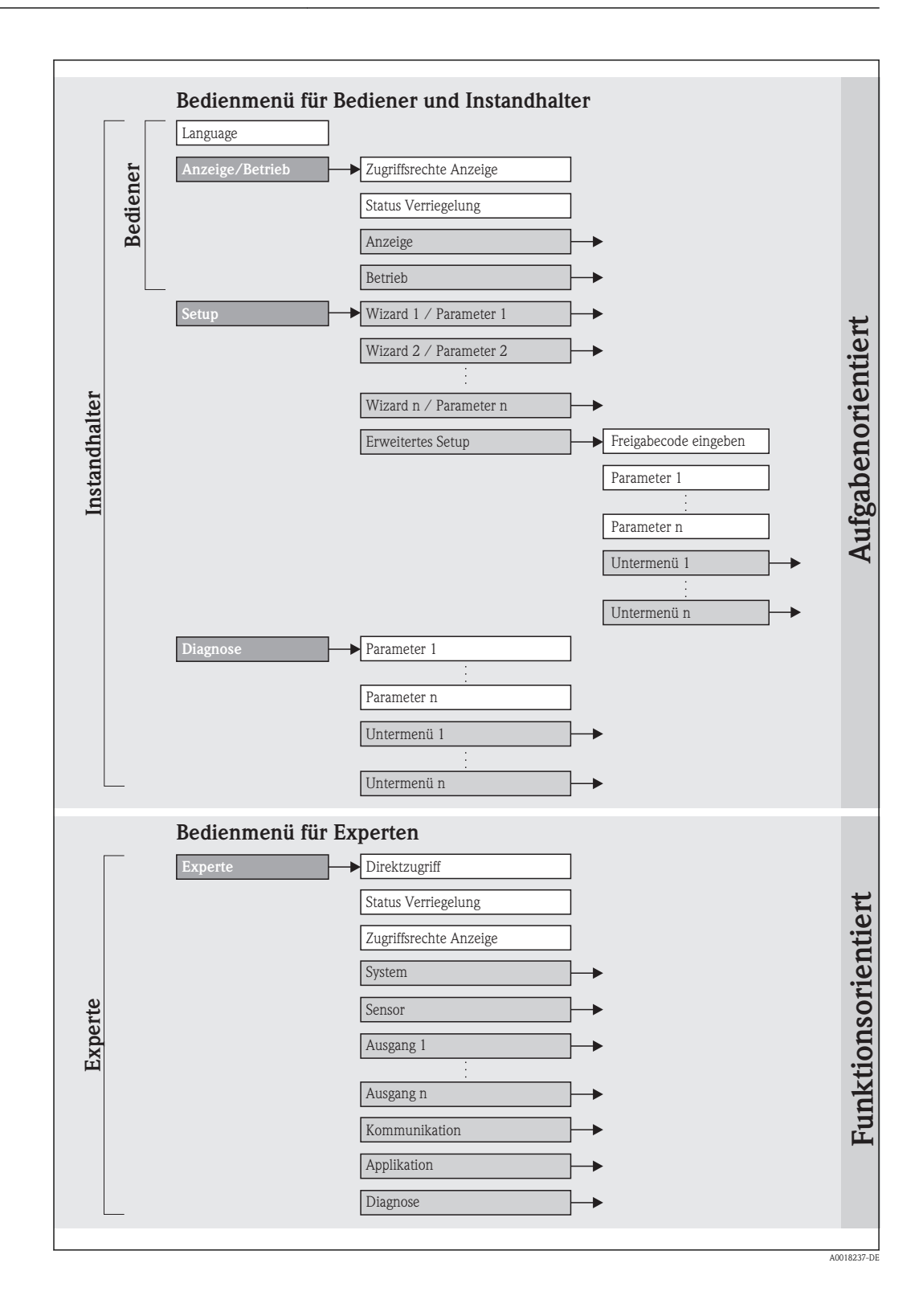

## 8.2.2 Bedienphilosophie

Die einzelnen Teile des Bedienmenüs sind bestimmten Anwenderrollen zugeordnet. Zu jeder Anwenderrolle gehören typische Aufgaben innerhalb des Gerätelebenszyklus.

<span id="page-28-0"></span>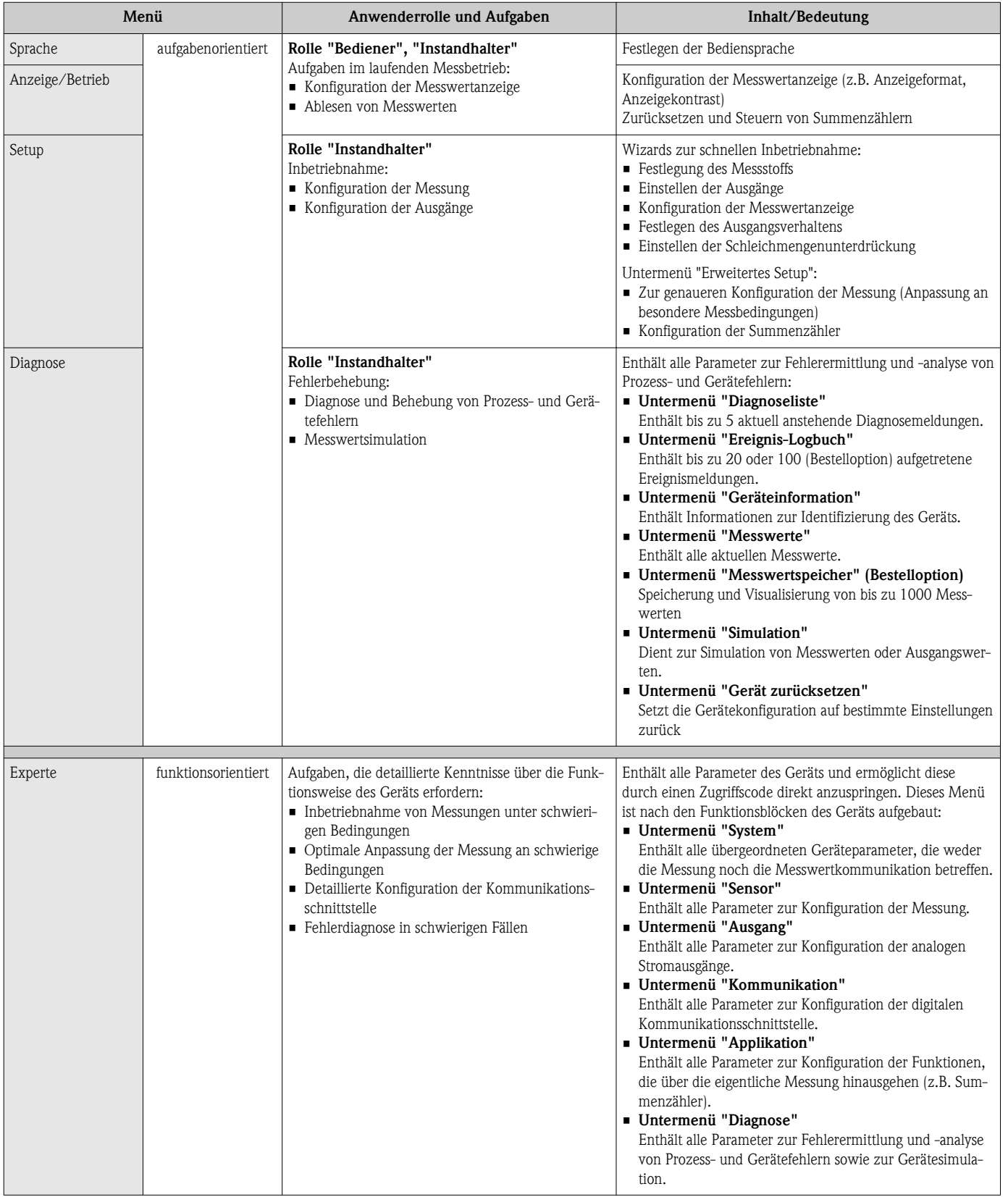

## <span id="page-29-0"></span>8.3 Zugriff auf Bedienmenü via Vor-Ort-Anzeige

## 8.3.1 Betriebsanzeige

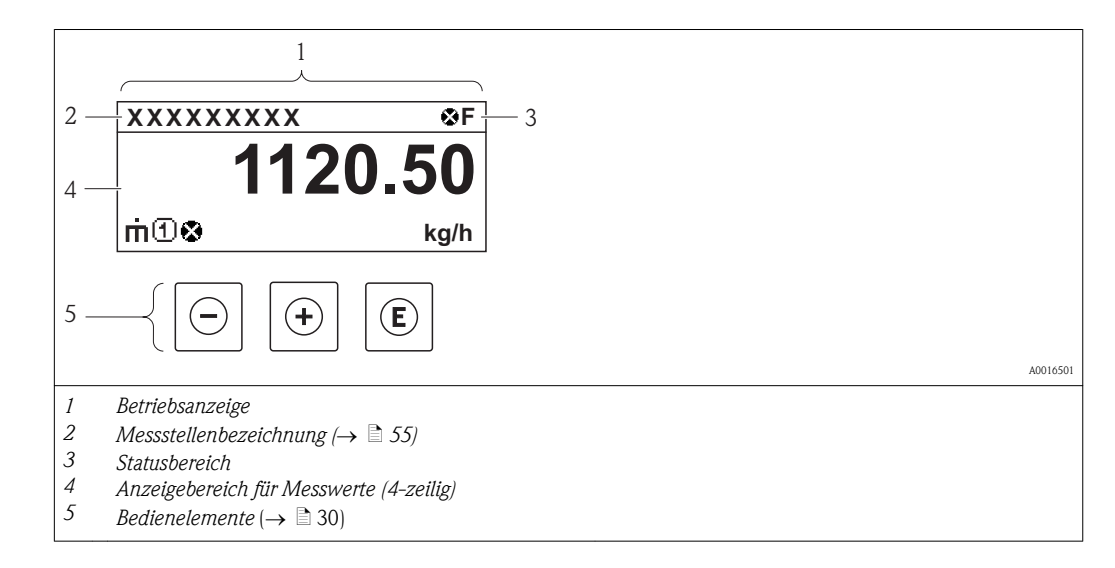

### Statusbereich

Im Statusbereich der Betriebsanzeige erscheinen rechts oben folgende Symbole:

*Statussignale*

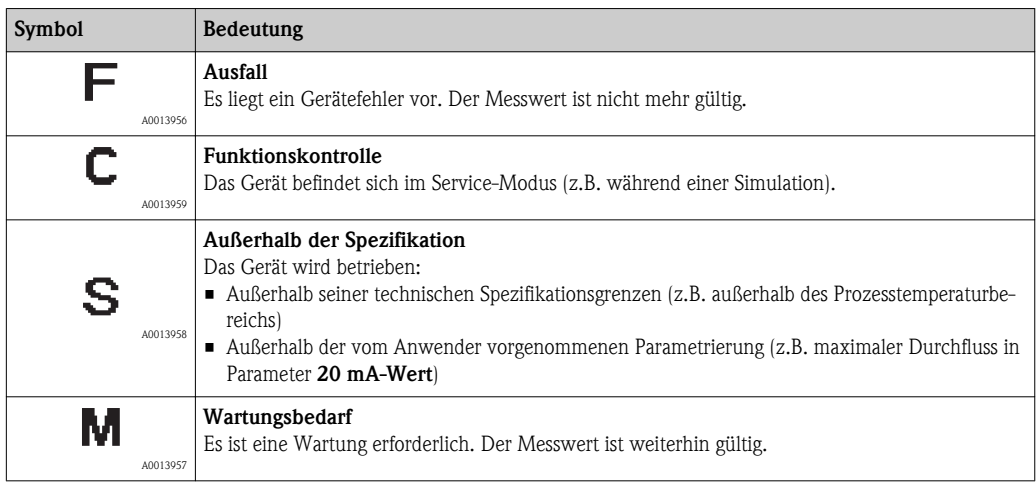

*Diagnoseverhalten*

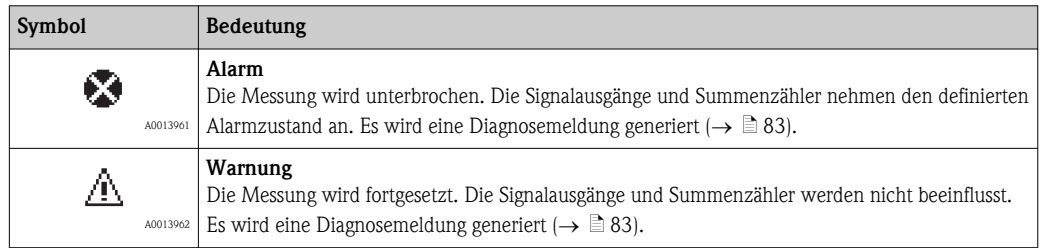

#### *Verriegelung*

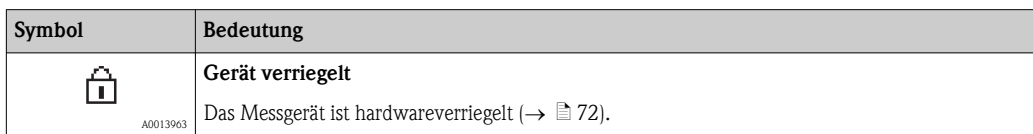

#### *Kommunikation*

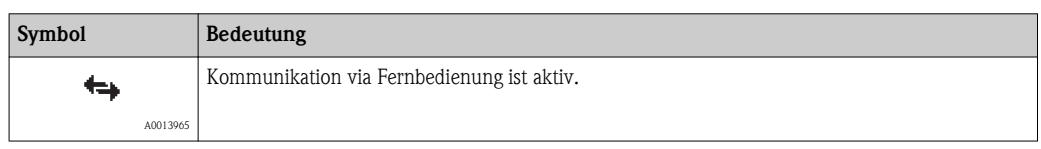

#### Anzeigebereich

Im Anzeigebereich sind jedem Messwert bestimmte Symbolarten zur näheren Erläuterung vorangestellt:

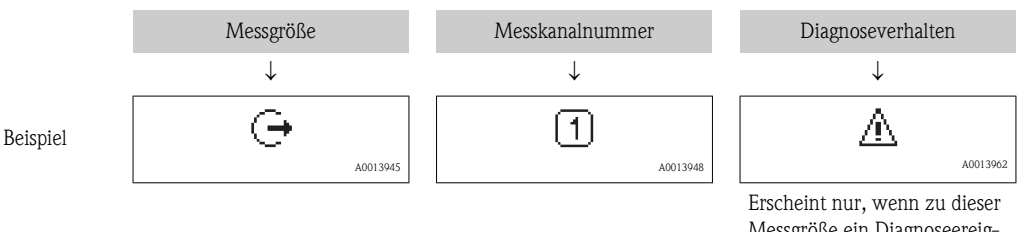

Messgröße ein Diagnoseereignis vorliegt.

### *Messgrößen*

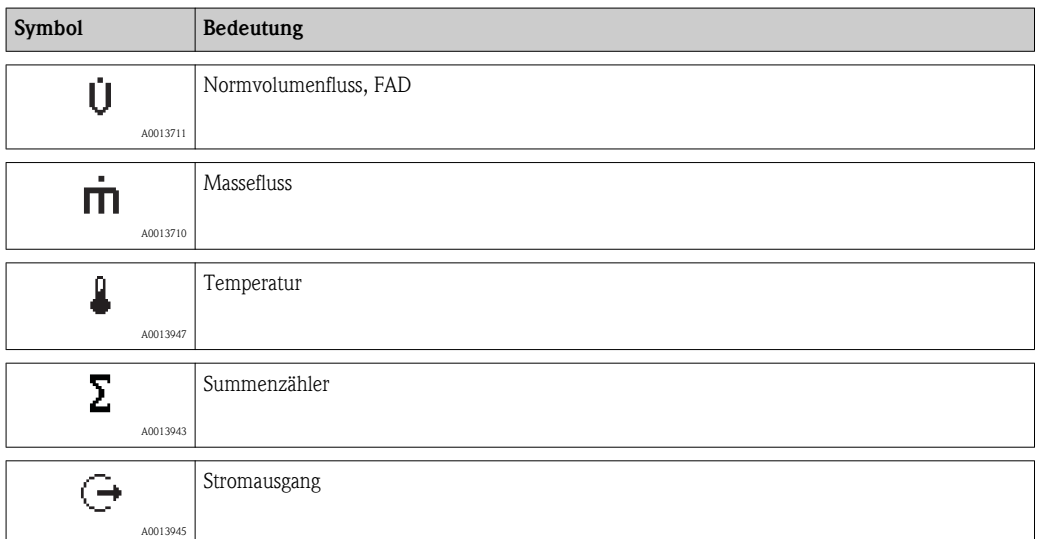

#### *Messkanalnummern*

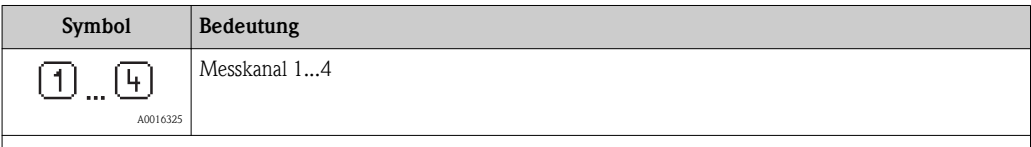

Die Messkanalnummer wird nur angezeigt, wenn mehrere Kanäle desselben Messgrößentyps vorhanden sind.

#### *Diagnoseverhalten*

Das Diagnoseverhalten bezieht sich auf ein Diagnoseereignis, das die angezeigte Messgröße betrifft. Zu den Symbolen: Siehe Abschnitt "Statusbereich" ( $\rightarrow \ \mathbb{B}$  [30\)](#page-29-0)

Anzahl und Darstellung der Messwerte sind über Parameter Format Anzeige konfigurier-H bar.

#### Navigationspfad

Menü " Anzeige/Betrieb" → Anzeige → Format Anzeige

<span id="page-31-0"></span>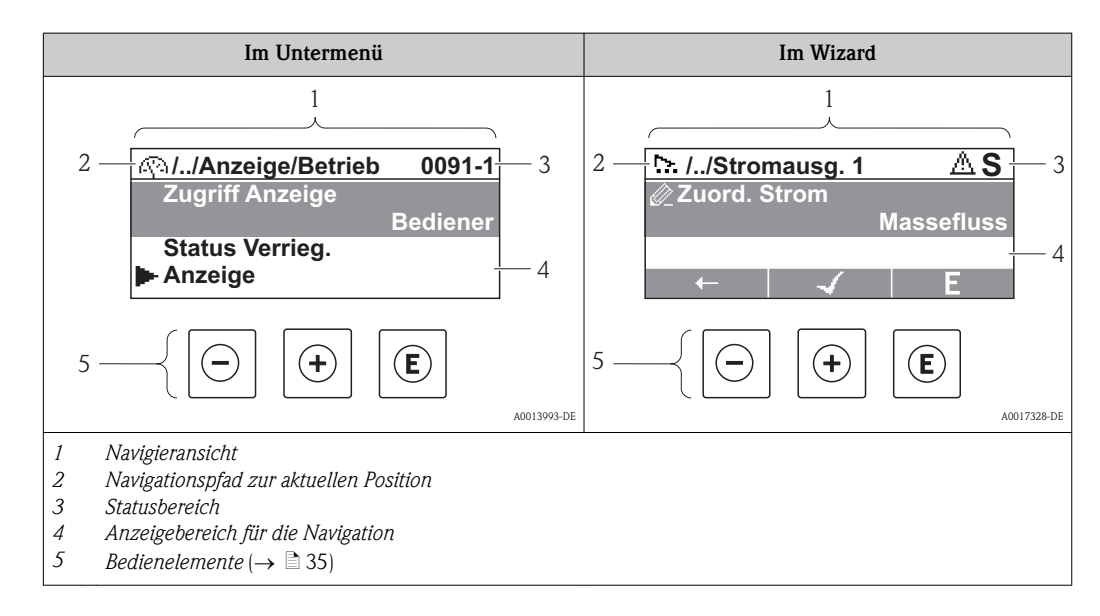

## 8.3.2 Navigieransicht

### Navigationspfad

Der Navigationspfad - in der Navigieransicht links oben angezeigt - besteht aus folgenden Elementen:

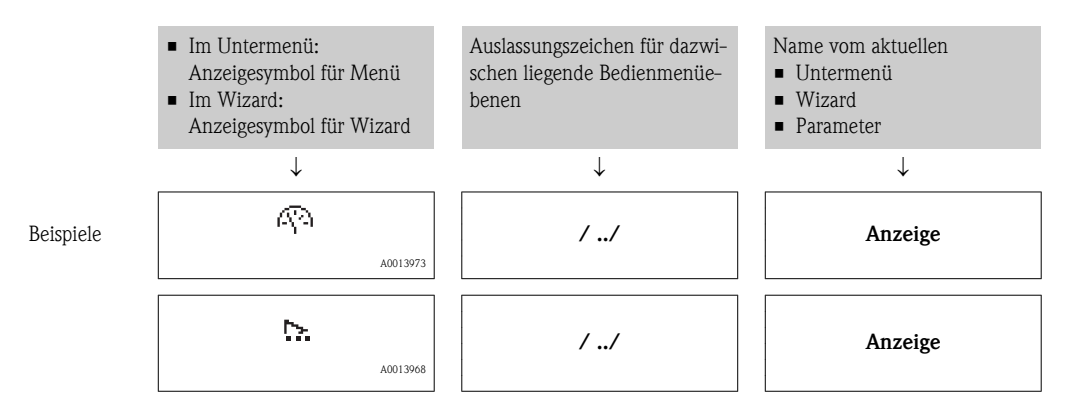

 $| \cdot |$ 

Zu den Menü-Anzeigesymbolen: Abschnitt "Anzeigebereich" ( $\rightarrow \cong$  [33\)](#page-32-0)

### Statusbereich

Im Statusbereich der Navigieransicht rechts oben erscheint:

- Im Untermenü
	- Der Direktzugriffscode auf den annavigierten Parameter (z.B. 0022-1)
	- Wenn ein Diagnoseereignis vorliegt: Diagnoseverhalten und Statussignal
- Im Wizard

Wenn ein Diagnoseereignis vorliegt: Diagnoseverhalten und Statussignal

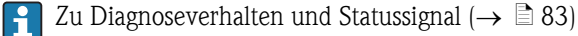

 $\bigcap$  Zur Funktionsweise und Eingabe des Direktzugriffscodes: ( $\rightarrow \Box$  [38\)](#page-37-0)

### <span id="page-32-0"></span>Anzeigebereich

*Menüs*

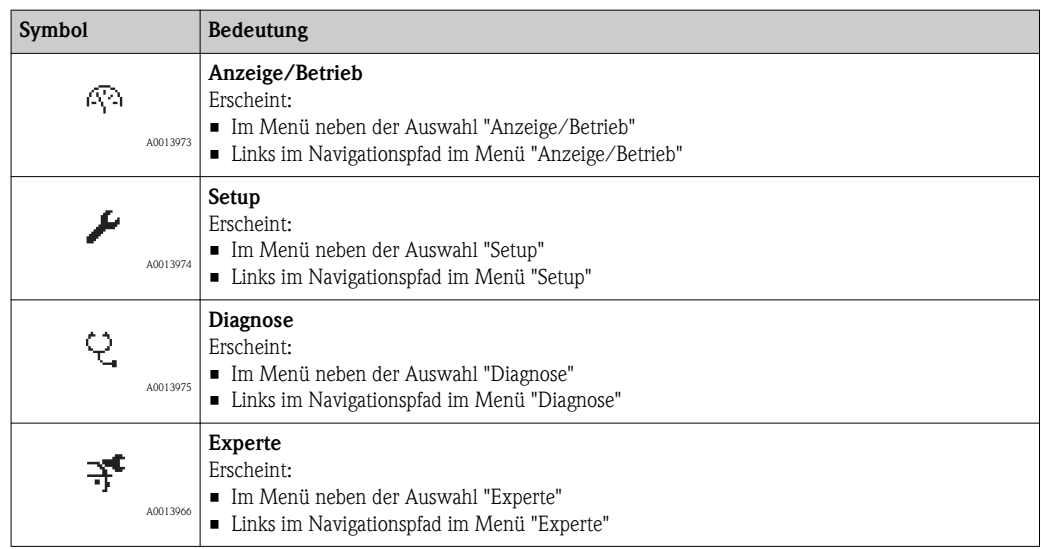

#### *Untermenüs, Wizards, Parameter*

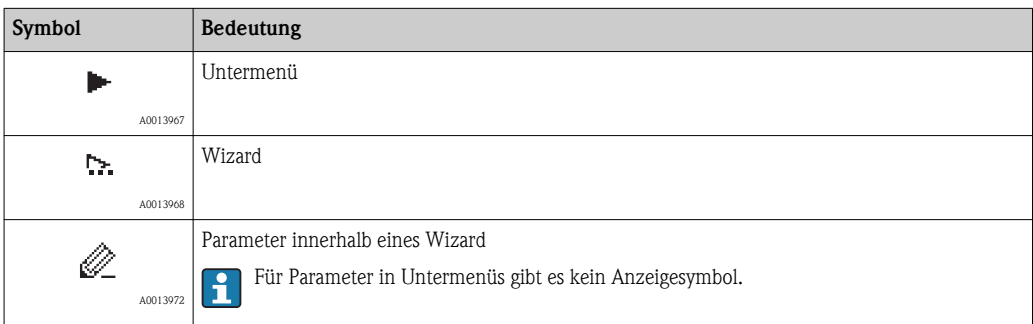

### *Verriegelung*

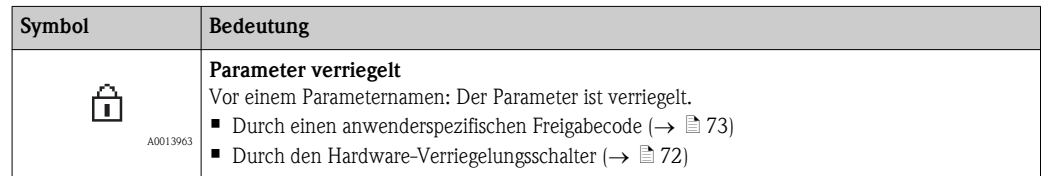

### *Wizard-Bedienung*

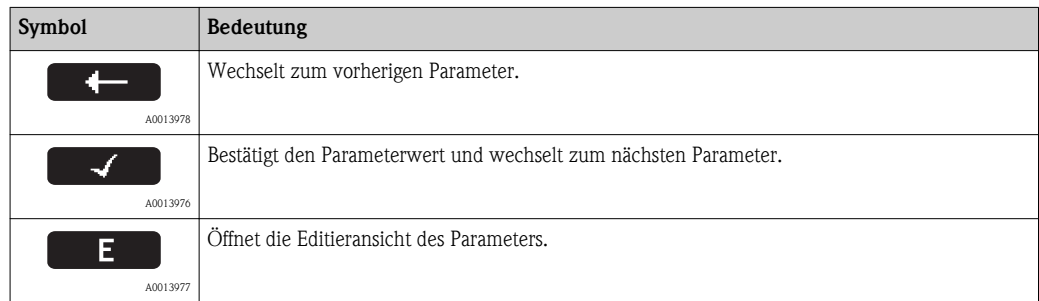

<span id="page-33-0"></span>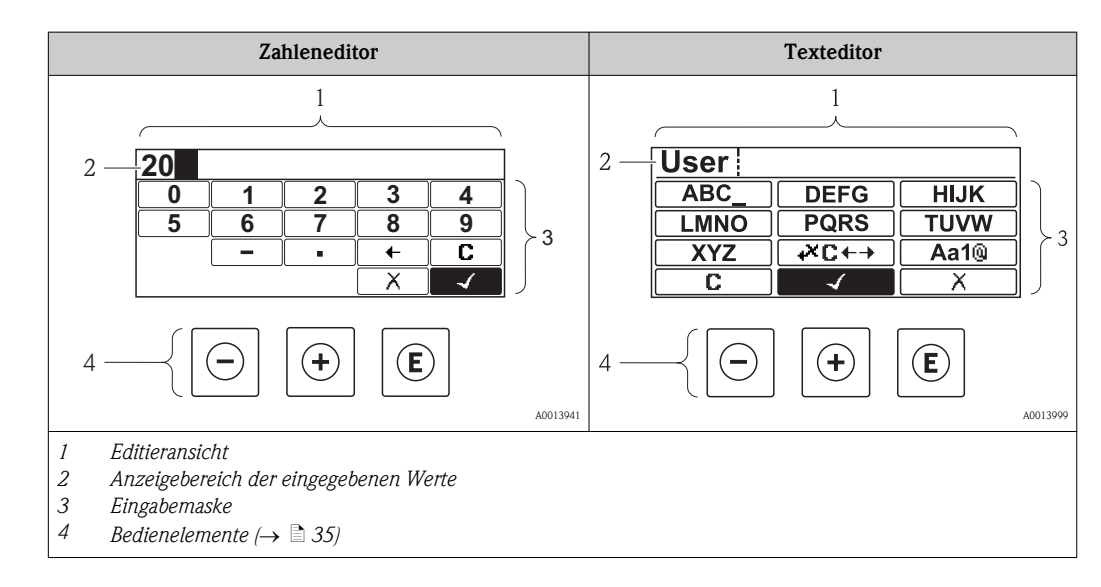

## 8.3.3 Editieransicht

### Eingabemaske

In der Eingabemaske des Zahlen- und Texteditors stehen folgende Eingabe- und Bediensymbole zur Verfügung:

*Zahleneditor*

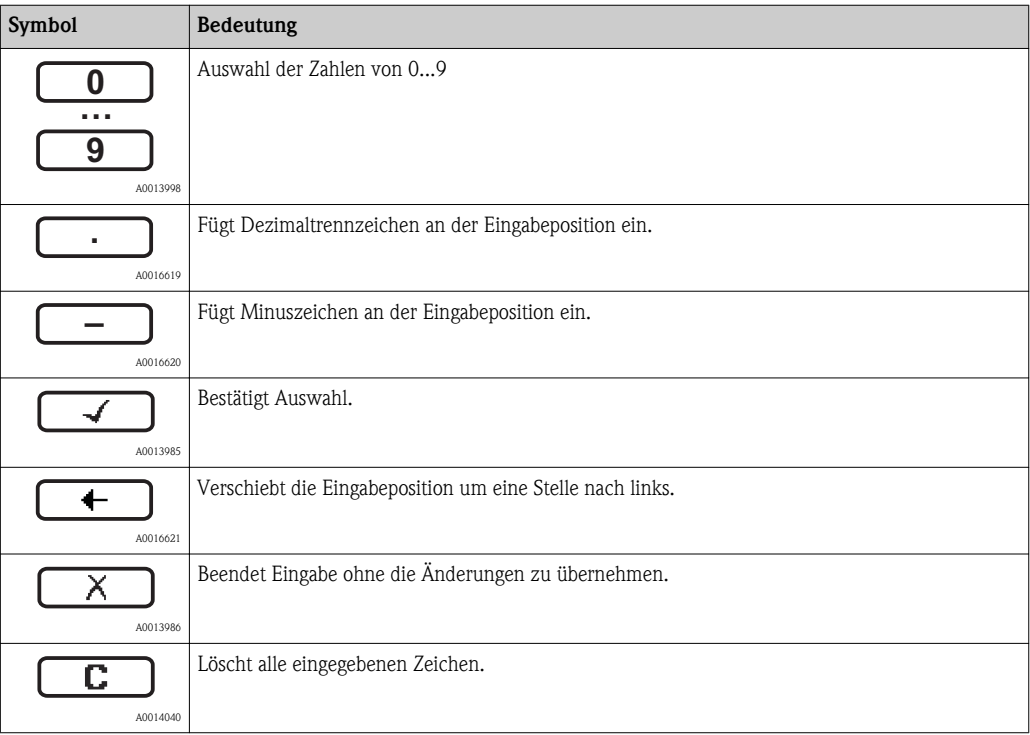

#### *Texteditor*

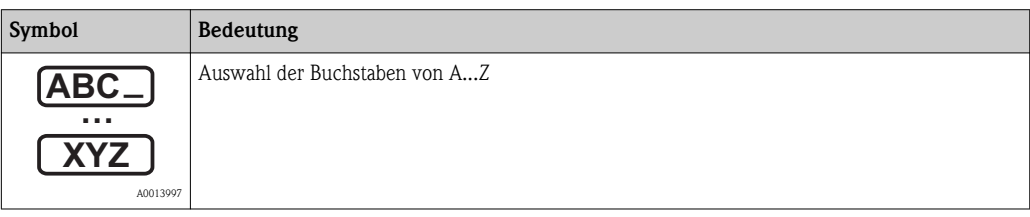

<span id="page-34-0"></span>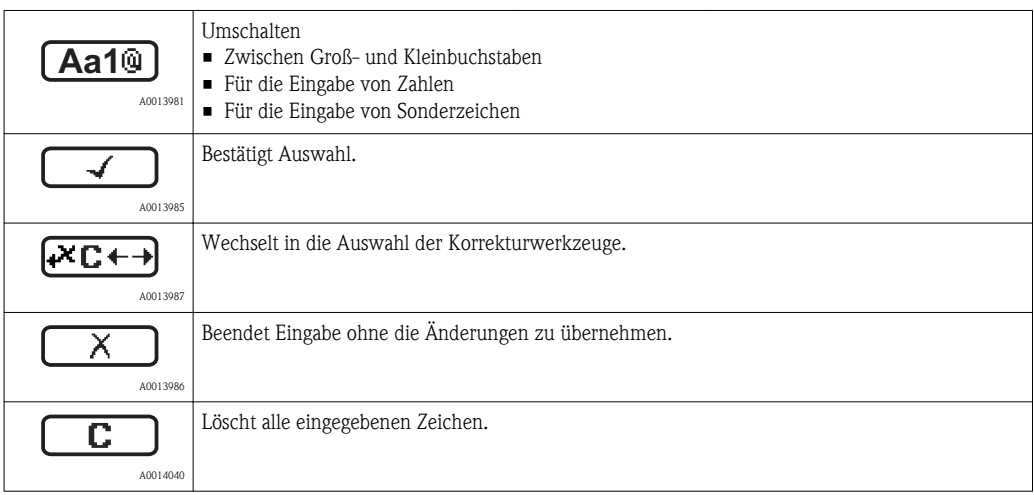

#### *Textkorrektur unter*

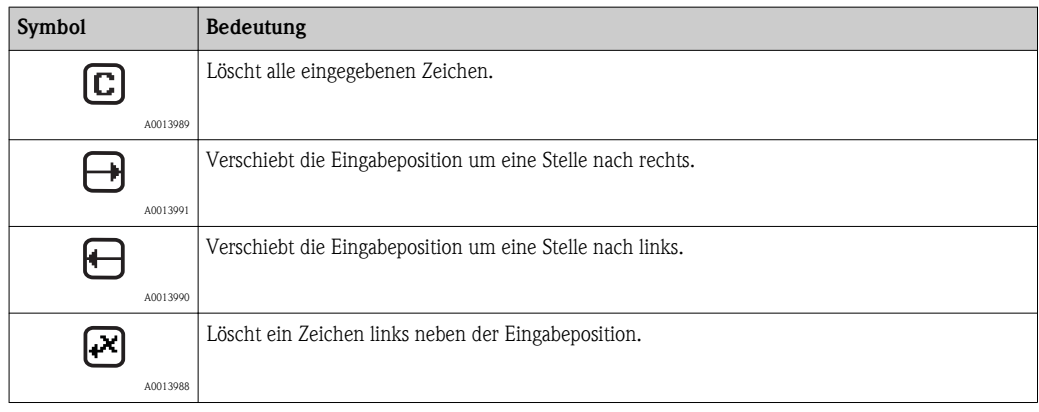

## 8.3.4 Bedienelemente

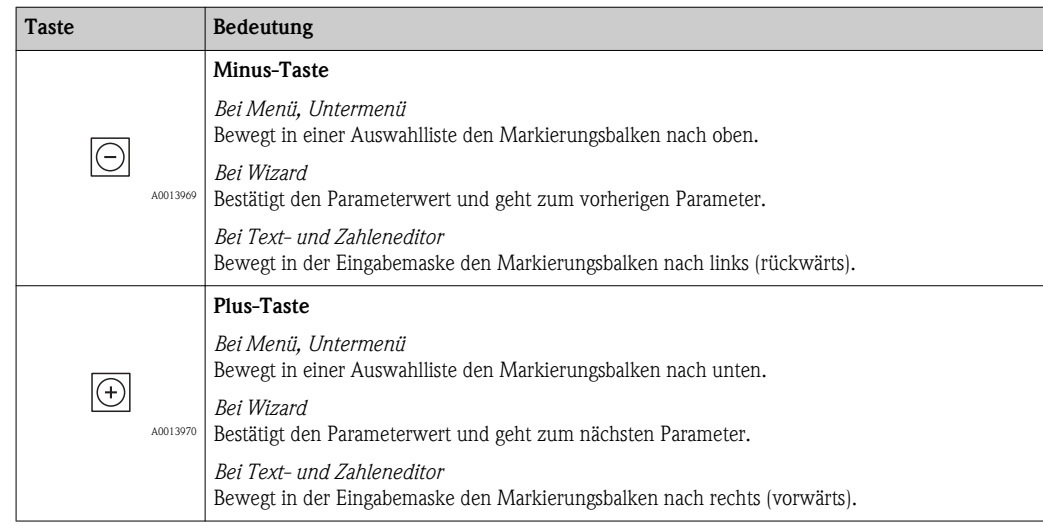

<span id="page-35-0"></span>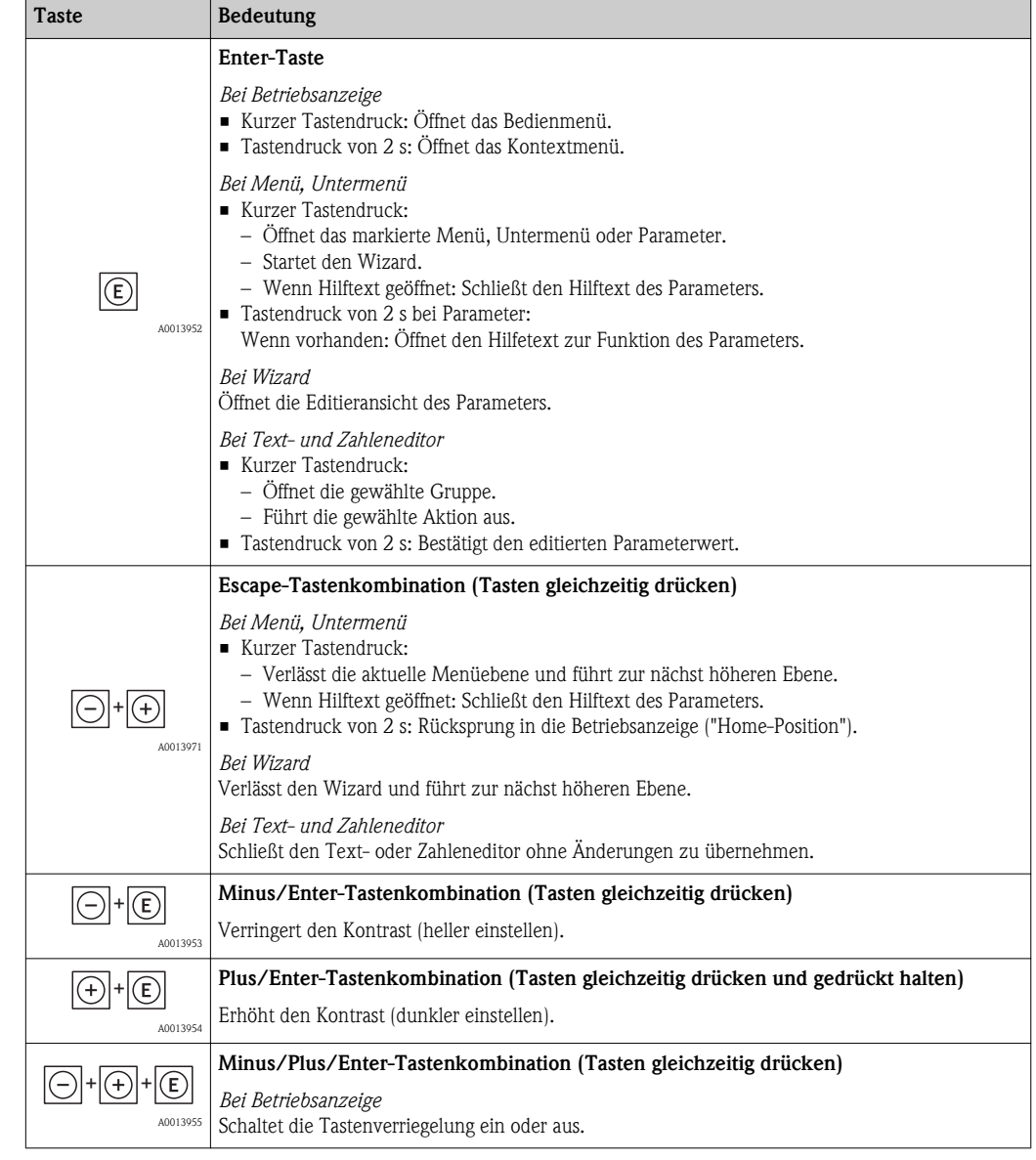

## 8.3.5 Kontextmenü aufrufen

Mithilfe des Kontextmenüs kann der Anwender schnell und direkt aus der Messwertanzeige die folgenden drei Menüs aufrufen:

- Setup
- Datensicherung Anzeige
- Simulation

### Kontextmenü aufrufen und schließen

Der Anwender befindet sich in der Messwertanzeige.

- 1. 2 s auf  $\equiv$  drücken.
	- Ã Das Kontextmenü öffnet sich.

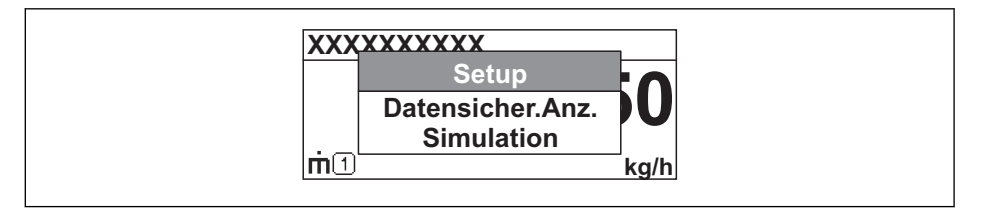

A0014003-DE
2. Gleichzeitig  $-$  +  $+$  drücken.

Ã Das Kontextmenü wird geschlossen und die Messwertanzeige erscheint.

### Menü aufrufen via Kontextmenü

1. Kontextmenü öffnen.

- 2. Mit  $\pm$  zum gewünschten Menü navigieren.
- 3. Mit  $\epsilon$  die Auswahl bestätigen.
	- Ã Das gewählte Menü öffnet sich.

### 8.3.6 Navigieren und aus Liste wählen

Zur Navigation im Bedienmenü dienen verschiedene Bedienelemente. Dabei erscheint der Navigationspfad links in der Kopfzeile. Die einzelnen Menüs sind durch vorangestellte Symbole gekennzeichnet, die auch in der Kopfzeile beim Navigieren angezeigt werden.

Zur Erläuterung der Navigieransicht mit Symbolen und Bedienelementen ( $\rightarrow \Box$  [32\)](#page-31-0)  $\boxed{4}$ 

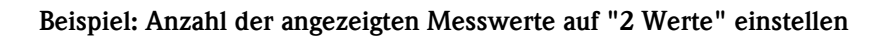

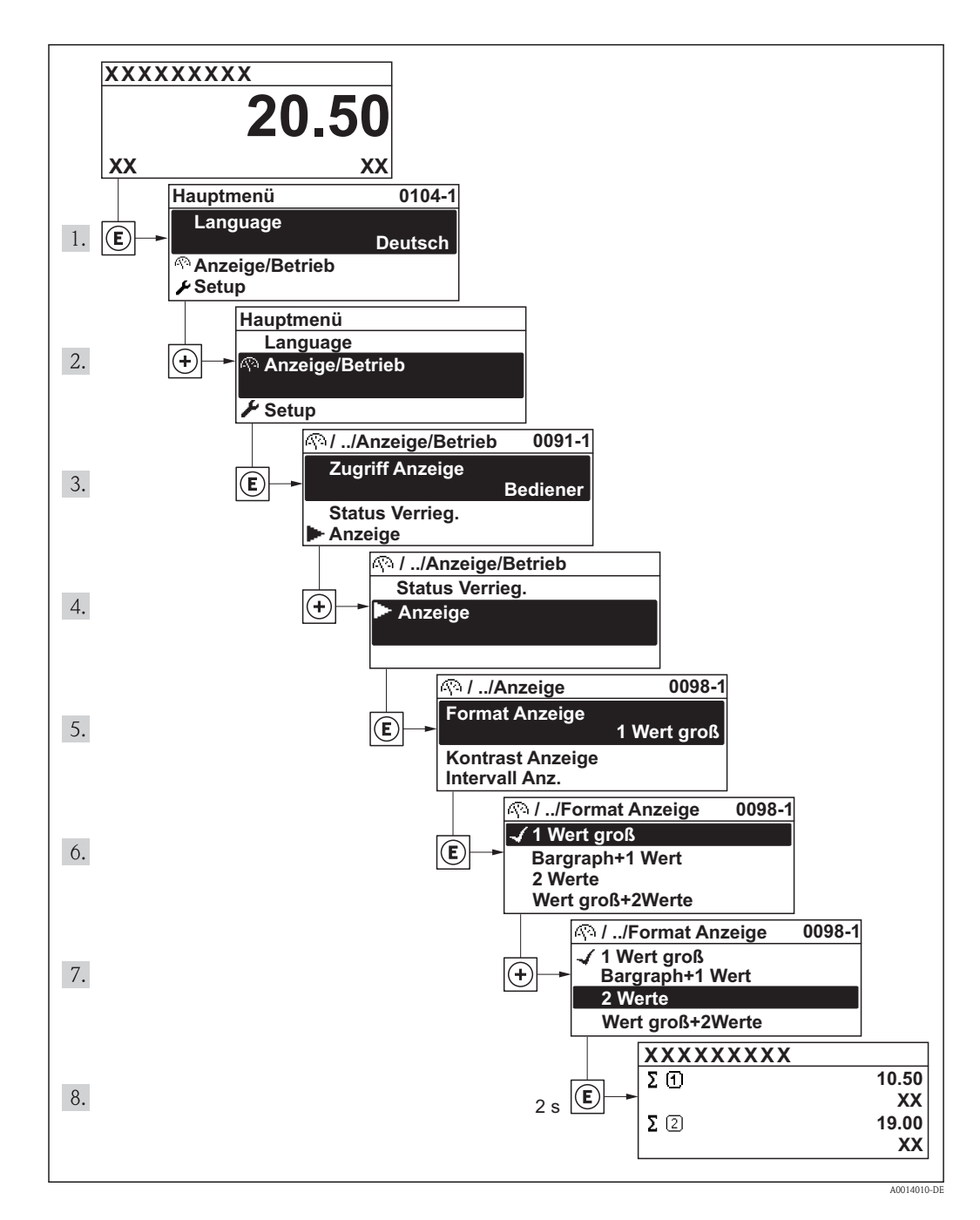

### 8.3.7 Parameter direkt aufrufen

Um auf einen Parameter via Vor-Ort-Anzeige direkt zugreifen zu können, ist jedem Parameter eine Paramaternummer zugeordnet. Durch Eingabe dieses Zugriffscodes in Parameter Direktzugriff wird der gewünschte Parameter direkt aufgerufen.

#### Navigationspfad

Menü "Experte"  $\rightarrow$  Direktzugriff

Der Direktzugriffscode besteht aus einer 4-stelligen Nummer und der Kanalnummer, die den Kanal einer Prozessgröße identifiziert: z.B. 0914-1. Dieser erscheint während der Navigieransicht rechts in der Kopfzeile des gewählten Parameters.

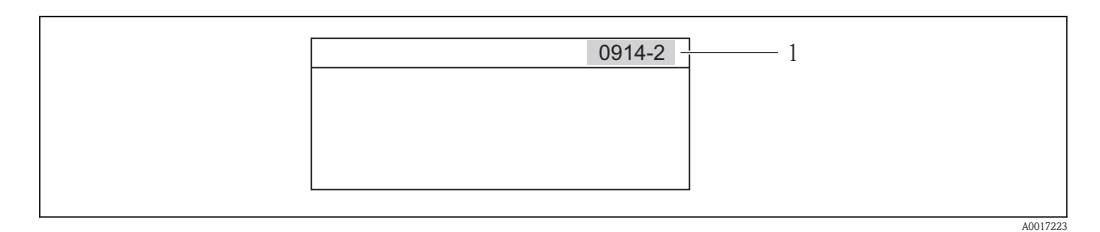

*1 Direktzugriffscode*

Bei der Eingabe des Direktzugriffscodes folgende Punkte beachten:

- Die führenden Nullen im Direktzugriffscode müssen nicht eingegeben werden. Beispiel: Eingabe von "914" statt "0914"
- Wenn keine Kanalnummer eingegeben wird, wird automatisch Kanal 1 angesprungen. Beispiel: Eingabe von "0914"  $\rightarrow$  Parameter Summenzähler 1
- Wenn auf einen anderen Kanal gesprungen wird: Direktzugriffscode mit der entsprechenden Kanalnummer eingeben.

Beispiel: Eingabe von "0914-2"  $\rightarrow$  Parameter Summenzähler 2

Zu den Direktzugriffscodes der einzelnen Parameter ( $\rightarrow \Box$  [111\)\(](#page-110-0) $\rightarrow \Box$  [111\)](#page-110-0)

### 8.3.8 Hilfetext aufrufen

Zu einigen Parametern existieren Hilfetexte, die der Anwender aus der Navigieransicht heraus aufrufen kann. Diese beschreiben kurz die Funktion des Parameters und unterstützen damit eine schnelle und sichere Inbetriebnahme.

#### Hilfetext aufrufen und schließen

Der Anwender befindet sich in der Navigieransicht und der Markierungsbalken steht auf einem Parameter.

- 1.  $2 s$  auf  $\epsilon$  drücken.
	- Ã Der Hilfetext zum markierten Parameter öffnet sich.

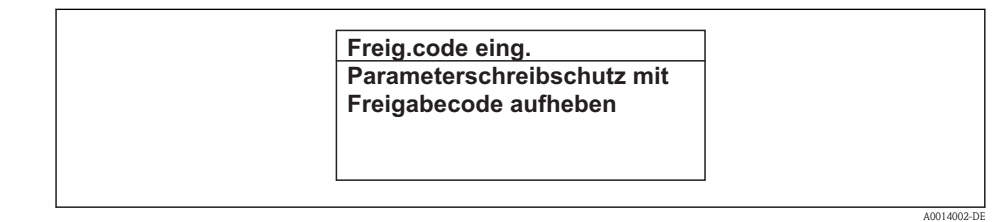

å *3 Beispiel: Hilfetext für Parameter "Freigabecode eingeben"*

- 2. Gleichzeitig  $\Box$  +  $\Box$  drücken.
	- $\triangleright$  Der Hilfetext wird geschlossen.

### 8.3.9 Parameter ändern

Zur Erläuterung der Editieransicht - bestehend aus Texteditor und Zahleneditor - mit Symbolen( $\rightarrow \Box$  [34\)](#page-33-0), zur Erläuterung der Bedienelemente ( $\rightarrow \Box$  [30\)](#page-29-0)

Beispiel: Parameter "20 mA-Wert" auf 20 kg/s ändern

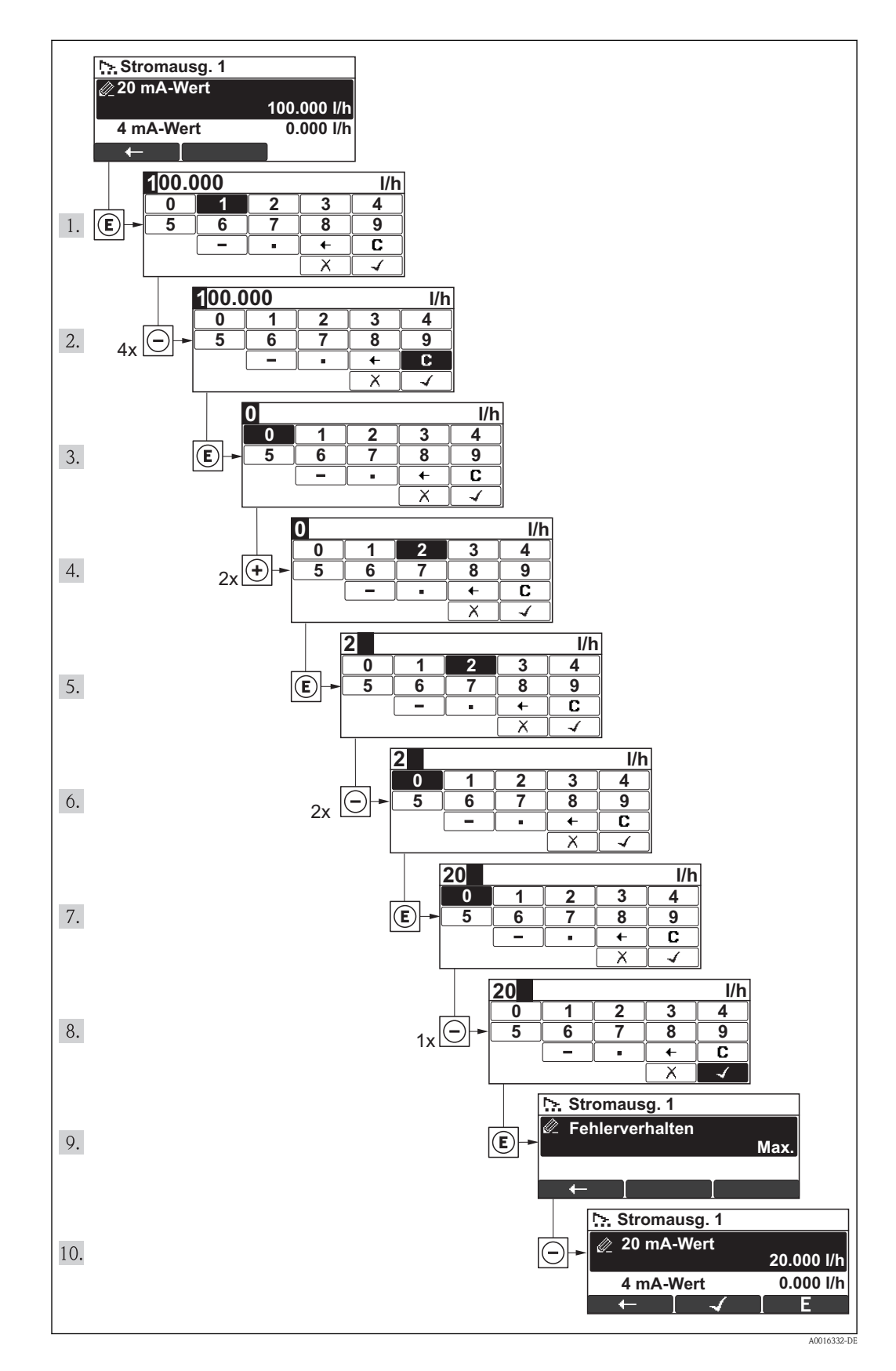

A0014049-DE

<span id="page-40-0"></span>Wenn der eingegebene Wert außerhalb des zulässigen Wertebereichs liegt, wird eine Rückmeldung ausgegeben.

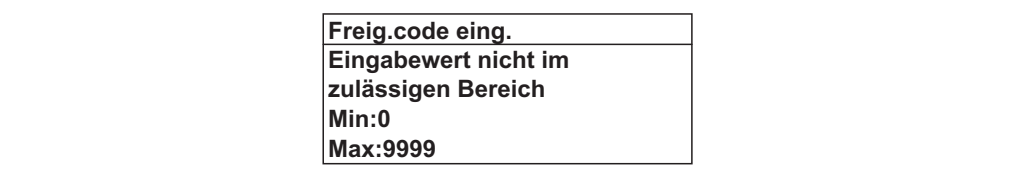

### 8.3.10 Anwenderrollen und ihre Zugriffsrechte

Die beiden Anwenderrollen "Bediener" und "Instandhalter" haben einen unterschiedlichen Schreibzugriff auf die Parameter, wenn der Kunde einen anwenderspezifischen Freigabecode definiert. Dieser schützt die Gerätekonfiguration via Vor-Ort-Anzeige vor unerlaubtem Zugriff  $\mapsto \ln 72$ .

*Zugriffsrechte auf Parameter*

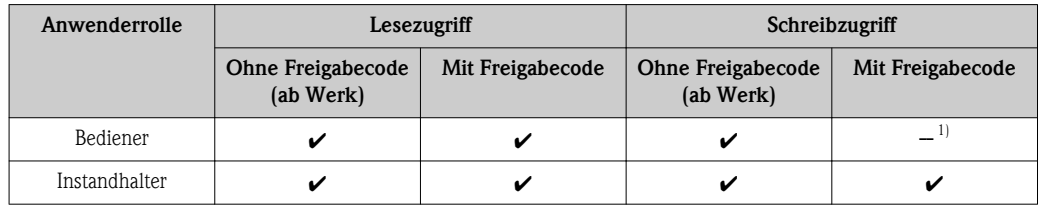

1) Bestimmte Parameter sind trotz des definierten Freigabecodes immer änderbar und damit vom Schreibschutz ausgenommen, da sie die Messung nicht beeinflussen. Siehe Kapitel "Schreibschutz via Freigabecode"

Bei Eingabe eines falschen Freigabecodes erhält der Anwender die Zugriffsrechte der "Bediener"- Rolle.

Mit welcher Anwenderrolle der Benutzer aktuell angemeldet ist, zeigt Parameter Zugriffsrechte Anzeige. Navigationspfad: Anzeige/Betrieb  $\rightarrow$  Zugriffsrechte Anzeige

### 8.3.11 Schreibschutz aufheben via Freigabecode

Wenn auf der Vor-Ort-Anzeige vor einem Parameter das -Symbol erscheint, ist er durch einen anwenderspezifischen Freigabecode schreibgeschützt und sein Wert momentan via Vor-Ort-Anzeige nicht änderbar $\rightarrow \Box$  [72\).](#page-71-0)

Die Sperrung des Schreibzugriffs via Vor-Ort-Bedienung kann durch Eingabe des vom Kunden definierten Freigabecodes über die jeweilige Zugriffsmöglichkeit aufgehoben werden.

1. Nach Drücken von  $\equiv$  erscheint die Eingabeaufforderung für den Freigabecode.

2. Freigabecode eingeben.

► Das -Symbol vor den Parametern verschwindet; alle zuvor schreibgeschützten Parameter sind wieder freigeschaltet.

### 8.3.12 Tastenverriegelung ein- und ausschalten

Über die Tastenverriegelung lässt sich der Zugriff auf das gesamte Bedienmenü via Vor-Ort-Bedienung sperren. Ein Navigieren durch das Bedienmenü oder ein Ändern der Werte von einzelnen Parameter ist damit nicht mehr möglich. Nur die Messwerte auf der Betriebsanzeige können abgelesen werden.

Die Tastenverriegelung wird auf dieselbe Weise ein- und ausgeschaltet:

Der Anwender befindet sich in der Betriebsanzeige.

- ► Durch gleichzeitiges Drücken der Tasten  $\Box$  +  $\Box$  +  $\Box$ .
	- Ã Nach dem Aktivieren der Tastenverriegelung:

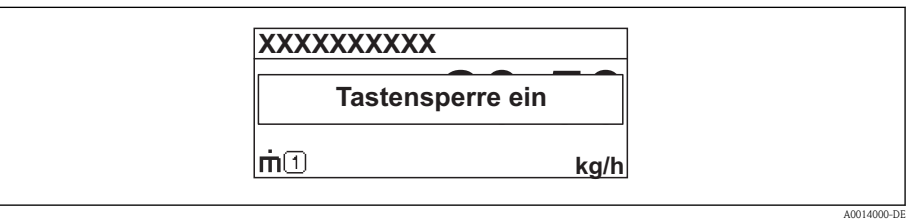

Nach dem Deaktivieren der Tastenverriegelung:

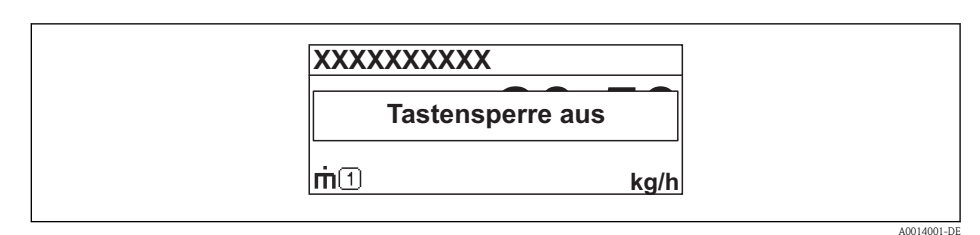

Versucht der Anwender auf das Bedienmenü zuzugreifen, während die Tastensperre akti- $\vert \mathbf{f} \vert$ viert ist, erscheint ebenfalls die Rückmeldung "Tastensperre ein".

# 8.4 Zugriff auf Bedienmenü via Bedientool

Die Struktur des Bedienmenüs in den Bedientools ist dieselbe wie bei der Bedienung via Vor-Ort-Anzeige.

### 8.4.1 Field Xpert SFX100

### Funktionsumfang

Kompaktes, flexibles und robustes Industrie-Handbediengerät für die Fernparametrierung und Messwertabfrage via HART-Protokoll.

Für Einzelheiten: Betriebsanleitung BA00060S Ti

### Bezugsquelle für Gerätebeschreibungsdateien

Siehe Angaben ( $\rightarrow \Box$  [46\)](#page-45-0)

### 8.4.2 FieldCare

### Funktionsumfang

FDT-basiertes Anlagen-Asset-Management-Tool von Endress+Hauser. Es kann alle intelligenten Feldeinrichtungen in einer Anlage konfigurieren und unterstützt bei deren Verwaltung. Durch Verwendung von Statusinformationen stellt es darüber hinaus ein einfaches, aber wirkungsvolles Mittel dar, deren Zustand zu kontrollieren.

Der Zugriff erfolgt via:

- HART-Protokoll
- Service-Schnittstelle

Typische Funktionen:

- Parametrierung von Messumformern
- Laden und Speichern von Gerätedaten (Upload/Download)
- Dokumentation der Messstelle
- Visualisierung des Messwertspeichers (Linienschreiber) und Ereignis-Logbuchs

Zu Einzelheiten: Betriebsanleitung BA00027S und BA00059S  $\Box$ 

### Bezugsquelle für Gerätebeschreibungsdateien

Siehe Angaben ( $\rightarrow \Box$  [46\)](#page-45-0)

### Bedienoberfläche

### 8.4.3 AMS Device Manager

### Funktionsumfang

Programm von Emerson Process Management für das Bedienen und Konfigurieren von Messgeräten via HART-Protokoll.

### Bezugsquelle für Gerätebeschreibungsdateien

Siehe Angaben ( $\rightarrow \Box$  [46\)](#page-45-0)

### 8.4.4 SIMATIC PDM

### Funktionsumfang

Einheitliches herstellerunabhängiges Programm von Siemens zur Bedienung, Einstellung, Wartung und Diagnose von intelligenten Feldgeräten via HART-Protokoll.

#### Bezugsquelle für Gerätebeschreibungsdateien

Siehe Angaben ( $\rightarrow \Box$  [46\)](#page-45-0)

### 8.4.5 Field Communicator 475

### Funktionsumfang

Industrie-Handbediengerät von Emerson Process Management für die Fernparametrierung und Messwertabfrage via HART-Protokoll.

#### Bezugsquelle für Gerätebeschreibungsdateien

Siehe Angaben ( $\rightarrow \Box$  [46\)](#page-45-0)

### 8.4.6 Bedientools anschließen

### Via HART-Protokoll

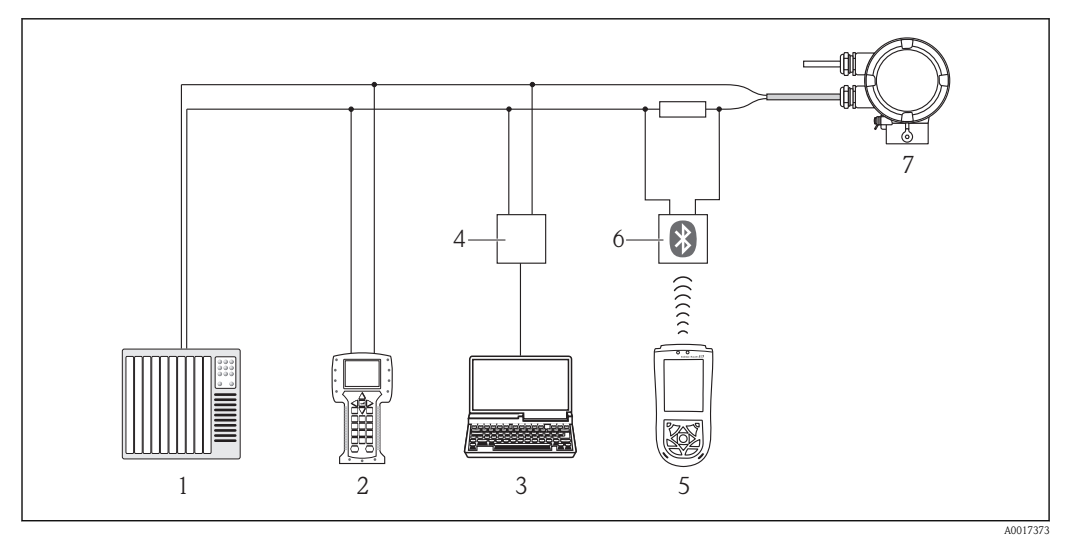

- *1 Automatisierungssystem (z.B. SPS)*
- *2 Field Communicator 475*
- *3 Computer mit Bedientool (z.B. FieldCare, AMS Device Manager, SIMATIC PDM)*
- *4 Commubox FXA195 (USB)*
- *5 Field Xpert SFX100*
- *6 VIATOR Bluetooth-Modem mit Anschlusskabel*
- *7 Messumformer*

### Via Service-Schnittstelle (CDI)

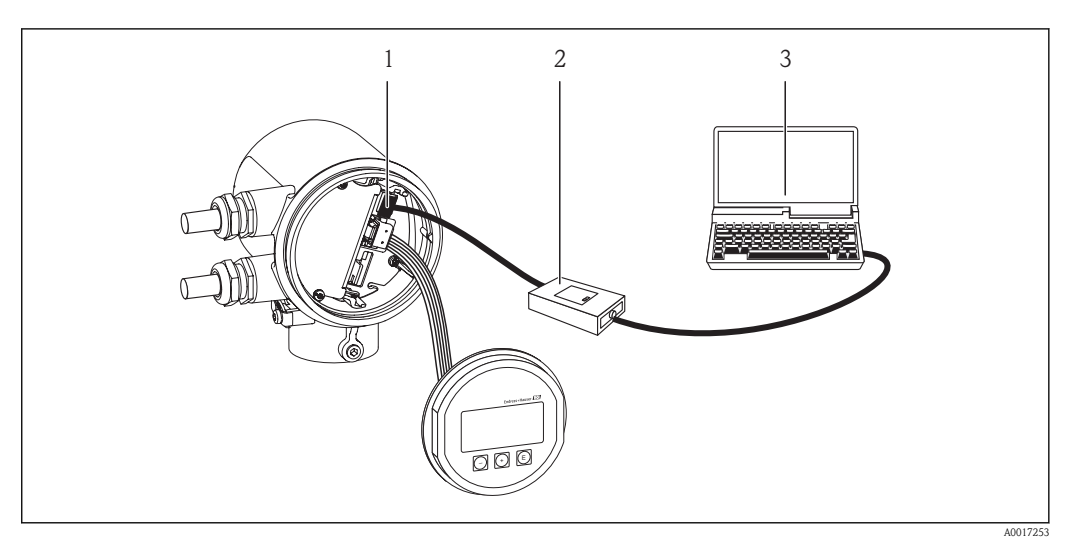

- *1 Service-Schnittstelle (CDI) des Messgeräts (= Endress+Hauser Common Data Interface)*
- *2 Commubox FXA291*
- *3 Computer mit Bedientool "FieldCare"*

# <span id="page-45-0"></span>9 Systemintegration

# 9.1 Übersicht zu Gerätebeschreibungsdateien

## 9.1.1 Aktuelle Versionsdaten zum Gerät

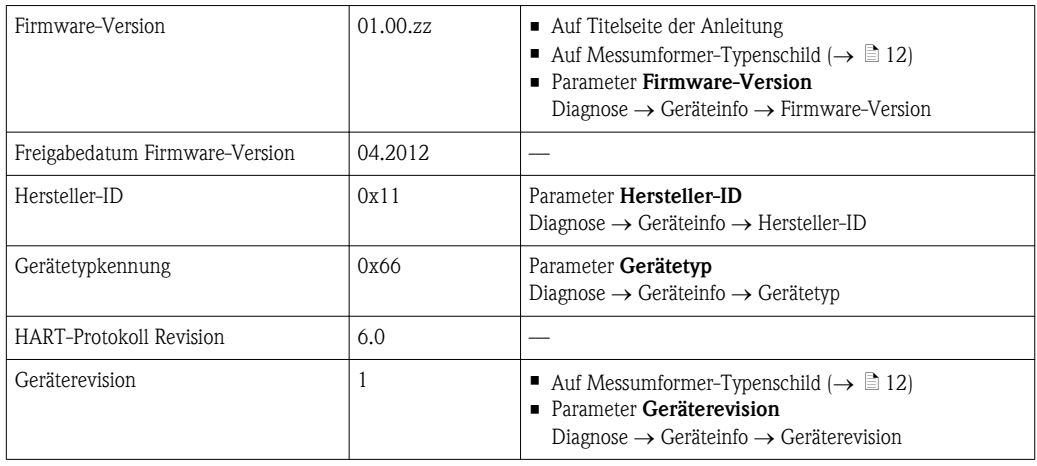

# 9.1.2 Bedientools

Im Folgenden ist für die einzelnen Bedientools die passende Gerätebeschreibungsdatei mit Bezugsquelle aufgelistet.

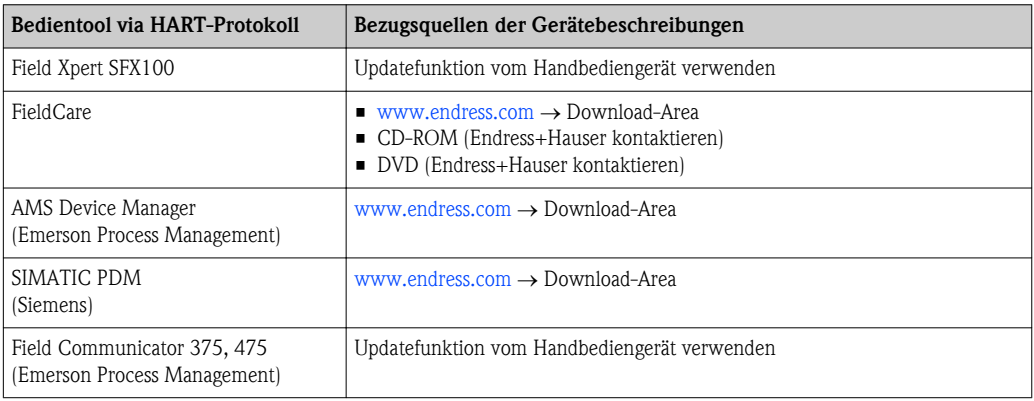

# 9.2 Messgrößen via HART-Protokoll

Folgende Messgrößen (HART-Gerätevariablen) sind den dynamische Variablen werkseitig zugeordnet:

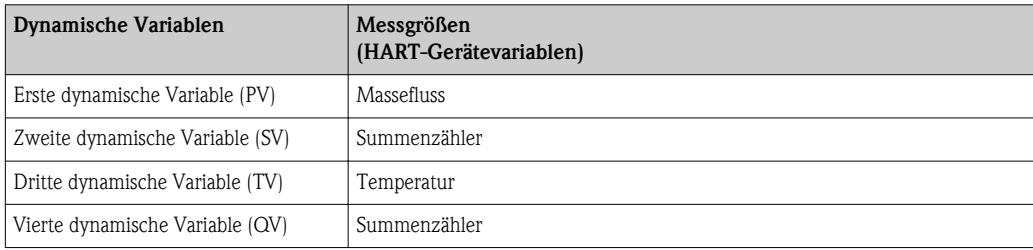

Die Zuordnung der Messgrößen zu den dynamischen Variablen lässt sich via Vor-Ort-Bedienung und Bedientool mithilfe folgender Parameter verändern und frei zuordnen:

- **Experte**  $\rightarrow$  Kommunikation  $\rightarrow$  HART-Ausgang  $\rightarrow$  Ausgang  $\rightarrow$  Zuordnung PV
- **Experte**  $\rightarrow$  Kommunikation  $\rightarrow$  HART-Ausgang  $\rightarrow$  Ausgang  $\rightarrow$  Zuordnung SV
- **Experte**  $\rightarrow$  Kommunikation  $\rightarrow$  HART-Ausgang  $\rightarrow$  Ausgang  $\rightarrow$  Zuordnung TV
- **Experte**  $\rightarrow$  Kommunikation  $\rightarrow$  HART-Ausgang  $\rightarrow$  Ausgang  $\rightarrow$  Zuordnung QV

Folgende Messgrößen können den dynamischen Variablen zugeordnet werden:

#### Messgrößen für PV (Erste dynamische Variable)

- Massefluss
- Normvolumenfluss
- FAD Volumenfluss
- Temperatur

### Messgrößen für SV, TV, QV (Zweite, dritte und vierte dynamische Variable)

- Keine
- Massefluss
- Normvolumenfluss
- FAD Volumenfluss
- Temperatur
- Summenzähler

# 9.3 Weitere Einstellungen

Im Untermenü Konfiguration können weitere Einstellungen zum HART-Protokoll vorgenommen werden (z.B. Burst-Modus).

#### Navigationspfad

Menü "Experte"  $\rightarrow$  Kommunikation  $\rightarrow$  HART-Ausgang  $\rightarrow$  Konfiguration

# <span id="page-47-0"></span>10 Inbetriebnahme

### 10.1 Installations- und Funktionskontrolle

Vor der Inbetriebanhme des Messgeräts: Sicherstellen, dass die Einbau- und Anschlusskontrolle durchgeführt sind.

- Checkliste "Montagekontrolle" ( $\rightarrow \cong 22$ )
- Checkliste "Anschlusskontrolle" ( $\rightarrow \Box$  [26\)](#page-25-0)

# 10.2 Messgerät einschalten

Nach erfolgreicher Installations- und Funktionskontrolle das Messgerät einschalten.

Die Vor-Ort-Anzeige wechselt nach erfolgreichem Aufstarten automatisch von der Aufstartanzeige in die Messwertanzeige.

Wenn auf der Vor-Ort-Anzeige nichts erscheint oder eine Diagnosemeldung angezeigt wird:  $\overline{\mathbf{r}}$ Kapitel "Diagnose und Störungsbehebung" ( $\rightarrow \Box$  [81\).](#page-80-0)

# 10.3 Bediensprache einstellen

Werkseinstellung: Englisch oder bestellte Landessprache

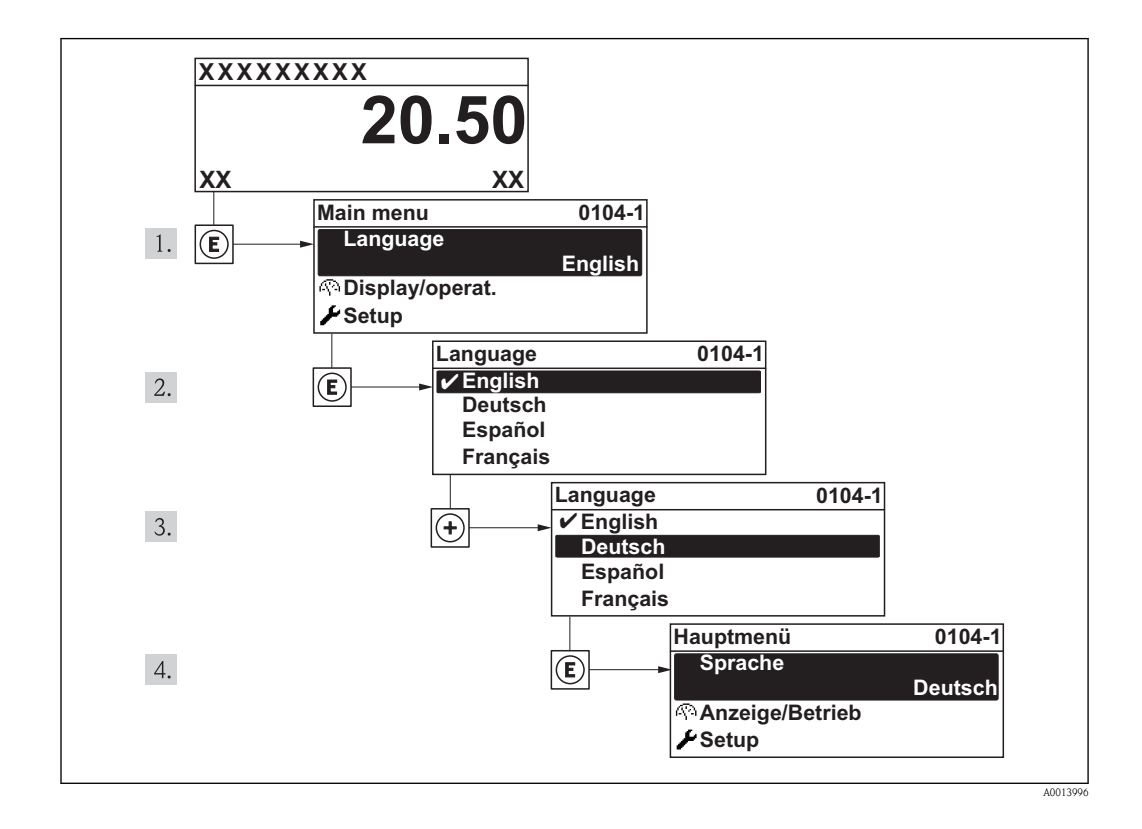

# <span id="page-48-0"></span>10.4 Messgerät konfigurieren

Das Menü Setup mit seinen geführten Wizards enthält alle Parameter, die für den Standard-Messbetrieb benötigt werden.

*Navigation zum Menü "Setup"*

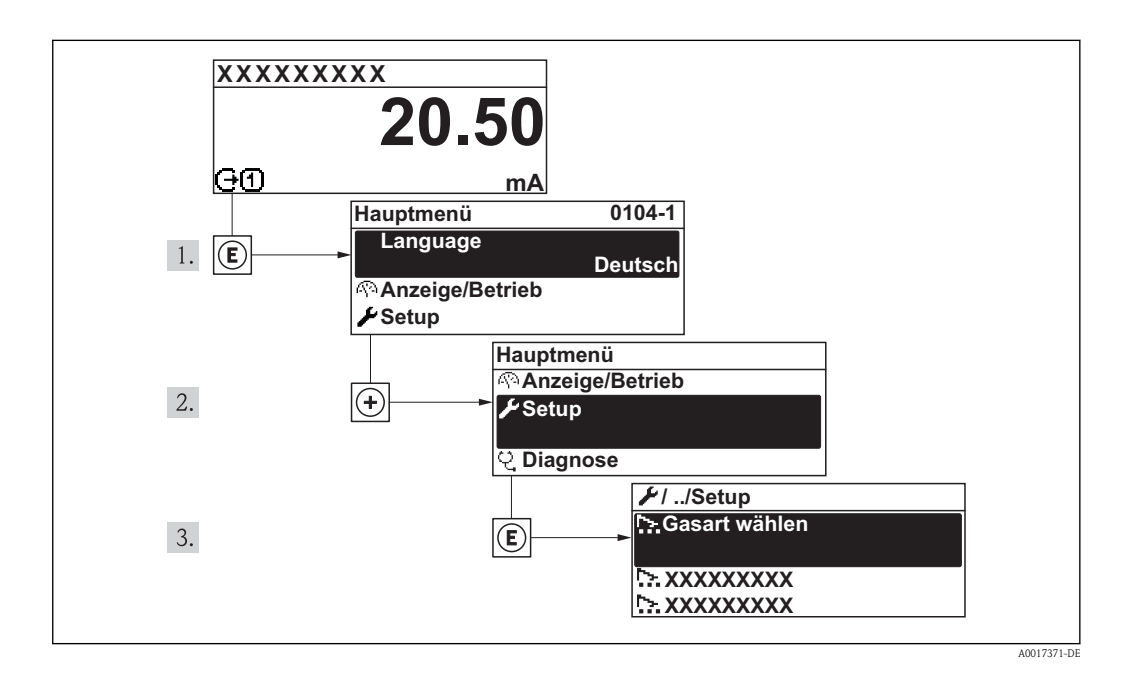

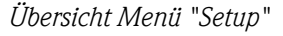

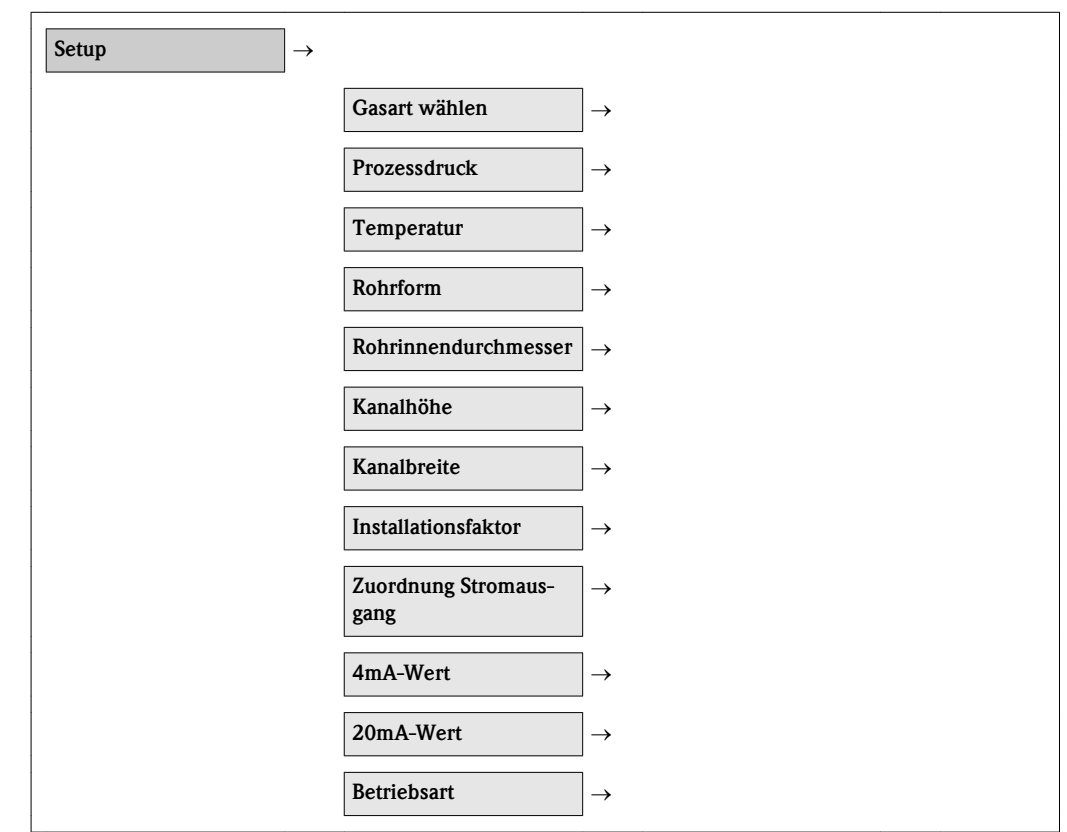

### 10.4.1 Gasart auswählen

### Navigationspfad

Menü "Setup"  $\rightarrow$  Gasart wählen

### Parameterübersicht mit Kurzbeschreibung

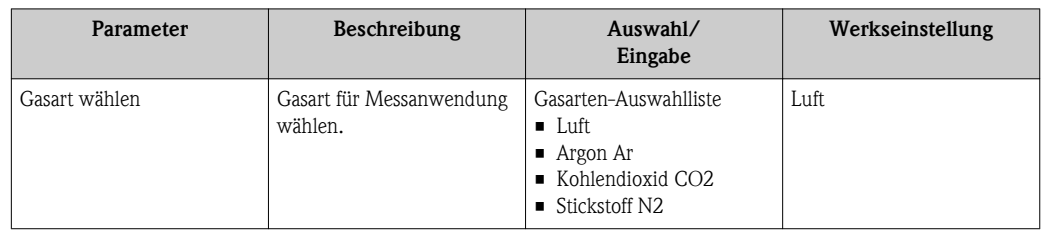

# 10.4.2 Prozessdruck festlegen

### Navigationspfad

Menü "Setup"  $\rightarrow$  Prozessdruck

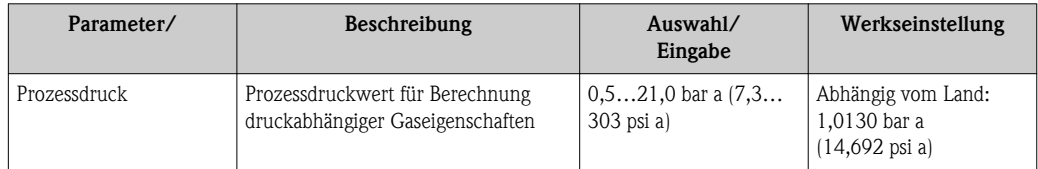

### 10.4.3 Aufnehmerdaten konfigurieren

#### Rohrform konfigurieren

*Navigationspfad*

Menü "Setup"  $\rightarrow$  Rohrform

*Parameterübersicht mit Kurzbeschreibung*

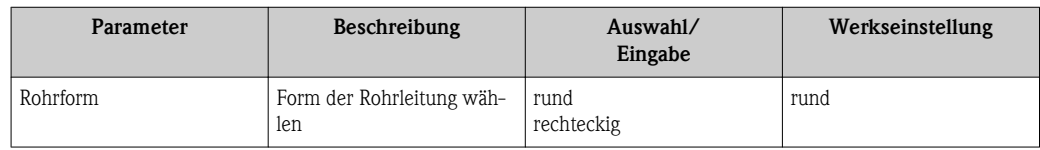

#### Rohrinnendurchmesser konfigurieren

*Navigationspfad*

Menü "Setup" →Rohrinnendurchmesser

#### *Parameterübersicht mit Kurzbeschreibung*

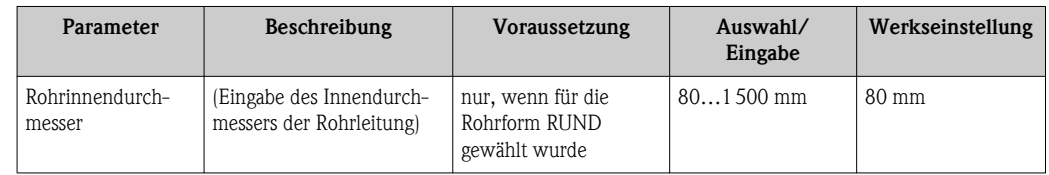

#### Kanaldimensionen konfigurieren

*Navigationspfad*

Menü "Setup" → Kanalhöhe

Menü "Setup" → Kanalbreite

*Parameterübersicht mit Kurzbeschreibung*

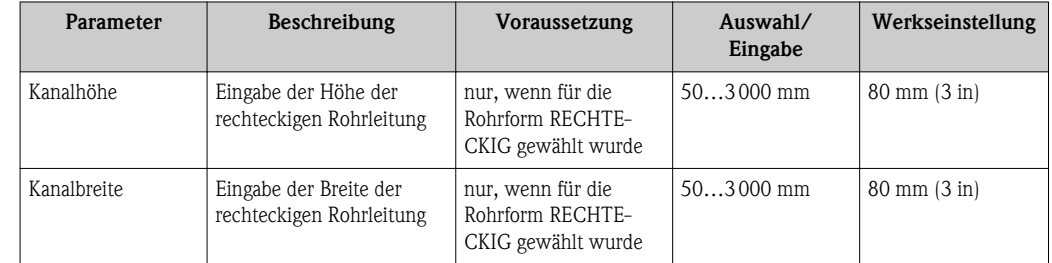

### 10.4.4 Installationsfaktor festlegen

#### Navigationspfad

Menü "Setup"  $\rightarrow$  Installationsfaktor

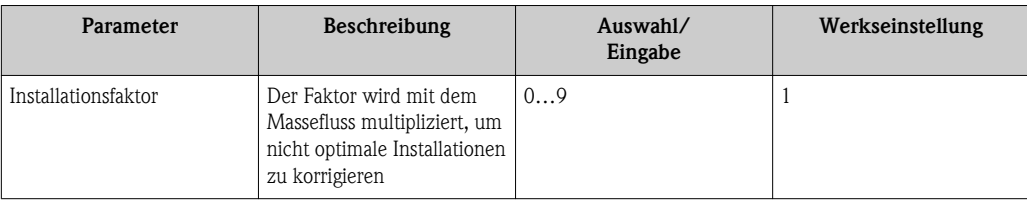

### 10.4.5 Stromausgang konfigurieren

#### Navigationspfad

Menü "Setup" →Zuordnung Stromausgang Menü "Setup" →4mA-Wert Menü "Setup" ®20mA-Wert

#### Parameterübersicht mit Kurzbeschreibung

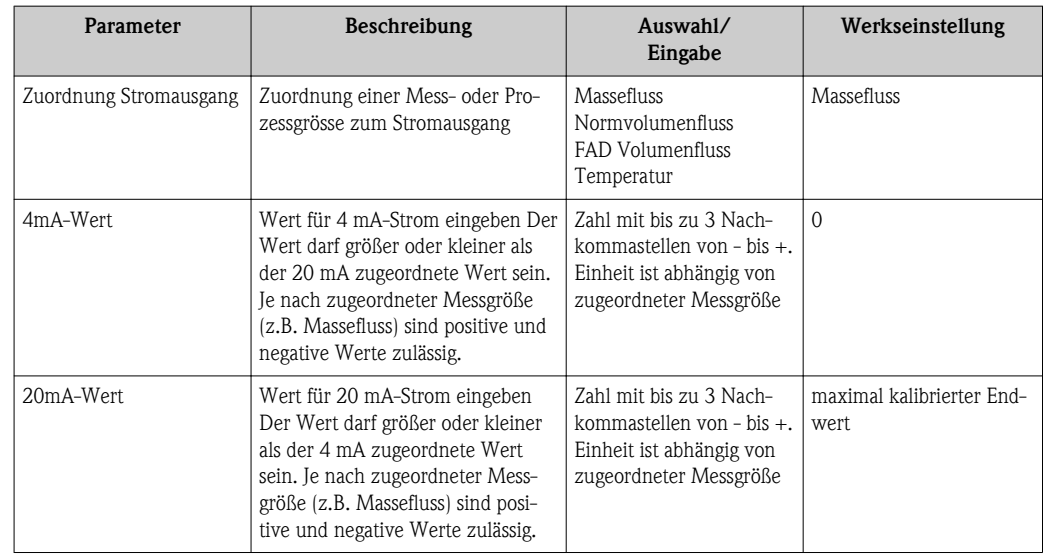

### 10.4.6 Impuls-/Frequenz-/Schaltausgang konfigurieren

### Navigationspfad

- $\blacksquare$  Menü "Setup"  $\rightarrow$ Betriebsart
- $\blacksquare$  Menü "Setup"  $\rightarrow$ Zuordnung Frequenzausgang
- $\blacksquare$ Menü "Setup"  $\rightarrow$ Funktion Schaltausgang
- $\blacksquare$  Menü "Setup"  $\rightarrow$ Zuordnung Impulsausgang

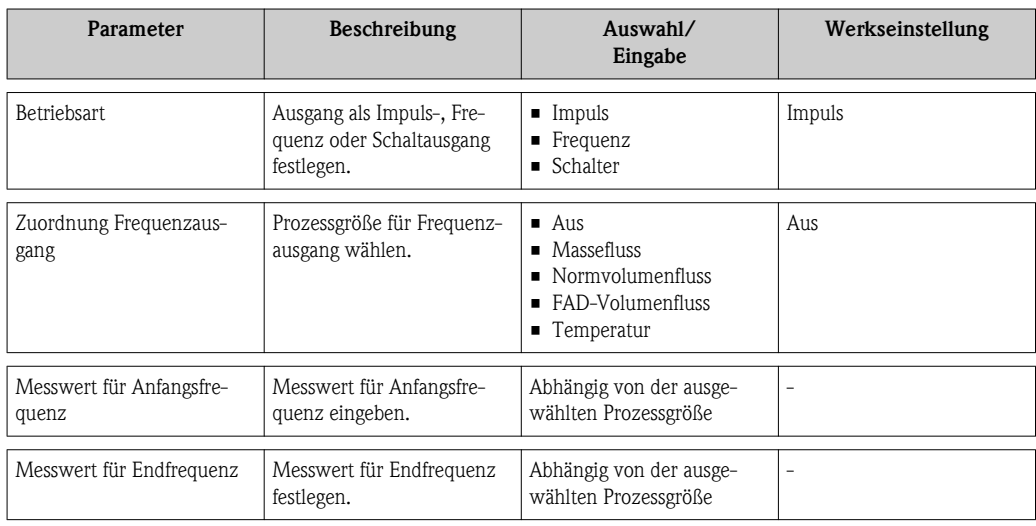

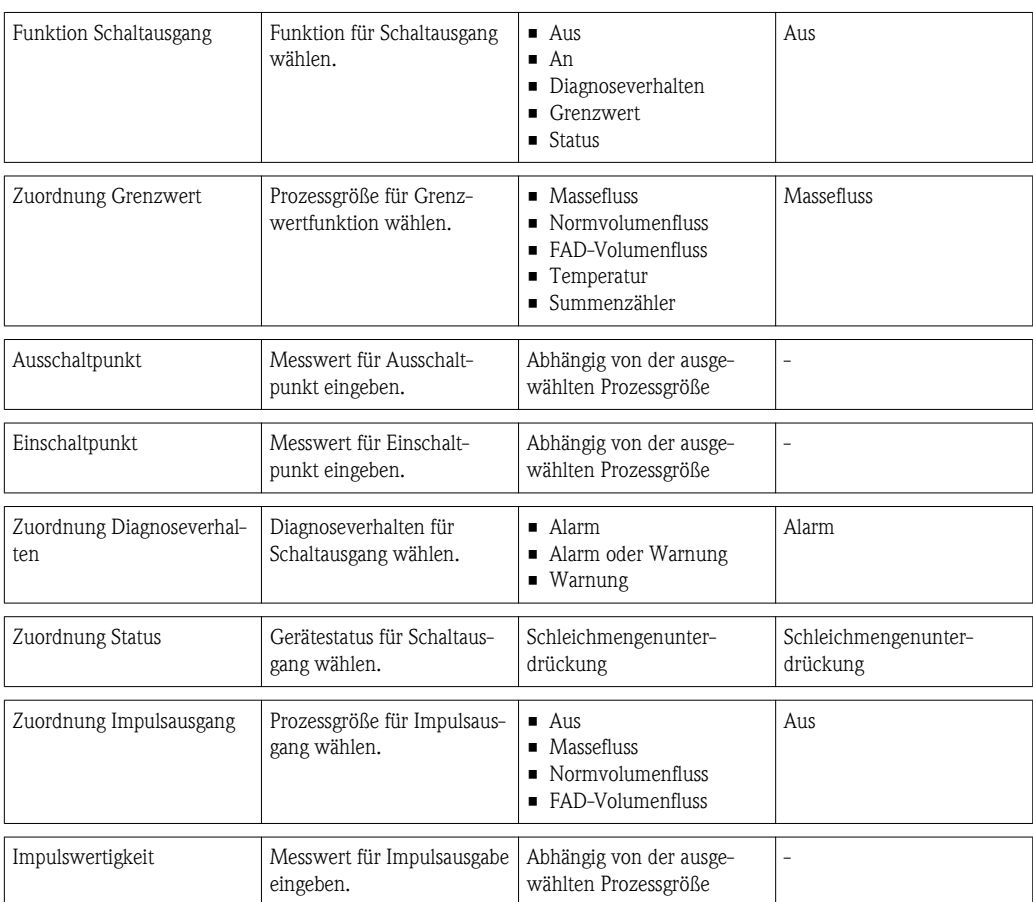

# 10.5 Erweiterte Einstellungen

Das Menü Erweitertes Setup mit seinen Untermenüs enthält Parameter für spezifische Einstellungen.

#### Navigationspfad

Menü "Setup"  $\rightarrow$  Erweitertes Setup

*Navigation zum Untermenü "Erweiteres Setup"*

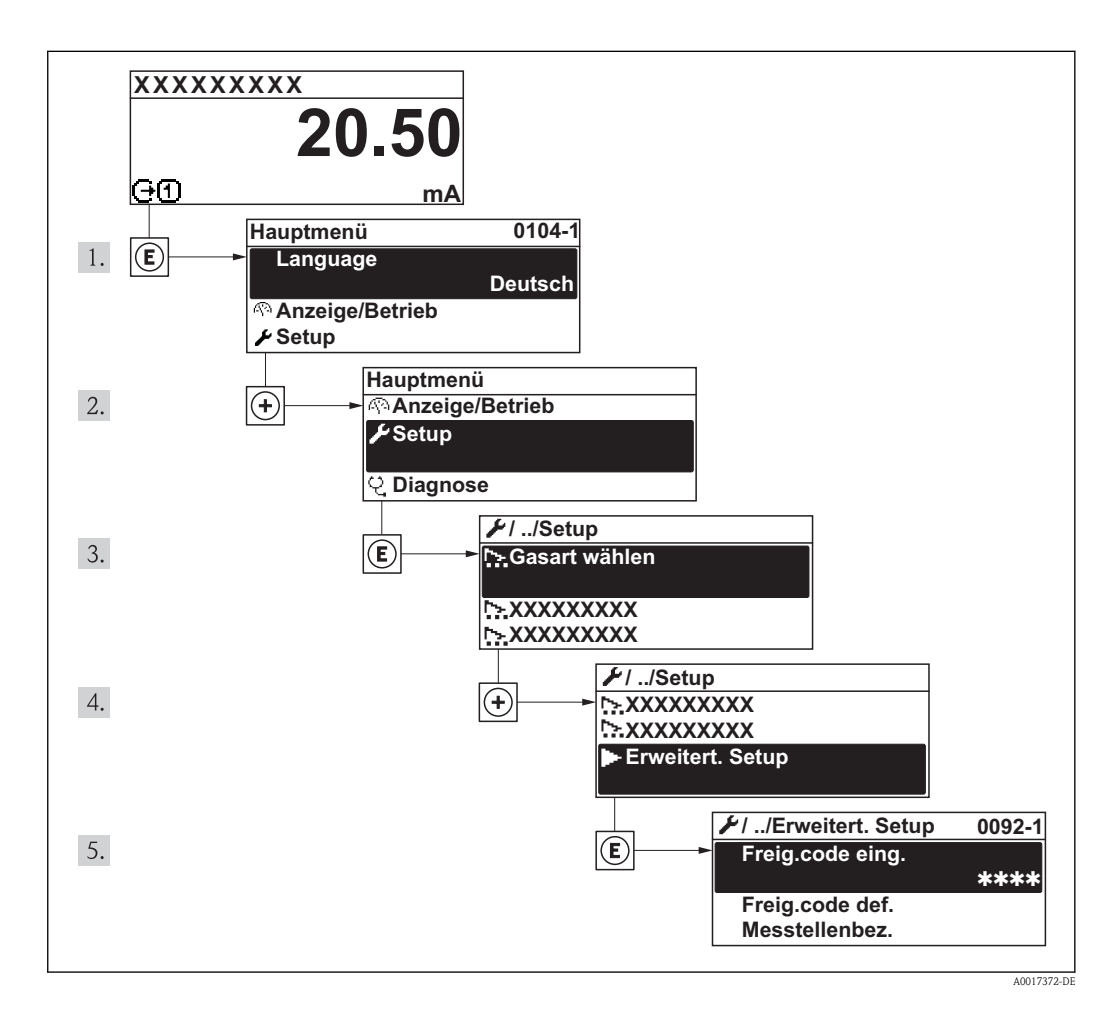

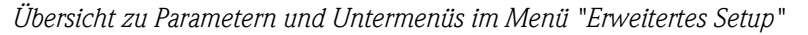

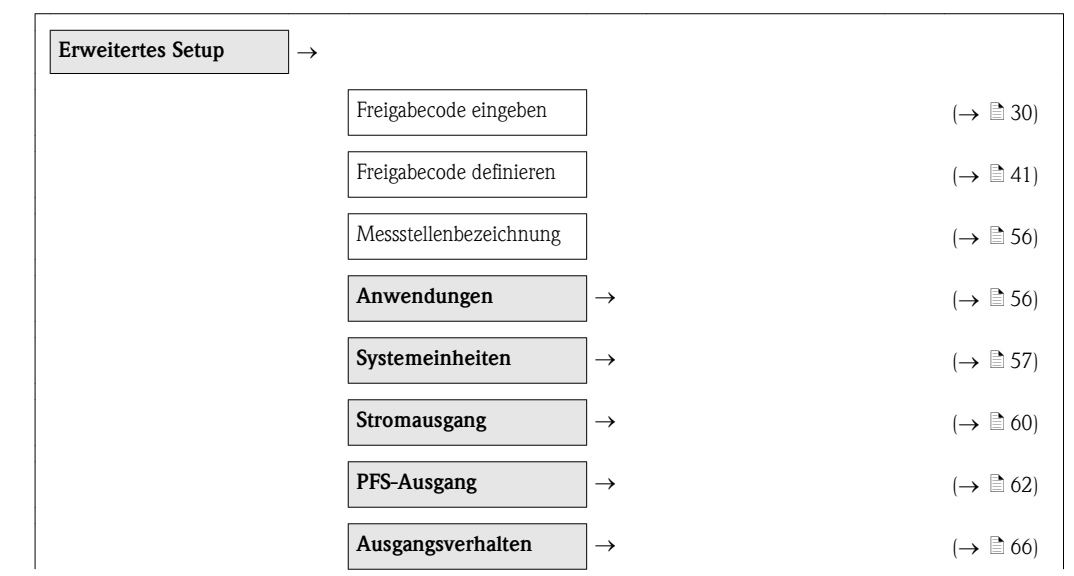

<span id="page-55-0"></span>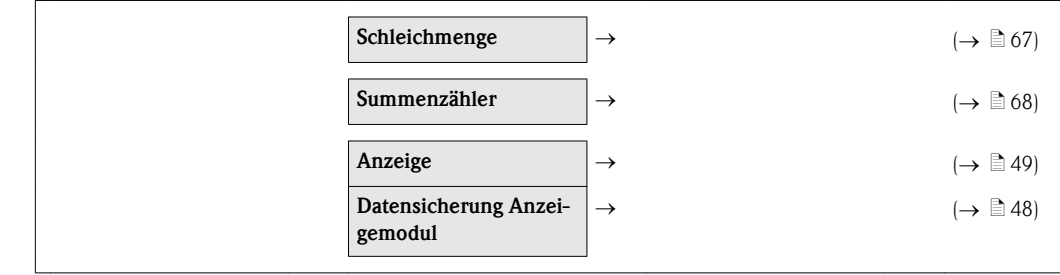

### 10.5.1 Messstellenbezeichnung festlegen

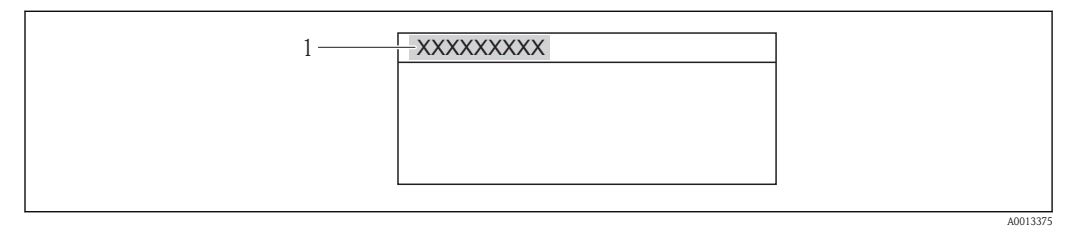

*1 Messstellenbezeichnung*

Wie viele Zeichen angezeigt werden, ist abhängig von den verwendeten Zeichen.  $\vert \bm{\mathsf{H}} \vert$ 

### 10.5.2 Anwendungen konfigurieren

### Navigationspfad

Menü "Setup" →Menü "Erweitertes Setup" →Anwendungen

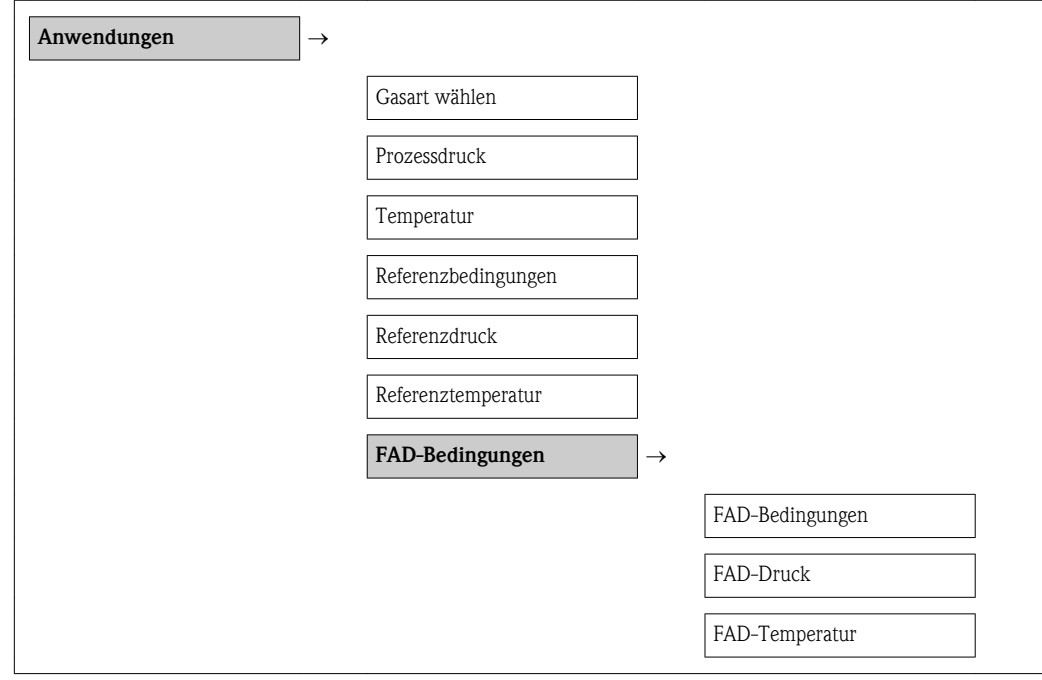

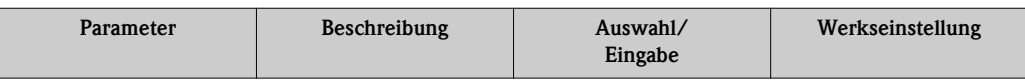

<span id="page-56-0"></span>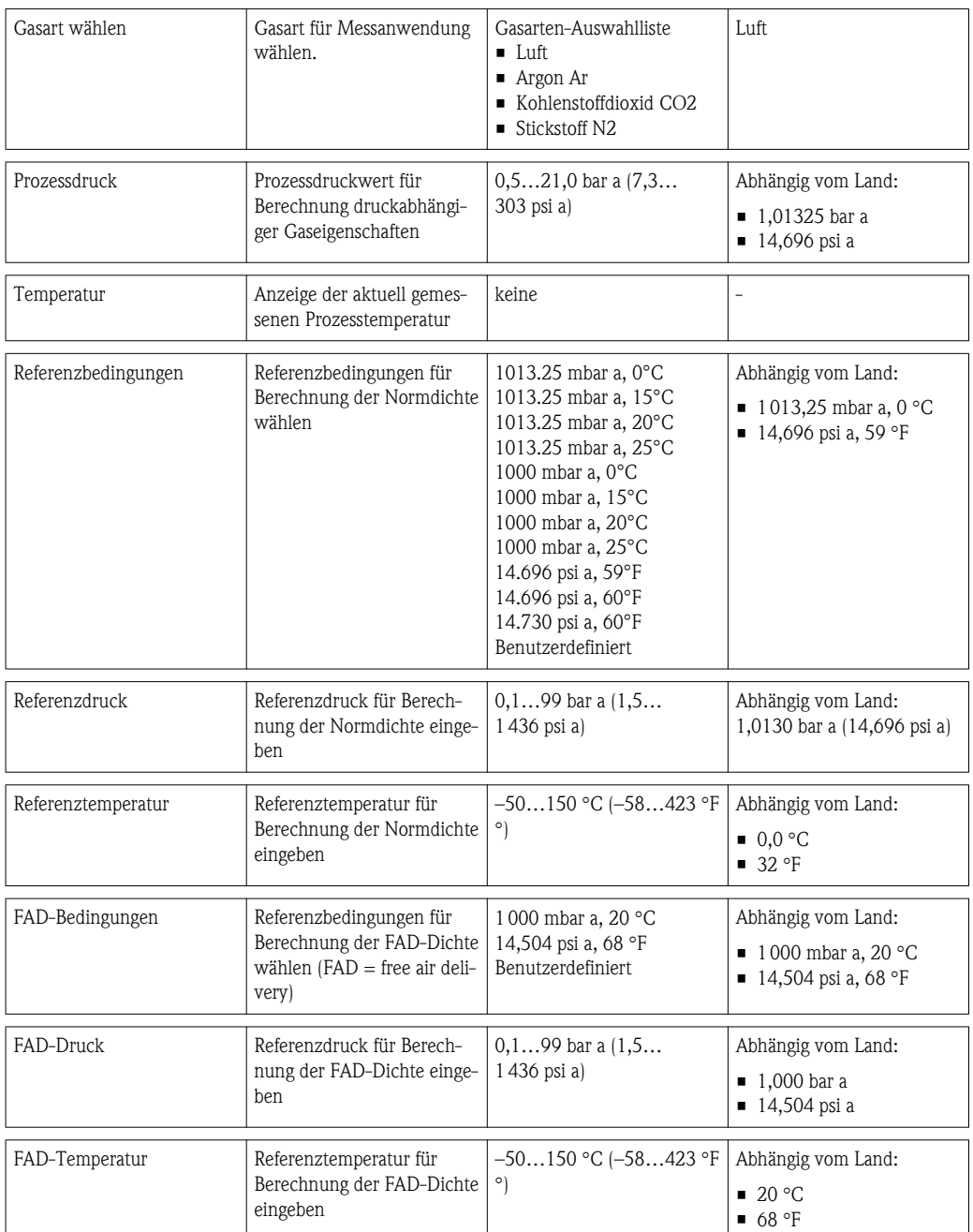

## 10.5.3 Systemeinheiten einstellen

Im Untermenü Systemeinheiten können die Einheiten aller Messwerte eingestellt werden.

### Navigationspfad

Menü "Setup"  $\rightarrow$  Erweitertes Setup  $\rightarrow$  Systemeinheiten

### Aufbau des Untermenüs

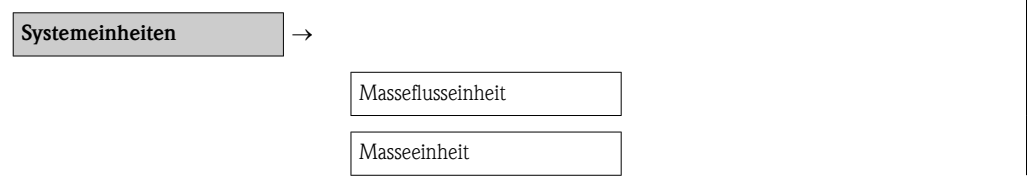

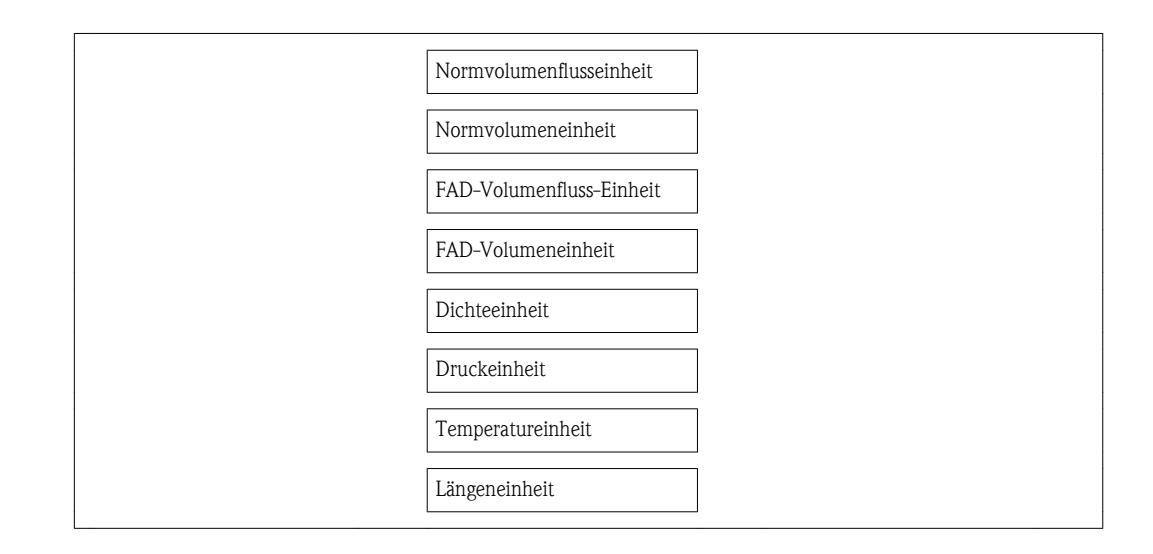

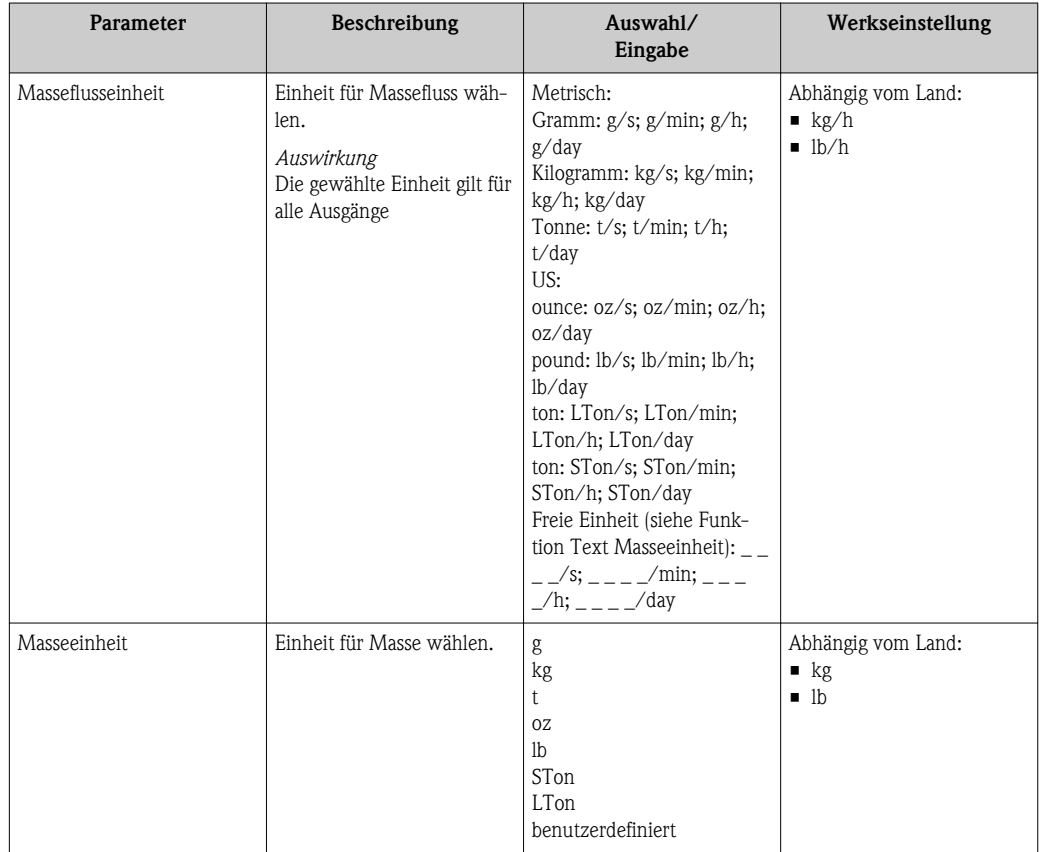

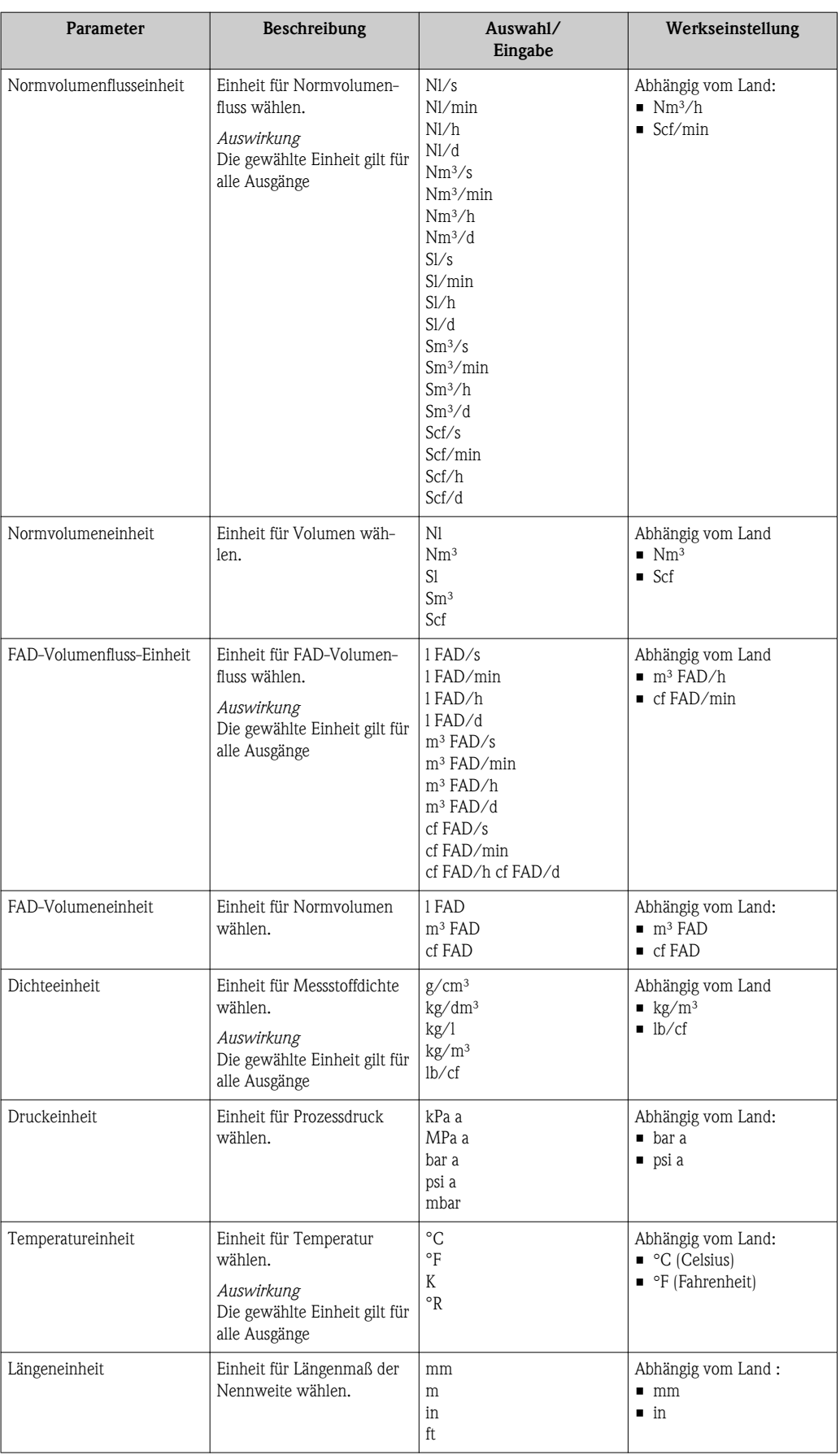

## <span id="page-59-0"></span>10.5.4 Stromausgang konfigurieren

Im Untermenü Stromausgang können die Werte für den Stromausgang eingestellt werden.

#### Navigationspfad

Menü "Setup"  $\rightarrow$  Erweitertes Setup  $\rightarrow$  Stromausgang

### Aufbau des Untermenüs

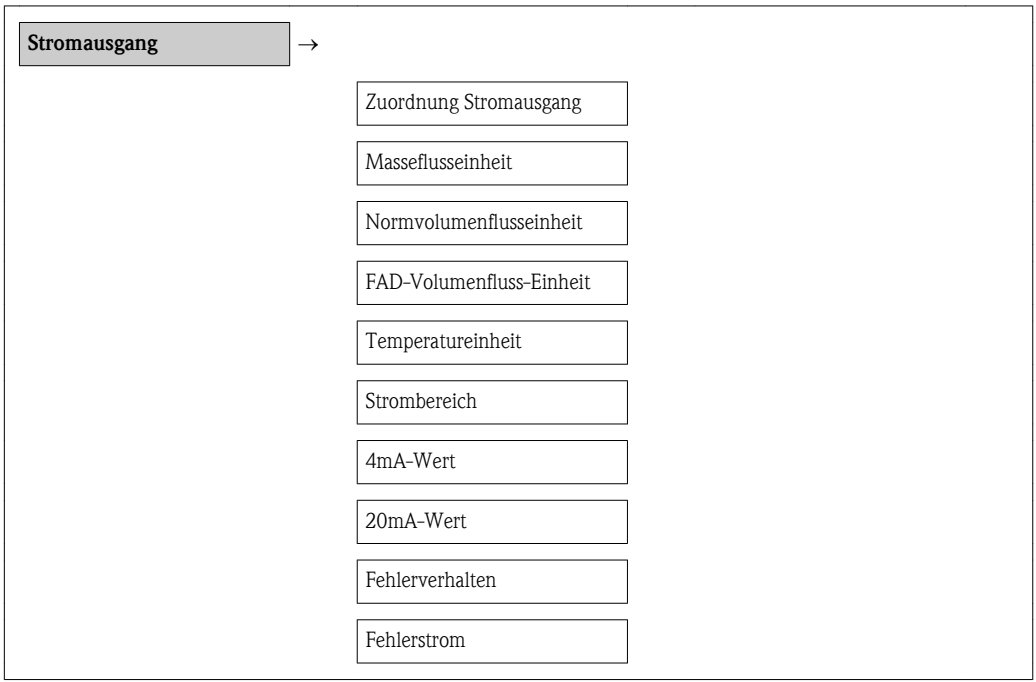

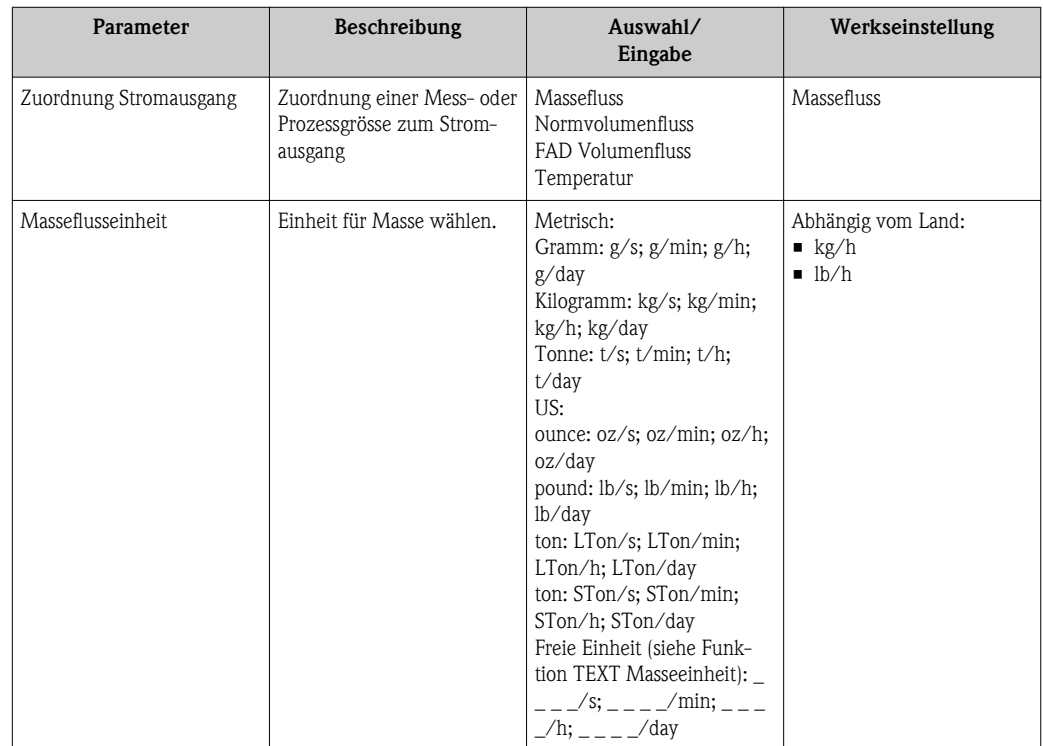

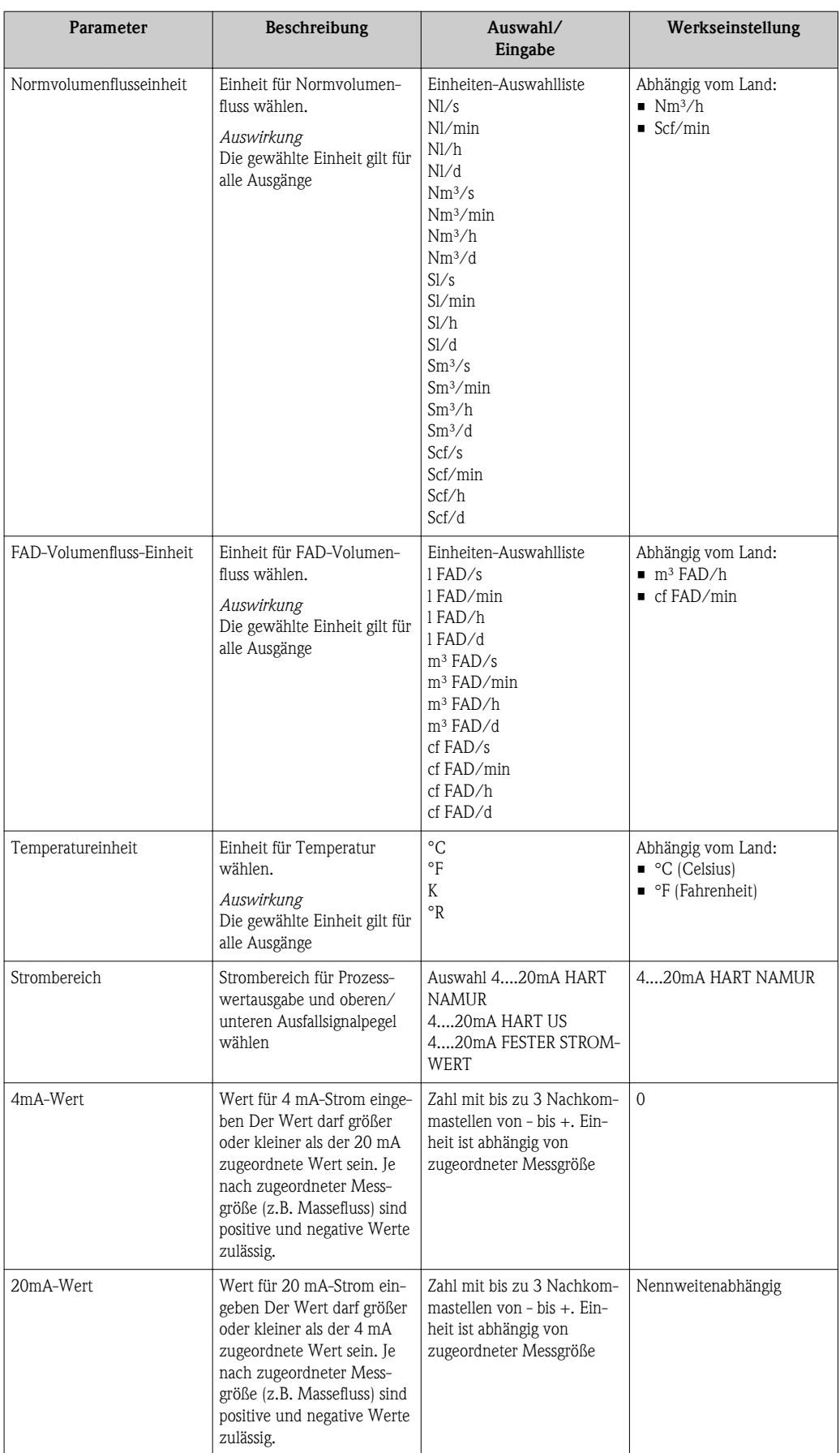

<span id="page-61-0"></span>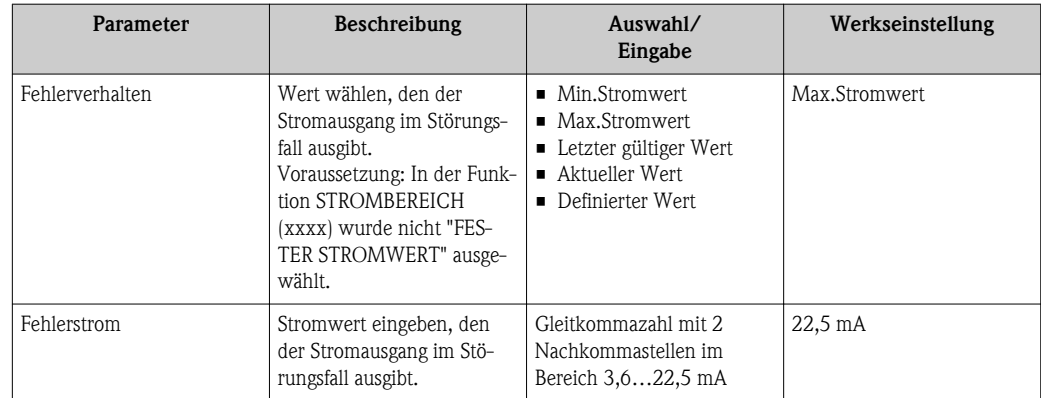

# 10.5.5 PFS-Ausgang konfigurieren

Im Untermenü PFS-Ausgang können die Werte für den Stromausgang eingestellt werden.

### Navigationspfad

Menü "Setup"  $\rightarrow$  Erweitertes Setup  $\rightarrow$  PFS-Ausgang

### Aufbau des Untermenüs

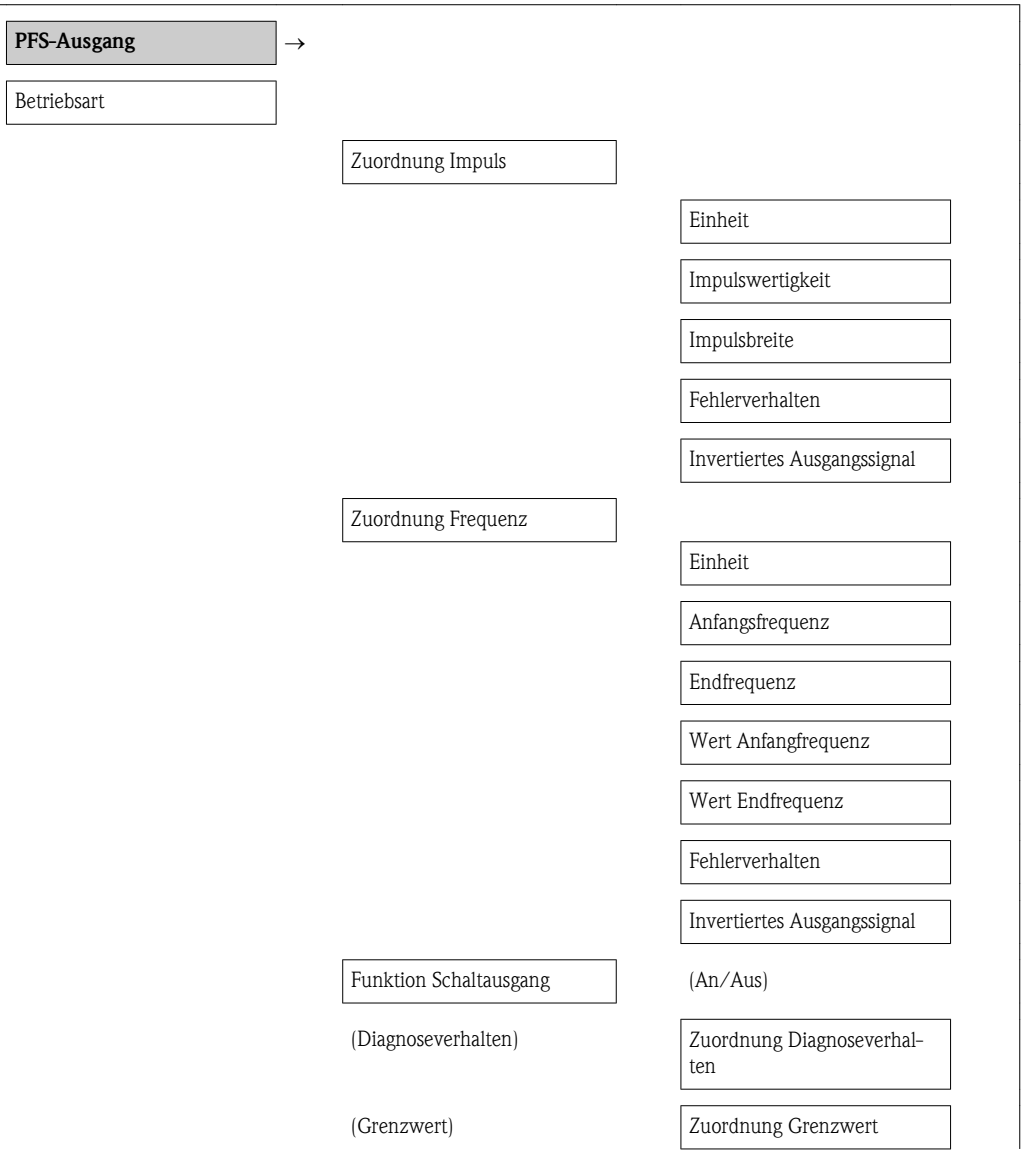

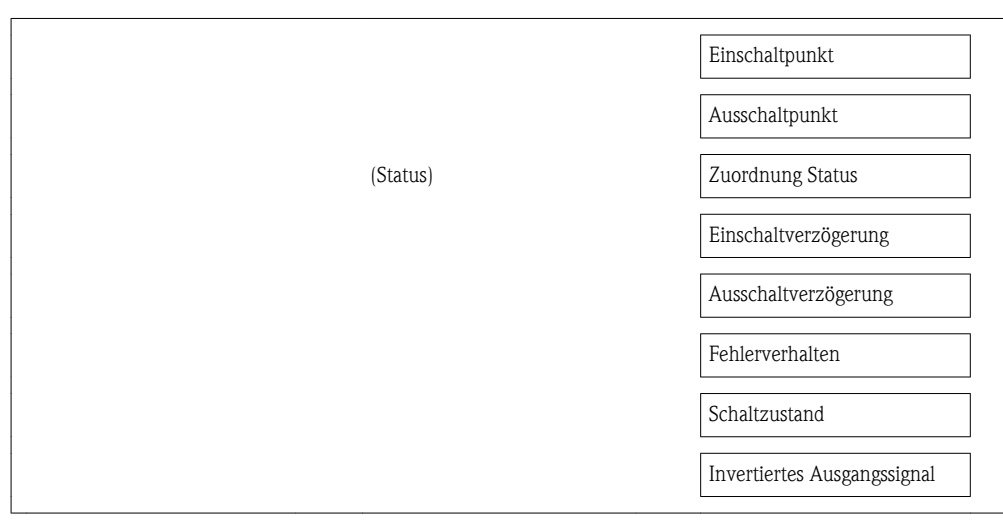

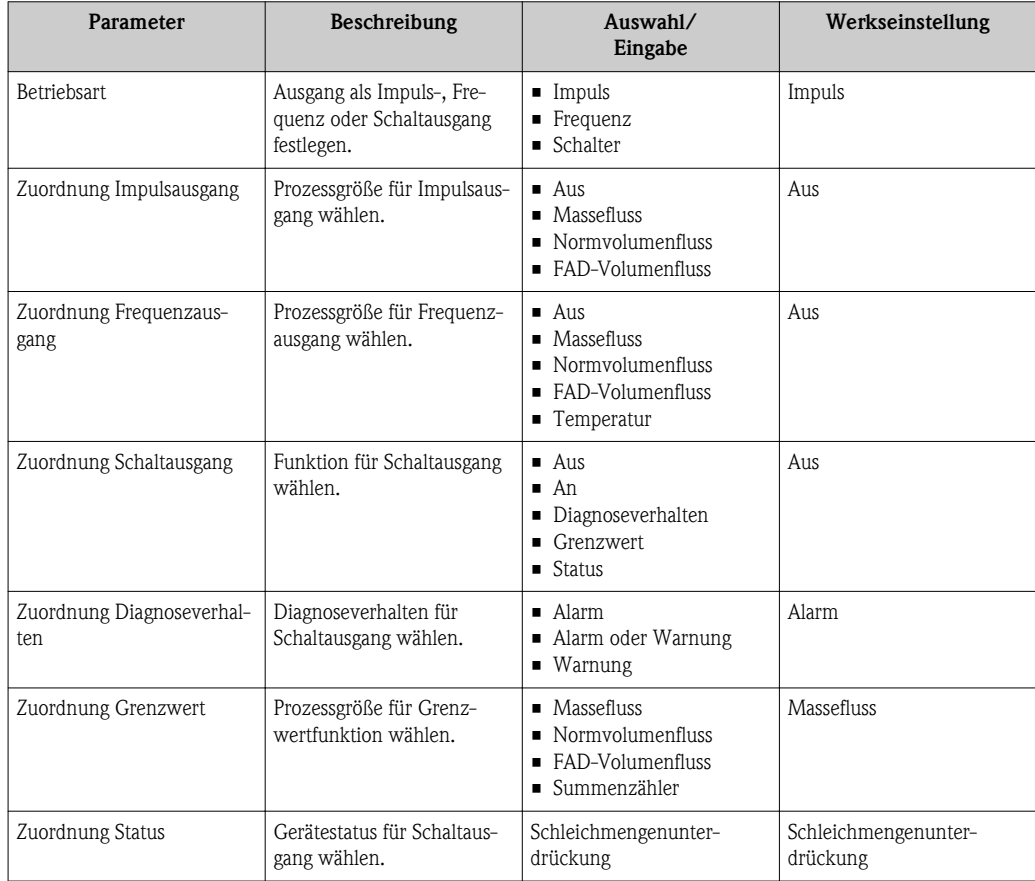

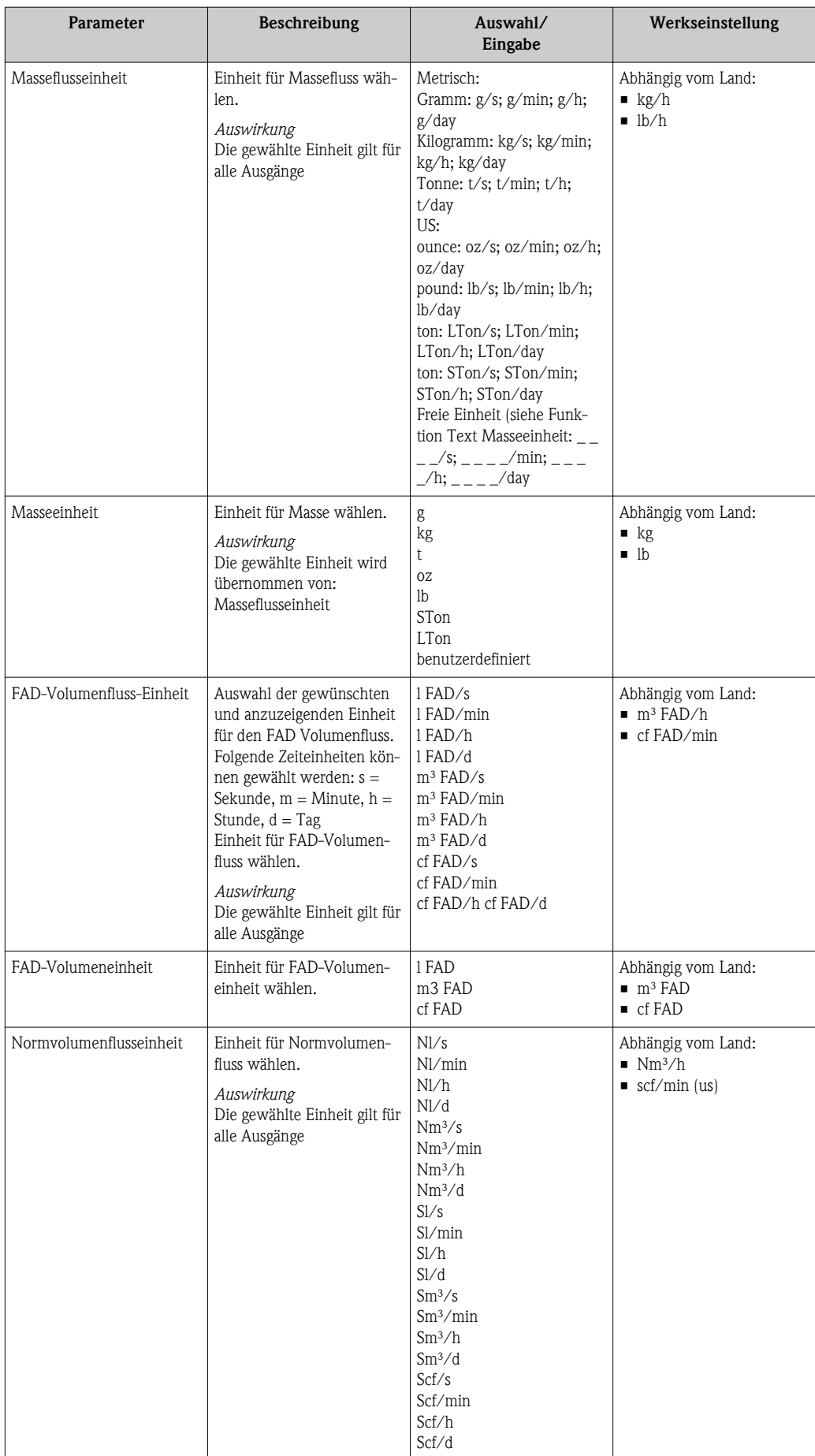

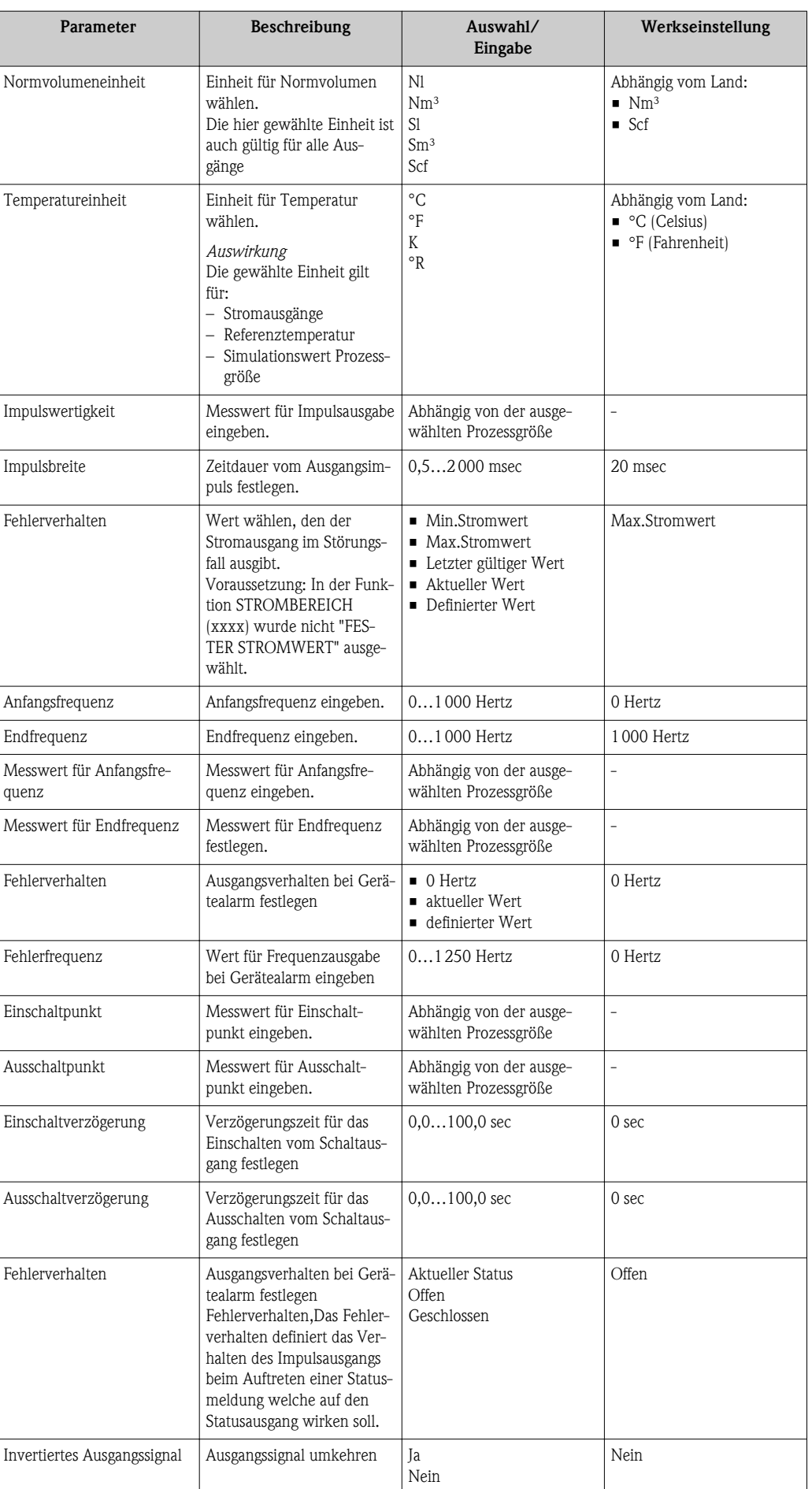

### <span id="page-65-0"></span>10.5.6 Ausgangsverhalten konfigurieren

In dem Untermenü Anzeigeverhalten können die Dämpfung und die Sprungantwortzeit konfiguriert werden.

#### Navigationspfad

Menü "Setup"  $\rightarrow$  Erweitertes Setup  $\rightarrow$  Ausgangsverhalten

### Aufbau des Untermenüs

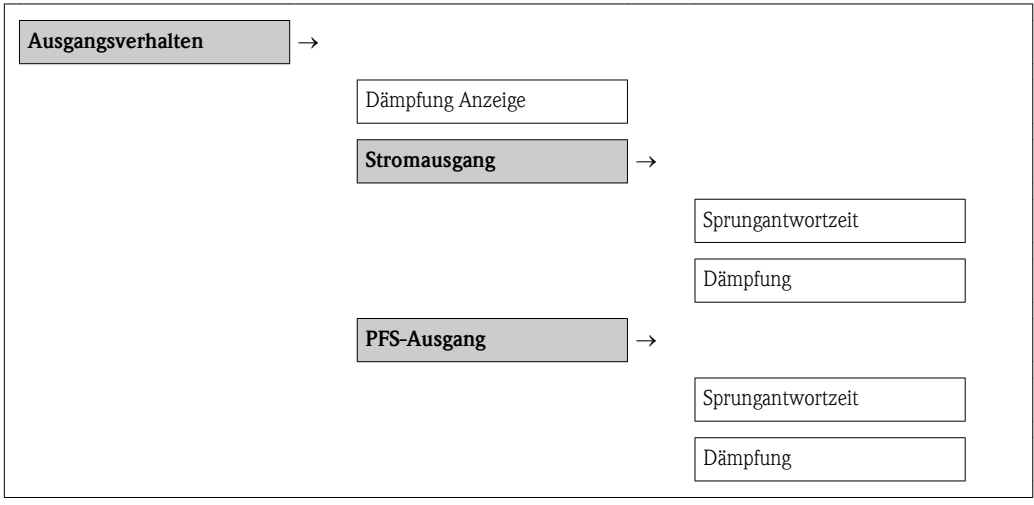

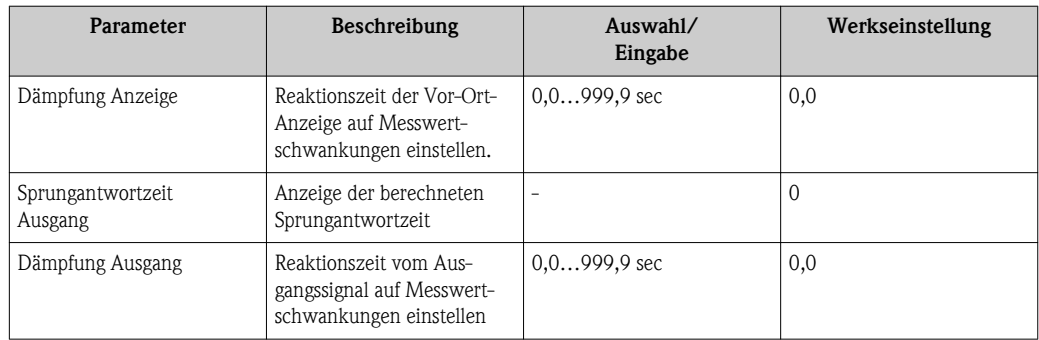

## <span id="page-66-0"></span>10.5.7 Schleichmenge konfigurieren

### Navigationspfad

Menü "Setup"  $\rightarrow$  Menü "Erweitertes Setup"  $\rightarrow$ Schleichmengenunterdrückung

#### Aufbau des Untermenüs

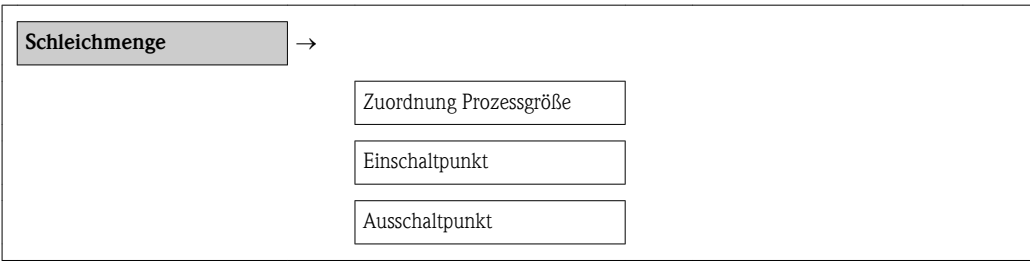

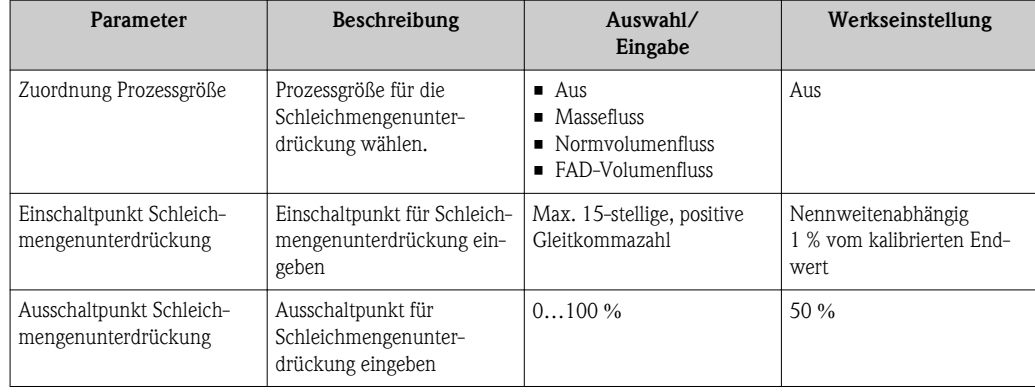

### <span id="page-67-0"></span>10.5.8 Summenzähler konfigurieren

In dem Untermenü Summenzähler kann der Summenzähler konfiguriert werden.

#### Navigationspfad

Menü "Setup"  $\rightarrow$  Erweitertes Setup  $\rightarrow$  Summenzähler

### Aufbau des Untermenüs

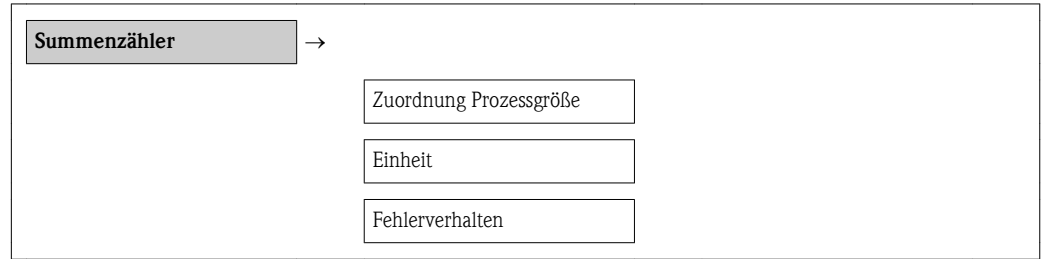

### Parameterübersicht mit Kurzbeschreibung

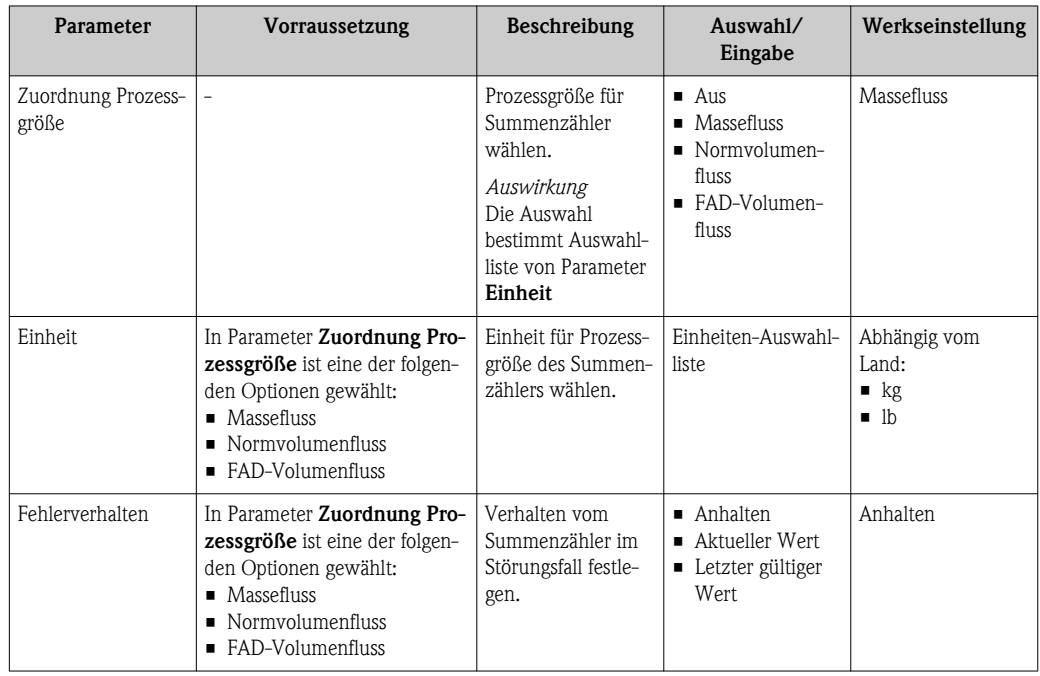

### 10.5.9 Vor-Ort-Anzeige konfigurieren

### Navigationspfad

Menü "Setup" → Menü "Erweitertes Setup" → Menü "Anzeige"

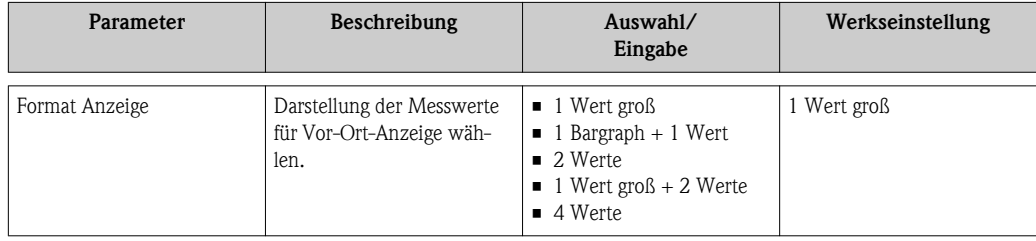

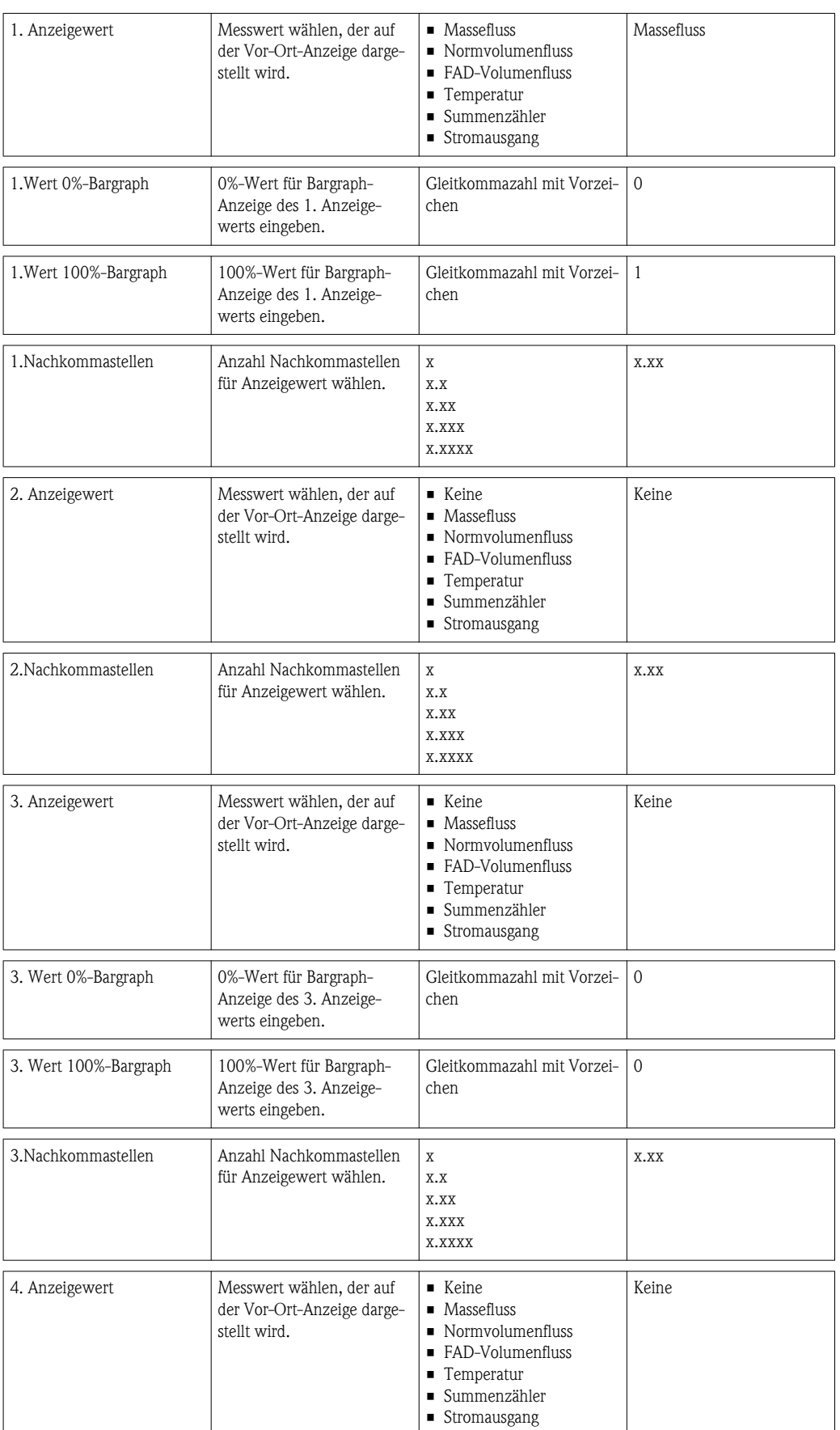

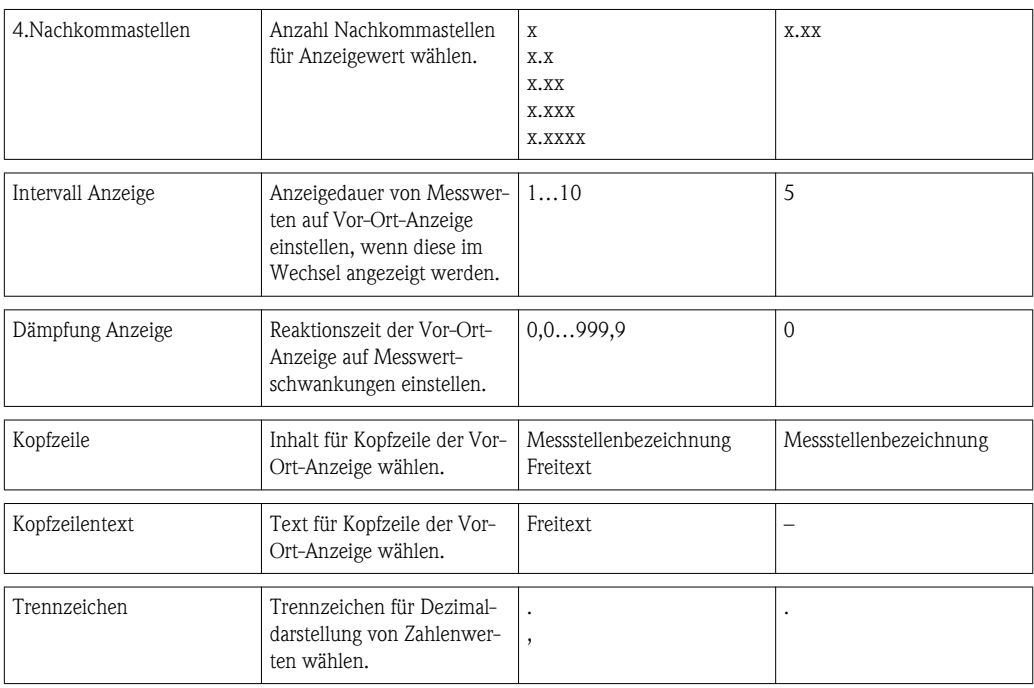

# 10.6 Konfiguration verwalten

Nach der Inbetriebnahme besteht die Möglichkeit die aktuelle Gerätekonfiguration zu sichern, auf eine andere Messstelle zu kopieren oder die vorherige Gerätekonfiguration wiederherzustellen.

Dies funktioniert mithilfe von Parameter Daten verwalten und seinen Optionen, der sich im Untermenü Datensicherung Anzeige befindet.

#### Navigationspfad

Menü "Setup"  $\rightarrow$  Erweitertes Setup  $\rightarrow$  Datensicherung Anzeige

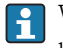

Während die Aktion durchgeführt wird, ist die Konfiguration via Vor-Ort-Anzeige gesperrt

und auf der Anzeige erscheint eine Rückmeldung zum Stand des Vorgangs.

*Aufbau des Untermenüs*

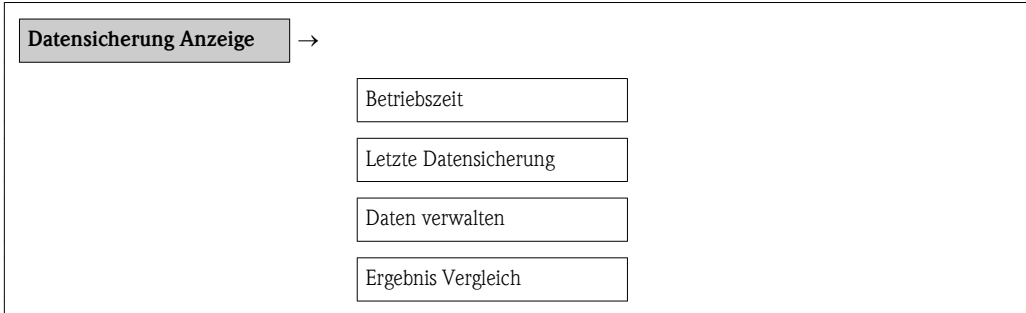

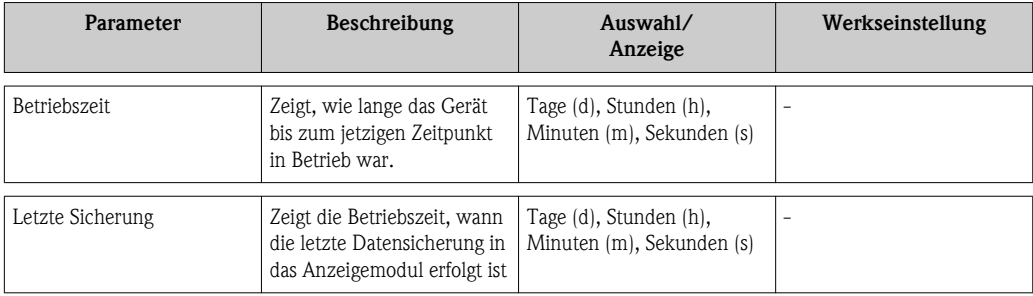

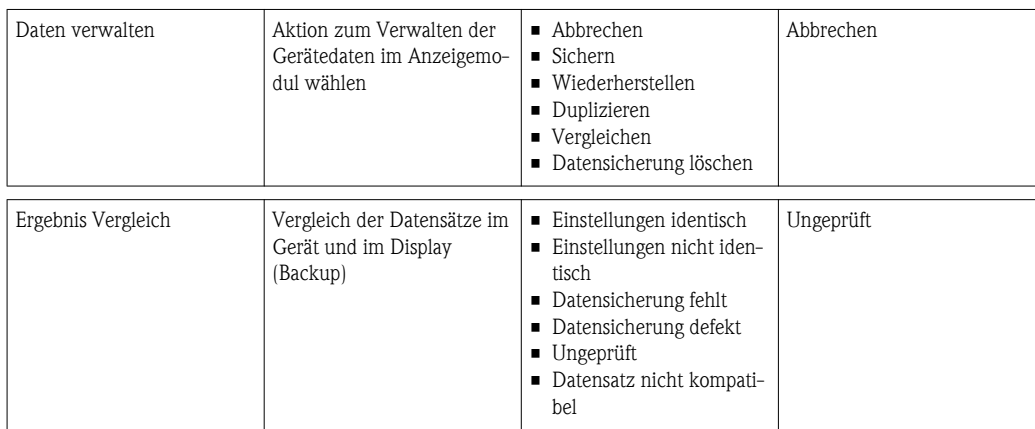

# 10.7 Simulation

Das Untermenü Simulation ermöglicht es ohne reale Durchflusssituation unterschiedliche Prozessgrößen im Prozess und das Gerätealarmverhalten zu simulieren sowie nachgeschaltete Signalketten zu überprüfen (Schalten von Ventilen oder Regelkreisen).

### Navigationspfad

Menü "Diagnose"  $\rightarrow$  Simulation

*Aufbau des Untermenüs*

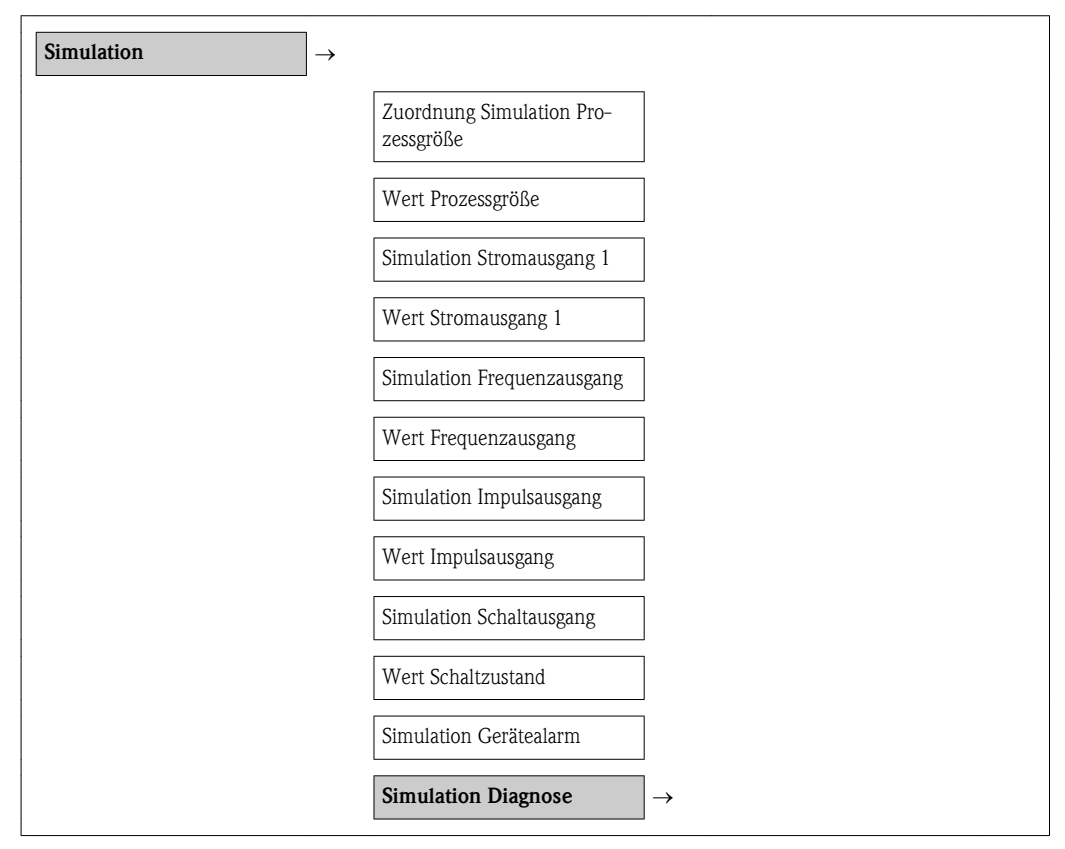

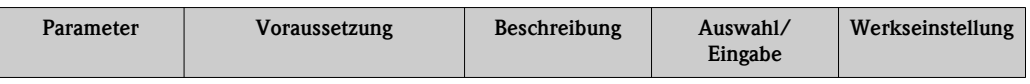

<span id="page-71-0"></span>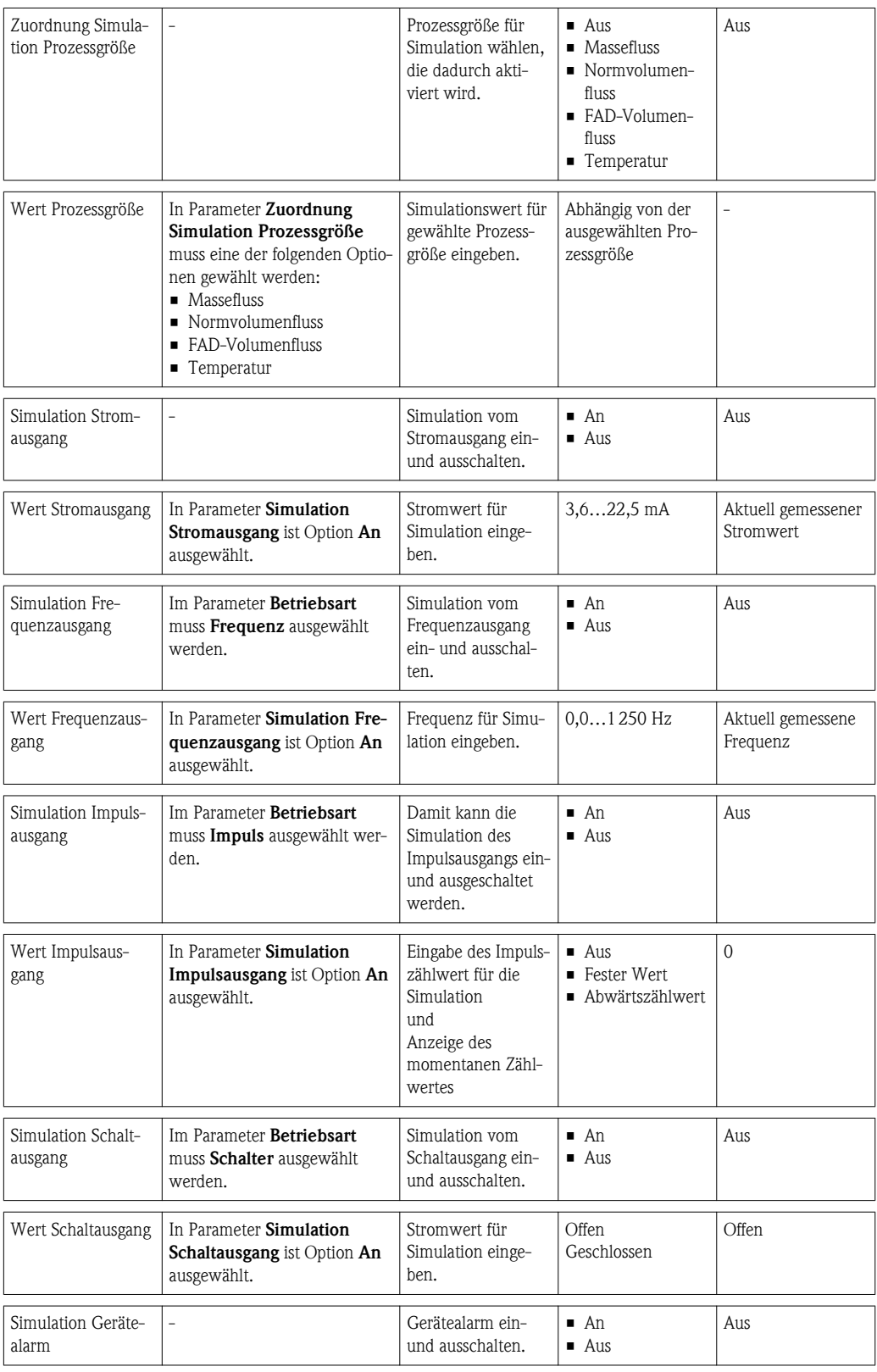

# 10.8 Einstellungen schützen vor unerlaubtem Zugriff

Um nach der Inbetriebnahme die Konfiguration des Messgeräts gegen unbeabsichtigtes Ändern zu schützen, gibt es folgende Möglichkeiten:

- Schreibschutz via Freigabecode ( $\rightarrow \Box$  72)
- Schreibschutz via Verriegelungsschalter ( $\rightarrow \Box$  72)
- Schreibschutz via Tastenverriegelung ( $\rightarrow \Box$  [30\)](#page-29-0)
# 10.8.1 Schreibschutz via Freigabecode

Mithilfe des kundenspezifischen Freigabecodes sind die Parameter für die Messgerätkonfiguration schreibgeschützt und ihre Werte via Vor-Ort-Bedienung nicht mehr änderbar.

#### Freigabecode definieren

- 1. Zum Parameter "Freigabecode definieren" navigieren: Setup  $\rightarrow$  Erweitertes Setup  $\rightarrow$  Freigabecode def.
- 2. Max. 4-stelligen Zahlencode als Freigabecode festlegen.
	- $\checkmark$  Vor allen schreibgeschützten Parametern erscheint das  $\hat{E}$ -Symbol.

#### Immer änderbare Parameter

Ausgenommen vom Schreibschutz sind bestimmte Parameter, die die Messung nicht beeinflussen. Sie können trotz des definierten Freigabecodes immer geändert werden, auch wenn die übrigen Parameter gesperrt sind.

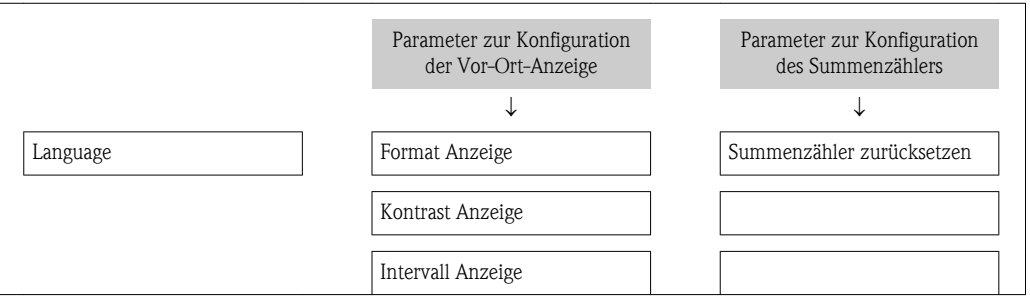

Wenn in der Navigier- und Editieransicht 10 Minuten lang keine Taste gedrückt wird, sperrt das Gerät die schreibgeschützten Parameter automatisch wieder. Wenn ein Rücksprung aus der Navigier- und Editieransicht in die Messwertanzeige erfolgt, sperrt das Gerät die schreibgeschützten Parameter nach 60 s automatisch.

• Ist der Schreibzugriff via Freigabecode aktiviert, kann er auch nur über diesen wieder deaktiviert werden ( $\rightarrow \Box$  [41\).](#page-40-0)

• In den Dokumenten "Beschreibung Geräteparameter" ist jeder schreibgeschützte Parameter mit dem  $\textcircled{F}$ -Symbol gekennzeichnet.

# 10.8.2 Schreibschutz via Verriegelungsschalter

Im Gegensatz zum Schreibschutz via anwenderspezifischen Freigabecode lässt sich damit der Schreibzugriff auf das gesamte Bedienmenü - bis auf Parameter Kontrast Anzeige - sperren.

Die Werte der Parameter sind nur noch sichtbar, aber nicht mehr änderbar (Ausnahme Kontrast Anzeige): Weder via Vor-Ort-Anzeige noch über Service-Schnittstelle (CDI) oder HART-Protokoll.

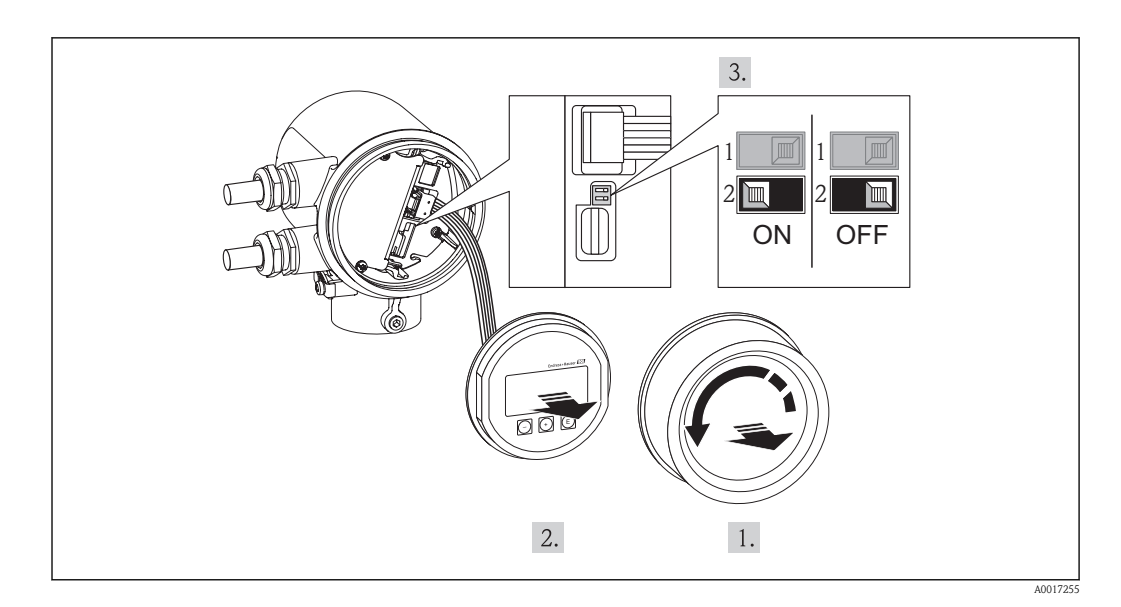

1. Elektronikraumdeckel abschrauben.

2. Anzeigemodul mit leichter Drehbewegung herausziehen.

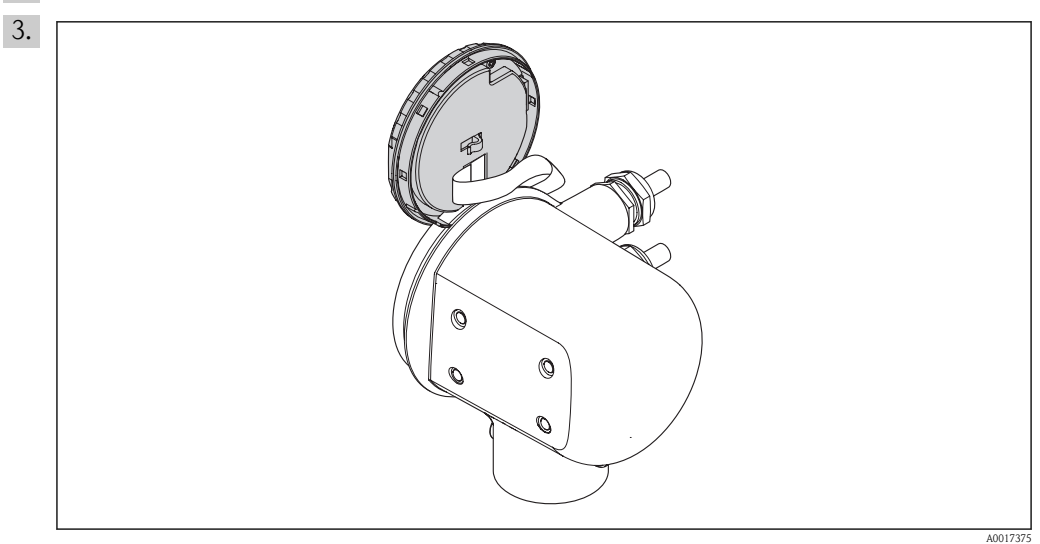

Um den Zugriff auf den Verriegelungsschalter zu erleichtern: Anzeigemodul am Rand des Elektronikraums aufstecken.

- 4. Verriegelungsschalter (WP) auf dem Hauptelektronikmodul in Position ON bringen: Hardware-Schreibschutz aktiviert. Verriegelungsschalter (WP) auf dem Hauptelektronikmodul in Position OFF (Werkseinstellung) bringen: Hardware-Schreibschutz deaktiviert.
	- Ã Wenn Hardware-Schreibschutz aktiviert: In der Kopfzeile der Messwertanzeige und in der Navigieransicht vor den Parametern erscheint das -Symbol.

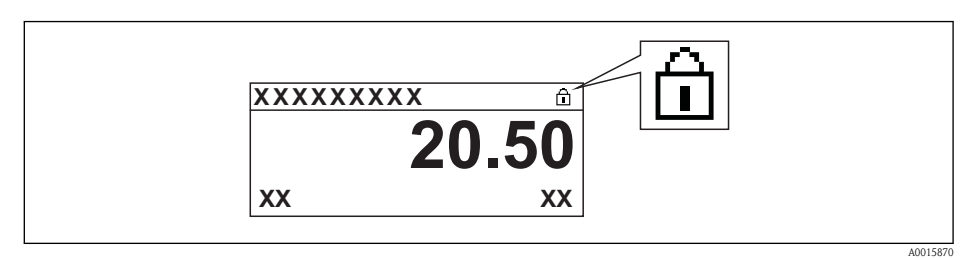

Wenn Hardware-Schreibschutz deaktiviert: In der Kopfzeile der Messwertanzeige und in der Navigieransicht vor den Parametern verschwindet das -Symbol.

- 5. Flachkabel in den Zwischenraum von Gehäuse und Elektronikmodul hineinlegen und das Anzeigemodul in der gewünschten Richtung auf den Elektronikraum stecken, bis es einrastet.
- 6. Elektronikraumdeckel zuschrauben

# 11 Betrieb

# 11.1 Bediensprache anpassen

Die Einstellung der Bediensprache siehe Kapitel Inbetriebnahme ( $\rightarrow \Box$  [48\)](#page-47-0).

# 11.2 Anzeige konfigurieren

- Grundeinstellungen zur Vor-Ort-Anzeige
- Erweiterte Einstellungen zur Vor-Ort-Anzeige ( $\rightarrow \Box$  [55\)](#page-54-0)

# 11.2.1 Navigationspfad

Menü "Anzeige/Betrieb"

*Untermenü "Anzeige"*

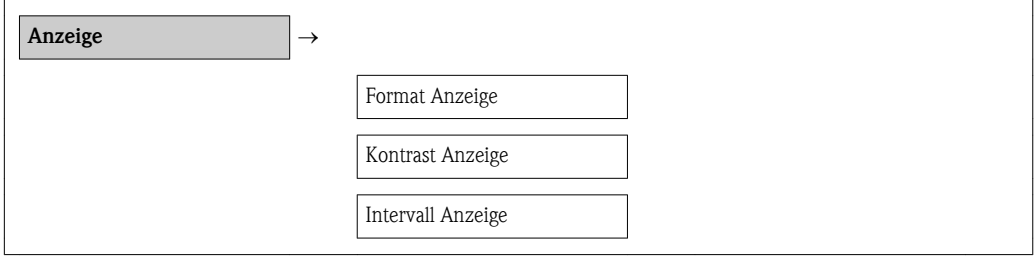

# 11.2.2 Parameterübersicht mit Kurzbeschreibung

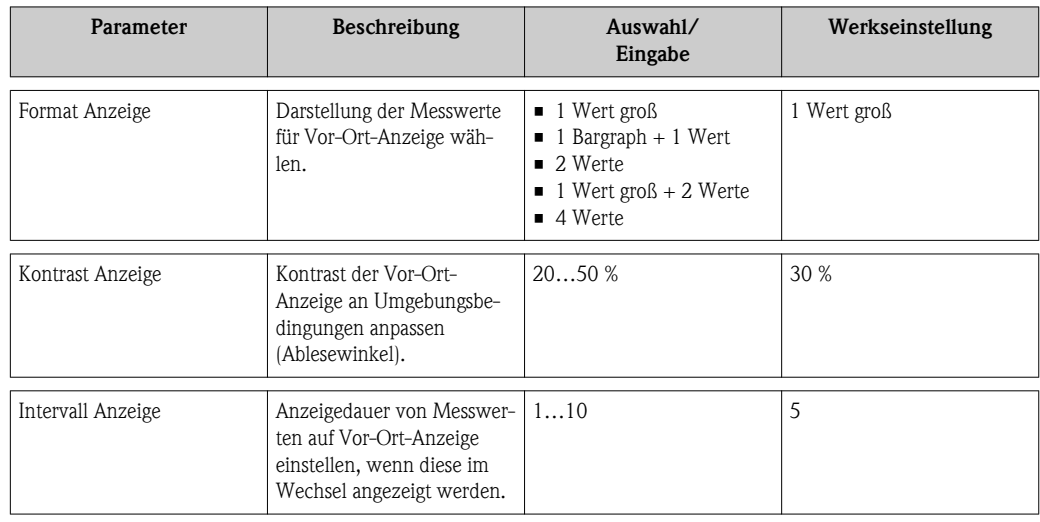

# 11.3 Messwerte ablesen

Mithilfe des Menüs Messwerte können alle Messwerte abgelesen werden.

# Navigationspfad

Menü "Diagnose"  $\rightarrow$  Messwerte

# 11.3.1 Prozessgrößen

Das Untermenü Prozessgrößen enthält alle Parameter, um die aktuellen Messwerte zu jeder Prozessgröße anzuzeigen.

### Navigationspfad

Menü "Diagnose"  $\rightarrow$  Messwerte  $\rightarrow$  Prozessgrößen

#### Navigationspfad Temperaturanzeige

Die Temperaturanzeige ist auch direkt im Setup-Menü einsehbar: Menü "Setup"  $\rightarrow$  Temperatur

*Aufbau des Untermenüs*

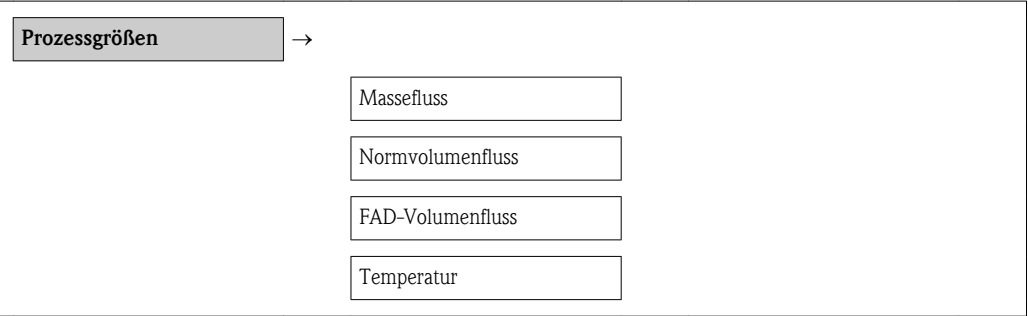

*Parameterübersicht mit Kurzbeschreibung*

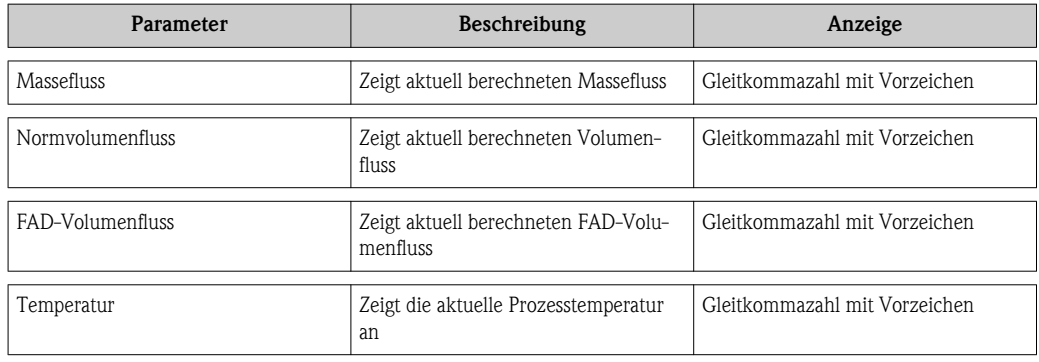

# 11.3.2 Summenzähler

Das Untermenü Summenzähler enthält alle Parameter, um die aktuellen Messwerte zu jedem Summenzähler anzuzeigen.

#### Navigationspfad

Menü "Diagnose"  $\rightarrow$  Messwerte  $\rightarrow$  Summenzähler

#### Aufbau des Untermenüs

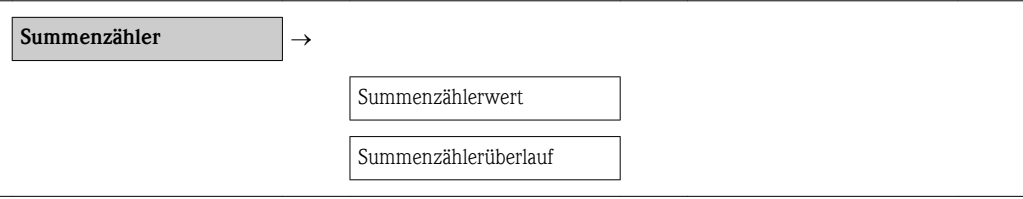

#### Parameterübersicht mit Kurzbeschreibung

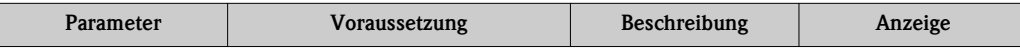

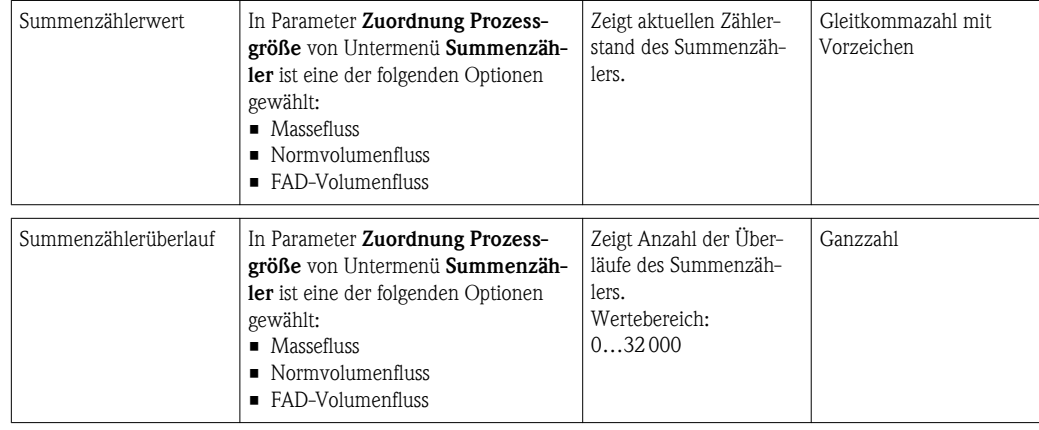

# 11.3.3 Ausgangsgrößen

Das Untermenü Ausgangsgrößen enthält alle Parameter, um die aktuellen Messwerte zu jedem Ausgang anzuzeigen.

# Navigationspfad

Menü "Diagnose"  $\rightarrow$  Messwerte  $\rightarrow$  Ausgangsgrößen

# Aufbau des Untermenüs

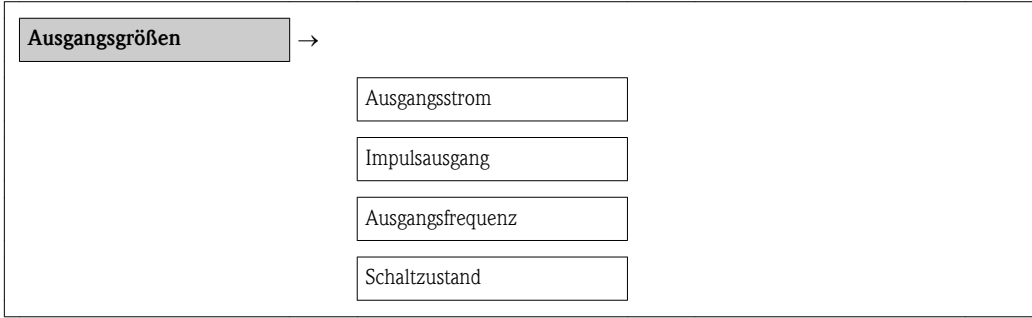

# Parameterübersicht mit Kurzbeschreibung

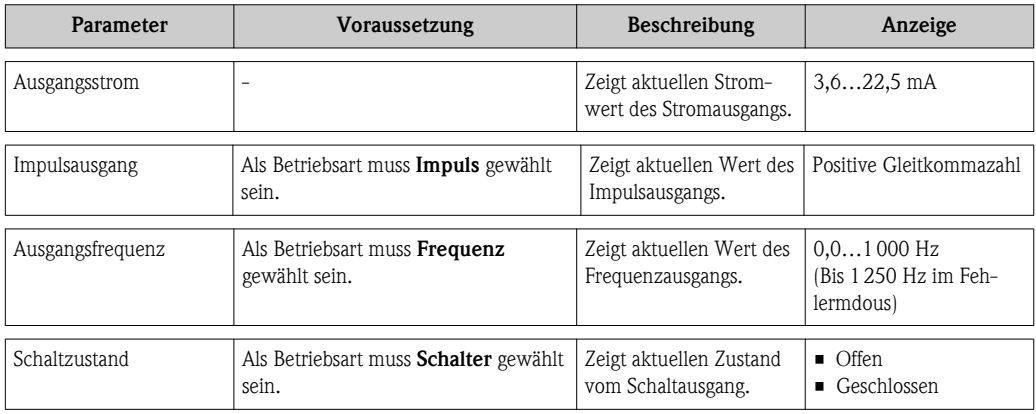

# 11.4 Messgerät an Prozessbedingungen anpassen

Dazu stehen zur Verfügung:

- Grundeinstellungen mithilfe des Menüs Setup ( $\rightarrow \Box$  [49\)](#page-48-0)
- Erweiterte Einstellungen mithilfe des Menüs Erweitertes Setup ( $\rightarrow \cong$  [55\)](#page-54-0)

# 11.5 Summenzähler-Reset durchführen

Im Untermenü Betrieb stehen 2 Parameter mit unterschiedlichen Optionen für das Zurücksetzen der Summenzähler zur Verfügung:

- Steuerung Summenzähler
- Vorwahlmenge
- Summenzähler zurücksetzen

### Navigationspfad

Menü "Anzeige/Betrieb"  $\rightarrow$  Betrieb

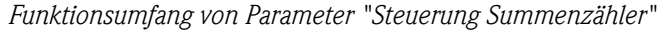

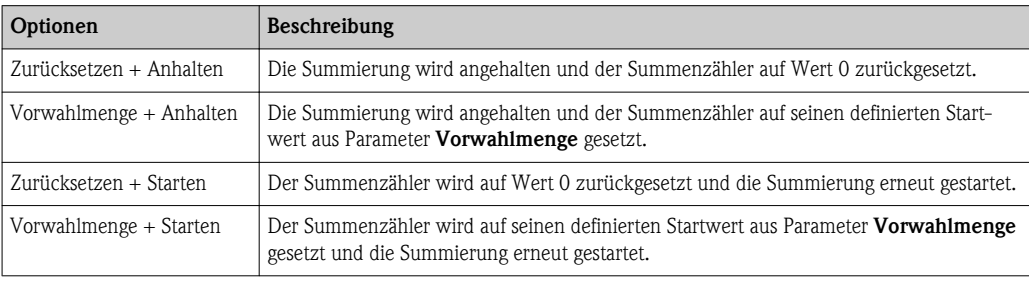

## *Funktionsumfang von Parameter "Summenzähler zurücksetzen"*

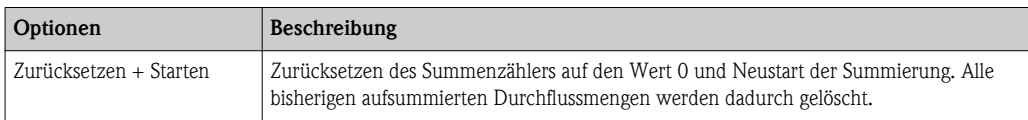

#### *Untermenü "Betrieb"*

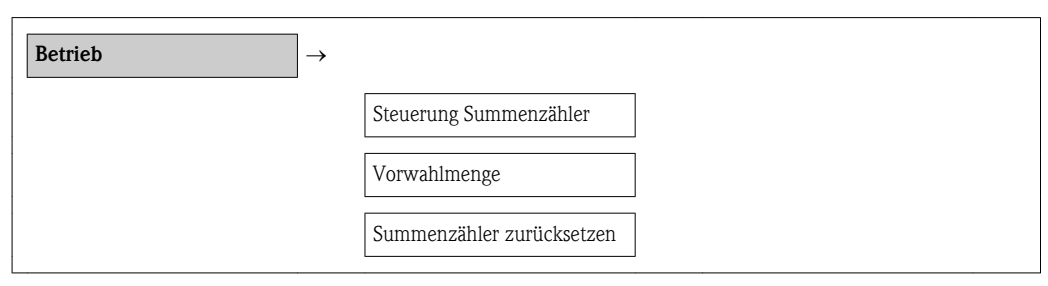

# *Parameterübersicht mit Kurzbeschreibung*

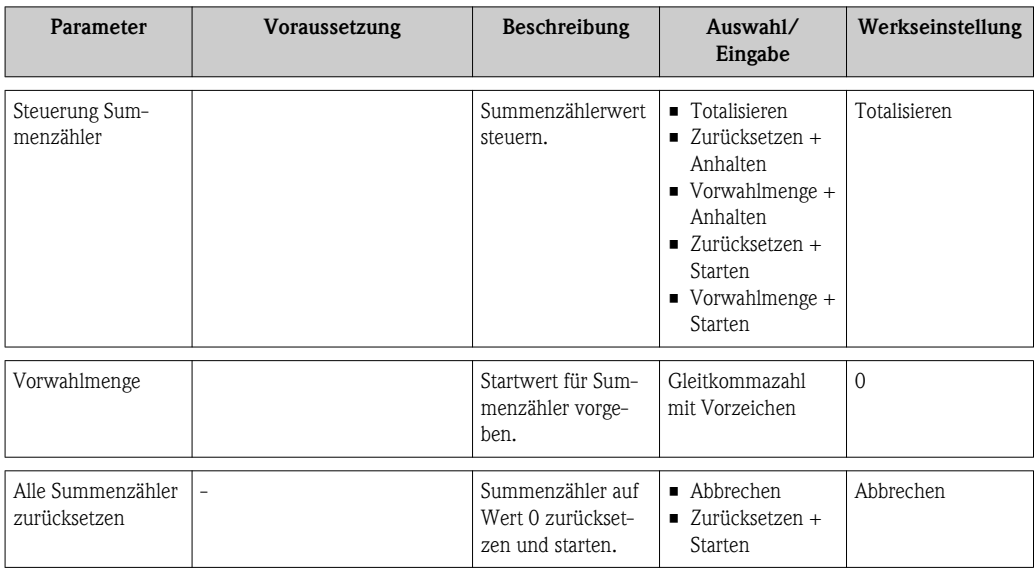

# 11.6 Messwerthistorie anzeigen

Im Gerät muss die erweiterter Funktion des HistoROM freigeschaltet sein (Bestelloption), damit das Untermenü Messwertspeicher erscheint. Dieses enthält alle Parameter für die Messwerthistorie.

# Navigationspfad

 $Diagnose \rightarrow Messwertspeicher$ 

*Untermenü "Messwertspeicher"*

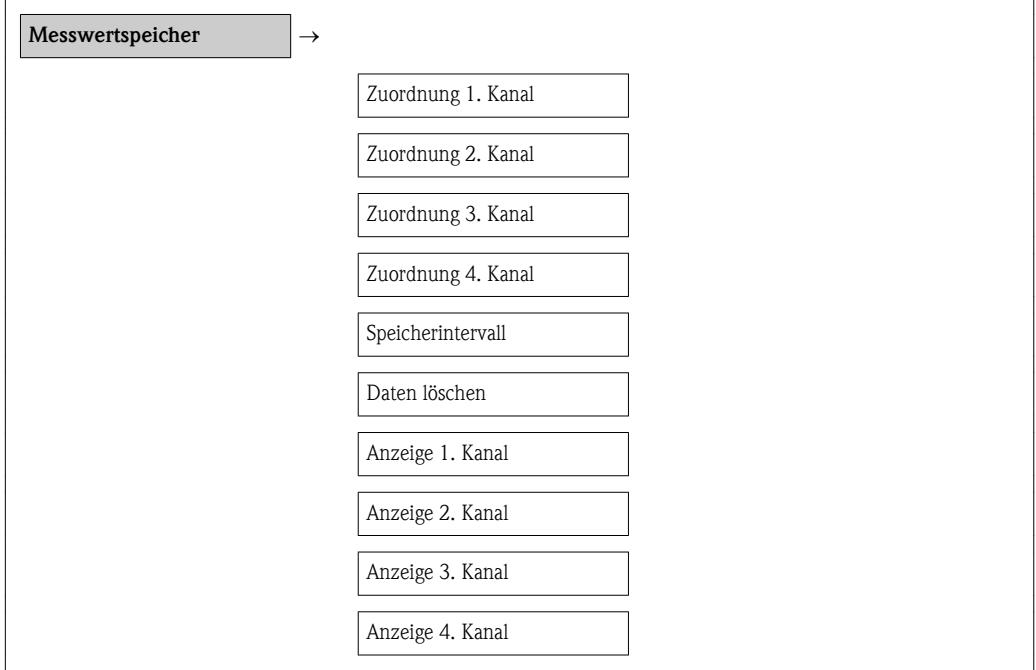

# Funktionsumfang

- Speicherung von insgesamt 1000 Messwerten möglich
- 4 Speicherkanäle
- Speicherintervall für Messwertspeicherung einstellbar
- Anzeige des Messwertverlaufs für jeden Speicherkanal in Form eines Diagramms

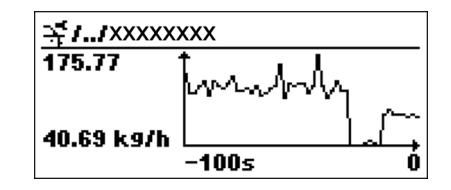

å *4 Diagramm eines Messwertverlaufs*

- x-Achse: Zeigt je nach Anzahl der gewählten Kanäle 250 bis 1000 Messwerte einer Prozessgröße.
- y-Achse: Zeigt die ungefähre Messwertspanne und passt diese kontinuierlich an die laufende Messung an.

Wenn die Länge des Speicherintervalls oder die getroffene Zuordnung der Prozessgrößen zu I÷ den Kanälen geändert wird, wird der Inhalt des Messwertspeichers gelöscht.

A0013859

# <span id="page-80-0"></span>12 Diagnose und Störungsbehebung

# 12.1 Allgemeine Störungsbehebungen

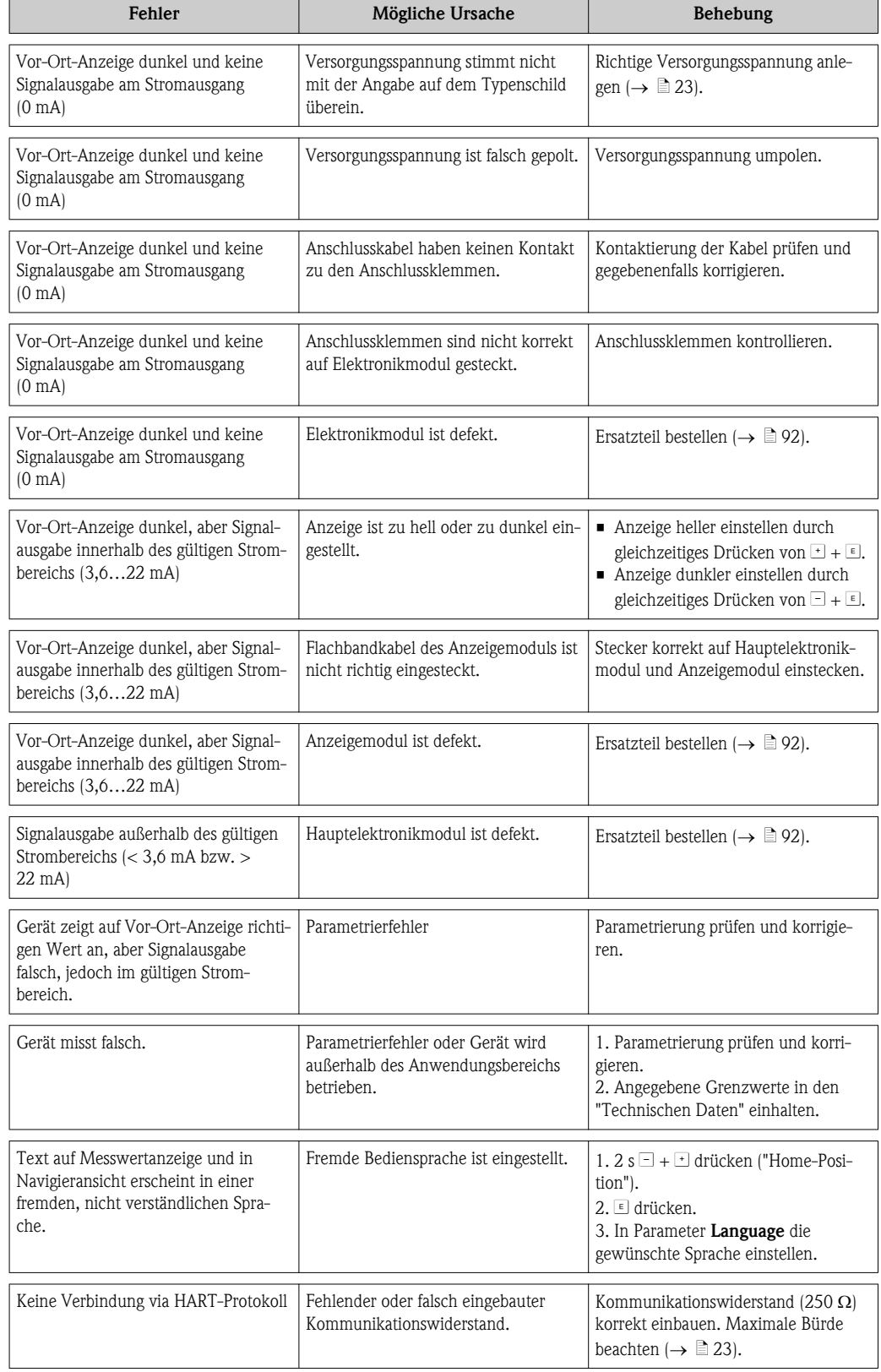

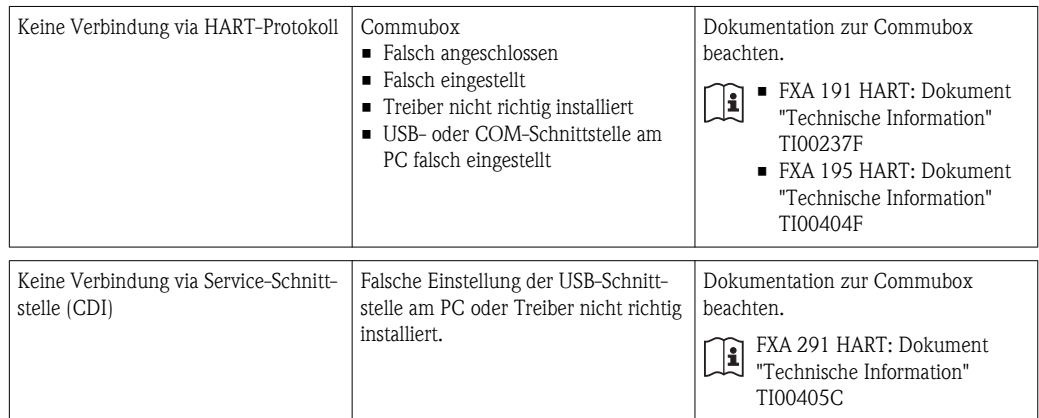

# <span id="page-82-0"></span>12.2 Diagnoseinformation auf Vor-Ort-Anzeige

# 12.2.1 Diagnosemeldung

Störungen, die das Selbstüberwachungssystem des Messgeräts erkennt, werden als Diagnosemeldung im Wechsel mit der Betriebsanzeige angezeigt.

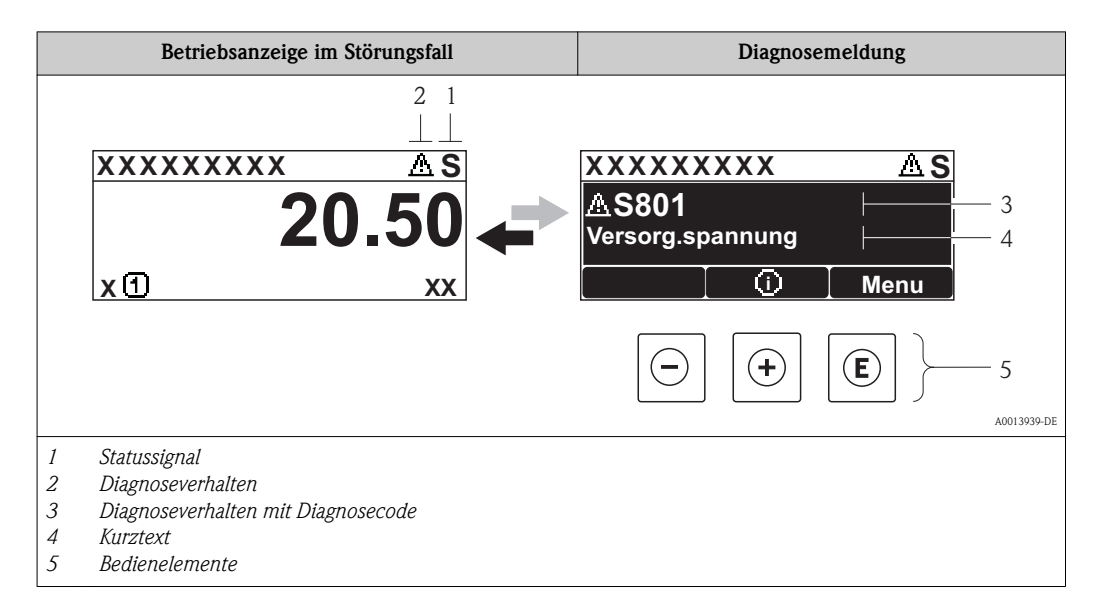

# Statussignale

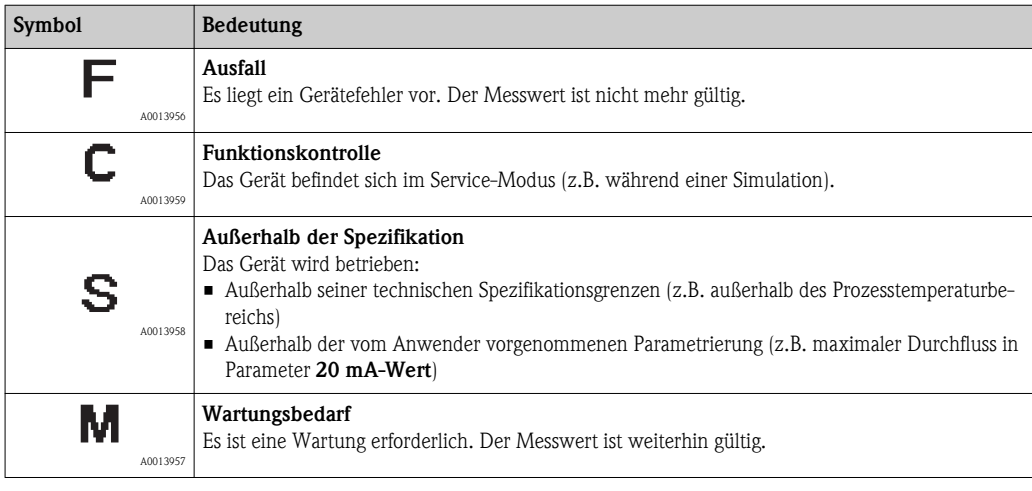

Die Statussignale sind gemäß VDI/VDE 2650 und NAMUR-Empfehlung NE 107 klassifiziert: F = Failure, C = Function Check, S = Out of Specification,  $M = M$ aintenance Required

# Diagnoseverhalten

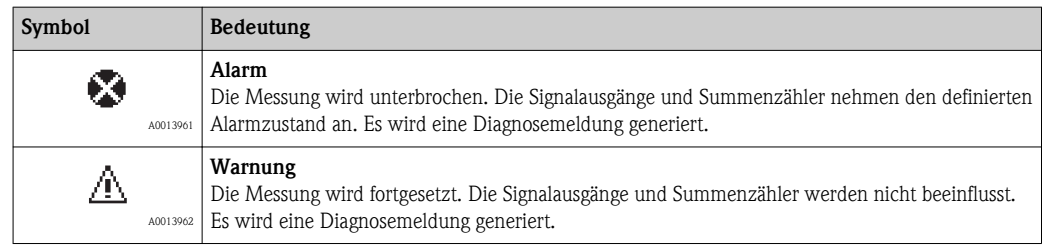

# Diagnoseinformation

Die Störung kann mithilfe der Diagnoseinformation identifiziert werden. Der Kurztext hilft dabei, indem er einen Hinweis zur Störung liefert. Zusätzlich ist der Diagnoseinformation das dazugehörige Symbol für das Diagnoseverhalten vorangestellt.

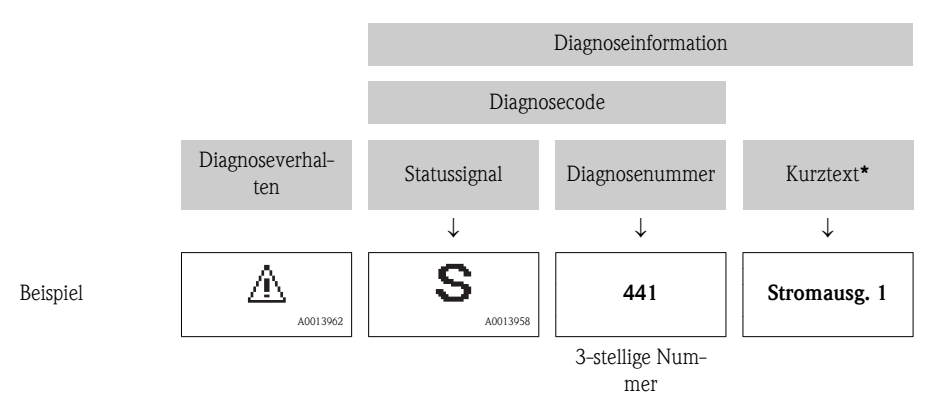

Wenn mehrere Diagnoseereignisse gleichzeitig anstehen, wird nur die Diagnosemeldung mit der höchsten Priorität angezeigt. Weitere anstehende Diagnosemeldungen lassen sich im Untermenü **Diagnoseliste** anzeigen ( $\rightarrow \equiv 81$ ).

Vergangene Diagnosemeldungen, die nicht mehr anstehen, werden im Untermenü Ereig- $\mathbf{f}$ nis-Logbuch angezeigt ( $\rightarrow \Box$  [81\)](#page-80-0).

# Bedienelemente

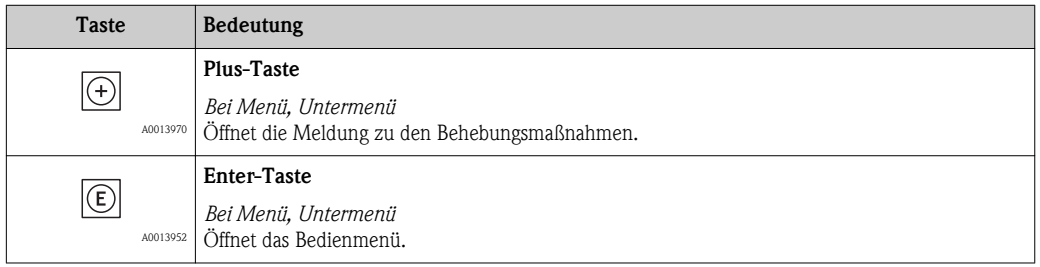

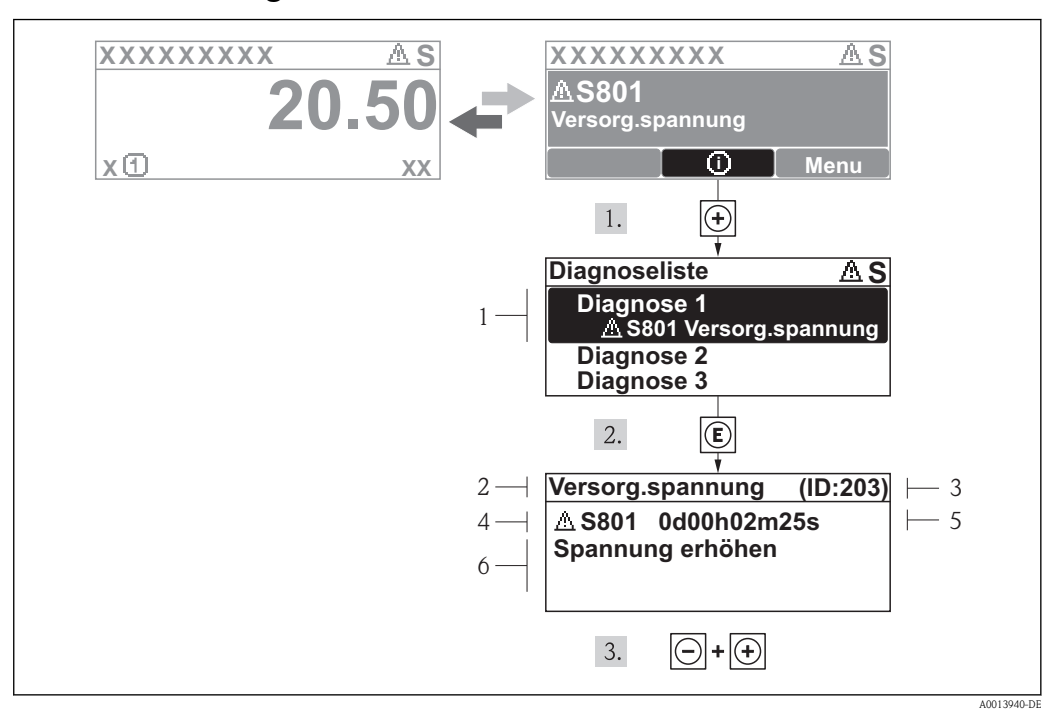

# 12.2.2 Behebungsmaßnahmen aufrufen

- å *5 Meldung zu Behebungsmaßnahmen*
- *1 Kurztext*
- *2 Diagnoseverhalten mit Diagnosecode*
- *3 Service-ID*
- *4 Betriebszeit des Auftretens*
- *5 Behebungsmaßnahmen*

Der Anwender befindet sich in der Diagnosemeldung.

- 1.  $\Box$  drücken ( $\Box$ -Symbol).
	- Ã Das Untermenü Diagnoseliste öffnet sich.
- 2. Das gewünschte Diagnoseereignis mit  $\pm$  oder  $\exists$  auswählen und  $\equiv$  drücken.
	- Ã Die Meldung zu den Behebungsmaßnahmen des ausgewählten Diagnoseereignisses öffnet sich.
- 3. Gleichzeitig  $\Box$  +  $\Box$  drücken.
	- Ã Die Meldung zu den Behebungsmaßnahmen wird geschlossen.

Der Anwender befindet sich innerhalb des Menüs Diagnose auf einem Diagnoseereignis-Eintrag: z.B im Untermenü Diagnoseliste oder Parameter Letzte Diagnose.

- 1. E drücken.
	- Ã Die Meldung zu den Behebungsmaßnahmen des ausgewählten Diagnoseereignisses öffnet sich.
- 2. Gleichzeitig  $\Box$  +  $\Box$  drücken.
	- Ã Die Meldung zu den Behebungsmaßnahmen wird geschlossen.

# 12.3 Diagnoseinformation im Bedientool

Wenn im Bedientool eine Diagnoseinformation vorliegt, erscheint links oben im Statusbereich das Statussignal zusammen mit dem dazugehörigen Symbol gemäß VDI/VDE 2650 und NAMUR-Empfehlung NE 107:

- $\blacksquare$  Ausfall (F)
- $\blacksquare$  Funktionskontrolle (C)
- Außerhalb der Spezifikation (S)
- Wartungsbedarf (M)

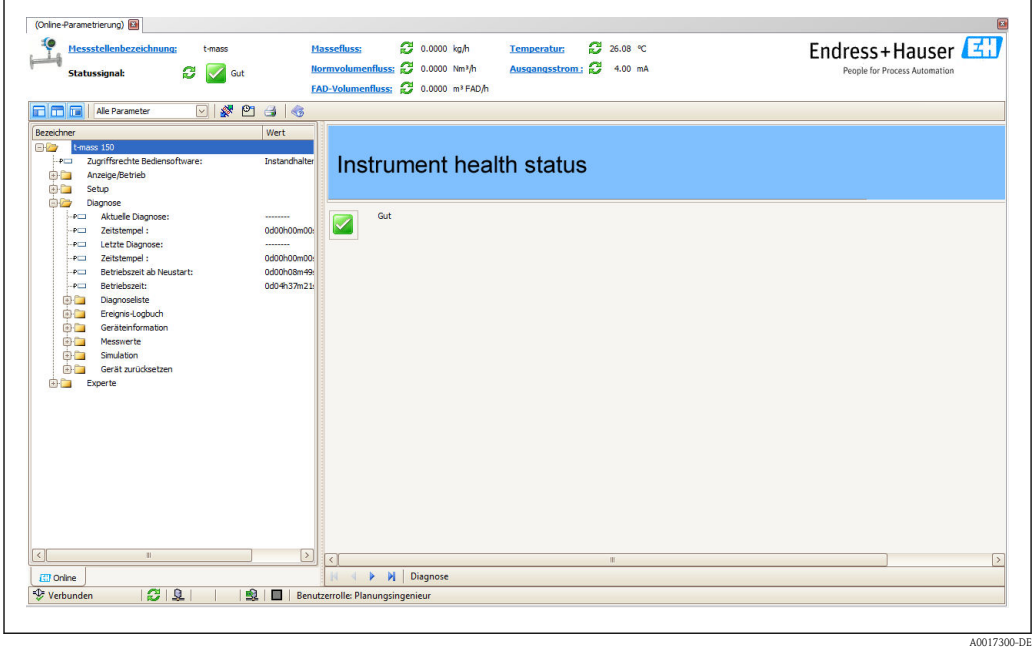

#### Behebungsmaßnahmen aufrufen

- 1. Zu Menü "Diagnose" navigieren.
	- Ã Im Parameter "Aktuelle Diagnose" wird der Diagnosecode mit Kurztext angezeigt.
- 2. Rechts im Anzeigebereich über Parameter "Aktuelle Diagnose" mit dem Cursor fahren.
	- $\swarrow$  Ein Tooltipp mit Behebungsmaßnahmen zur Diagnosenummer erscheint.

# 12.4 Diagnoseinformationen anpassen

# 12.4.1 Diagnoseverhalten anpassen

Jeder Diagnosenummer ist ab Werk ein bestimmtes Diagnoseverhalten zugeordnet. Diese Zuordnung kann der Anwender bei bestimmten Diagnosenummern über Parameter Diagnosenr. xxx ändern.

# Navigationspfad

Menü "Experte"  $\rightarrow$  System  $\rightarrow$  Diagnoseverhalten  $\rightarrow$  Diagnoseverhalten  $\rightarrow$  Zuordnung Verhalten von Diagnosenr. xxx

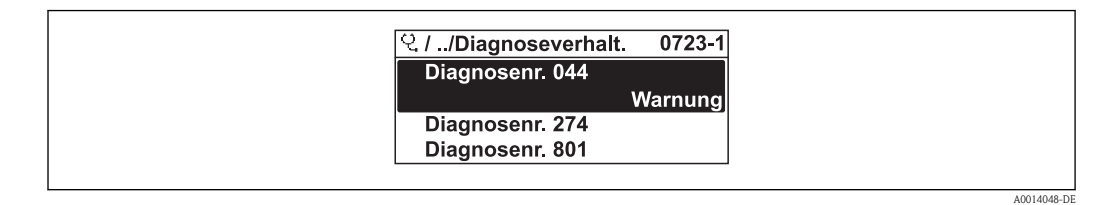

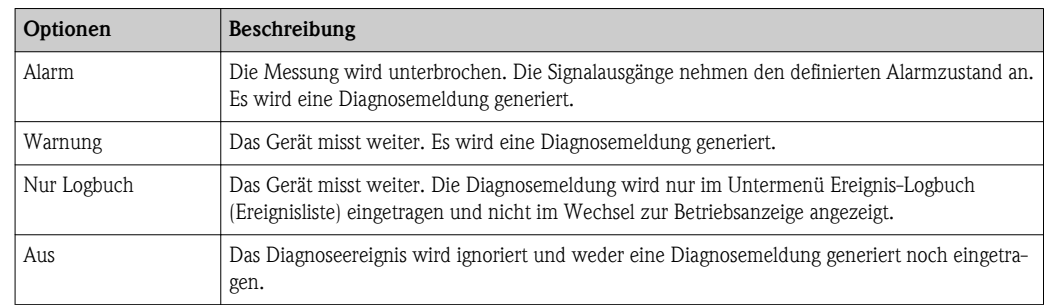

Folgende Optionen können der Diagnosenummer als Diagnoseverhalten zugeordnet werden:

# 12.5 Übersicht zu Diagnoseinformationen

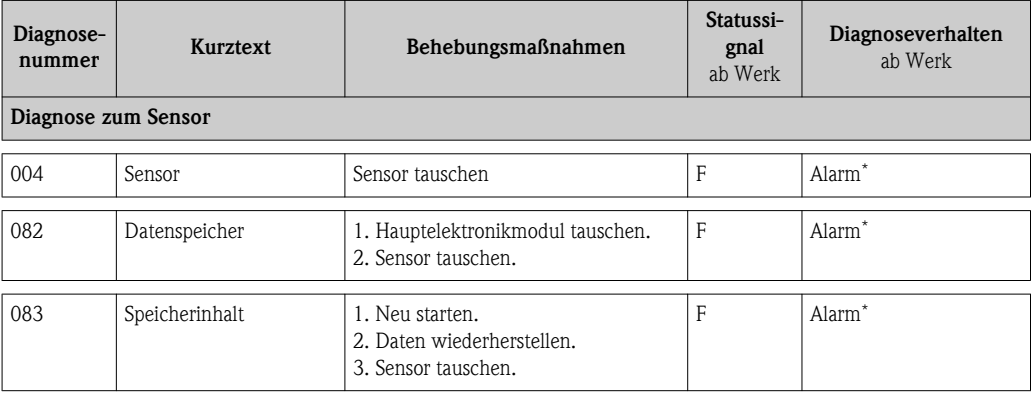

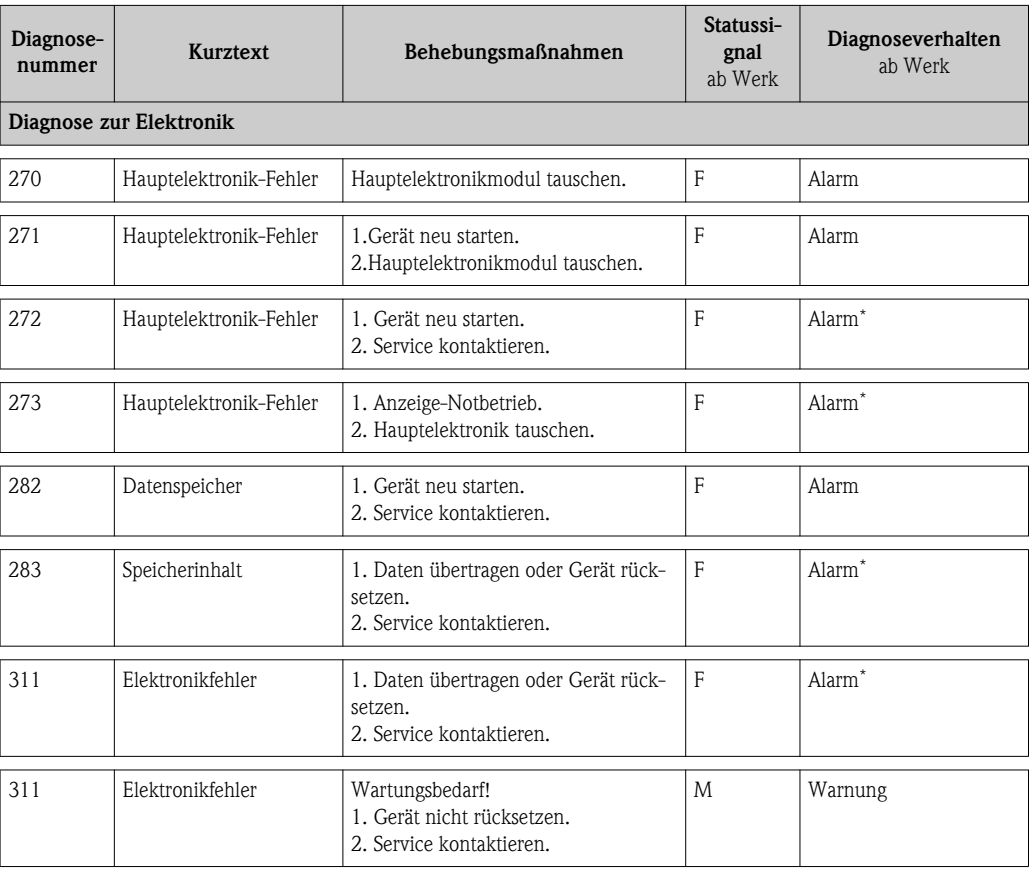

\* Diagnoseverhalten ist änderbar: Kapitel 12.4 "Diagnoseverhalten anpassen"

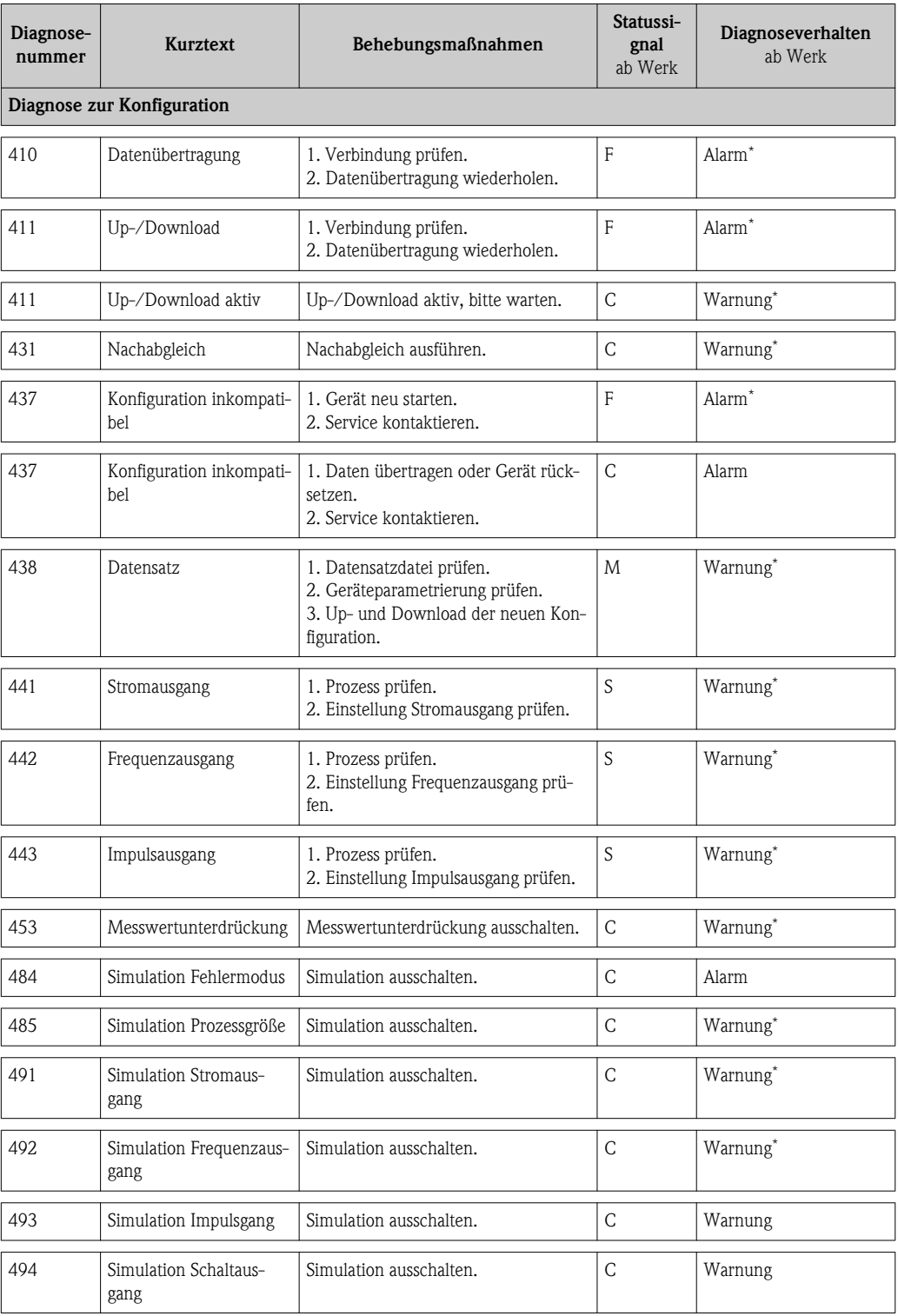

\* Diagnoseverhalten ist änderbar: Kapitel 12.4 "Diagnoseverhalten anpassen"

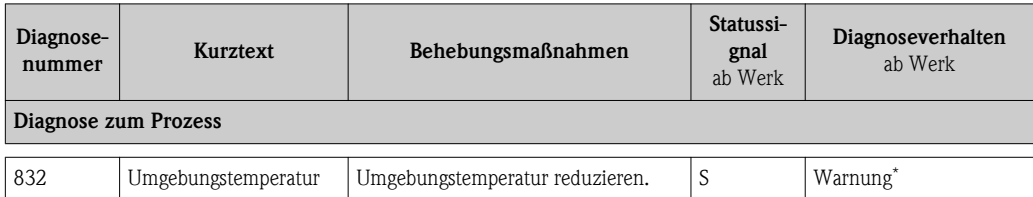

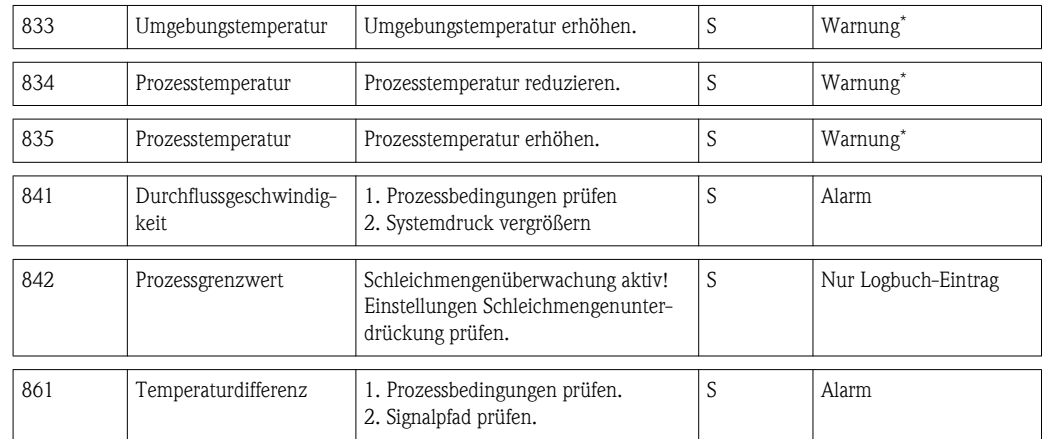

\* Diagnoseverhalten ist änderbar: Kapitel 12.4 "Diagnoseverhalten anpassen"

# 12.6 Messgerät zurücksetzen

Mithilfe von Parameter Gerät zurücksetzen lässt sich die gesamten Gerätekonfiguration oder ein Teil der Konfiguration auf einen definierten Zustand zurücksetzen.

#### Navigationspfad

Menü "Diagnose"  $\rightarrow$  Gerät zurücksetzen  $\rightarrow$  Gerät zurücksetzen

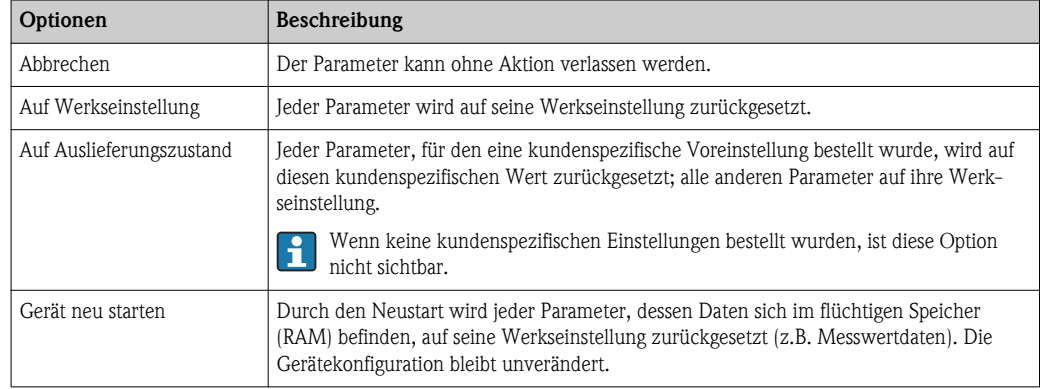

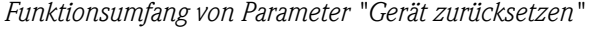

# 12.7 Diagnoseliste

Im Untermenü Diagnoseliste können bis zu 5 aktuell anstehende Diagnosemeldungen angezeigt werden. Wenn mehr als 5 Meldungen anstehen, werden diejenigen mit der höchsten Priorität angezeigt.

# Navigationspfad

Menü "Diagnose"  $\rightarrow$  Diagnoseliste

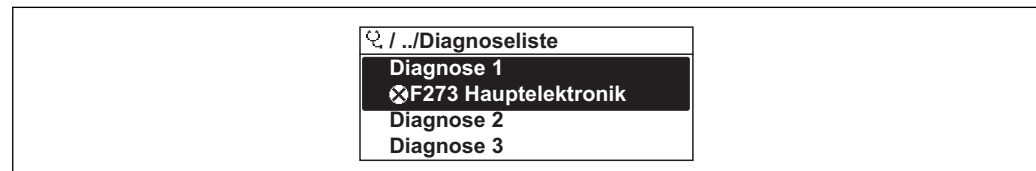

#### Behebungsmaßnahmen aufrufen und schließen

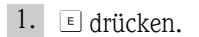

A0014006-DE

- Ã Die Meldung zu den Behebungsmaßnahmen der ausgwählten Diagnosenummer öffnet sich.
- 2. Gleichzeitig  $\Box$  +  $\Box$  drücken.
	- Ã Die Meldung zu den Behebungsmaßnahmen wird geschlossen.
- **P** Zum Aufbau der Behebungsmaßnahmen-Meldung ( $\rightarrow \Box$  [83\)](#page-82-0)

# 12.8 Ereignis-Logbuch

# 12.8.1 Ereignishistorie

Eine chronologische Übersicht zu den aufgetretenen Ereignismeldungen bietet das Untermenü Ereignisliste.

#### Navigationspfad

Menü "Diagnose"  $\rightarrow$  Ereignis-Logbuch  $\rightarrow$  Ereignisliste

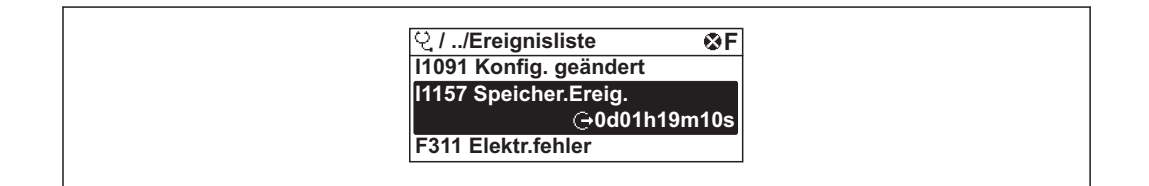

Max. 20 Ereignismeldungen können chronologisch angezeigt werden. Wenn im Gerät die erweiterte Funktion vom HistoROM freigeschaltet ist (Bestelloption), sind es bis zu 1000 Meldungseinträge.

Die Ereignishistorie umfasst Einträge zu:

- Diagnoseereignissen ( $\rightarrow \Box$  [81\)](#page-80-0)
- **•** Informationsereignissen ( $\rightarrow \equiv 81$ )

Jedem Ereignis ist neben der Betriebszeit seines Auftretens noch ein Symbol zugeordnet, ob das Ereignis aufgetreten oder beendet ist:

- Diagnoseereignis
	- $-\Theta$ : Auftreten des Ereignisses
	- $-\Theta$ : Ende des Ereignisses
- Informationsereignis

: Auftreten des Ereignisses

#### Behebungsmaßnahmen aufrufen und schließen

- 1.  $\boxed{\epsilon}$  drücken.
	- Ã Die Meldung zu den Behebungsmaßnahmen der ausgwählten Diagnosenummer öffnet sich.
- 2. Gleichzeitig  $\Box$  +  $\Box$  drücken.
	- Ã Die Meldung zu den Behebungsmaßnahmen wird geschlossen.
- Zum Aufbau der Behebungsmaßnahmen-Meldung ( $\rightarrow \ \blacksquare$  [83\)](#page-82-0) H.
	- Zum Filtern der angezeigten Ereignismeldungen ( $\rightarrow \Box$  90)

# 12.8.2 Ereignis-Logbuch filtern

Milhilfe von Parameter Filteroptionen kann bestimmt werden, welche Kategorie von Ereignismeldungen im Untermenü Ereignisliste angezeigt werden.

A0014008-DE

# Navigationspfad

Menü "Diagnose"  $\rightarrow$  Ereignis-Logbuch  $\rightarrow$  Filteroptionen

### Filterkategorien

- Alle
- $\blacksquare$  Ausfall (F)
- $\blacksquare$ <br> Funktionskontrolle (C)
- Außerhalb der Spezifikation (S)
- $\blacksquare$  Wartungsbedarf (M)
- **•** Information (I)

# 12.8.3 Übersicht zu Informationsereignissen

Ein Informationsereignis wird im Gegensatz zum Diagnoseereignis nur im Ereignis-Logbuch angezeigt und nicht in der Diagnoseliste.

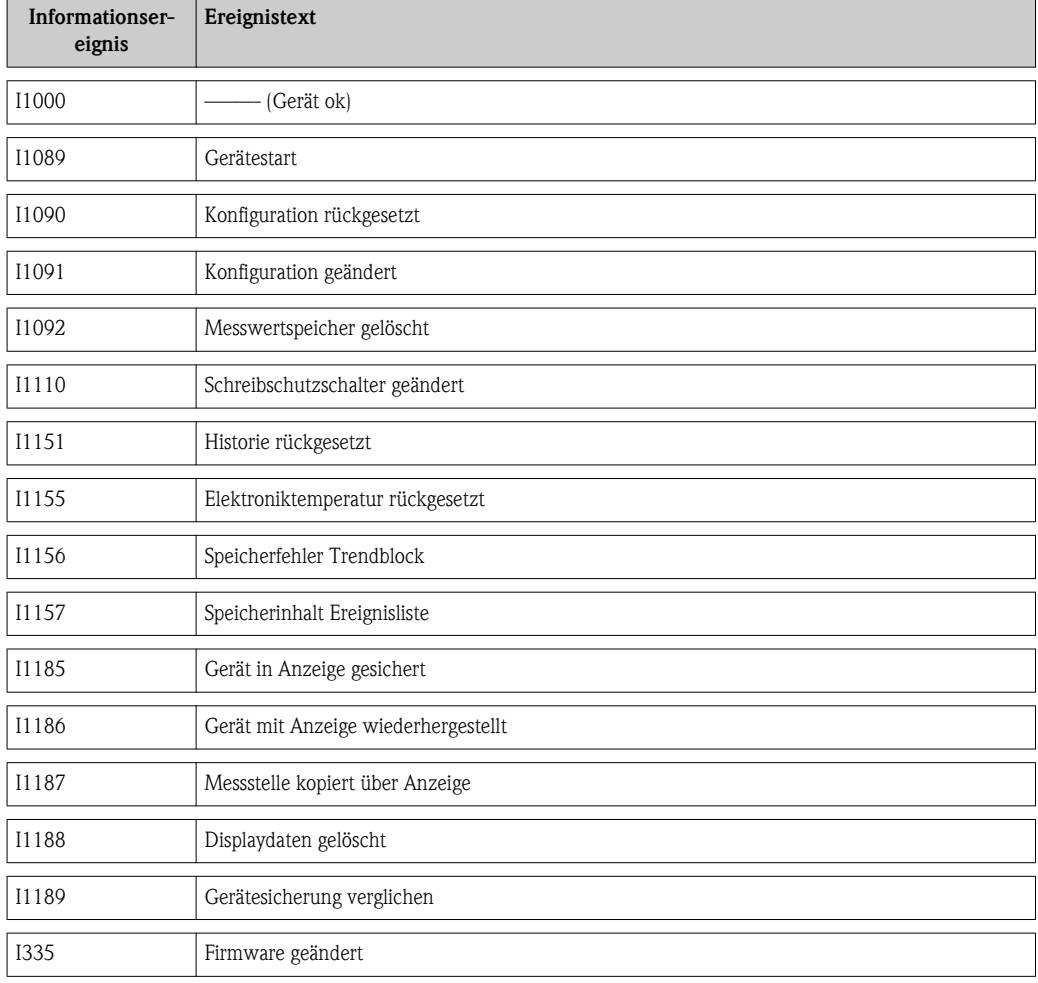

# <span id="page-91-0"></span>13 Reparatur

# 13.1 Allgemeine Hinweise

# Reparatur- und Umbaukonzept

Das Endress+Hauser Reparatur- und Umbaukonzept sieht Folgendes vor:

- Die Messgeräte sind modular aufgebaut.
- Ersatzteile sind jeweils zu sinnvollen Kits mit einer zugehörigen Einbauanleitung zusammengefasst.
- Reparaturen werden durch den Endress+Hauser Service oder durch entsprechend geschulte Kunden durchgeführt.
- Der Umbau eines zertifizierten Gerätes in eine andere zertifizierte Variante darf nur durch den Endress+Hauser Service oder im Werk durchgeführt werden.

# Hinweise zu Reparatur und Umbau

Bei Reparatur und Umbau eines Messgeräts folgende Hinweise beachten:

- Nur Original-Ersatzteile von Endress+Hauser verwenden.
- Reparatur gemäß Einbauanleitung durchführen.
- Die entsprechenden einschlägigen Normen, nationalen Vorschriften, Ex-Dokumentation (XA) und Zertifikate beachten.
- Jede Reparatur und jeden Umbau dokumentieren und im Life Cycle Management *W@M*-Datenbank eintragen.

# 13.2 Ersatzteile

- Einige austauschbare Messgerätkomponenten sind durch ein Übersichtsschild gekennzeichnet. Dieses enthält Informationen zum Ersatzteil.
- Das Übersichtsschild Ersatzteile befindet sich im Anschlussraumdeckel des Messgeräts und enthält folgende Angaben:
	- Eine Auflistung der wichtigsten Ersatzteile zum Messgerät inklusive ihrer Bestellinformation.

– Die URL zum *W@M Device Viewer* [\(www.endress.com/deviceviewer](http://www.endress.com/deviceviewer)): Dort werden alle Ersatzteile zum Messgerät inklusive Bestellcode aufgelistet und lassen sich bestellen. Wenn vorhanden steht auch die dazugehörige Einbauanleitung zum Download zur Verfügung.

Messgerät-Seriennummer:

- Befindet sich auf dem Gerätetypenschild und dem Übersichtsschild Ersatzteile.
- Lässt sich über Parameter "Seriennummer" im Untermenü "Geräteinformation" auslesen.

# 13.3 Endress+Hauser Dienstleistungen

Informationen über Service und Ersatzteile sind bei Ihrer Endress+Hauser Vertriebsstelle erhältlich.

# 14 Wartung

# 14.1 Wartungsarbeiten

Es sind grundsätzlich keine speziellen Wartungsarbeiten erforderlich.

# 14.1.1 Außenreinigung

Bei der Außenreinigung von Messgeräten darauf achten, dass das verwendete Reinigungsmittel die Gehäuseoberfläche und Dichtungen nicht angreift.

# 14.1.2 Innenreinigung

#### Messfühlerreinigung

Bei verunreinigten Gasen empfiehlt es sich, das Gerät regelmäßig zu kontrollieren und zu reinigen, um Messfehler durch Verschmutzung oder Ansatzbildung zu minimieren.

Die Kontroll- und Reinigungsintervalle sind abhängig vom Einsatzgebiet.

# **HINWEIS**

Bei Verwendung von nicht geeigneten Geräten oder Reinigungsflüssigkeiten kann der Messfühler beschädigt werden.

- ► Keinen Rohrreinigungsmolch verwenden.
- ► Zur Reinigung ein nicht filmbildendendes und ölfreies Reinigungsmittel verwenden. Mit einer weichen Bürste vorsichtig die Oberfläche säubern.
- ► Während der Reinigungsarbeiten ist darauf zu achten, dass die Messfühler nicht beschädigt werden.
- ► Keine Reinigungsmittel verwenden, die Material und Dichtung angreifen.

Messaufnehmerspezifische Informationen:

- Ausbau des Messaufnehmers unter Beachtung der Sicherheitshinweise ( $\rightarrow \Box$  [8\).](#page-7-0)
- Ausbau des Messaufnehmers unter Beachtung der Hinweise im Kapitel Einbau $\rightarrow \Box$  [20\)](#page-19-0).

# 14.2 Mess- und Prüfmittel

Endress+Hauser bietet eine Vielzahl von Mess- und Prüfmitteln an wie W@M oder Gerätetests.

Ausführliche Angaben zu den Dienstleistungen erhalten Sie bei Ihrer Endress+Hauser Vetriebsstelle.

Auflistung einiger Mess- und Prüfmitteln: Dokument "Technische Information" zum Gerät, Kapitel "Zubehör"

# 14.3 Endress+Hauser Dienstleistungen

Endress+Hauser bietet eine Vielzahl von Dienstleistungen zur Wartung an wie Re-Kalibrierung, Wartungsservice oder Gerätetests.

Ausführliche Angaben zu den Dienstleistungen erhalten Sie bei Ihrer Endress+Hauser Vetriebsstelle.

# 15 Rücksendung

Zur Rücksendung des Geräts folgende Punkte beachten:

- Informieren Sie sich über Vorgehensweise und Rahmenbedingungen bei Ihrer Endress+Hauser Vertriebszentrale.
- Legen Sie dem Gerät das vollständig ausgefüllte Formular "Dekontaminationserklärung" bei.

Das Formular ist verfügbar: H

Als Kopiervorlage am Schluss dieser Anleitung

# 16 Entsorgung

# 16.1 Messgerät demontieren

- 1. Gerät ausschalten.
- 2. **WARNUNG!** Personengefährdung durch Prozessbedingungen! Auf gefährliche Prozessbedingungen wie Druck im Messgerät, hohe Temperaturen oder aggressive Messstoffe achten. Die Montage- und Anschlussschritte aus den Kapitel "Messgerät montieren" und "Messgerät anschließen" in sinngemäß umgekehrter Reihenfolge durchführen. Sicherheitshinweise beachten.

# 16.2 Messgerät entsorgen

# !**WARNUNG**

# Gefährdung von Personal und Umwelt durch gesundheitsgefährdende Messstoffe!

► Sicherstellen, dass das Messgerät und alle Hohlräume frei von gesundheits- oder umweltgefährdenden Messstoffresten sind, z.B. in Ritzen eingedrungene oder durch Kunststoff diffundierte Stoffe.

Folgende Hinweise zur Entsorgung beachten:

- Die national gültigen Vorschriften beachten.
- Auf eine stoffliche Trennung und Verwertung der Gerätekomponenten achten.

# <span id="page-95-0"></span>17 Technische Daten

# 17.1 Anwendungsbereich

Das Messgerät ist nur für die Durchflussmessung von Gasen bestimmt.

Um den einwandfreien Zustand des Geräts für die Betriebszeit zu gewährleisten: Gerät nur für Messstoffe einsetzen, gegen die die prozessberührenden Materialien hinreichend beständig sind.

# 17.2 Arbeitsweise und Systemaufbau

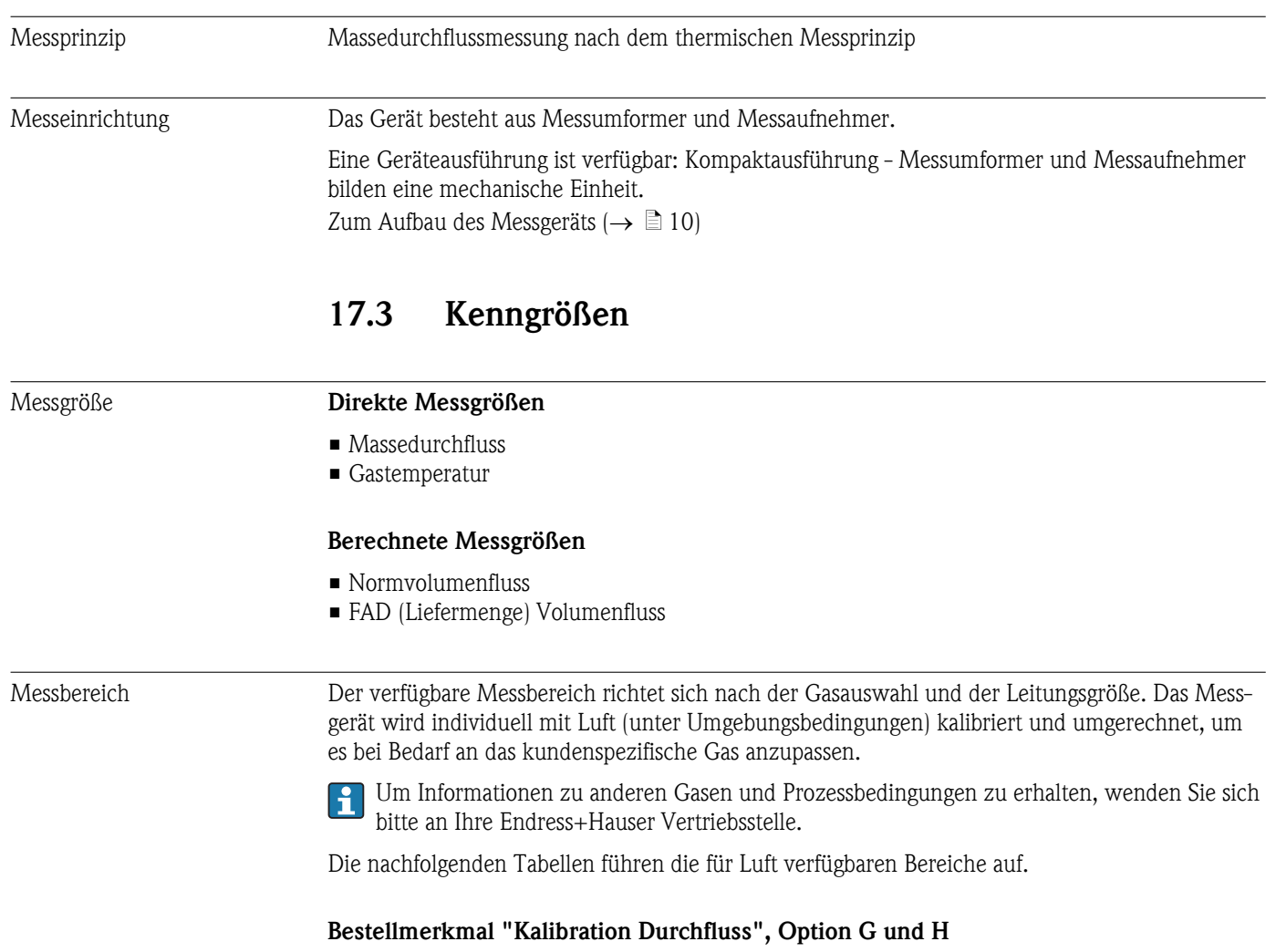

Spezifizierter Messbereich bis 100% ( $\rightarrow \Box$  [103\)](#page-102-0)

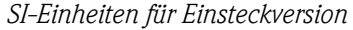

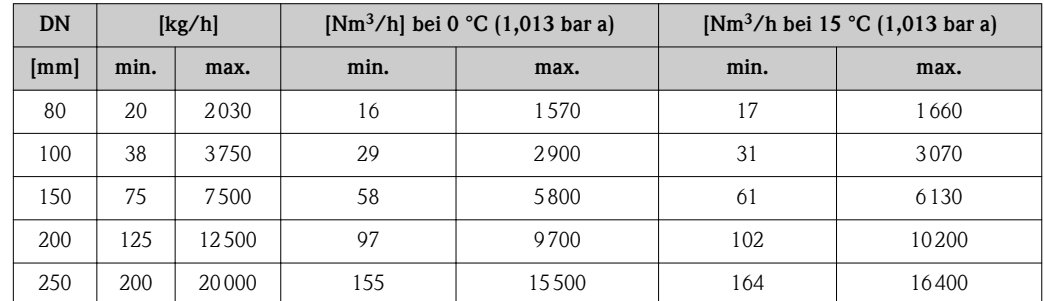

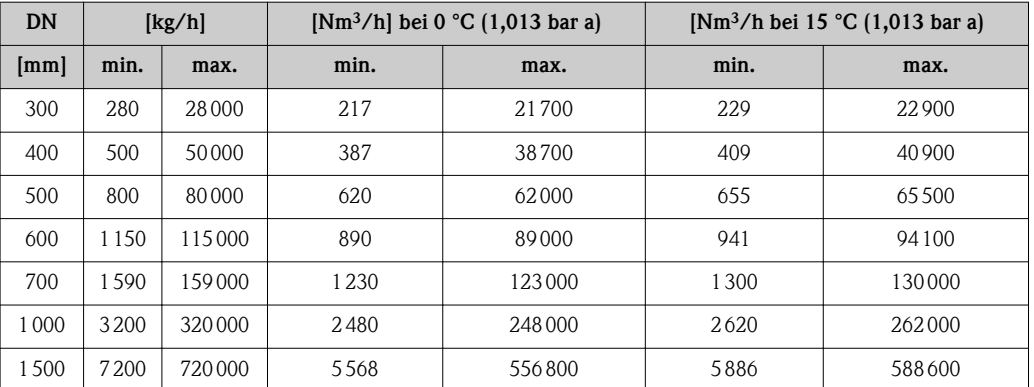

# *US-Einheiten für Einsteckversion*

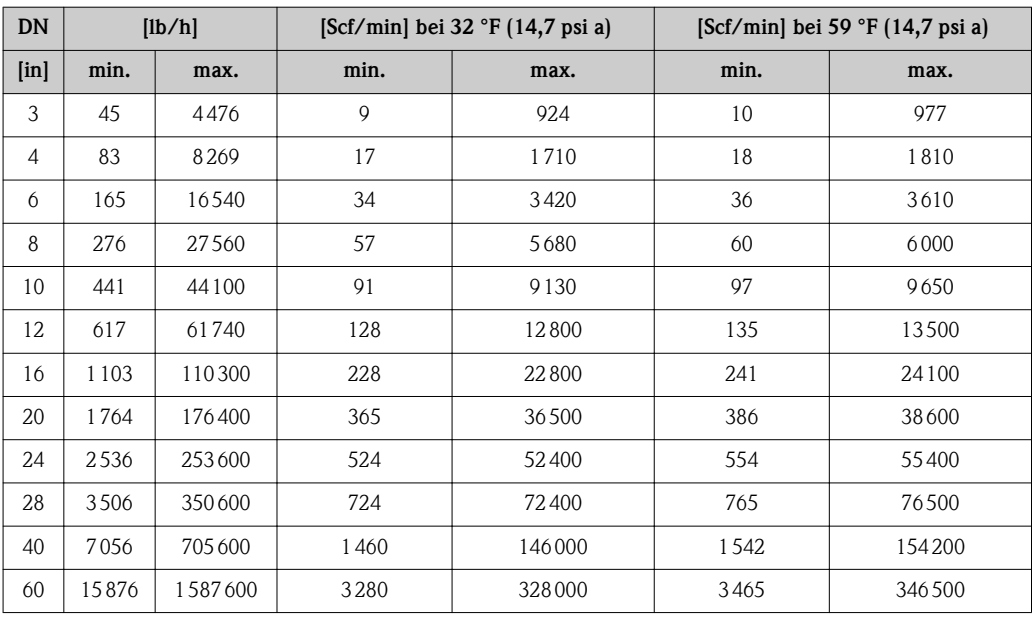

# Bestellmerkmal "Kalibration Durchfluss", Option K

Spezifizierter Messbereich bis 150% ( $\rightarrow \Box$  [103\)](#page-102-0)

*SI-Einheiten für Einsteckversion*

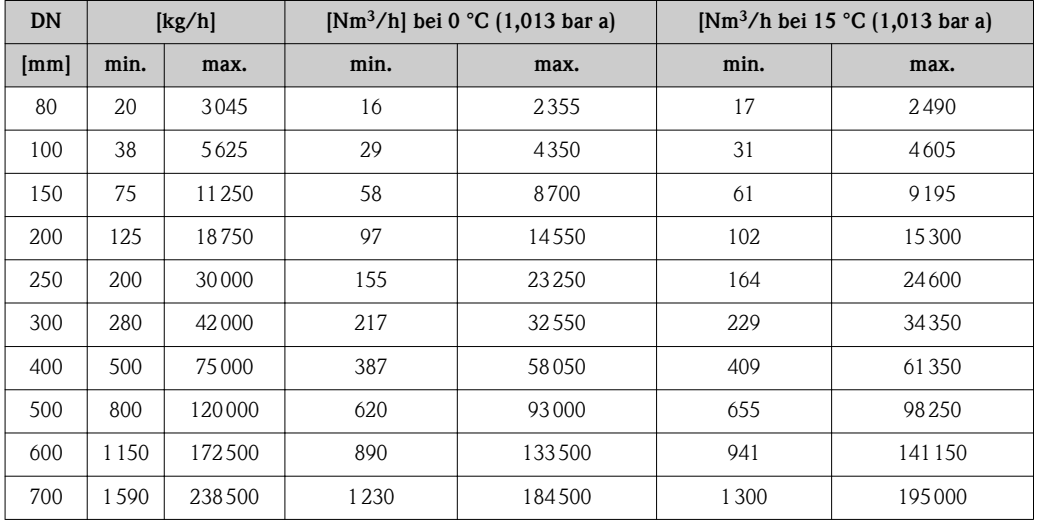

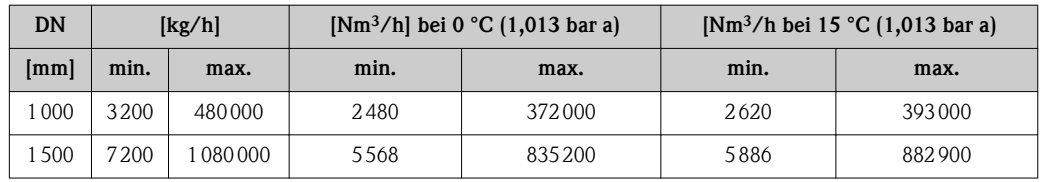

*US-Einheiten für Einsteckversion*

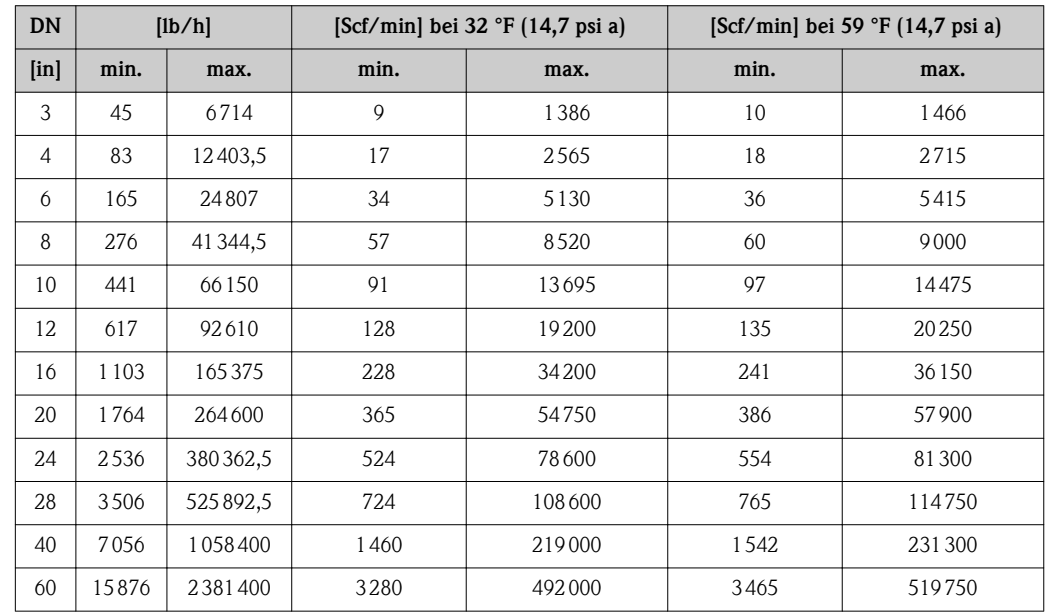

Messdynamik Über 100 : 1 ( Bestellmerkmal "Kalibration Durchfluss", Option K: über 150 : 1).

Selbst im erweiterten Messbereich (oberhalb des spezifizierten Endwerts) wird die Durchflussmenge erfasst und ausgegeben. Der erweiterte Bereich unterliegt jedoch nicht der spezifizierten Messunsicherheit.

# 17.4 Ausgang

Ausgangssignal **Stromausgang** 

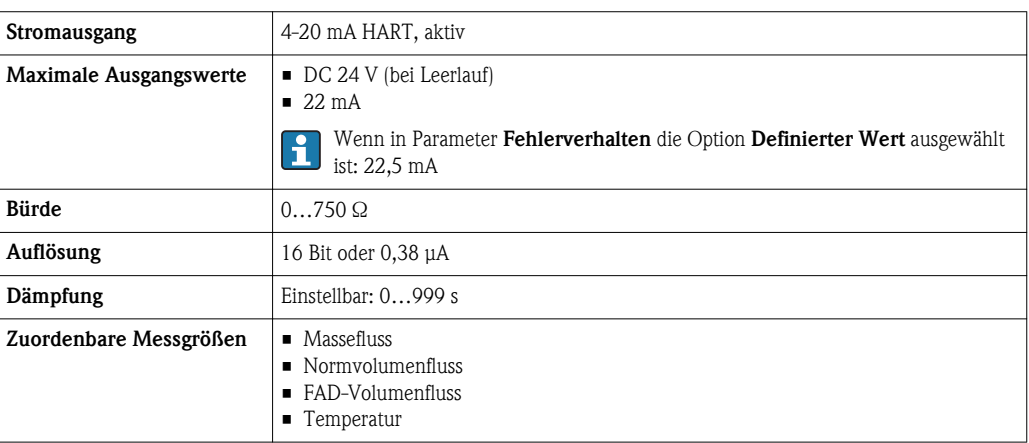

#### Impuls-/Frequenz-/Schaltausgang

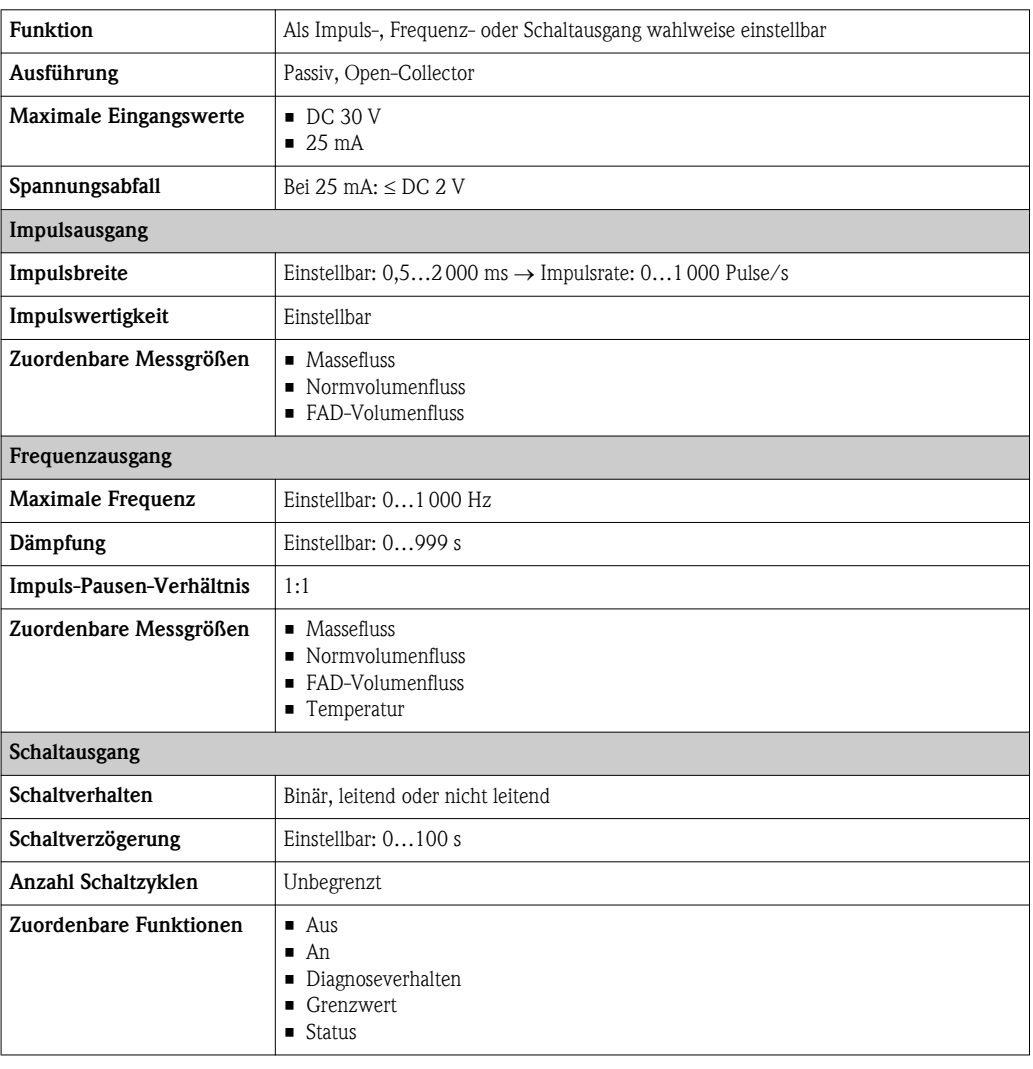

Ausfallsignal Ausfallinformationen werden abhängig von der Schnittstelle wie folgt dargestellt.

## Stromausgang

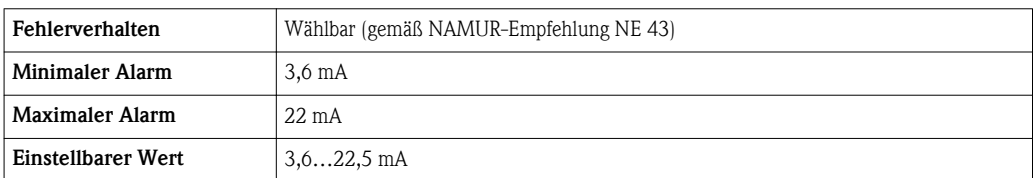

# Impuls-/Frequenz-/Schaltausgang

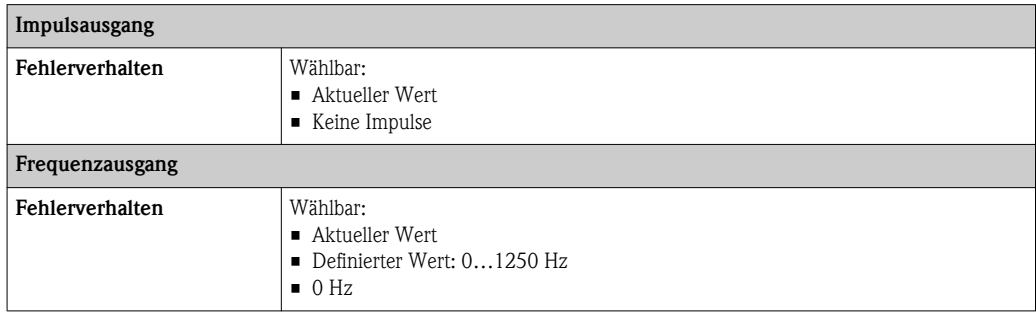

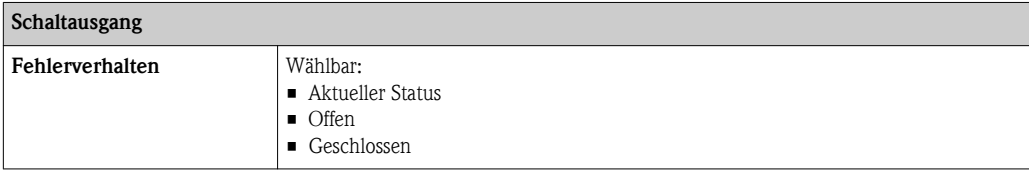

# Vor-Ort-Anzeige

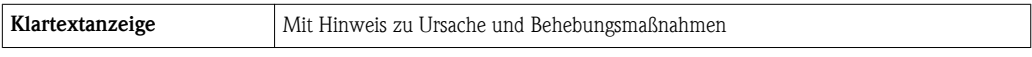

Statussignal gemäß NAMUR-Empfehlung NE 107  $\vert \mathbf{H} \vert$ 

#### Bedientool

- Via digitale Kommunikation: HART-Protokoll
- Via Service-Schnittstelle

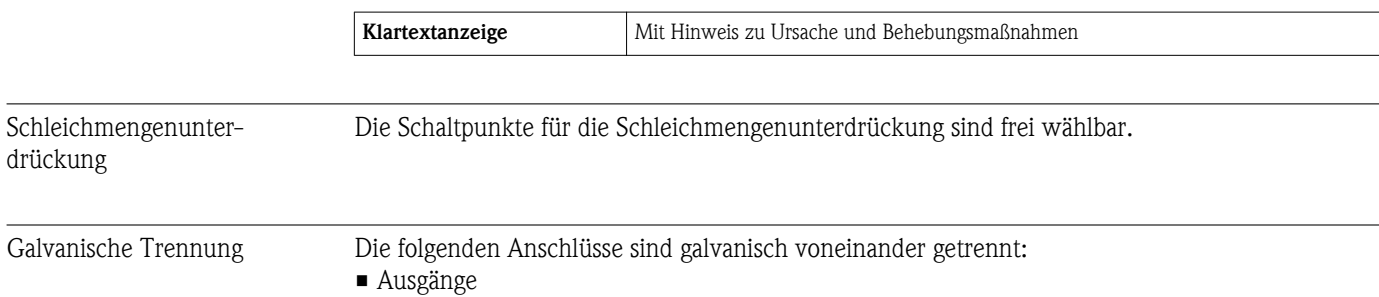

• Spannungsversorgung

Protokollspezifische Daten HART

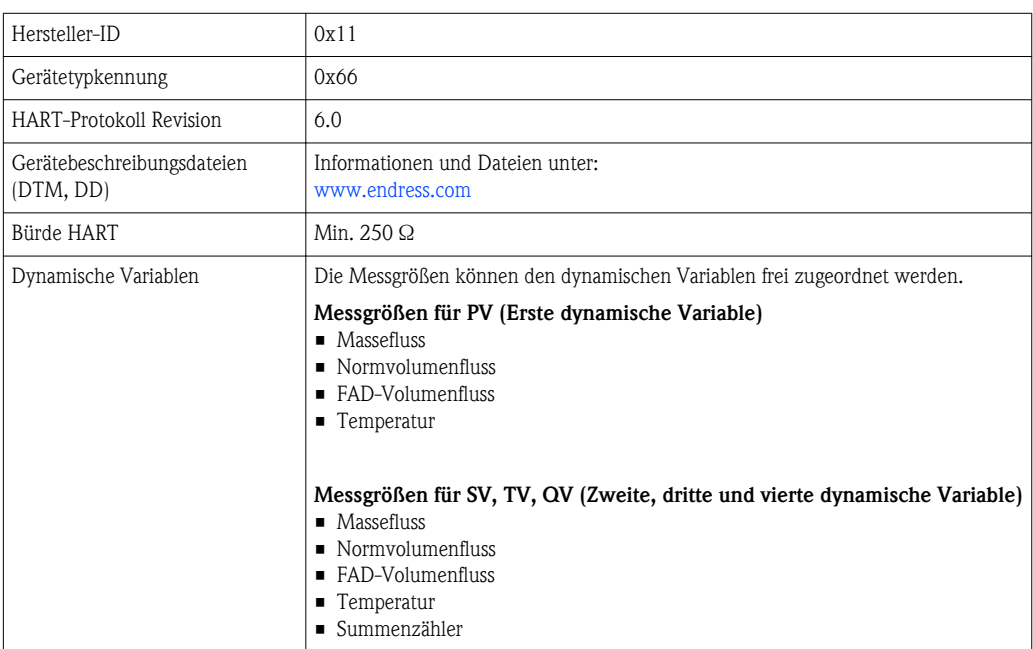

# 17.5 Energieversorgung

### Klemmenbelegung Messumformer

*Anschlussvariante 4-20 mA HART, Impuls-/Frequenz-/Schaltausgang*

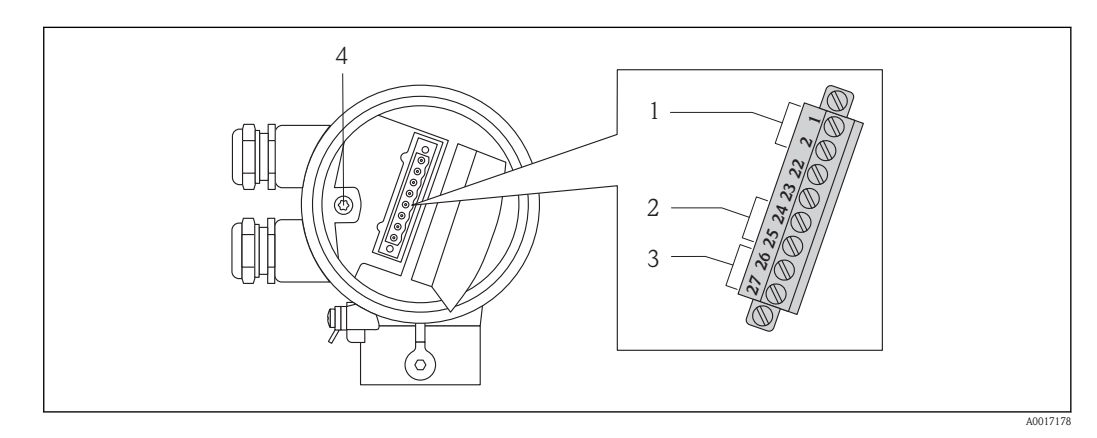

- *1 Versorgungsspannung*
- *2 Signalübertragung: Impuls-/Frequenz-/Schaltausgang*
- *3 Signalübertragung: 4-20 mA HART*
- *4 Erdungsklemme für Kabelschirm*

#### *Versorgungsspannung*

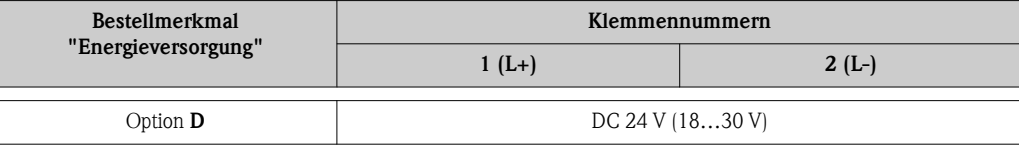

*Signalübertragung*

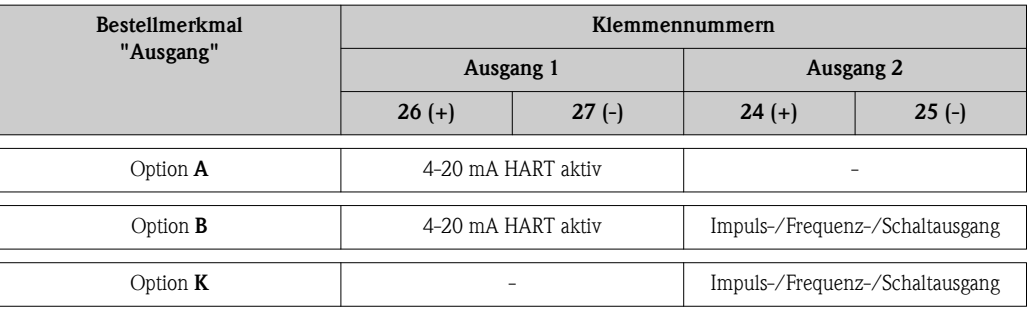

# Versorgungsspannung

DC 24 V (18…30 V)

Der Versorgungsstromkreis muss SELV/PELV-Konformität erfüllen.

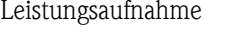

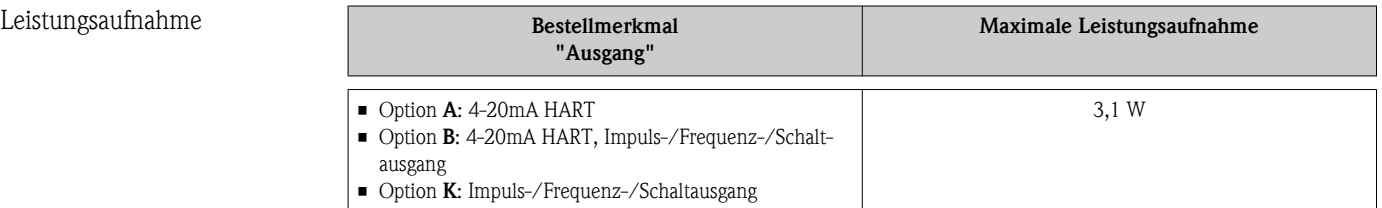

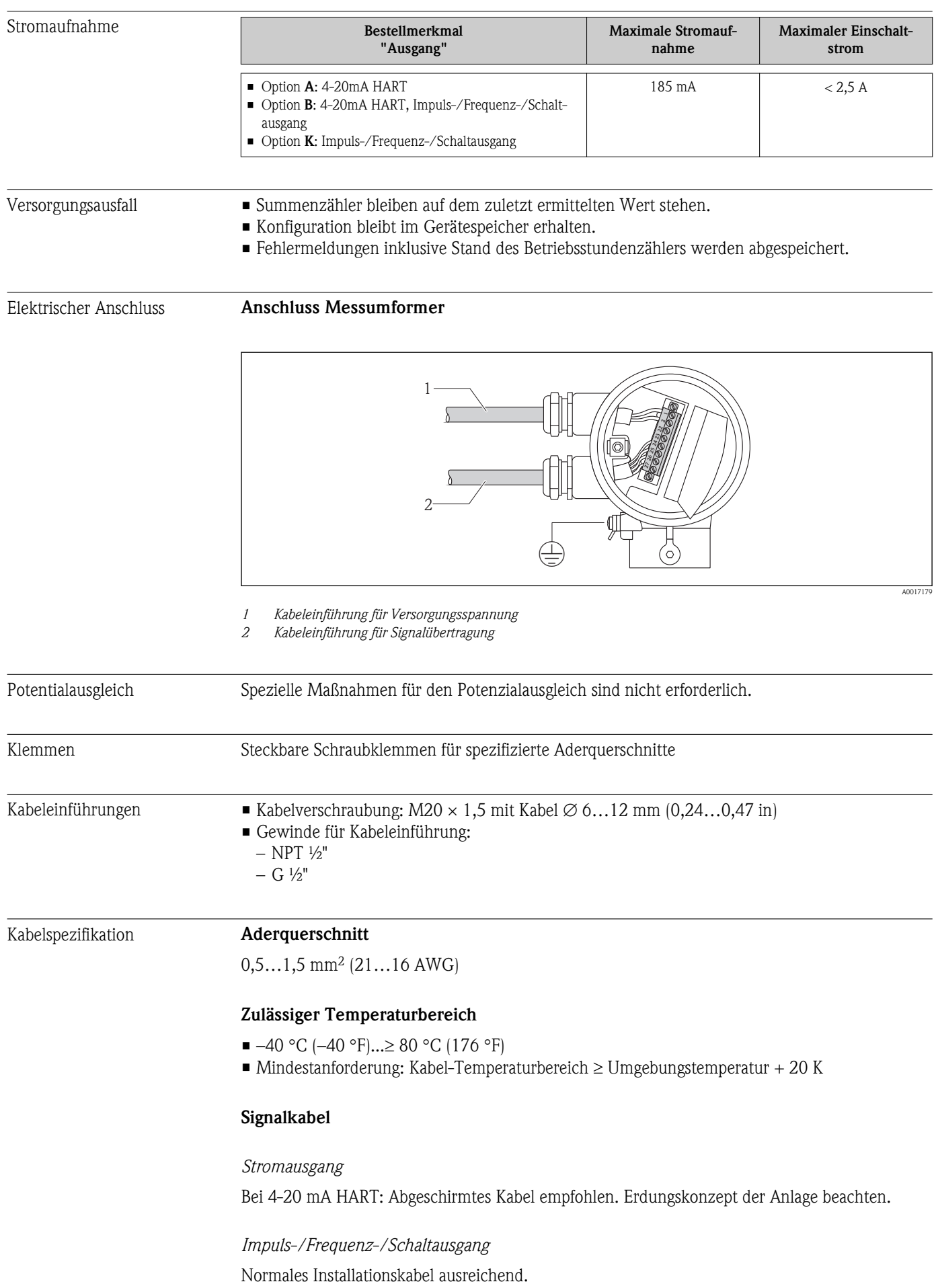

# Versorgungsspannungskabel

Normales Installationskabel ausreichend.

# 17.6 Leistungsmerkmale

<span id="page-102-0"></span>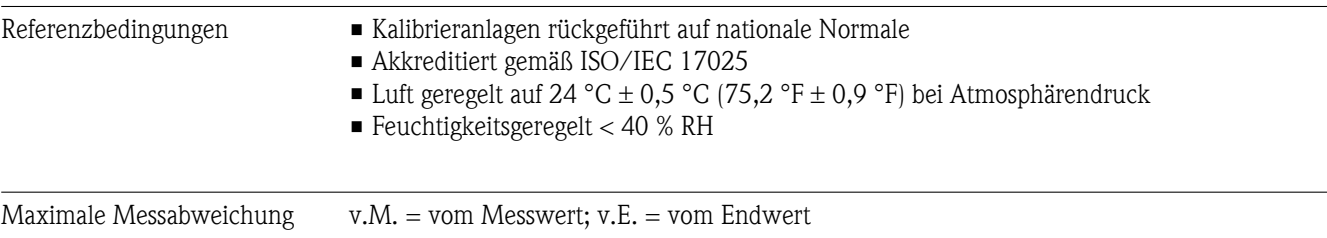

• Der Endwert ist abhängig vom Nenndurchmesser des Messgeräts und von der Leistung  $\Box$ der Kalibrieranlage.

■ Endwerte des spezifizierten Messbereichs ( $\rightarrow \Box$ 96)

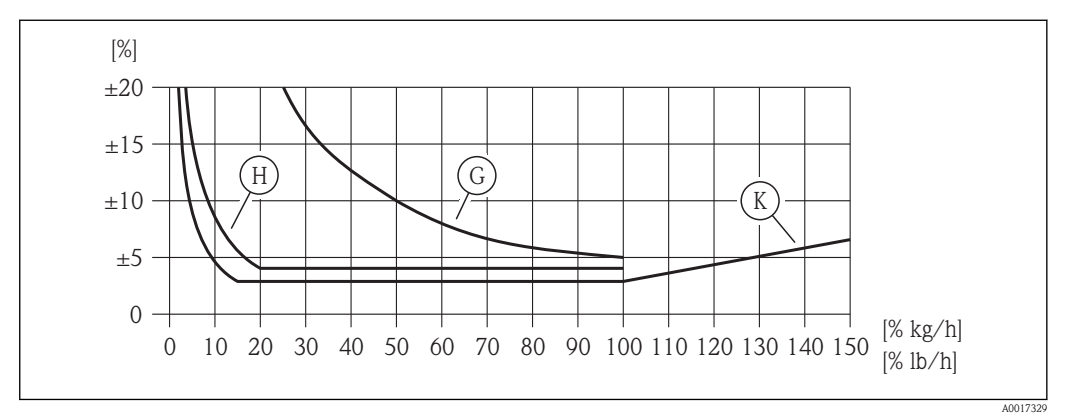

å *6 Maximale Messabweichung (% Massedurchfluss) in % vom Messwert/Endwert. G, H, K: Bestellmerkmal "Kalibration Durchfluss", siehe nachfolgende Tabelle*

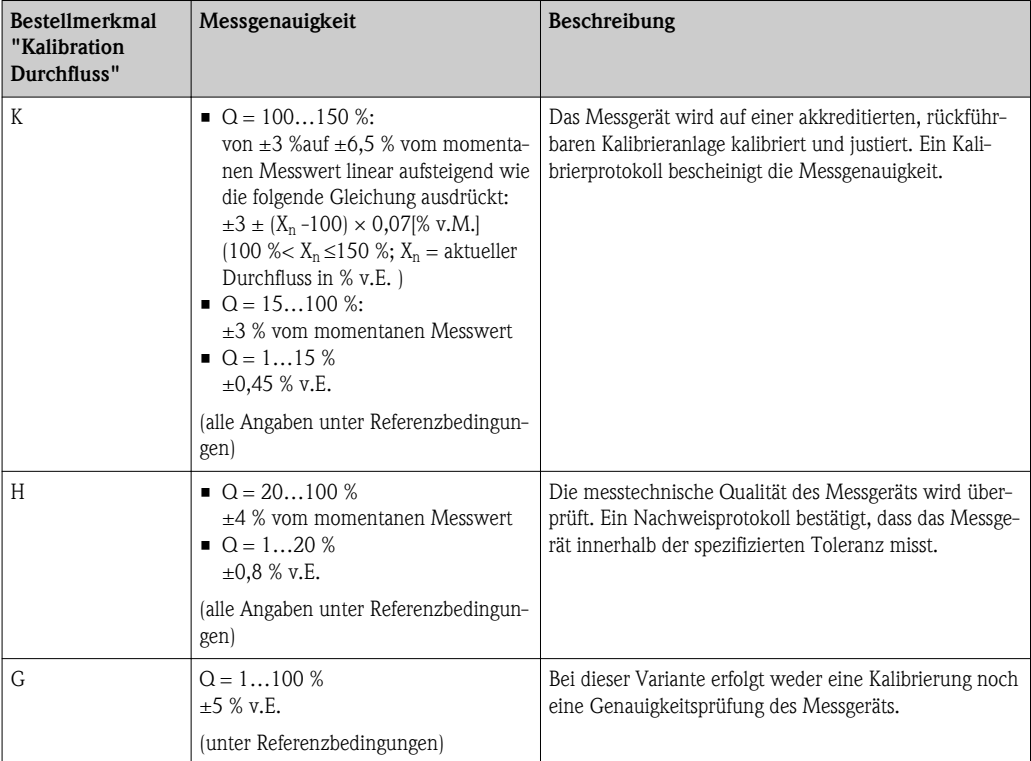

# Genauigkeit der Ausgänge

*Stromausgang*

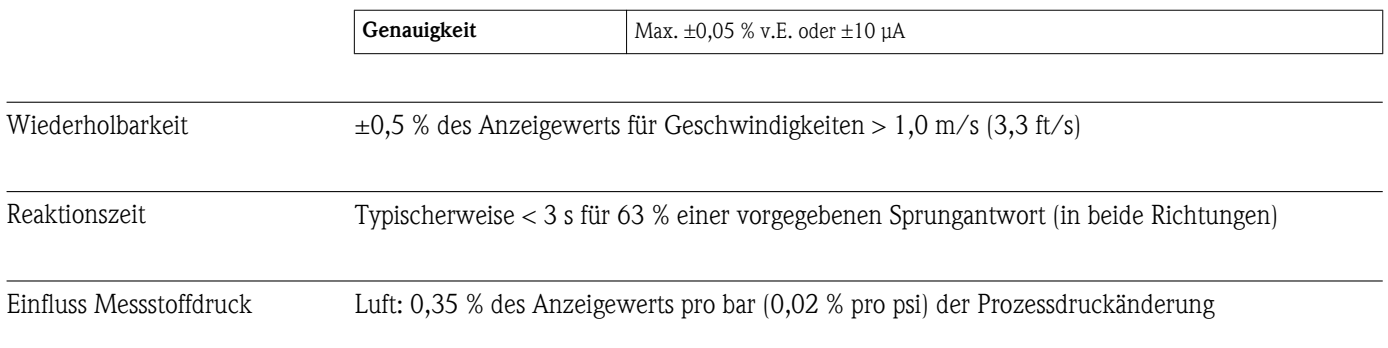

# 17.7 Montage

Kapitel "Montagebedingungen" ( $\rightarrow \Box$  [15\)](#page-14-0)

# 17.8 Umgebung

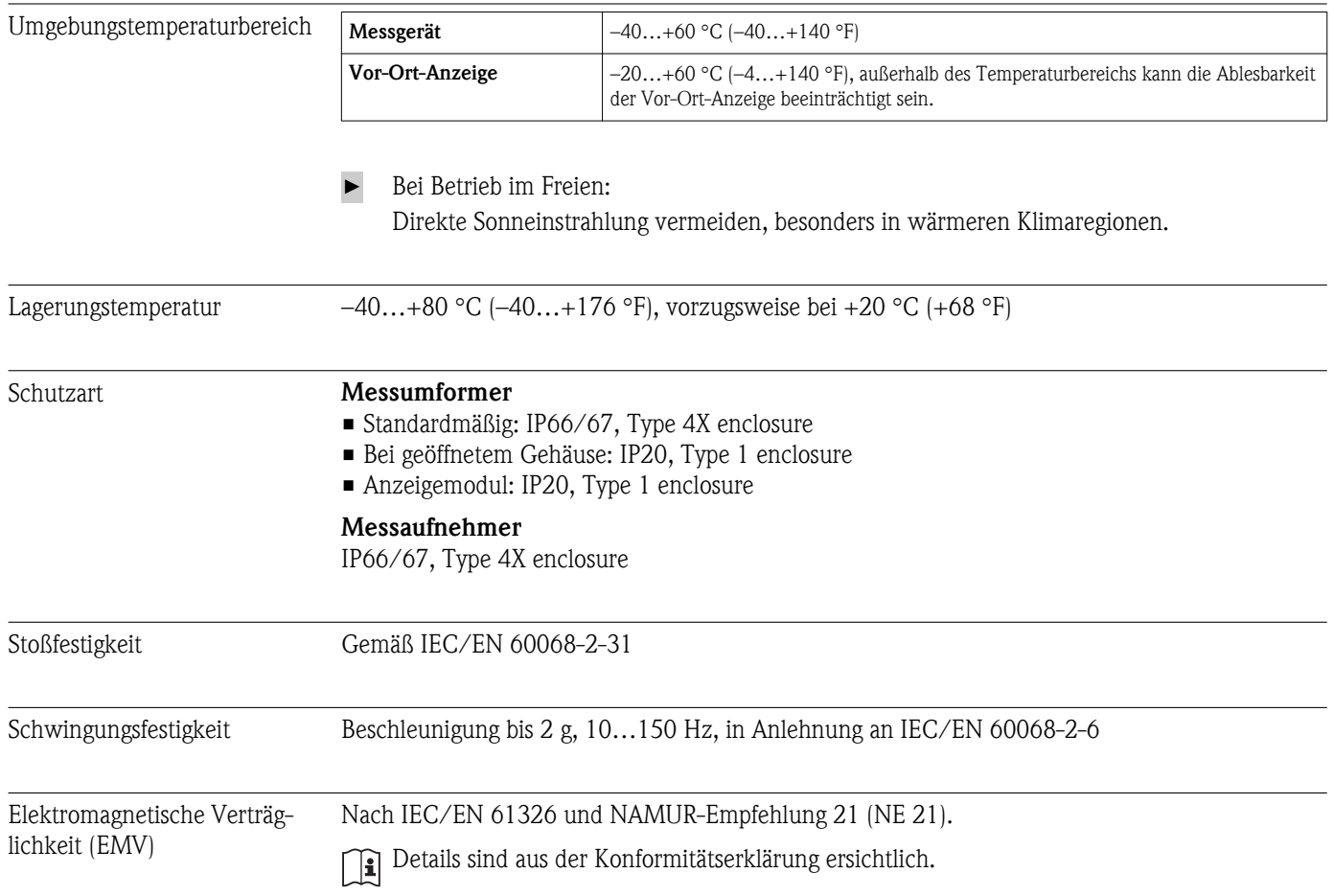

# 17.9 Prozess

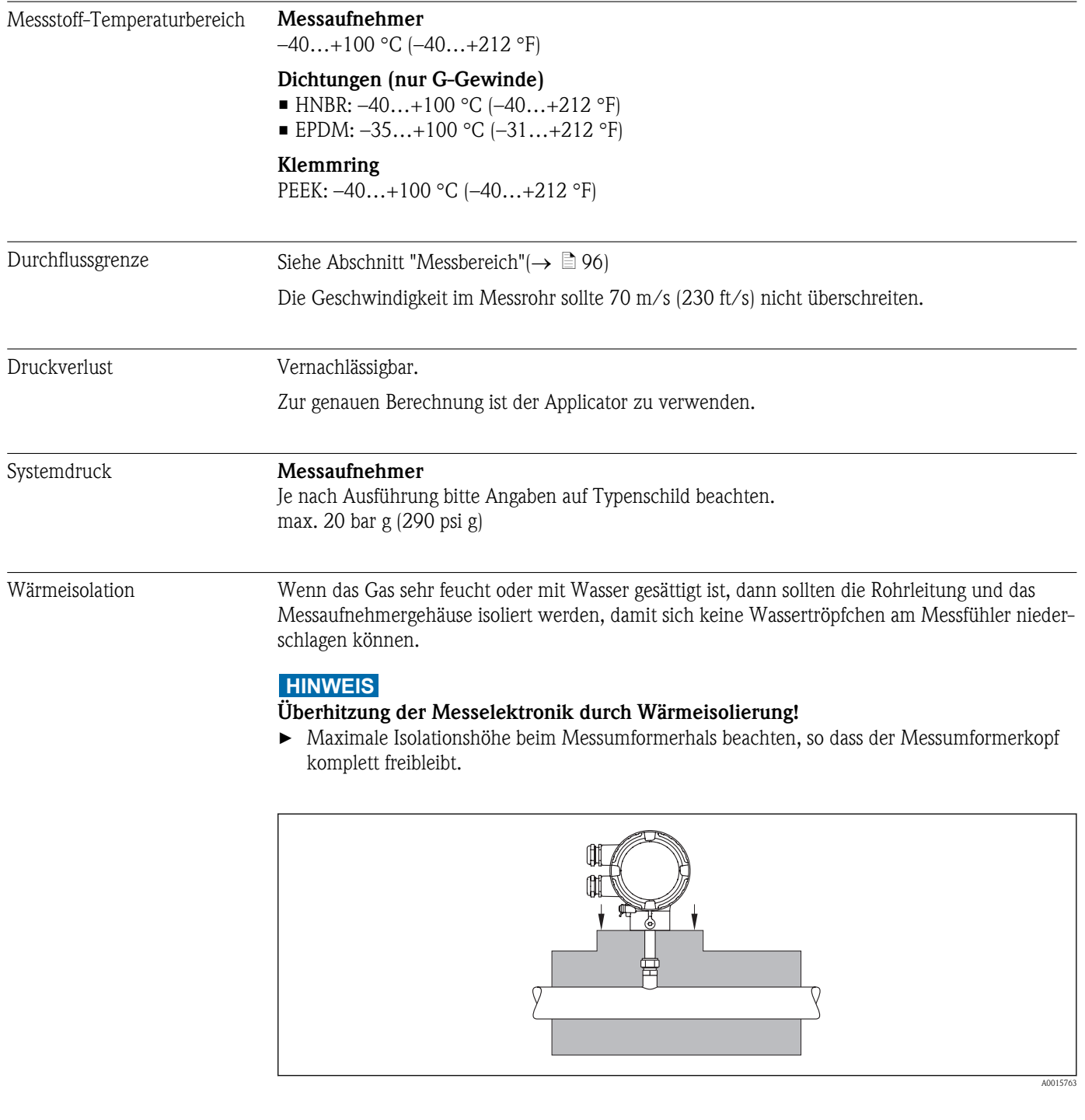

# 17.10 Konstruktiver Aufbau

Bauform, Maße Angaben zu den Abmessungen und Einbaulängen des Geräts: Dokument "Technische Information", Kapitel "Konstruktiver Aufbau"

# Gewicht Gewicht in SI-Einheiten

### *Kompaktausführung*

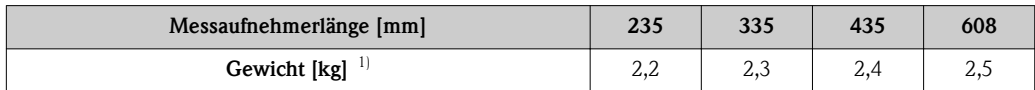

1) Gewicht des gesamten Messgeräts

### *Hot tap (Wechselarmatur)*

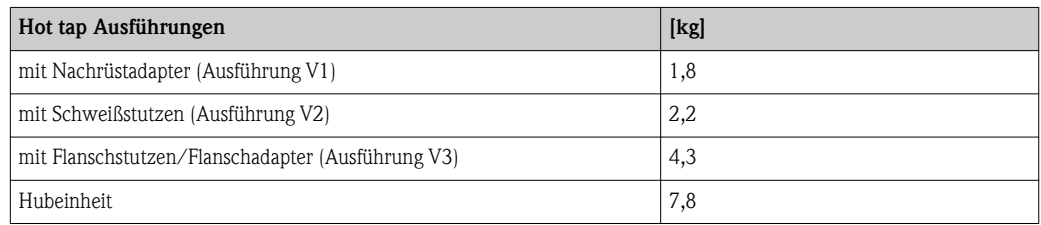

# Gewicht in US-Einheiten

#### *Kompaktausführung*

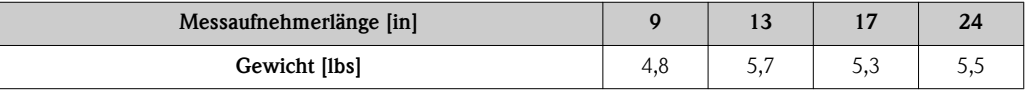

# *Hot tap (Wechselarmatur)*

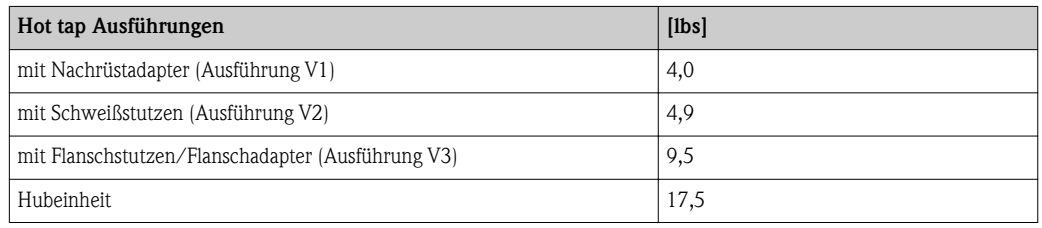

# Werkstoffe Gehäuse Messumformer

- Bestellmerkmal "Gehäuse", Option A: Beschichtet Alu AlSi10Mg
- Fensterwerkstoff: Glas

# Messaufnehmer

#### *Rohrverschraubung:*

- Gewinde: G  $\frac{3}{4}$  A, G 1 A,  $\frac{3}{4}$ " NPT, 1" NPT
- Rostfreier Stahl 1.4404/1.4571 und 316L/316TI
- Klemmring: PEEK 450G
- Dichtungsring: EPDM/HNBR, 316/316L (äußerer Ring)

#### *Messfühler*

- Rostfreier Stahl 1.4404/1.4435 gemäß EN 10216-5/ EN 10272-5/ EN 10028-7/ EN 10088-2
- Rostfreier Stahl 316L gemäß ASTM A269/ A479/ A240/ A666

# Kabeleinführungen

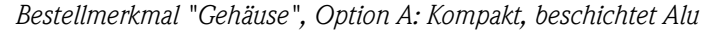

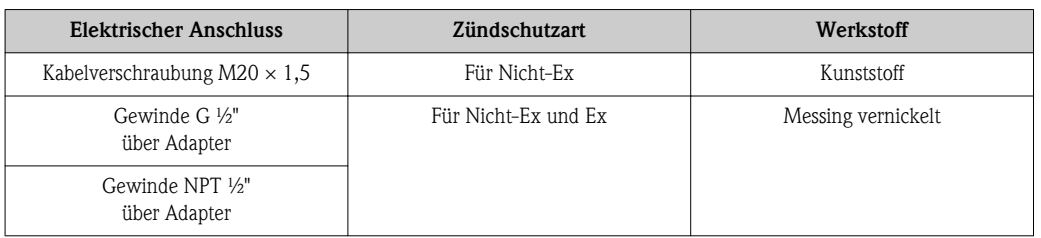

# Zubehör

*Einschweissstutzen*

1.4404 gemäß EN 10272 und 316/316L gemäß ASTM A479

#### *Hot tap (Wechselarmatur)*

- Prozessanschluss:
	- Schweißstutzen:
	- 1.4404 gemäß EN 10272 und 316/316L gemäß ASTM A479
	- Flanschsstutzen/Flanschadapter:
	- 1.4404 gemäß EN 1092-1, 316L gemäß JIS B 2220, ASME B16.5
- Sensoranschluss:
- 1.4404 gemäß EN 10216-5 und 316/316L gemäß ASTM A312
- Kugelventil: CF3M und CF8M Dichtung:
	- PTFE

# 17.11 Bedienbarkeit

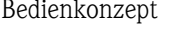

# Nutzerorientierte Menüstruktur für anwenderspezifische Aufgaben

- Inbetriebnahme
- Bedienung
- Diagnose
- Expertenebene

# Schnelle und sichere Inbetriebnahme

Menüführung mit kurzen Erläuterungen der einzelnen Parameterfunktionen

#### Sicherheit im Betrieb

- Bedienung in verschiedenen Landessprachen:  $(\rightarrow \Box$  [109\)](#page-108-0)
	- Via Vor-Ort-Anzeige
	- Via Bedientools
- Einheitliche Bedienphilosophie am Gerät und in den Bedientools

# Effizientes Diagnoseverhalten erhöht die Verfügbarkeit der Messung

- Behebungsmaßnahmen sind in Klartext integriert
- Vielfältige Simulationsmöglichkeiten und optional Linienschreiberfunktionen

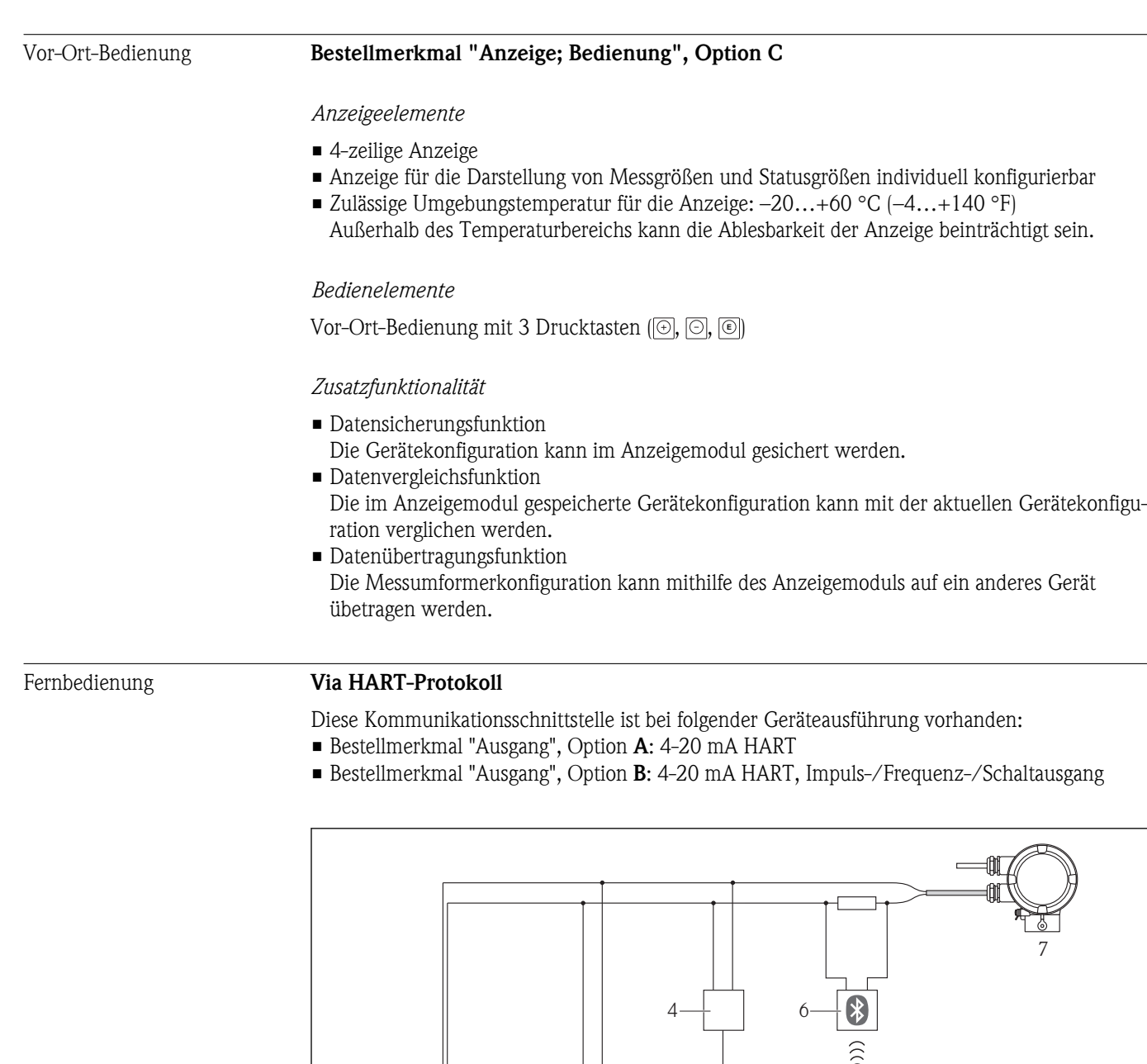

- å *7 Möglichkeiten der Fernbedienung via HART-Protokoll*
- *1 Automatisierungssystem (z.B. SPS)*
- *2 Field Communicator 475*
- *3 Computer mit Bedientool (z.B. FieldCare, AMS Device Manager, SIMATIC PDM)*

1 2 3 5

 $\sum_{i=1}^{n}$ 

- *4 Commubox FXA195 (USB)*
- *5 Field Xpert SFX100*
- *6 VIATOR Bluetooth-Modem mit Anschlusskabel*
- *7 Messumformer*

A0017373
#### <span id="page-108-0"></span>Via Service-Schnittstelle (CDI)

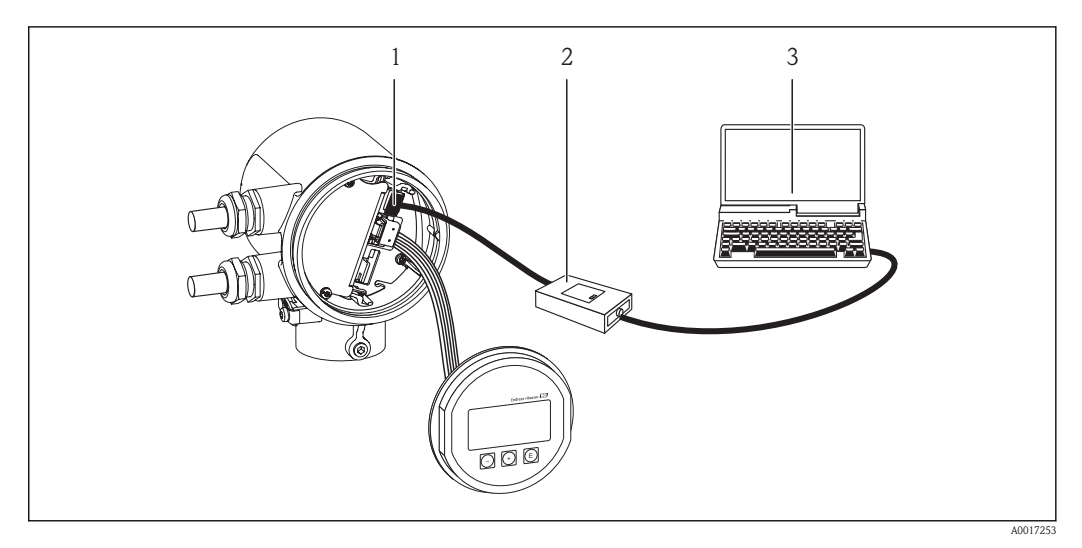

- *1 Service-Schnittstelle (CDI) des Messgeräts*
- *2 Commubox FXA291*
- *3 Computer mit Bedientool "FieldCare"*

Sprachen Bedienung in folgenden Landessprachen möglich:

• Via Vor-Ort-Anzeige:

Englisch, Deutsch, Französisch, Spanisch, Italienisch, Niederländisch, Portugiesisch, Polnisch, Russisch, Türkisch, Japanisch, Chinesisch, Koreanisch, Bahasa (Indonesisch), Vietnamesisch, Tschechisch

• Via Bedientools: Englisch, Deutsch, Französisch, Spanisch, Italienisch, Niederländisch, Portugiesisch, Polnisch, Russisch, Türkisch, Japanisch, Chinesisch, Koreanisch, Bahasa (Indonesisch), Vietnamesisch, Tschechisch

## 17.12 Zertifikate und Zulassungen

CE-Zeichen Das Messsystem erfüllt die gesetzlichen Anforderungen der anwendbaren EG-Richtlinien. Diese sind zusammen mit den angewandten Normen in der entsprechenden EG-Konformitätserklärung aufgeführt. Endress+Hauser bestätigt die erfolgreiche Prüfung des Geräts mit der Anbringung des CE-Zeichens. C-Tick Zeichen Das Messsystem stimmt überein mit den EMV-Anforderungen der Behörde "Australian Communications and Media Authority (ACMA)".  $Ex-Zulassung$   $cCSA<sub>US</sub>$ Aktuell ist die folgende Ex-Ausführung lieferbar: *NI* Class 1, Division 2, Groups A, B, C and D T4 or Class I

<span id="page-109-0"></span>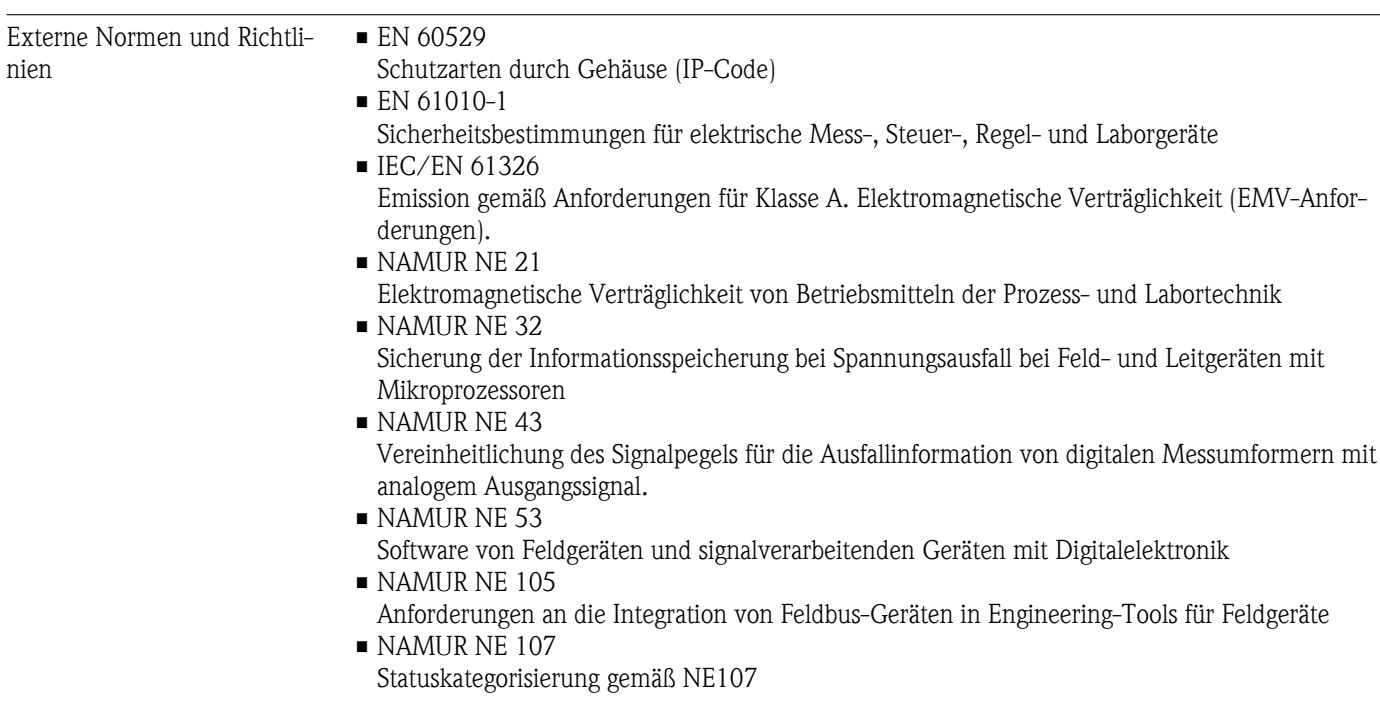

# 17.13 Zubehör

Überblick zum bestellbaren Zubehör: Dokument "Technische Information"

# 17.14 Ergänzende Dokumentation

Die folgenden Dokumenttypen sind verfügbar:

- Auf der mitgelieferten CD-ROM zum Gerät
- $\blacksquare$  Im Download-Bereich der Endress+Hauser Internetseite: www.endress.com  $\rightarrow$  Download

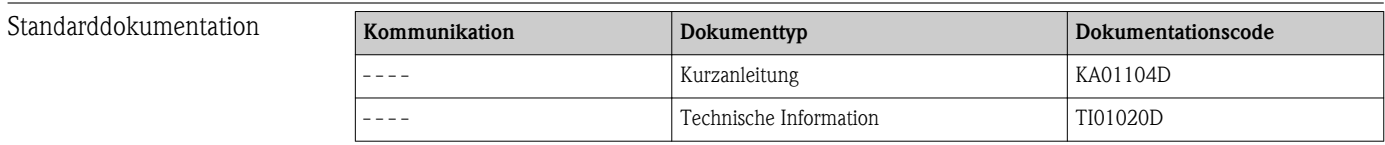

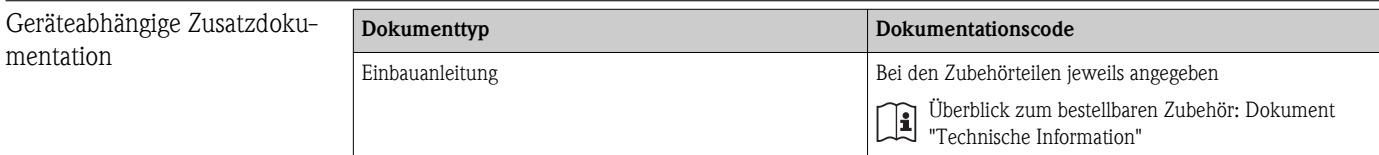

# 18 Anhang

# 18.1 Übersicht zum Bedienmenü Bediener/Instandhalter

Die folgende Tabelle gibt eine Übersicht zur Bedienmenüstruktur mit ihren Parametern für Bediener, Instandhalter und Experte. Die Seitenzahlangabe verweist auf die zugehörige Beschreibung des Parameters.

<span id="page-110-0"></span>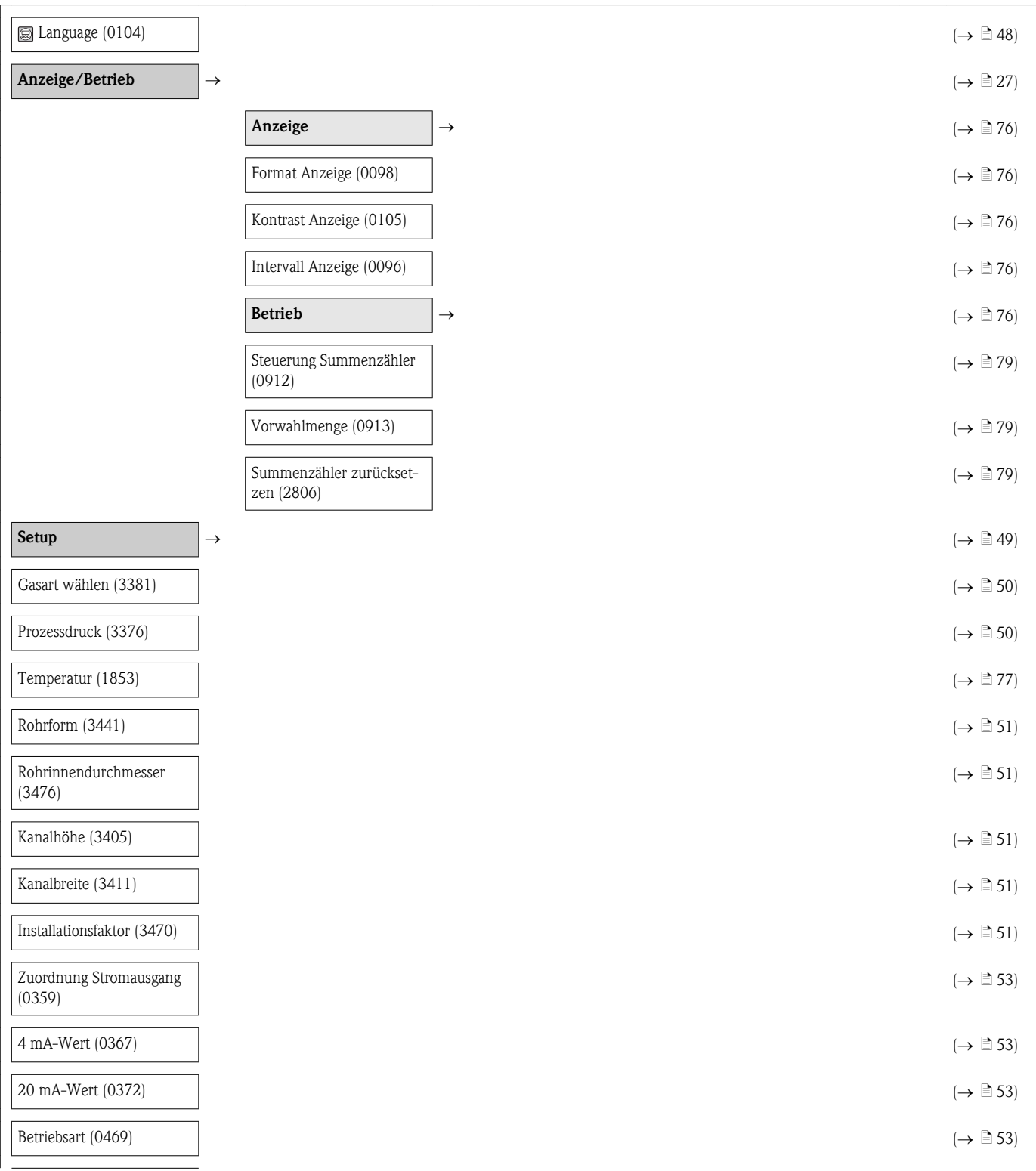

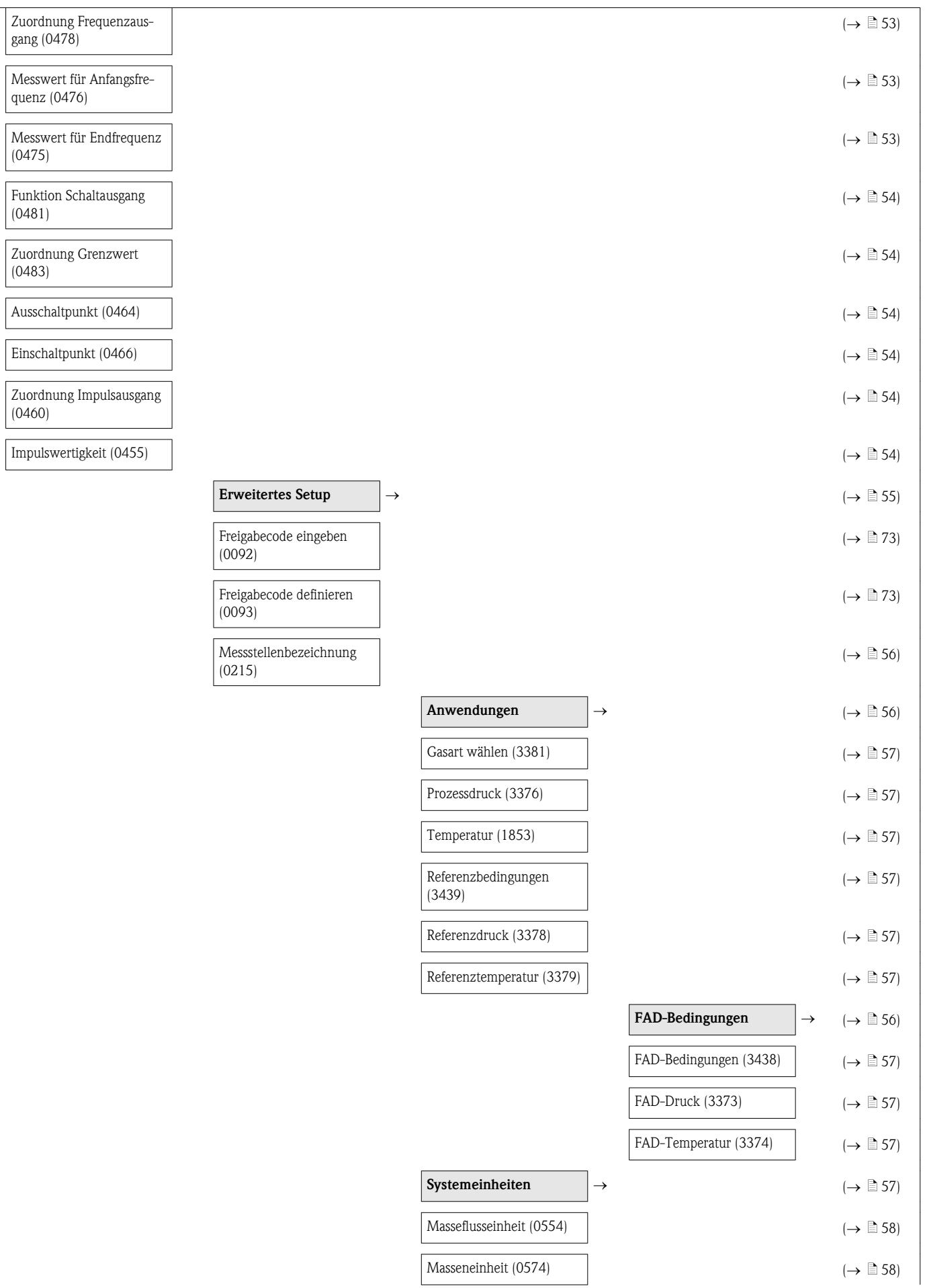

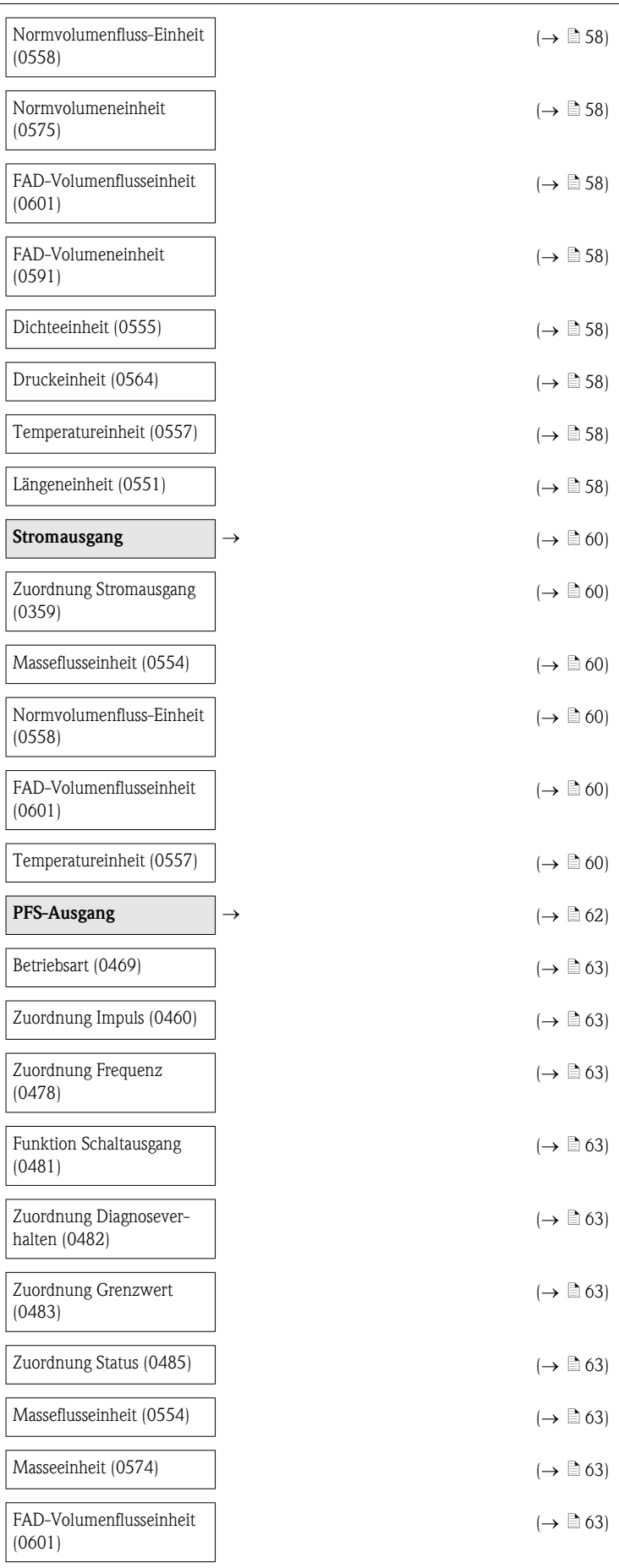

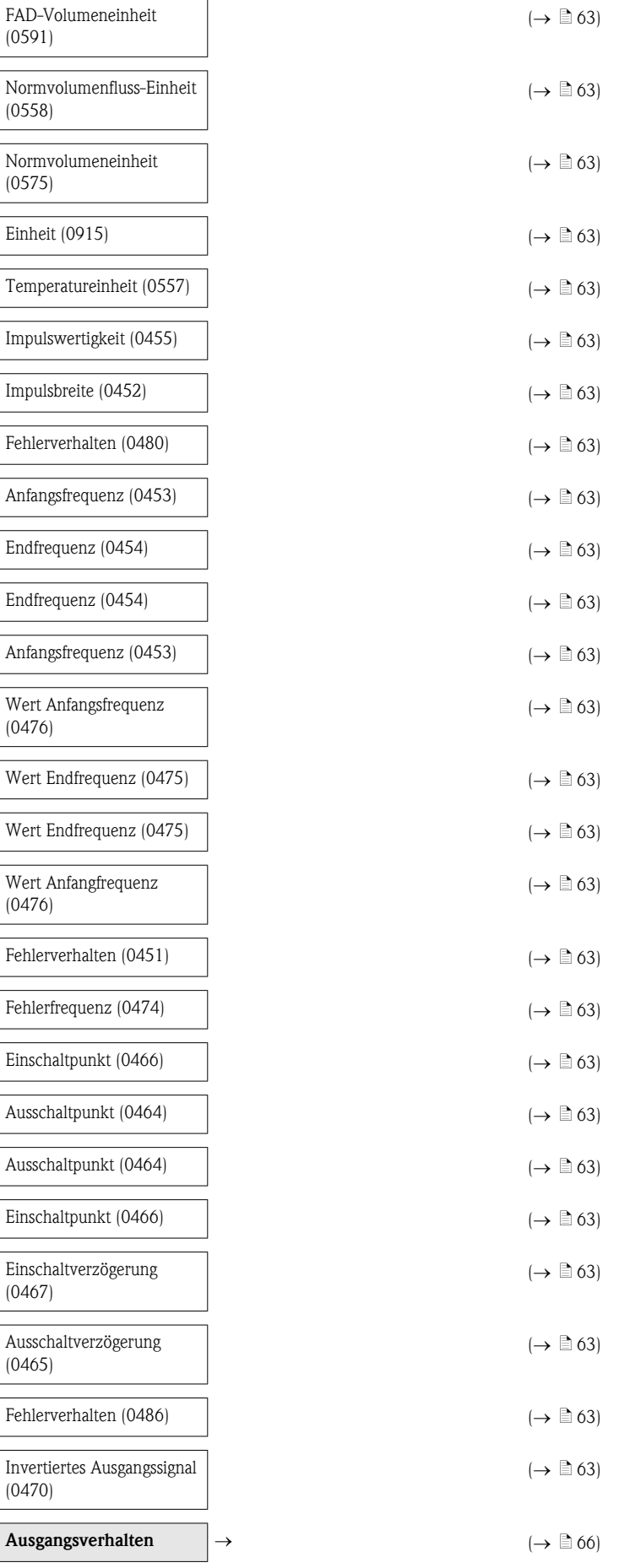

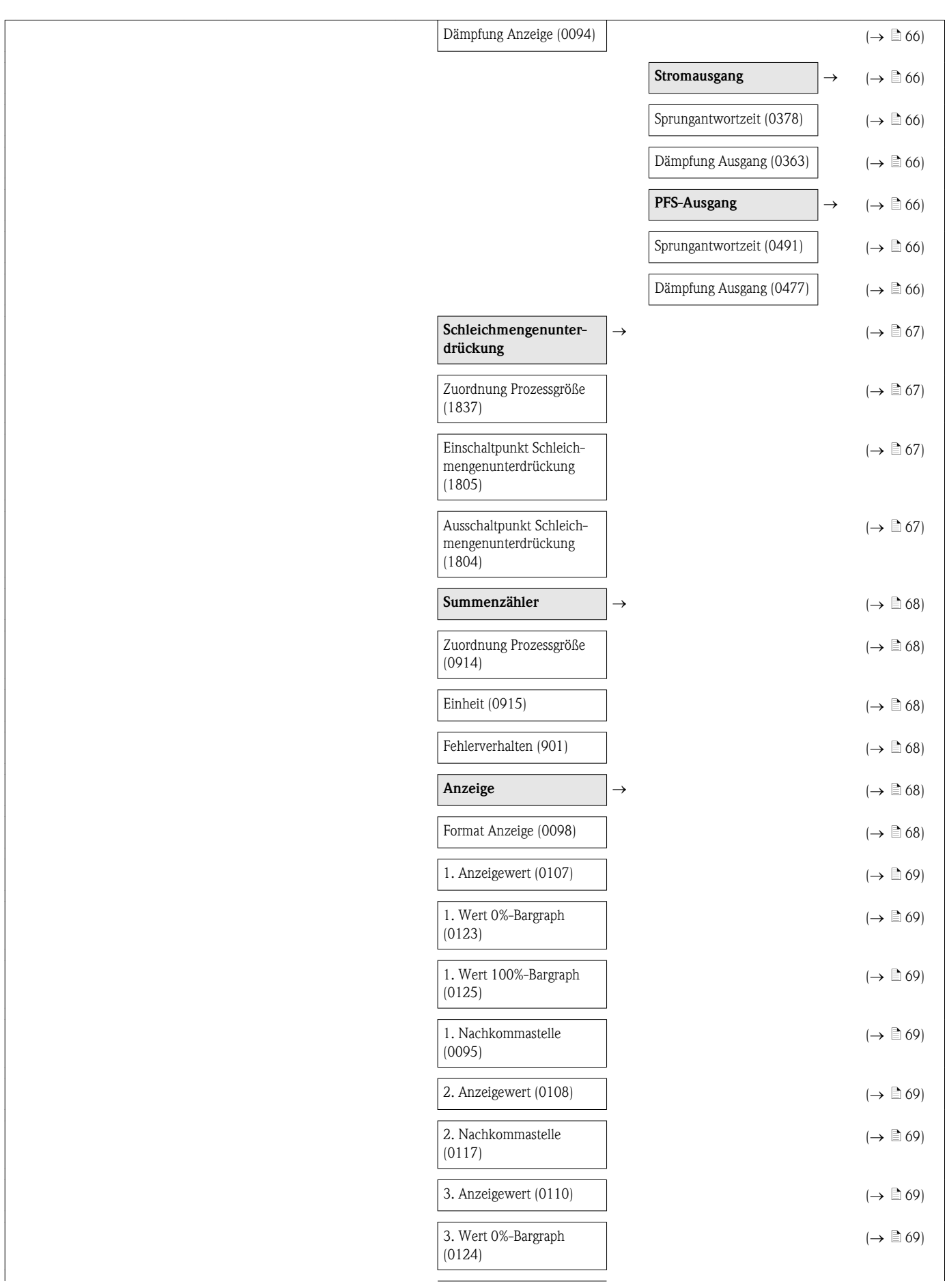

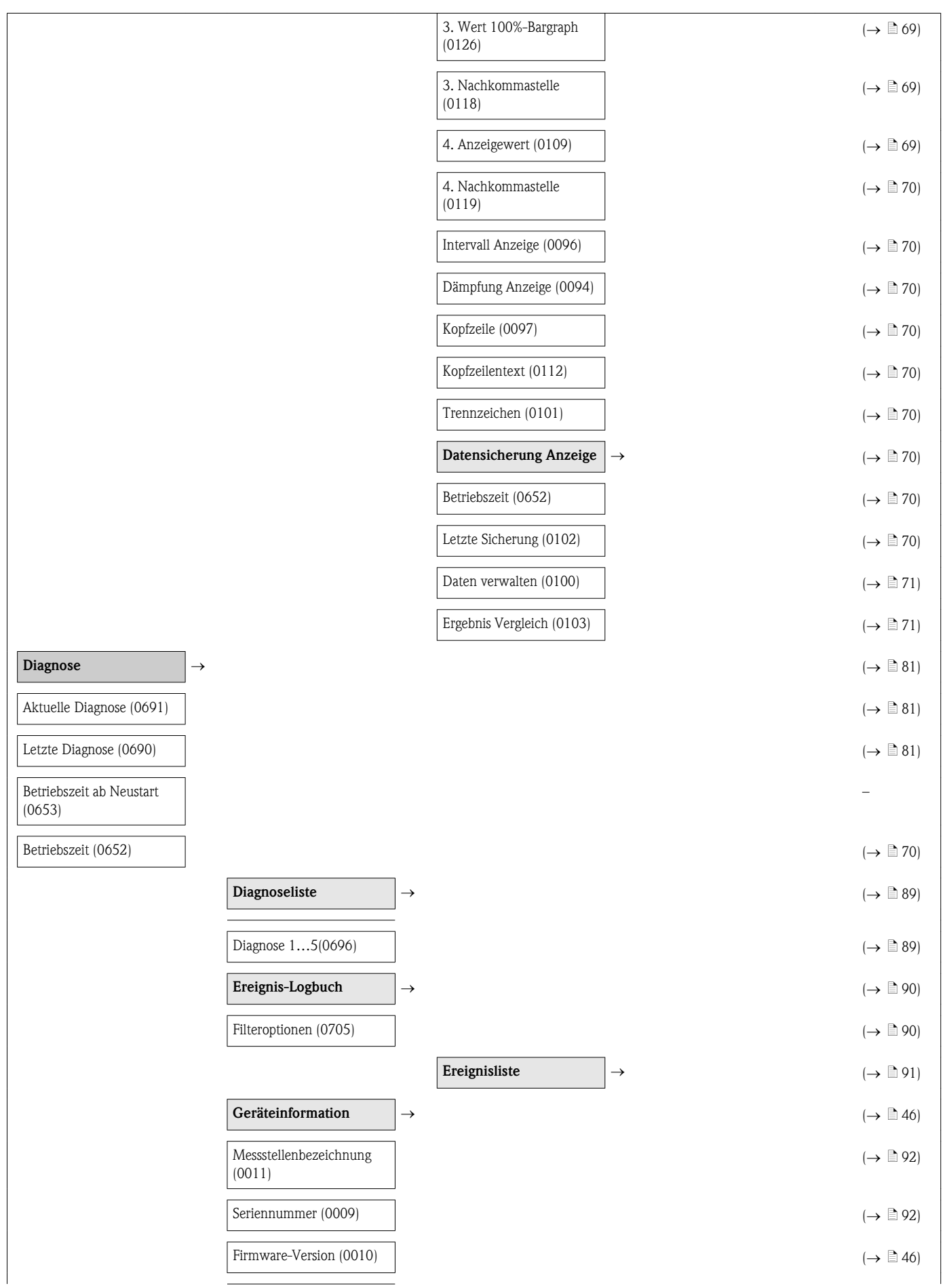

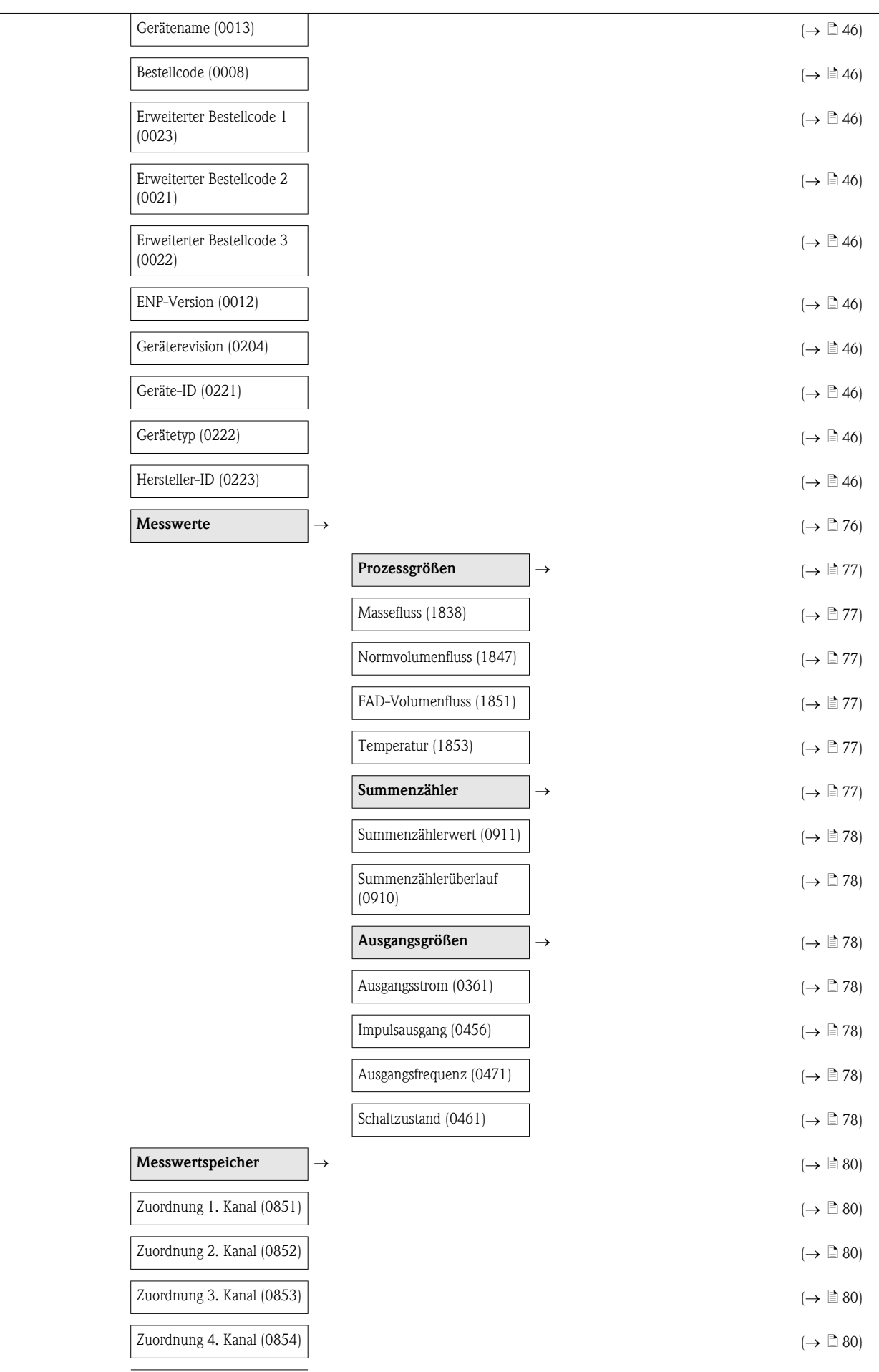

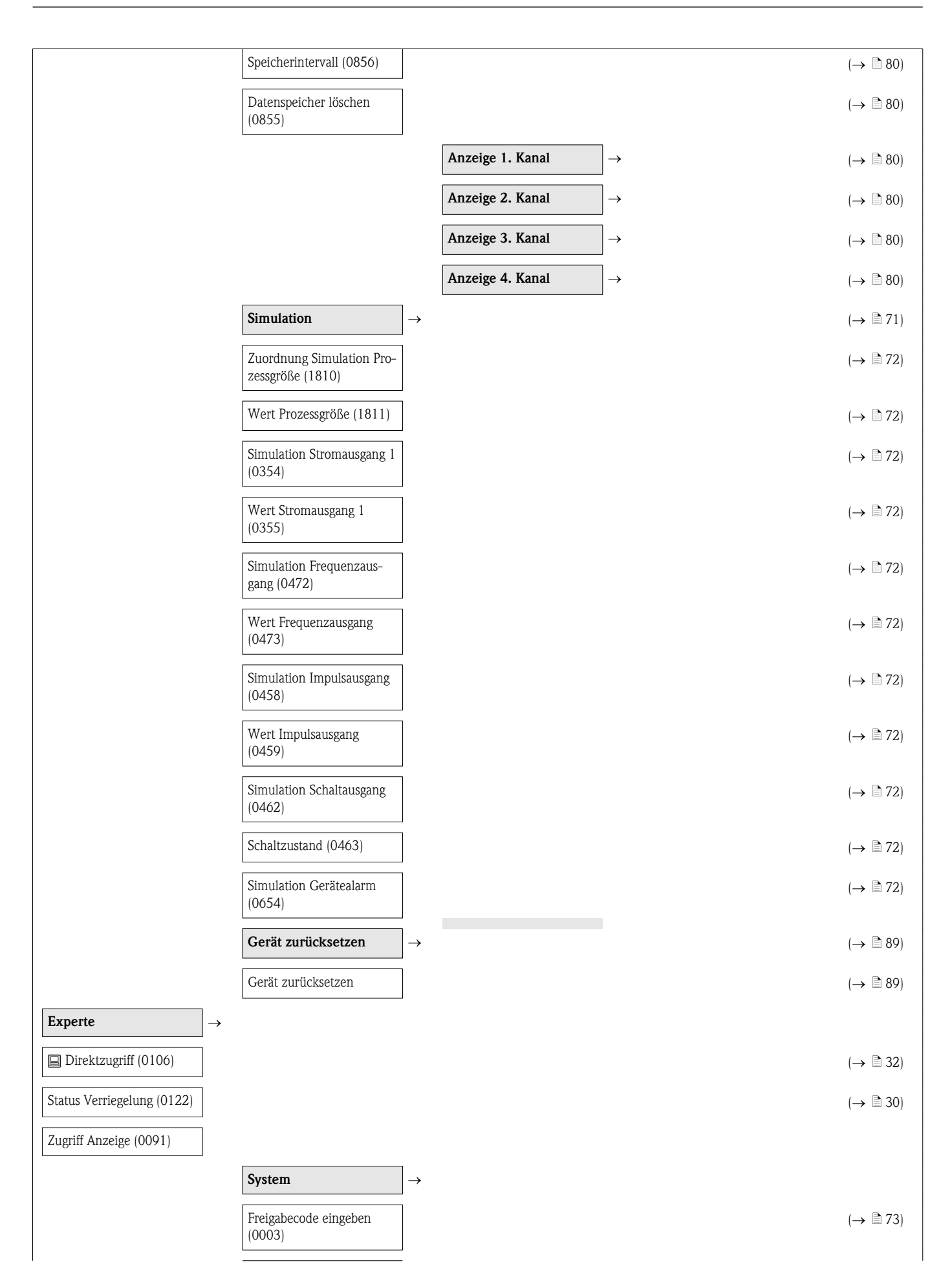

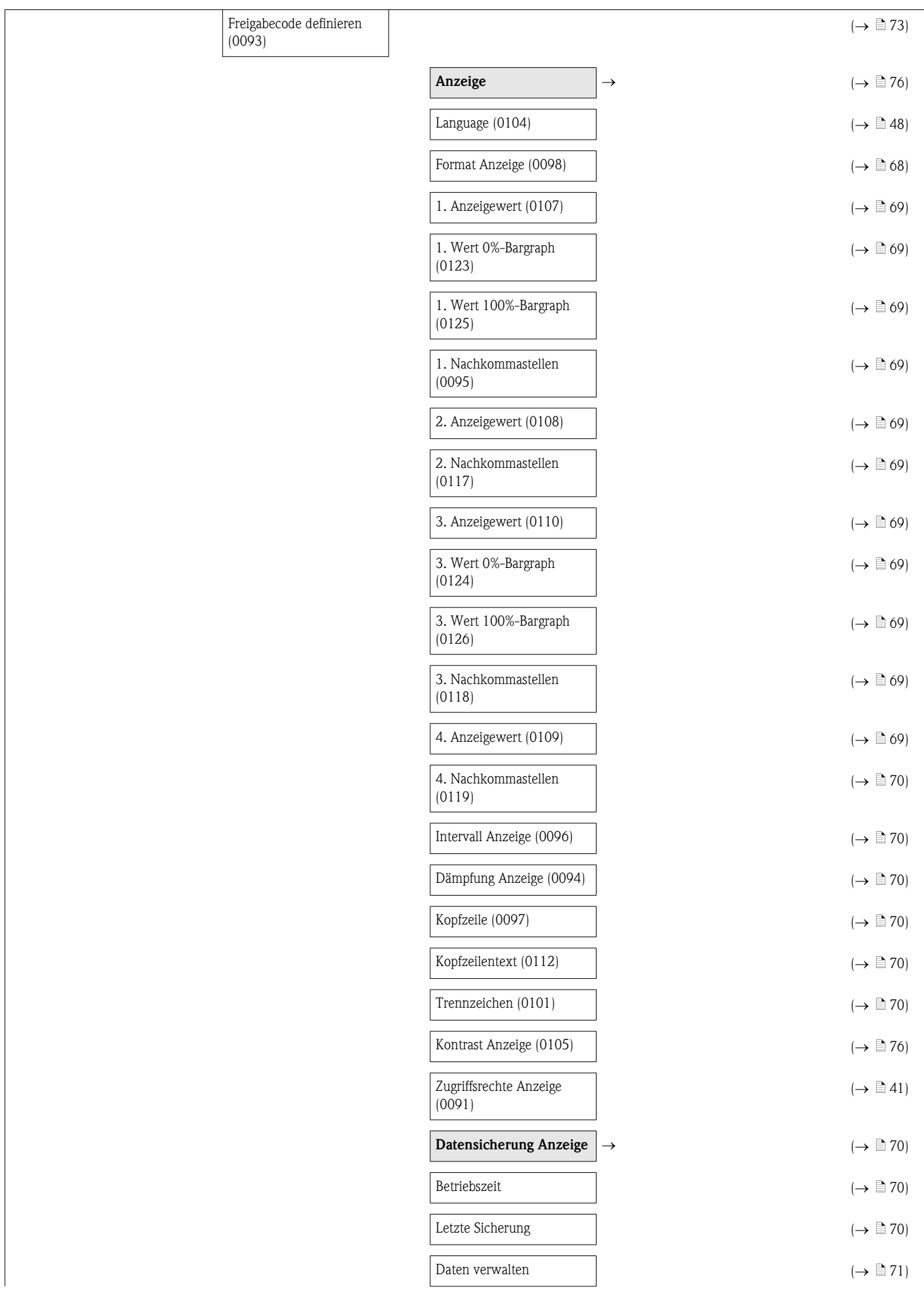

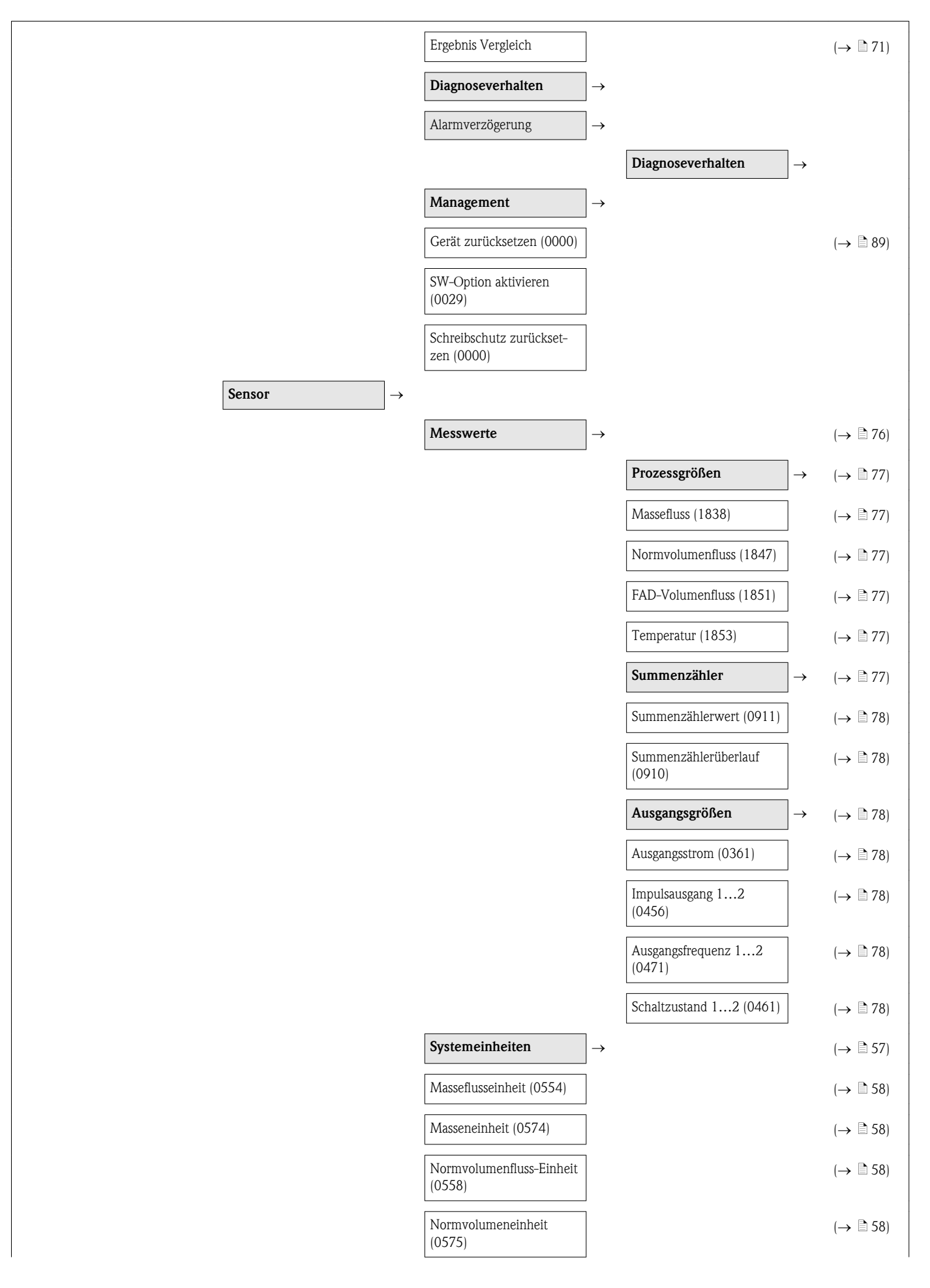

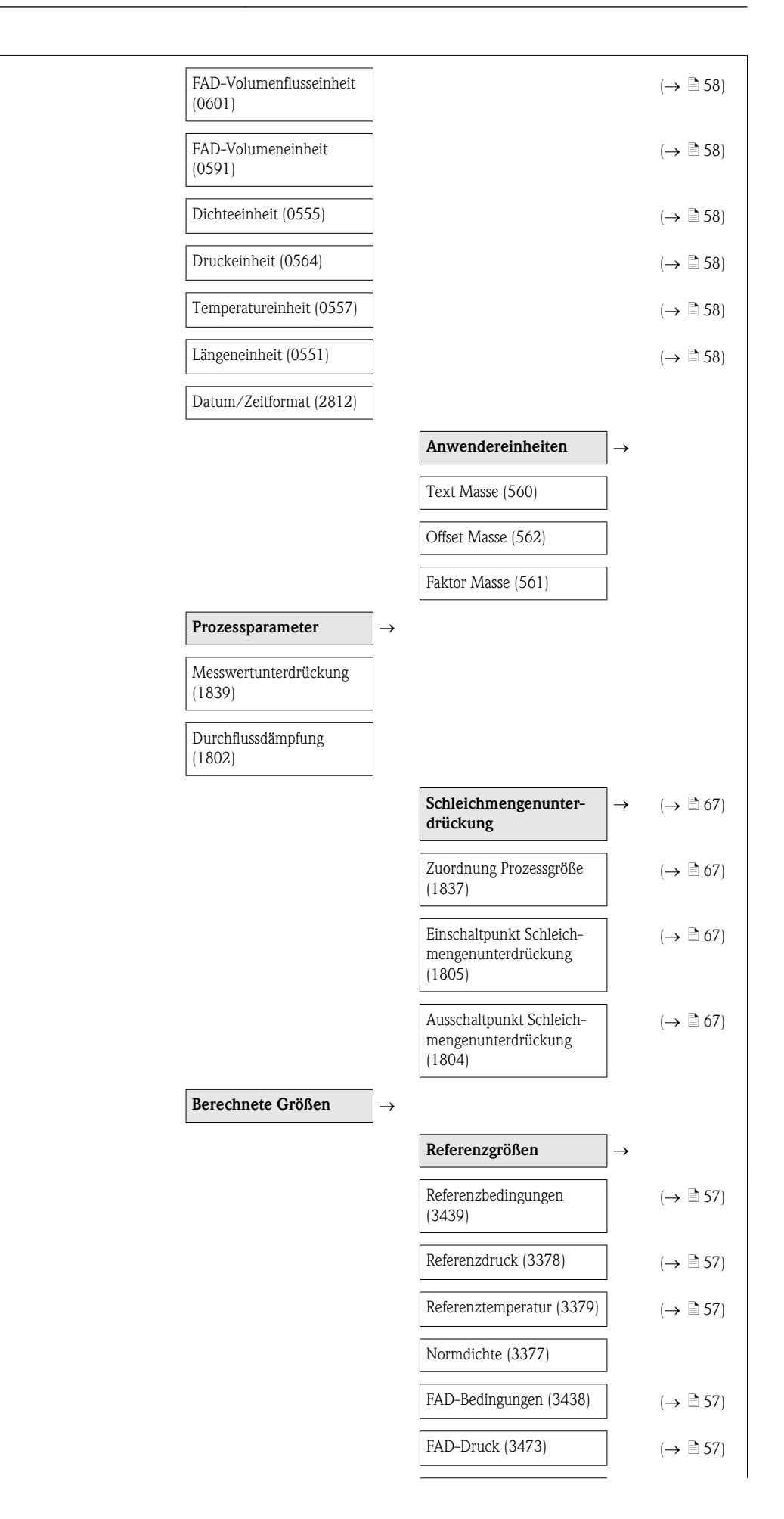

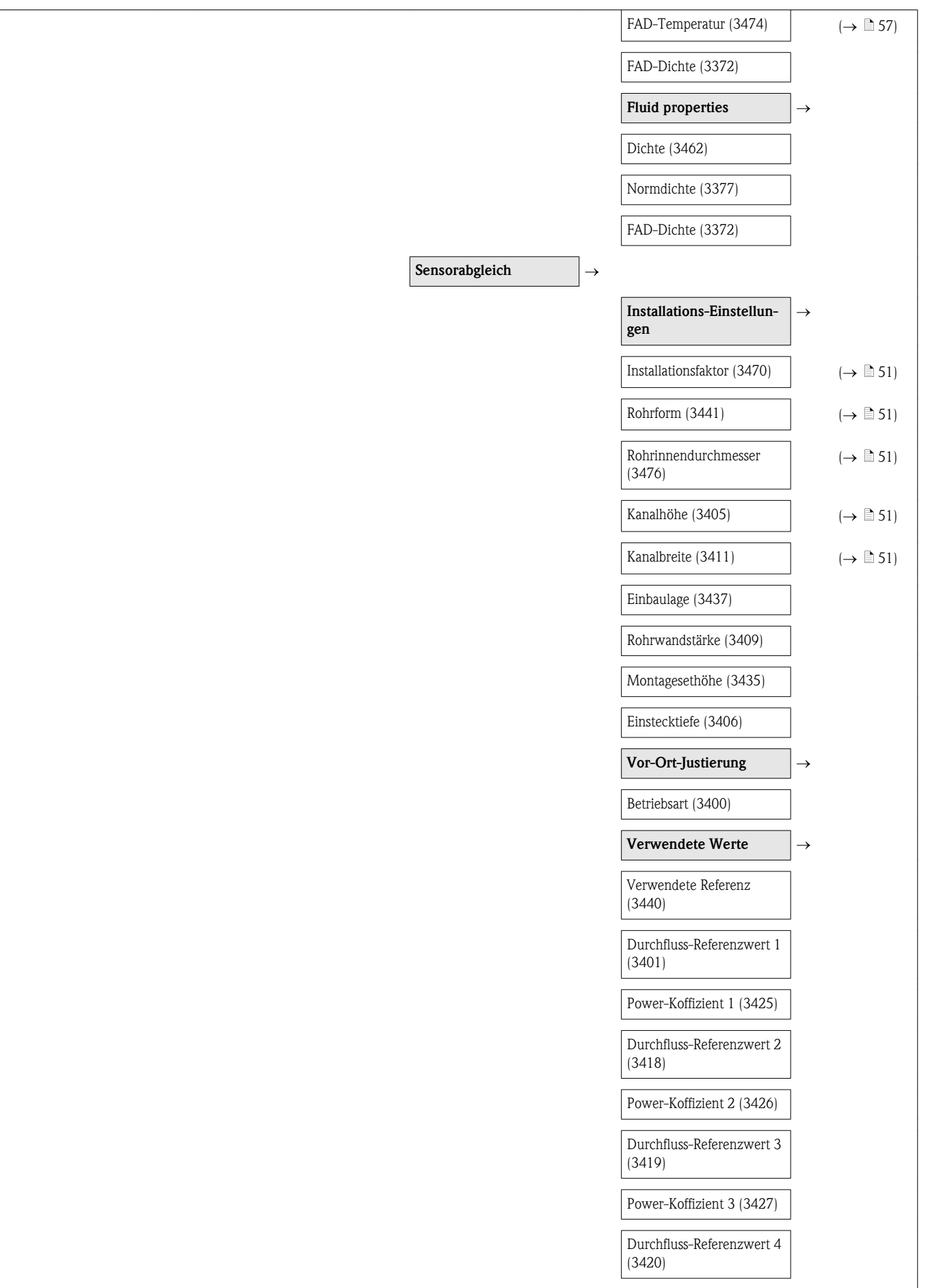

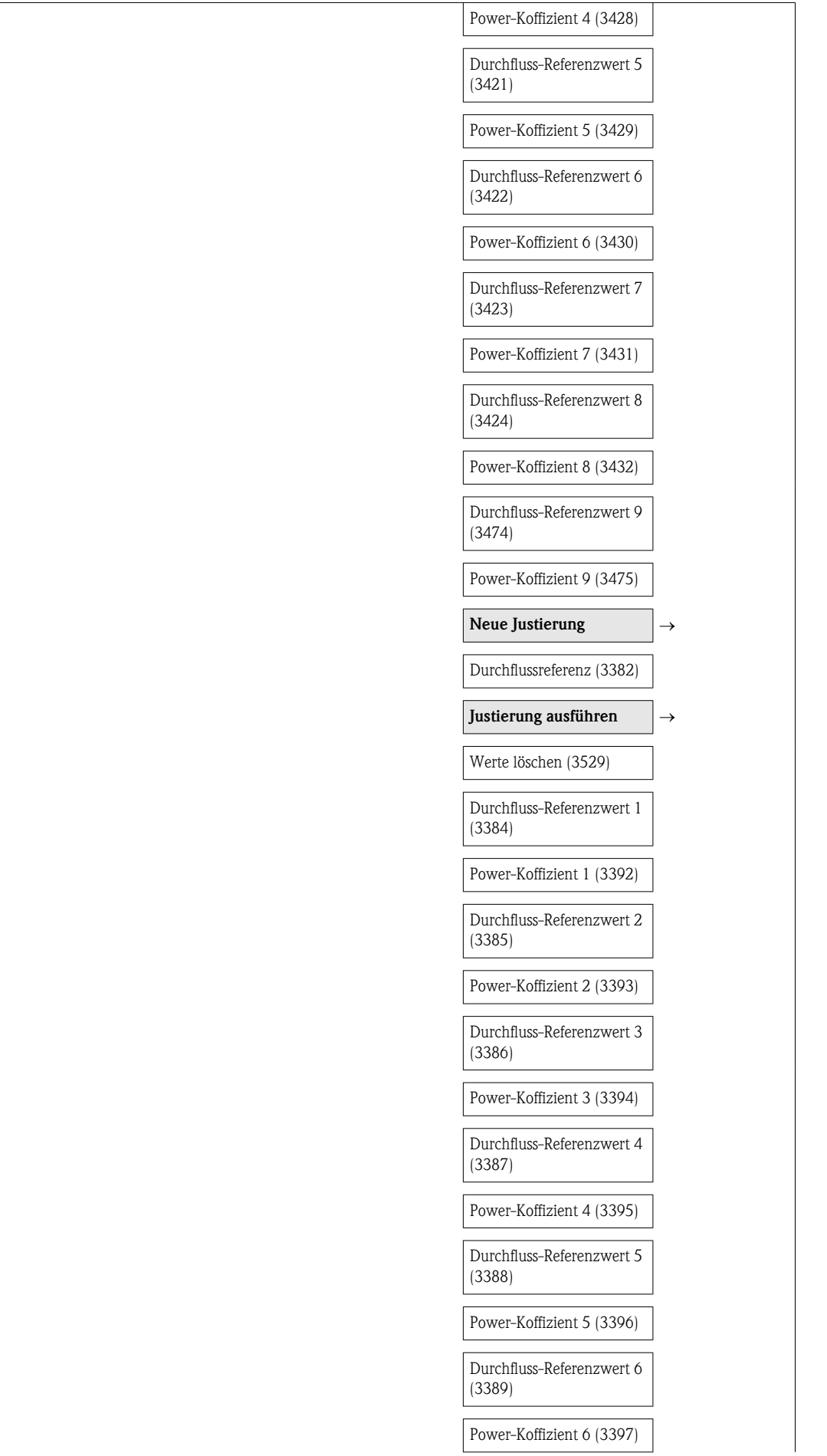

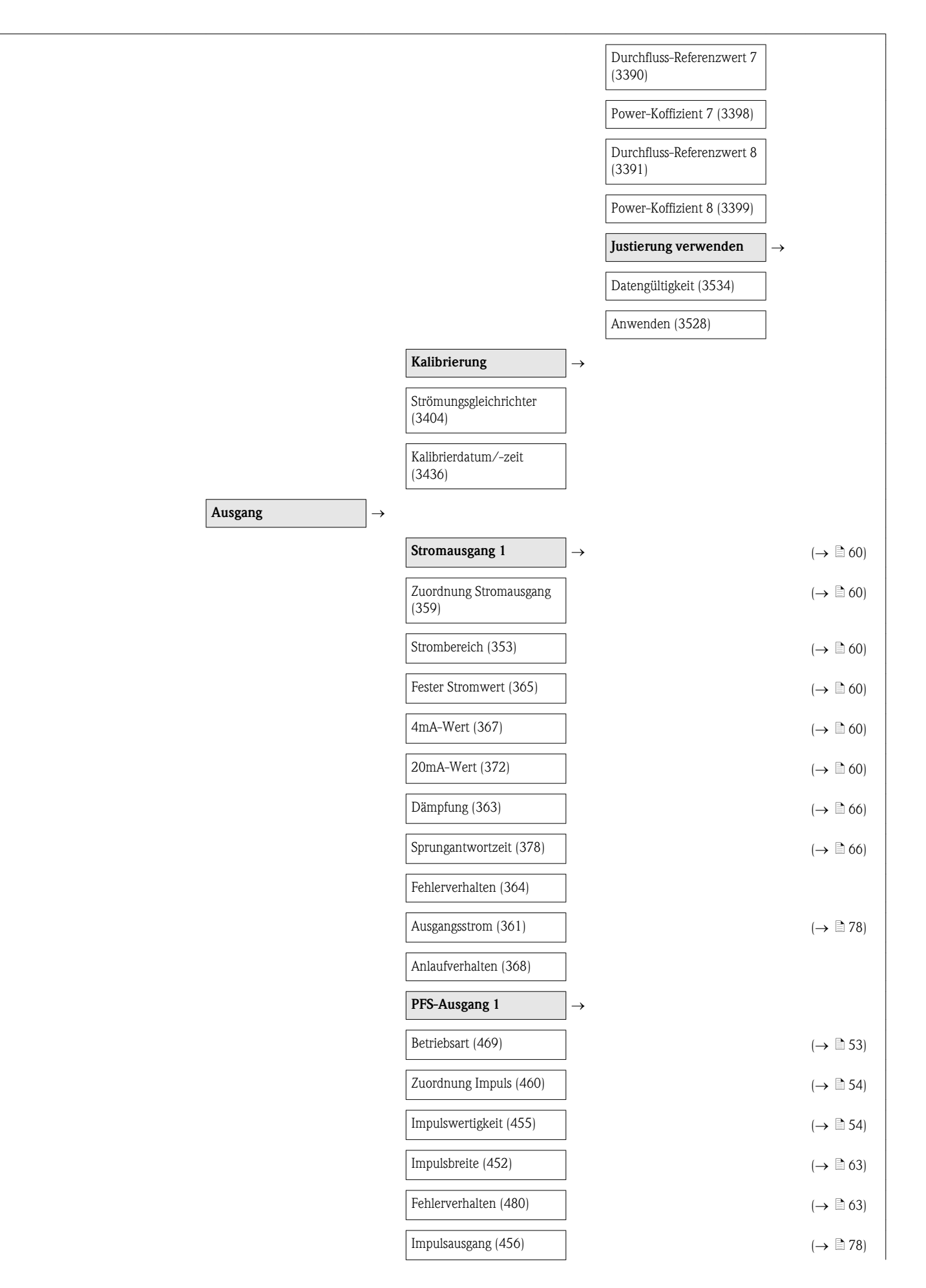

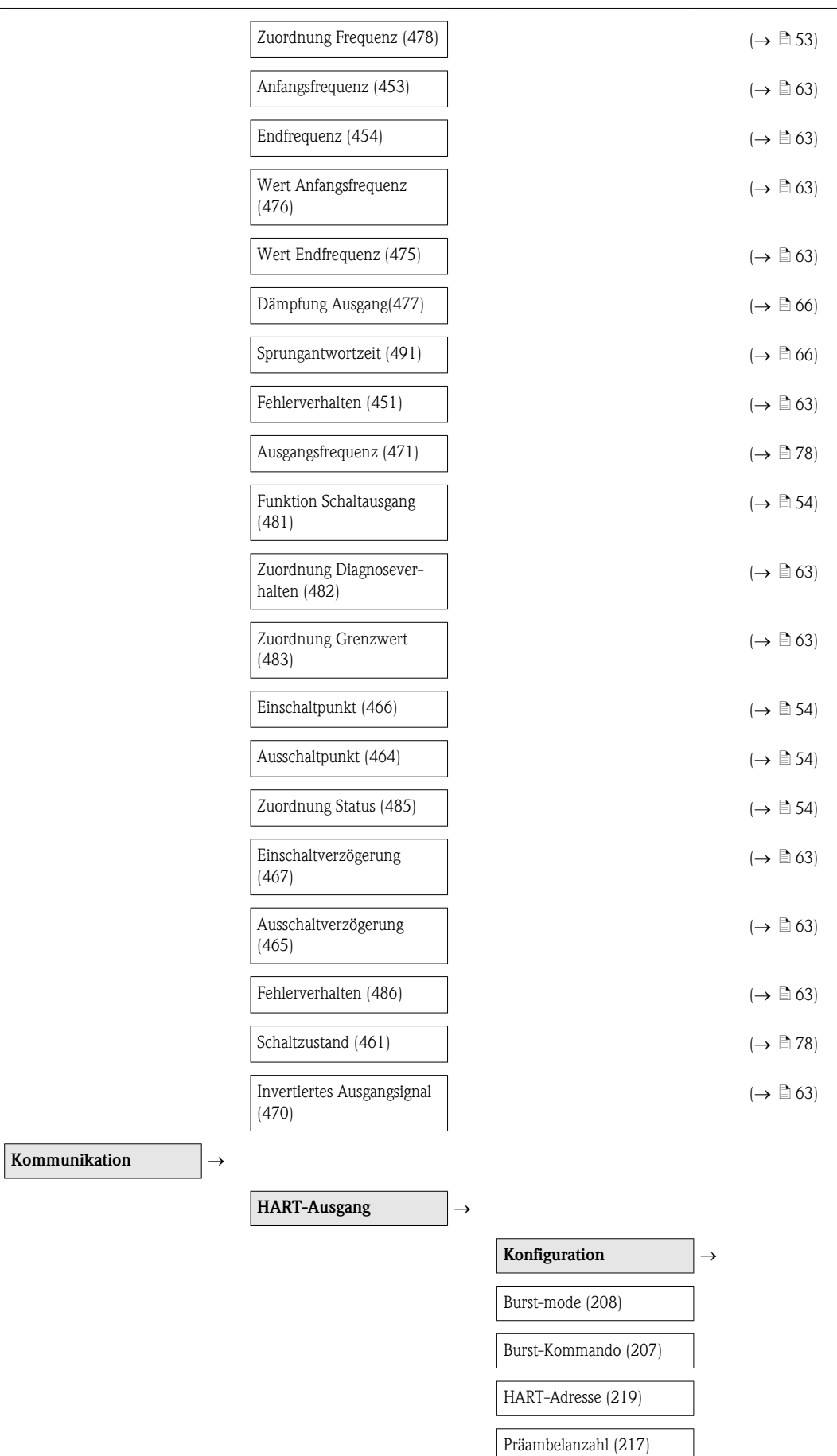

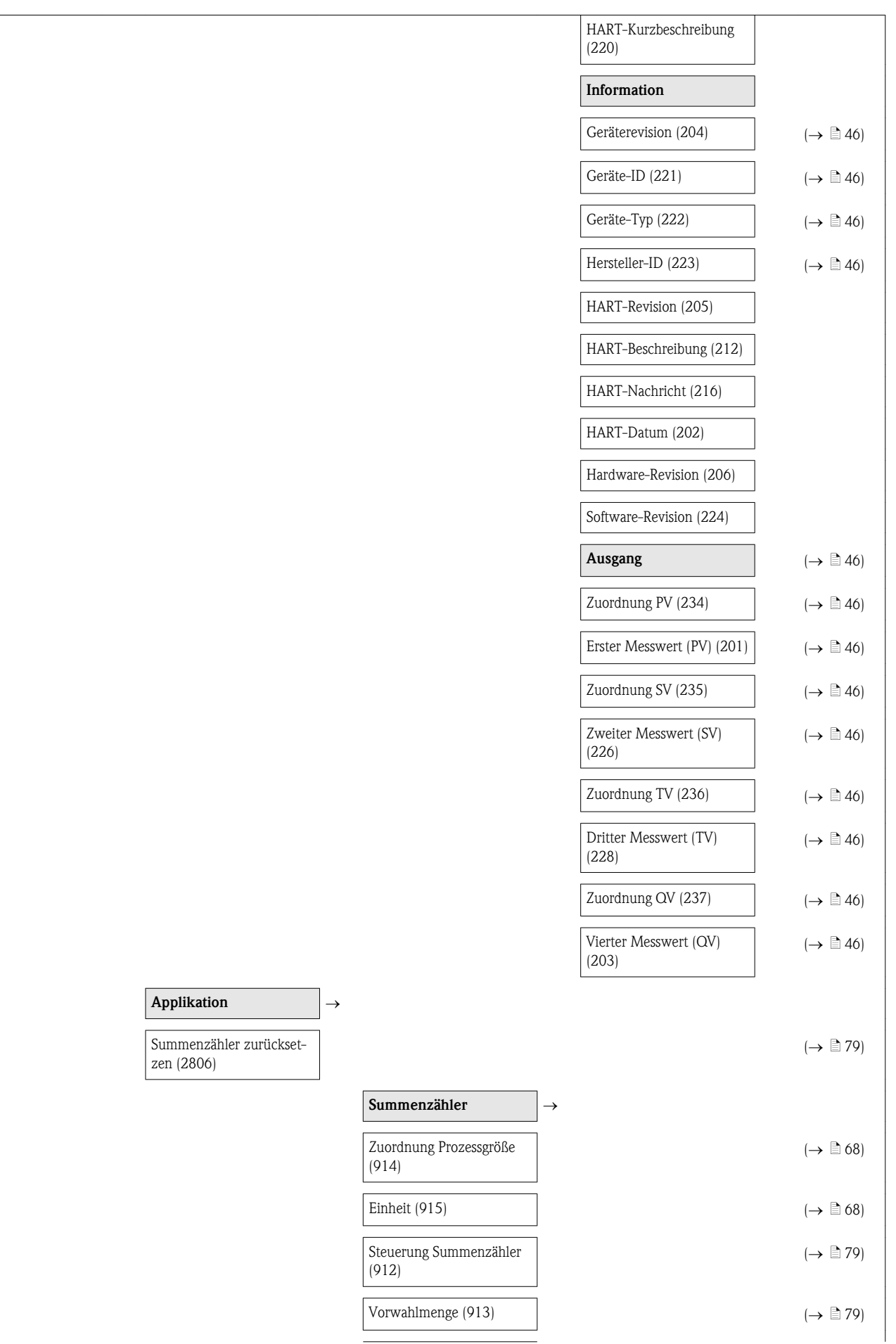

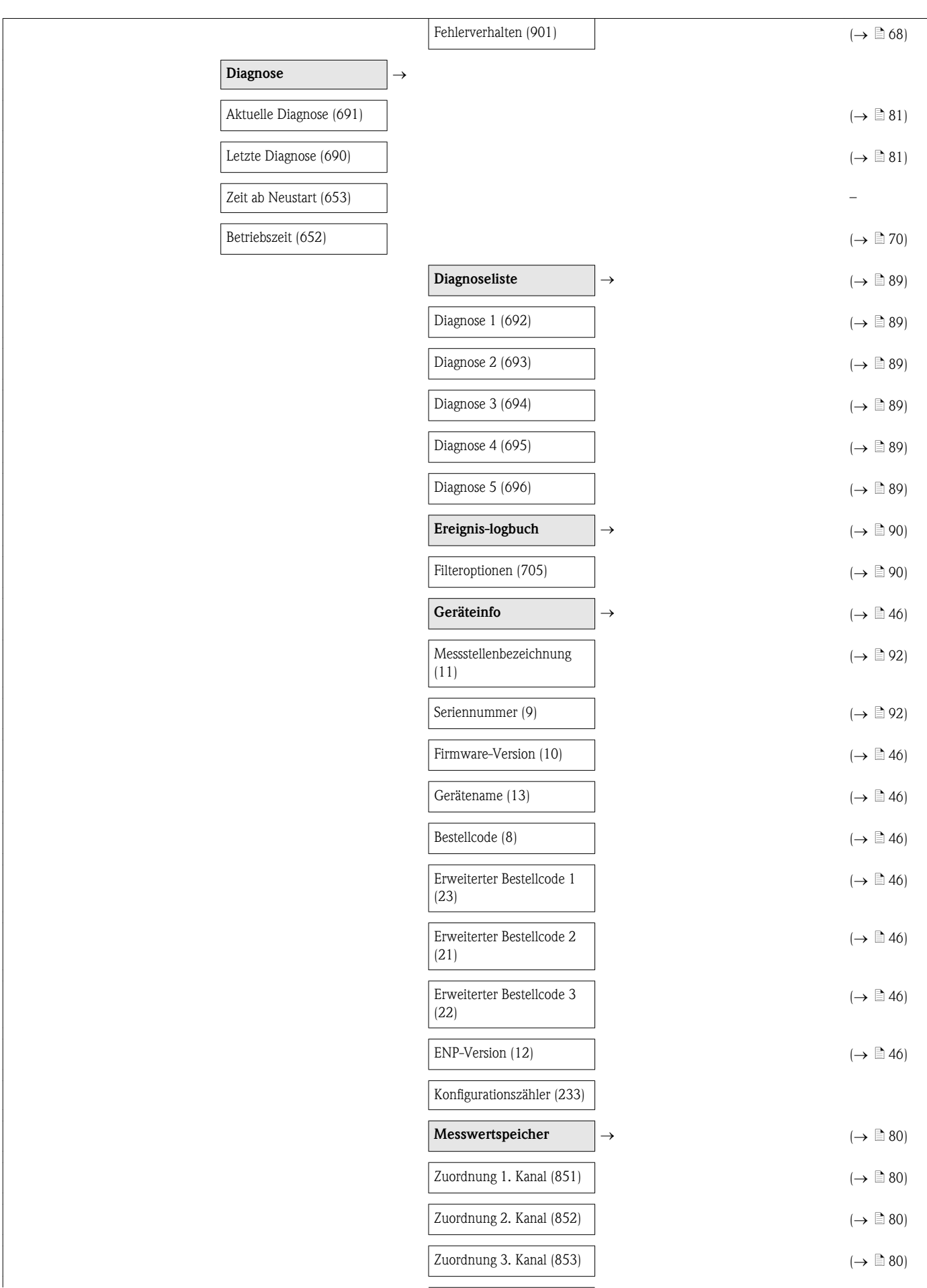

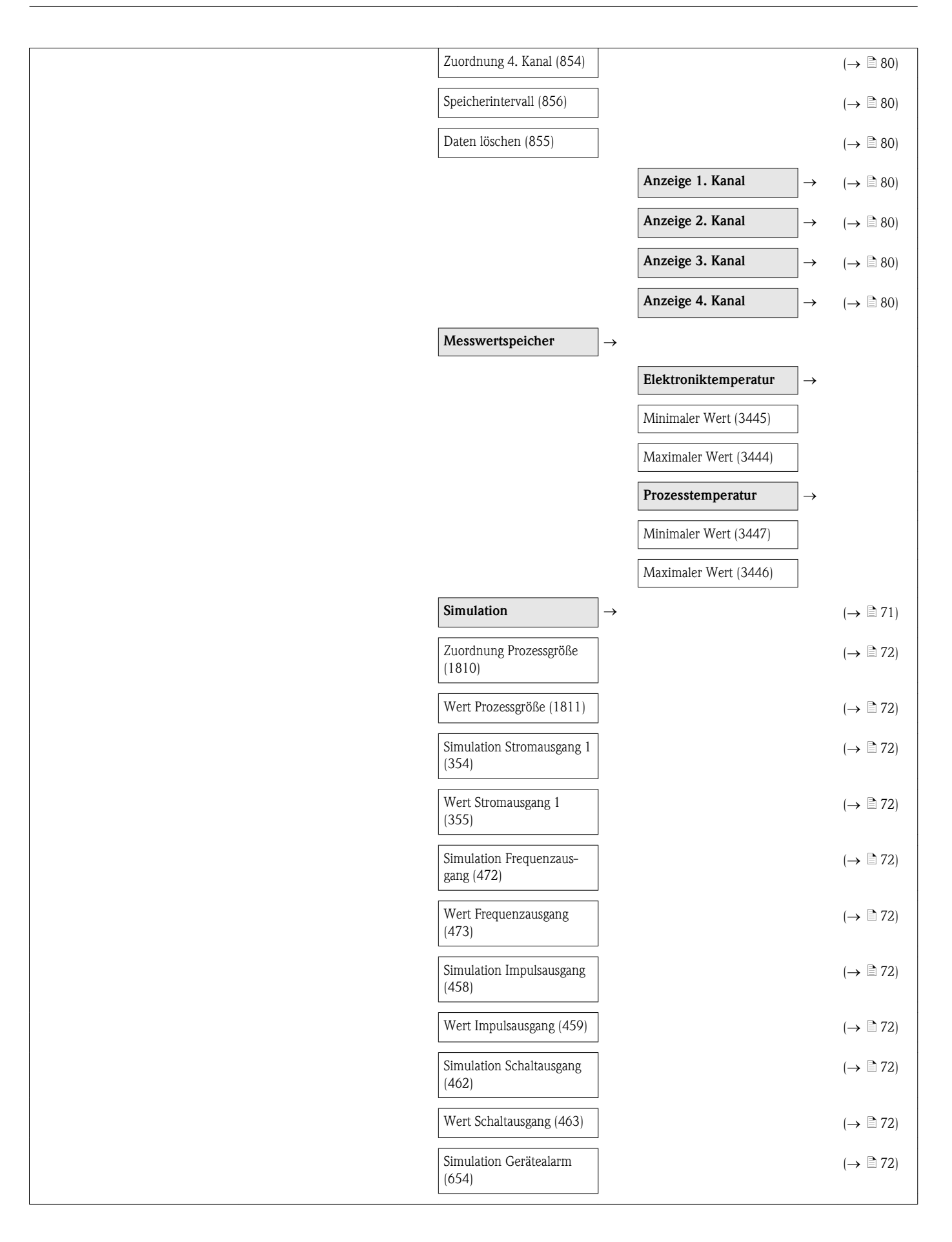

# Stichwortverzeichnis

#### A

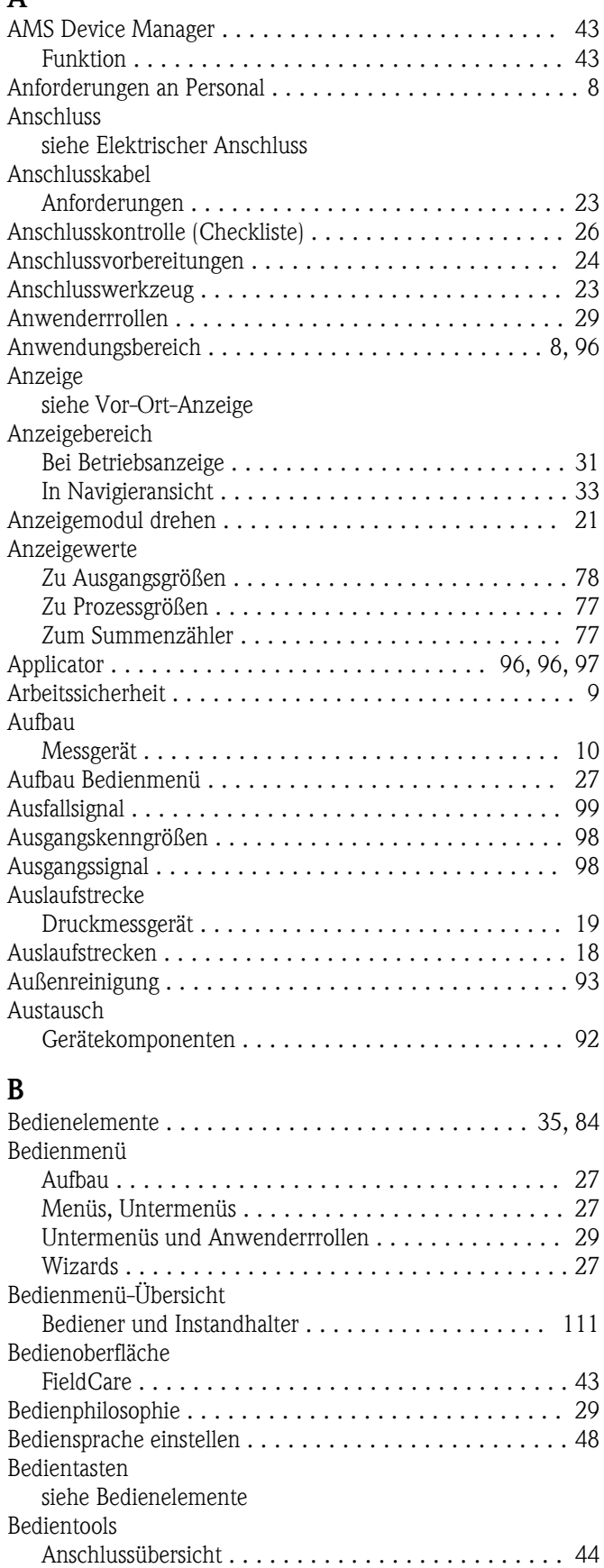

Bedienungsmöglichkeiten .................... [27](#page-26-0), [27](#page-26-0)

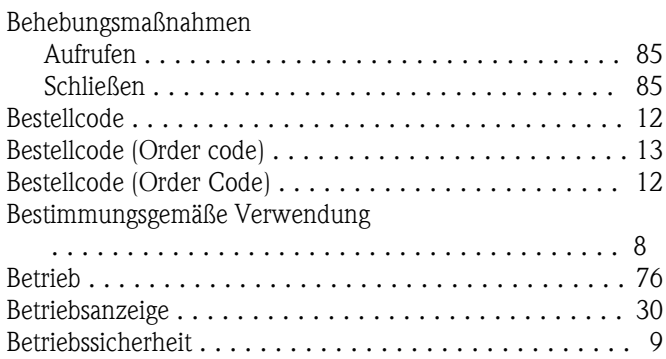

#### C

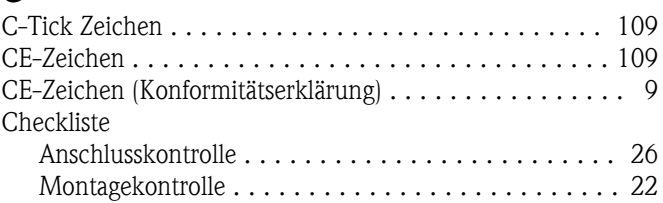

Bürde ..................................... [23](#page-22-0)

## D

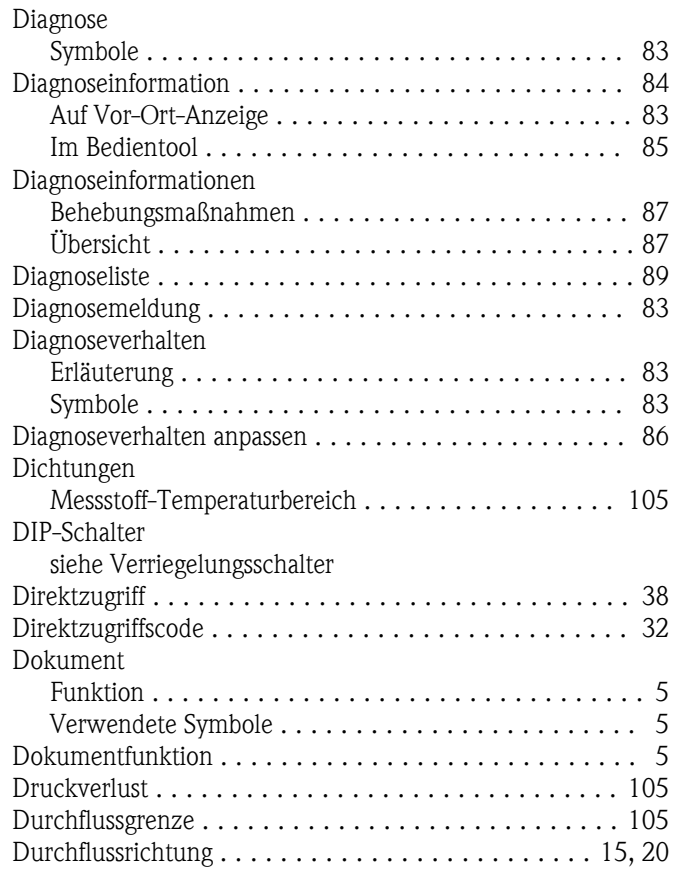

#### E

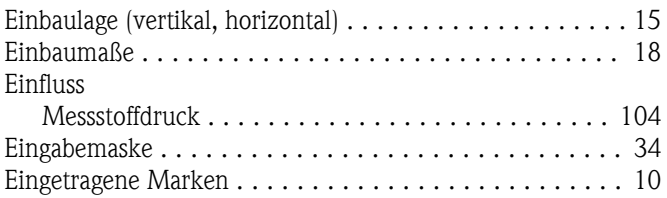

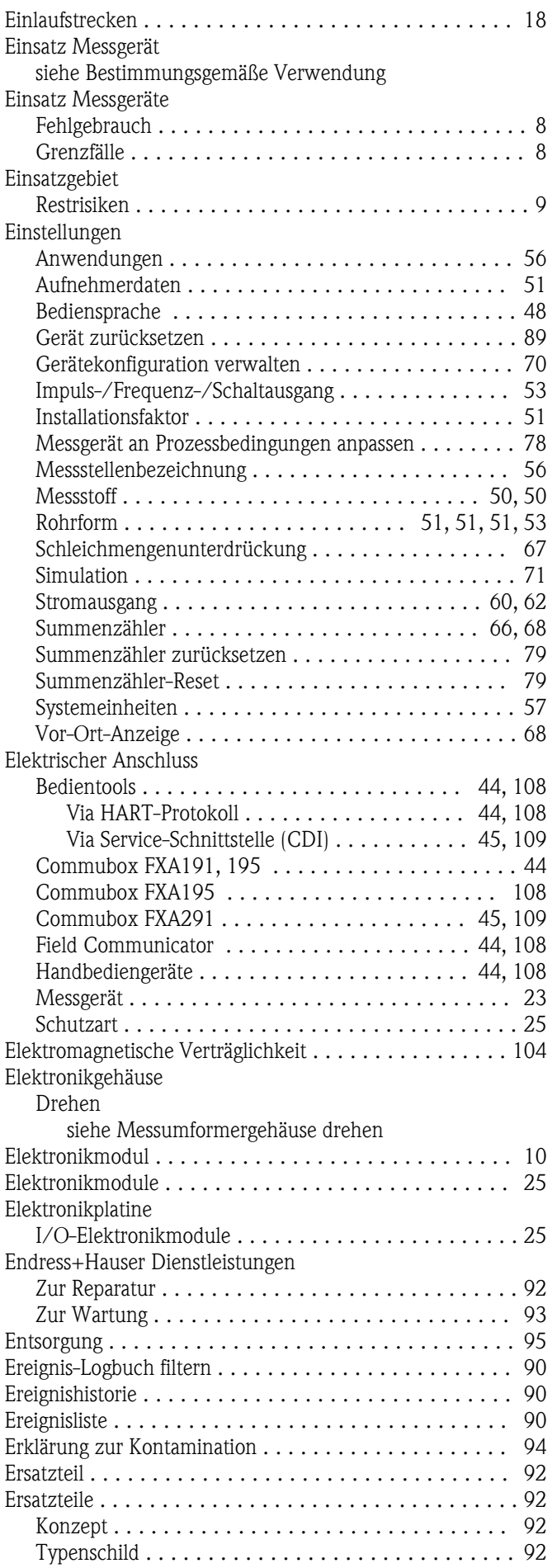

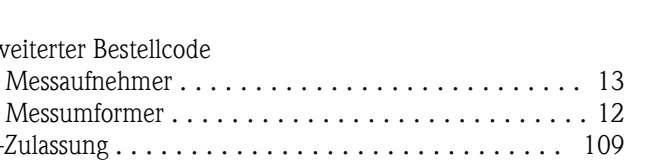

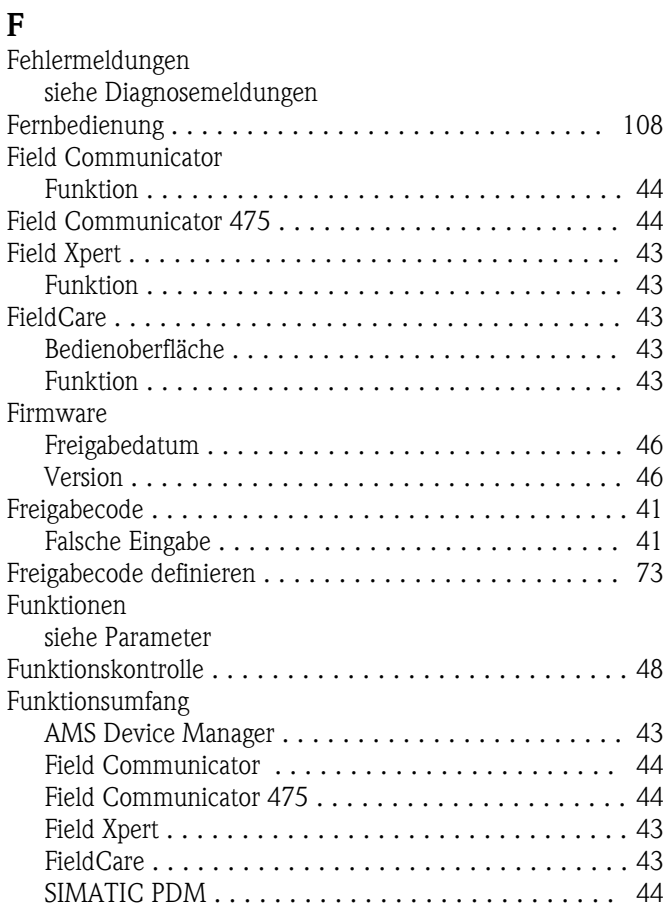

Erweiterter Bestellcode Messaufnehmer . . . .

Ex-Zulassung . . . . . . . . .

#### G

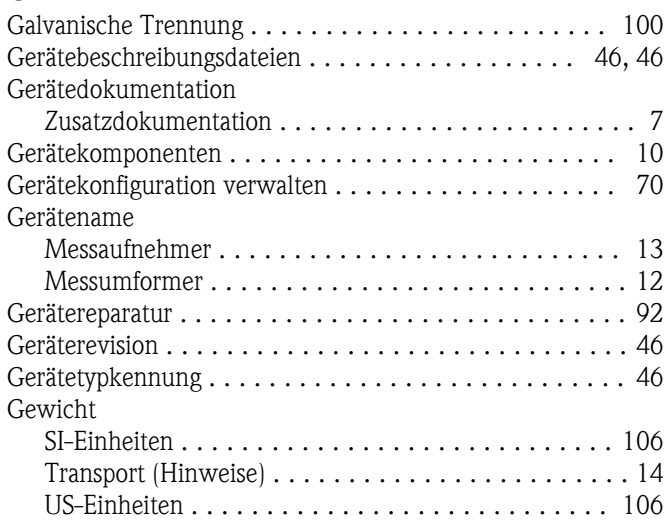

#### H

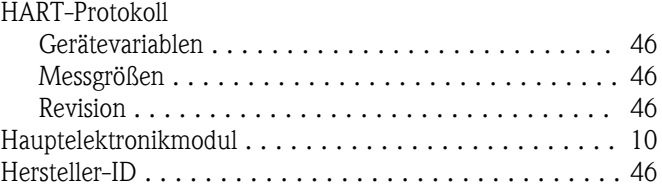

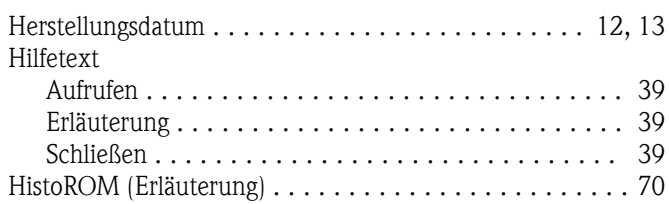

## I

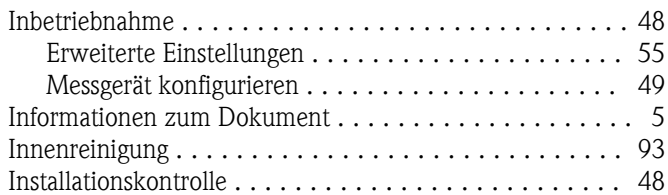

### K

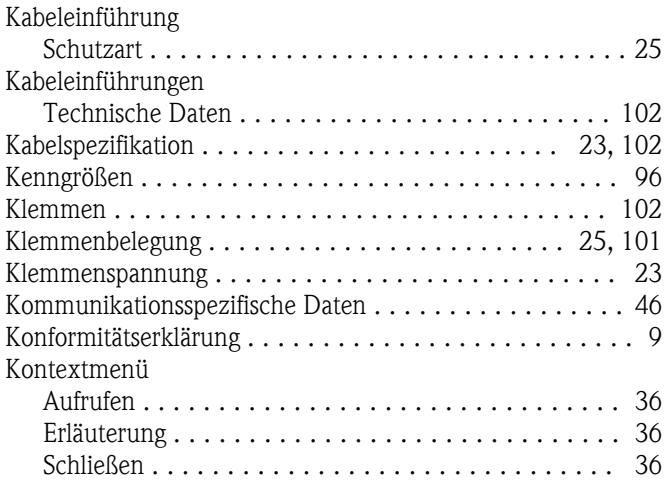

# L

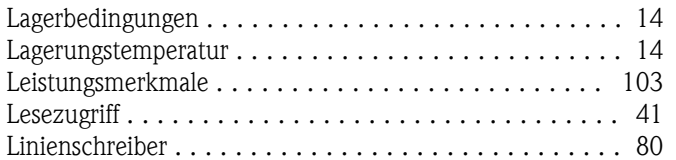

#### M

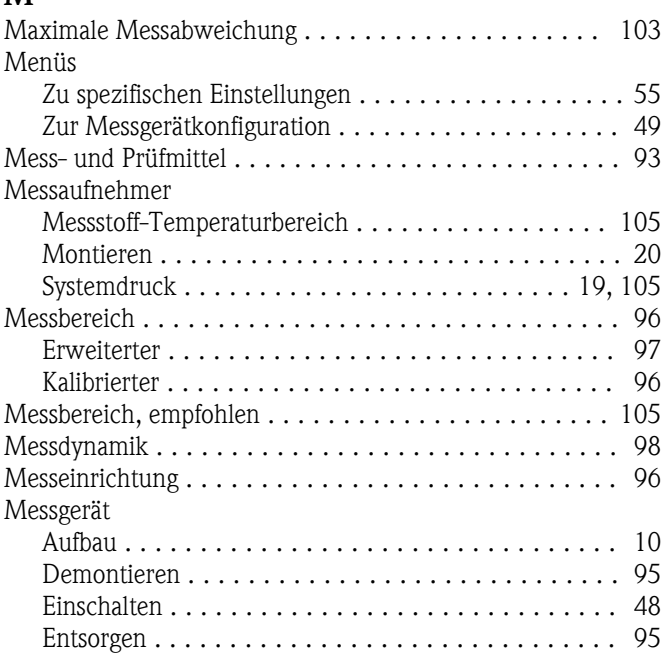

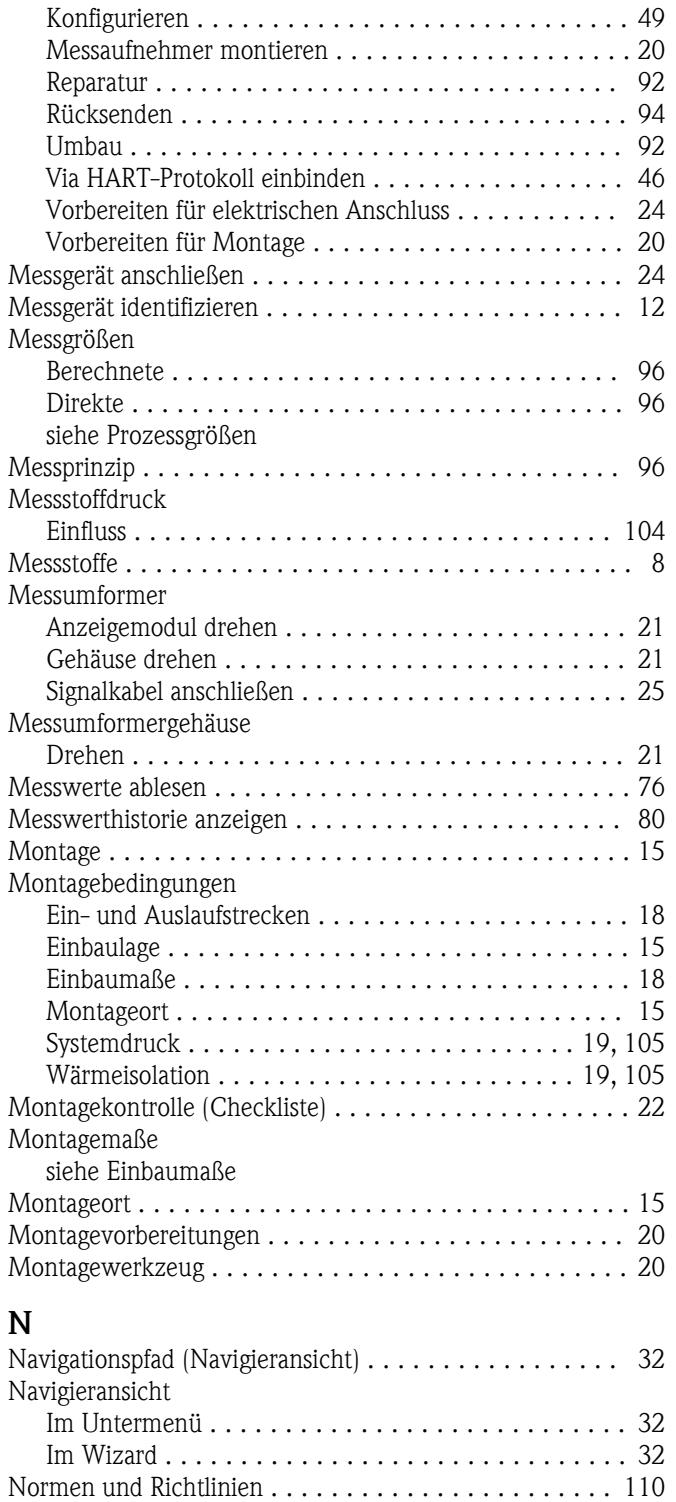

#### P

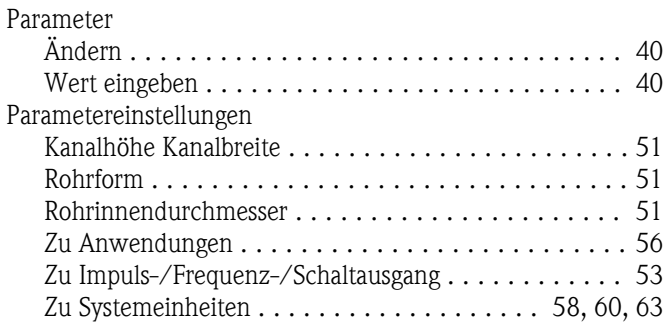

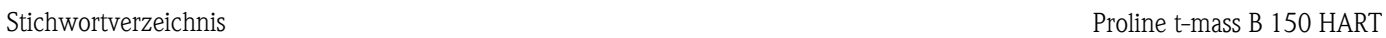

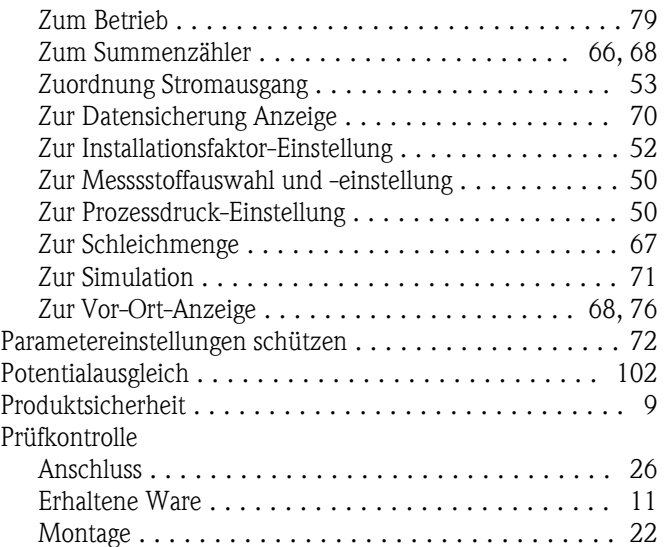

## R

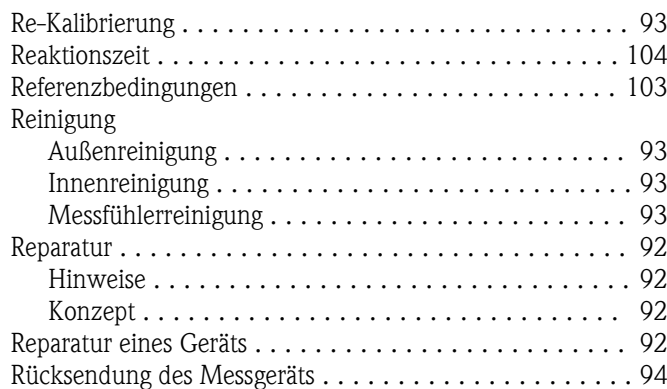

# S

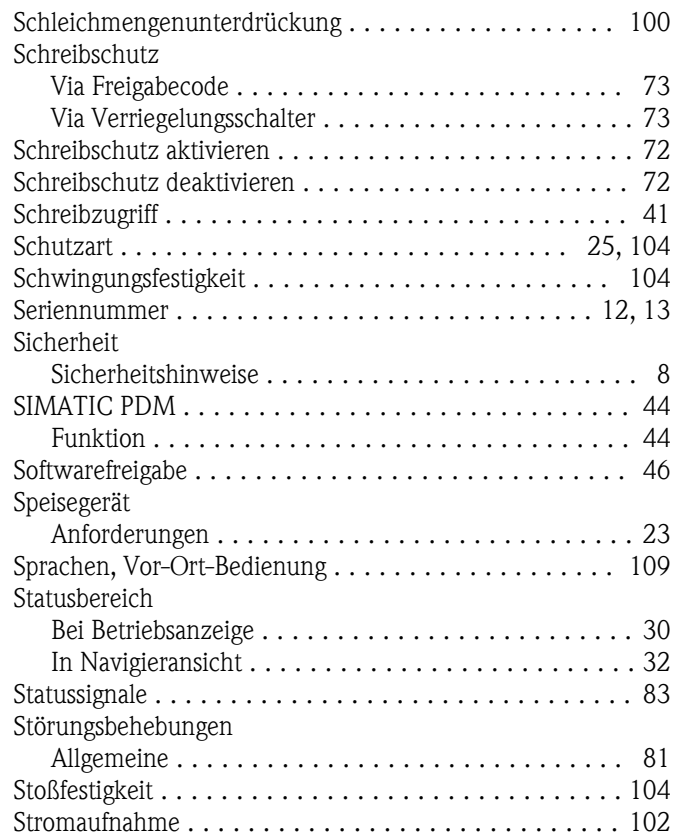

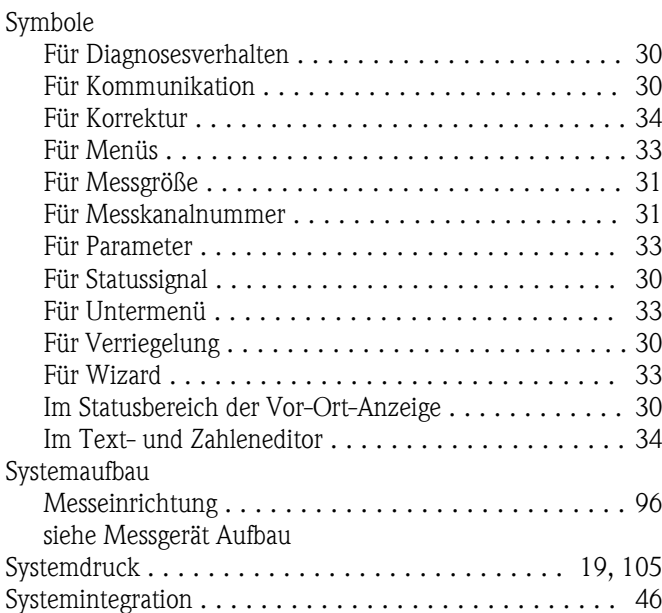

## T

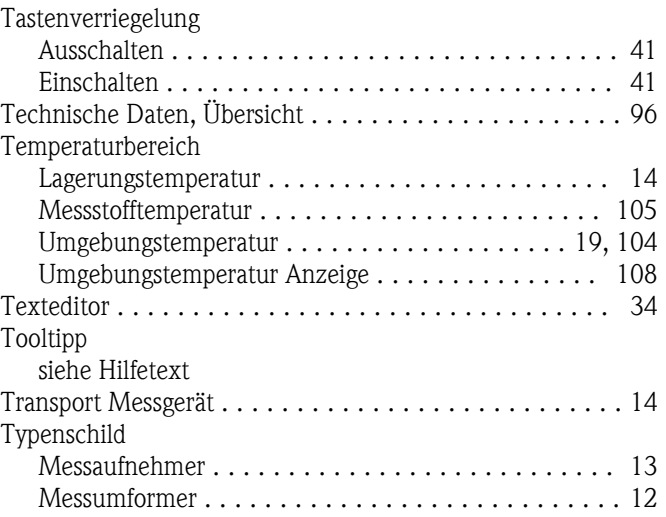

## U

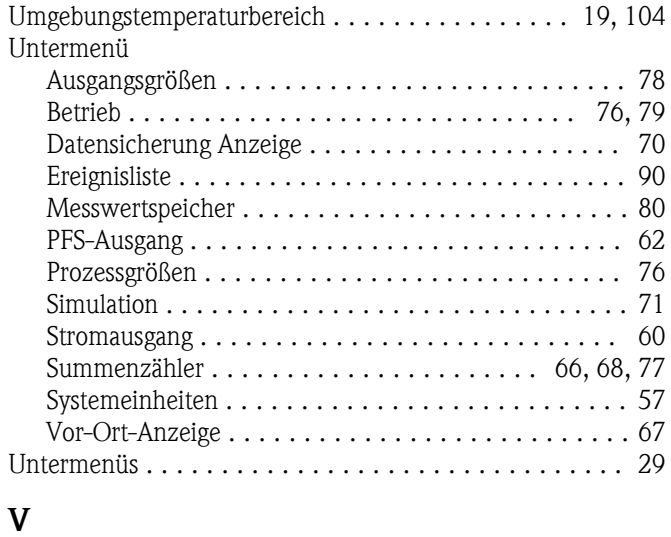

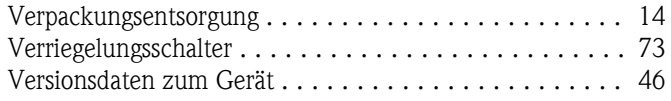

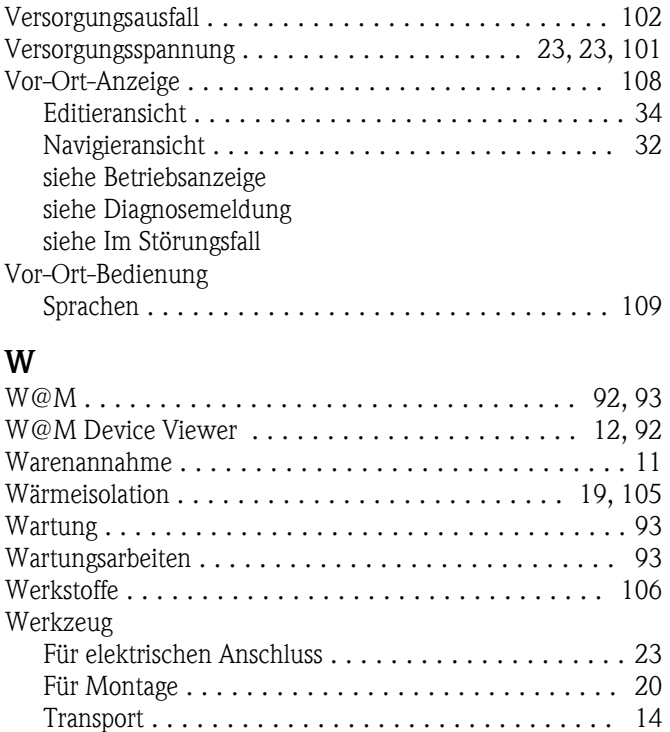

### Z

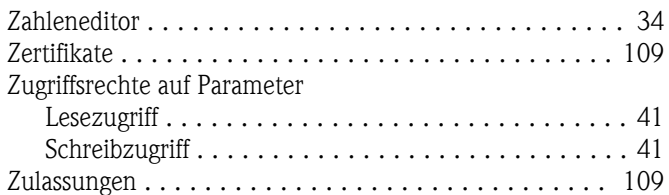

Wiederholbarkeit ............................ [104](#page-103-0)

**www.endress.com/worldwide**

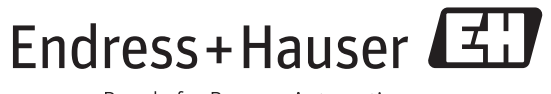

People for Process Automation

BA01043D/06/DE/02.12 71190053 EH-COSIMA ProMoDo